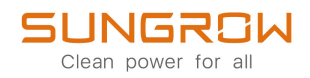

# Benutzerhandbuch

# Netzgekoppelter Hybrid-Wechselrichter

SH5.0RT/SH6.0RT/SH8.0RT/SH10RT/SH5.0RT-20/ SH6.0RT-20/SH8.0RT-20/SH10RT-20

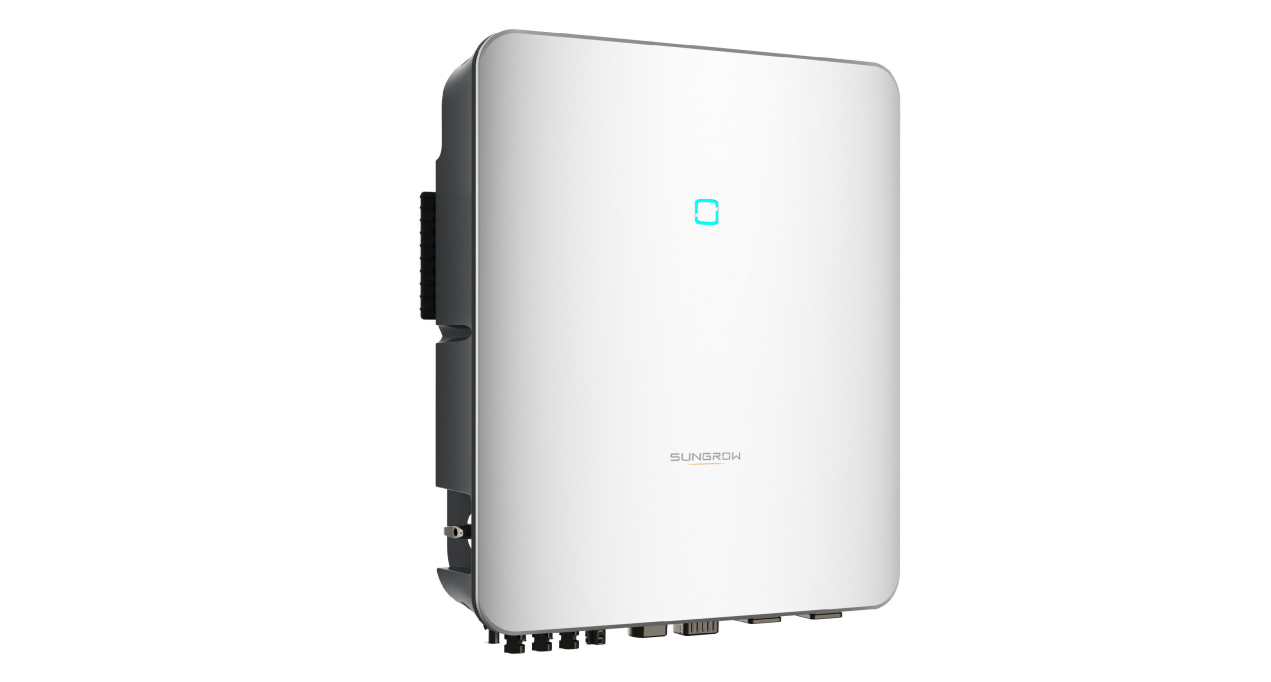

# <span id="page-2-0"></span>**Alle Rechte vorbehalten**

#### **Alle Rechte vorbehalten**

Es ist nicht zulässig, dieses Dokument oder Teile dieses Dokuments in irgendeiner Form oder auf irgendeine Weise ohne vorherige schriftliche Genehmigung durch Sungrow Power Supply Co., Ltd. (im Folgenden "SUNGROW" genannt) zu kopieren oder zu vervielfältigen.

#### **Eingetragene Warenzeichen**

SUNGRCIN und andere in diesem Handbuch verwendete Marken von Sungrow sind Eigentum von SUNGROW.

Alle anderen in diesem Handbuch erwähnten Handelsmarken oder eingetragenen Markenzeichen sind Eigentum ihrer jeweiligen Inhaber.

#### **Softwarelizenzen**

- Daten aus der von SUNGROW entwickelten Firmware oder Software dürfen in keiner Form und auf keine Weise zu kommerziellen Zwecken genutzt werden.
- Es ist untersagt, Konstruktionselemente der Software zu extrahieren, um eine eigene Software zu erstellen, die Software zu entschlüsseln oder andere Vorgänge durchzuführen, die das ursprüngliche Programmdesign der von SUNGROW entwickelten Software beeinträchtigen.

# <span id="page-3-0"></span>**Informationen zu diesem Benutzerhandbuch**

Das Handbuch enthält vor allem Produktinformationen sowie Richtlinien für Montage, Betrieb und Wartung. Das Handbuch enthält keine vollständigen Informationen über die Photovoltaik (PV)-Anlage. Weitere Informationen erhalten die Leser unter **[www.sungrowpower.](http://www.sungrowpower.com) [com](http://www.sungrowpower.com)** oder auf der Website des jeweiligen Komponentenherstellers.

#### **Geltungsbereich**

Dieses Handbuch gilt für die folgenden Modelle von netzgekoppelten PV-Strang-Wechselrichtern für Netze mit geringer Leistung:

- SH<sub>5.0RT</sub>
- SH<sub>6.0RT</sub>
- SH<sub>8</sub> 0RT
- SH<sub>10RT</sub>
- SH5.0RT-20
- SH6.0RT-20
- SH8.0RT-20
- SH10RT-20

Sofern nicht anders angegeben, wird der PV-String-Wechselrichter im Folgenden der Einfachheit halber als "Wechselrichter" bezeichnet.

#### **Zielgruppe**

Dieses Handbuch richtet sich an professionelle Techniker, die für die Montage, den Betrieb und die Wartung von Wechselrichtern verantwortlich sind, sowie an Benutzer, die die Parameter des Wechselrichters überprüfen müssen.

Der Wechselrichter darf nur von qualifizierten Technikern montiert werden. Um als "qualifizierter Techniker" zu gelten, muss ein Techniker die folgenden Anforderungen erfüllen:

- Kenntnisse in den Bereichen Elektronik, Elektroanschlüsse und Mechanik besitzen und mit elektrischen und mechanischen Schaltplänen vertraut sein.
- Eine professionelle Schulung im Bereich Montage und Inbetriebnahme von elektrischen Anlagen erhalten haben.
- In der Lage sein, schnell auf Gefahren oder Notfälle zu reagieren, die während der Montage und Inbetriebnahme auftreten.
- Mit den regional geltenden Normen und den einschlägigen Sicherheitsvorschriften für elektrische Anlagen vertraut sein.
- Lesen Sie dieses Handbuch sorgfältig durch und machen Sie sich mit den Sicherheitshinweisen für den Betrieb der Vorrichtung vertraut.

#### **Verwendung dieses Handbuchs**

Bitte lesen Sie dieses Handbuch vor der Verwendung des Produkts sorgfältig durch und bewahren Sie es an einem leicht zugänglichen Ort auf.

Alle Inhalte, Bilder, Marken und Symbole in diesem Handbuch sind Eigentum von SUNGROW. Kein Teil dieses Dokuments darf von nicht-internen Mitarbeitern von SUNGROW ohne schriftliche Genehmigung nachgedruckt werden.

Der Inhalt dieses Handbuchs kann von Zeit zu Zeit aktualisiert oder überarbeitet werden, wobei das tatsächlich erworbene Produkt maßgeblich ist. Die Benutzer können das aktuelle Handbuch unter **[support.sungrowpower.com](http://support.sungrowpower.com)**. oder über die Vertriebskanäle beziehen.

#### **Symbole**

Dieses Handbuch enthält wichtige Sicherheitshinweise, die mit den folgenden Symbolen markiert sind, um die Sicherheit von Personen und Gegenständen während der Benutzung zu gewährleisten oder um dabei zu helfen, die Leistung des Produkts auf effiziente Weise zu optimieren.

Bitte machen Sie sich mit der Bedeutung dieser Warnsymbole vertraut, um das Handbuch besser nutzen zu können.

#### **A**GEFAHR

**Weist auf potenzielle Gefahren mit hohem Risiko hin, die, wenn sie nicht vermieden werden, zum Tod oder zu schweren Verletzungen führen können.**

#### **A**WARNUNG

**Weist auf potenzielle Gefahren mit mittlerem Risiko hin, die, wenn sie nicht vermieden werden, zum Tod oder zu schweren Verletzungen führen können.**

#### **AVORSICHT**

**Weist auf mögliche Gefahren mit geringem Risiko hin, die, wenn sie nicht vermieden werden, zu leichten oder mittelschweren Verletzungen führen können.**

#### **HINWEIS**

**Weist auf potenzielle Risiken hin, die, wenn sie nicht vermieden werden, zu Gerätefehlfunktionen oder finanziellen Verlusten führen können.**

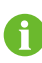

"HINWEIS" kennzeichnet zusätzliche Informationen, hervorgehobene Inhalte oder Tipps, die hilfreich sein können, z. B. um Probleme zu lösen oder Zeit zu sparen.

# Inhaltsverzeichnis

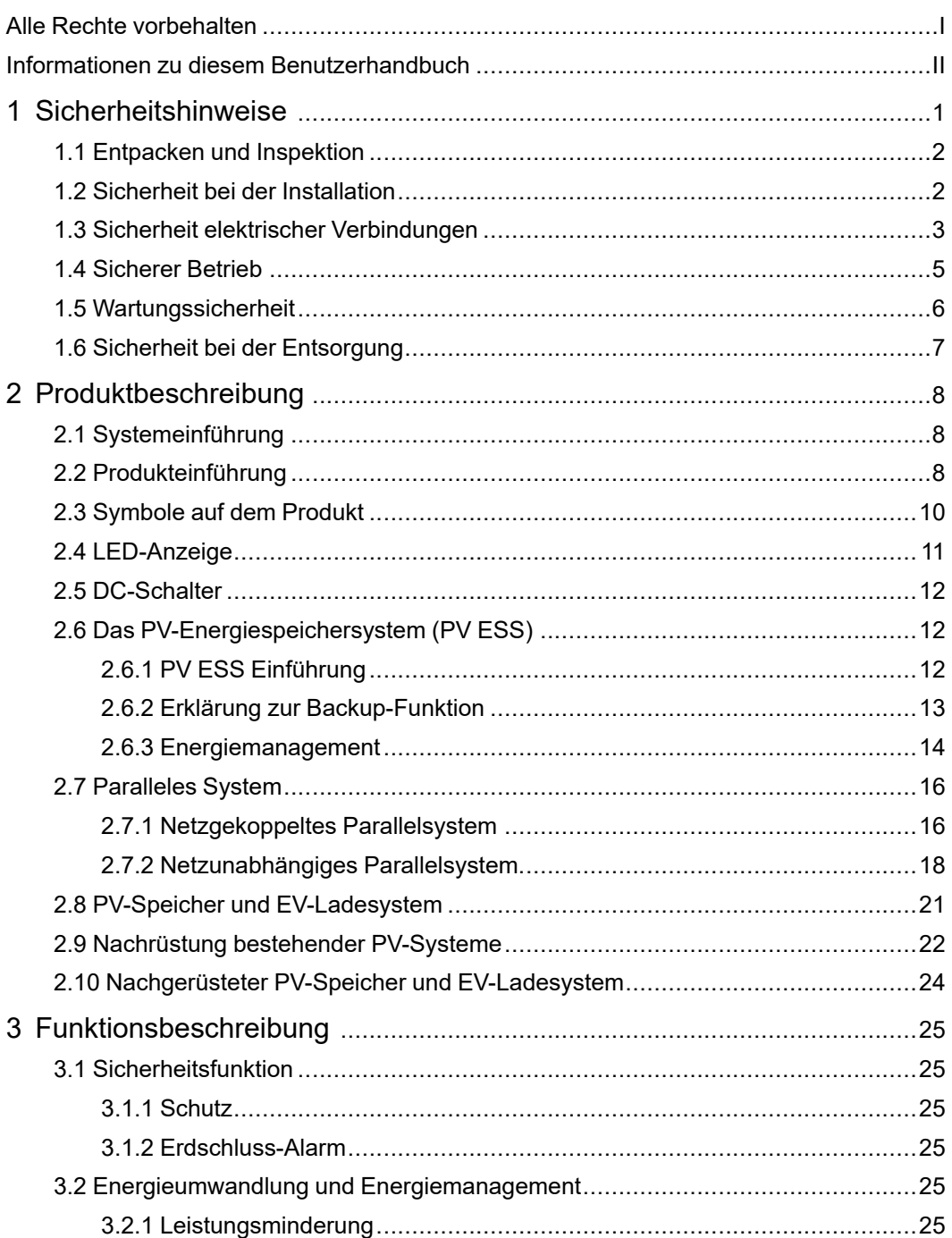

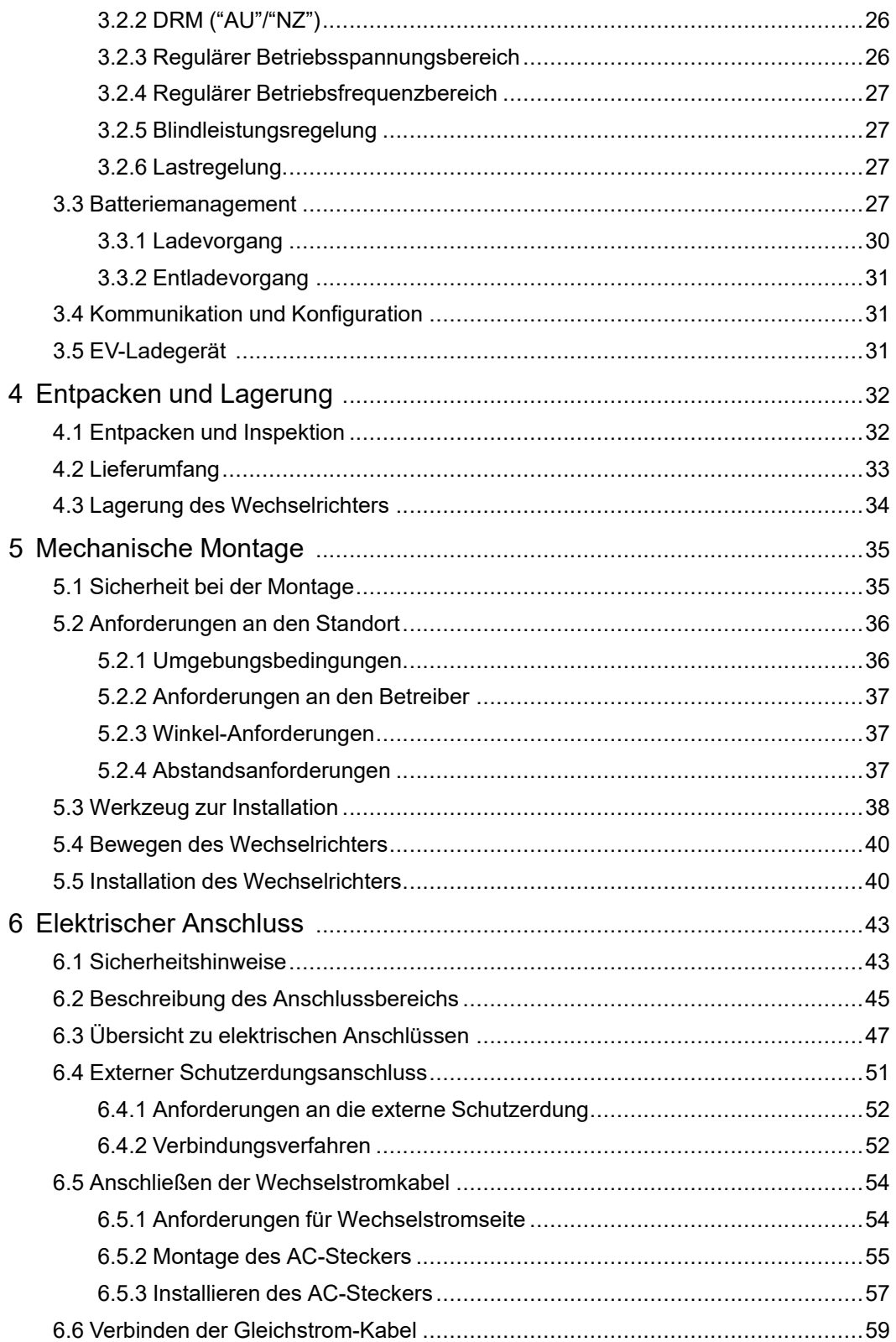

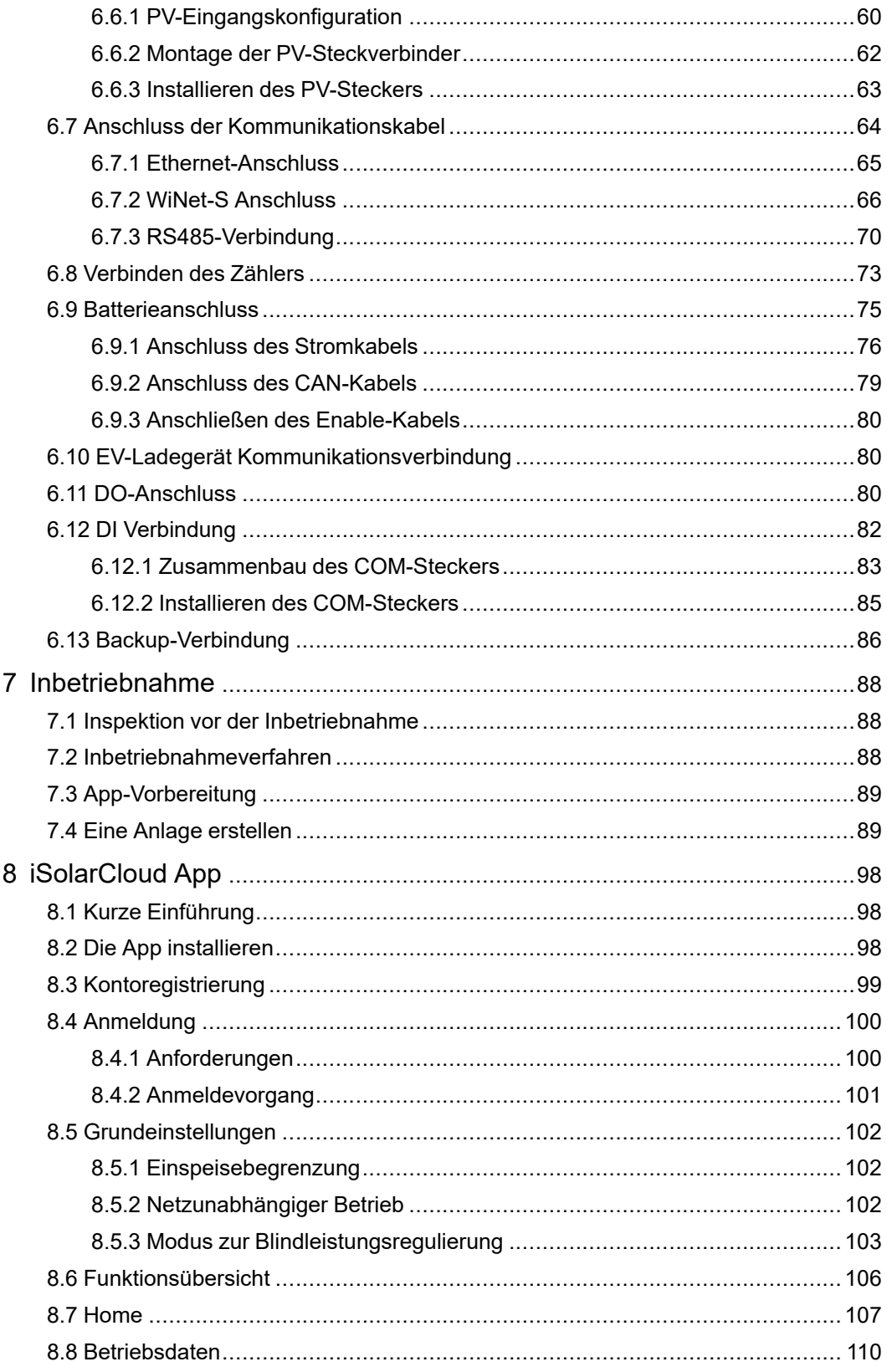

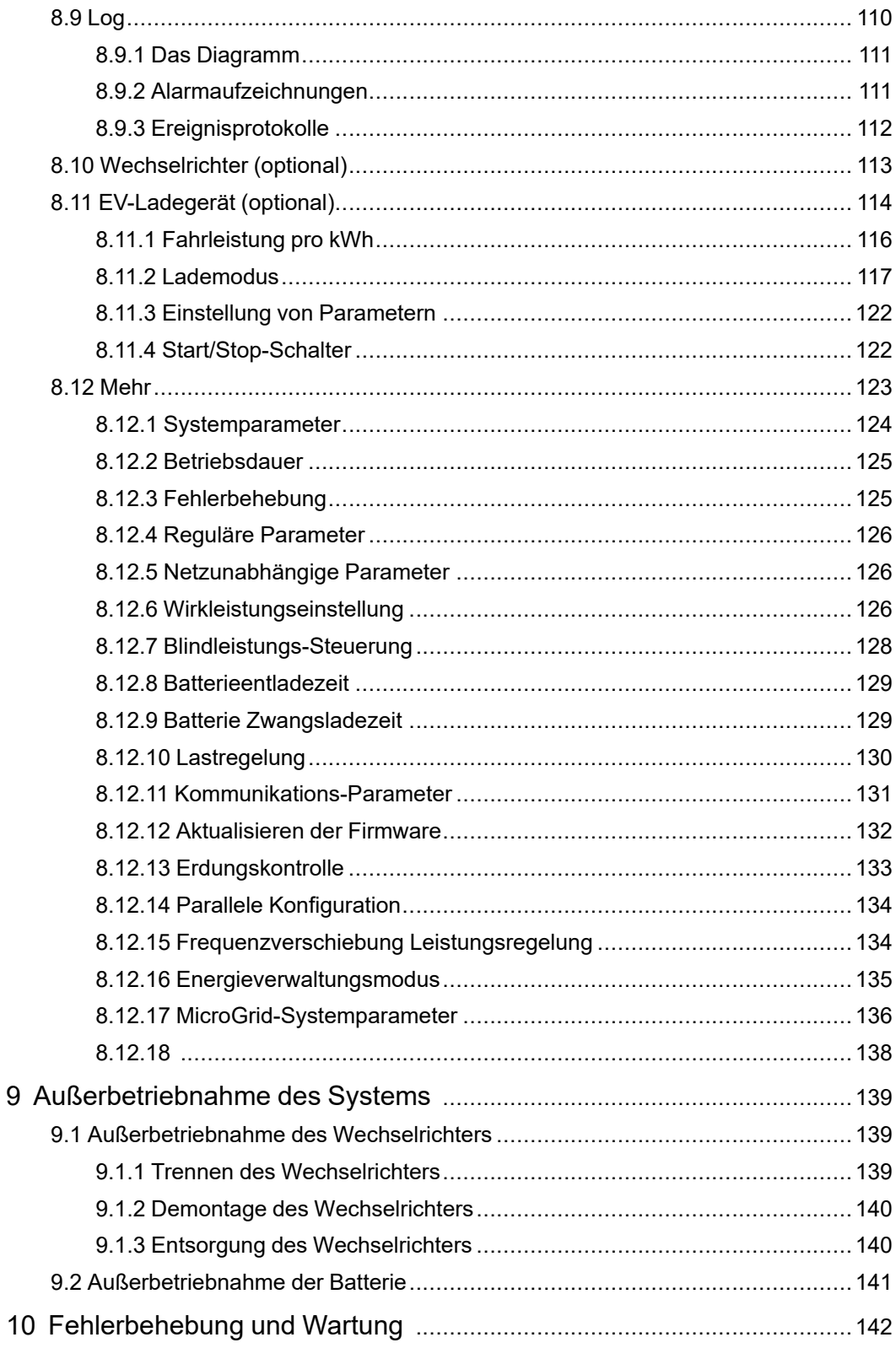

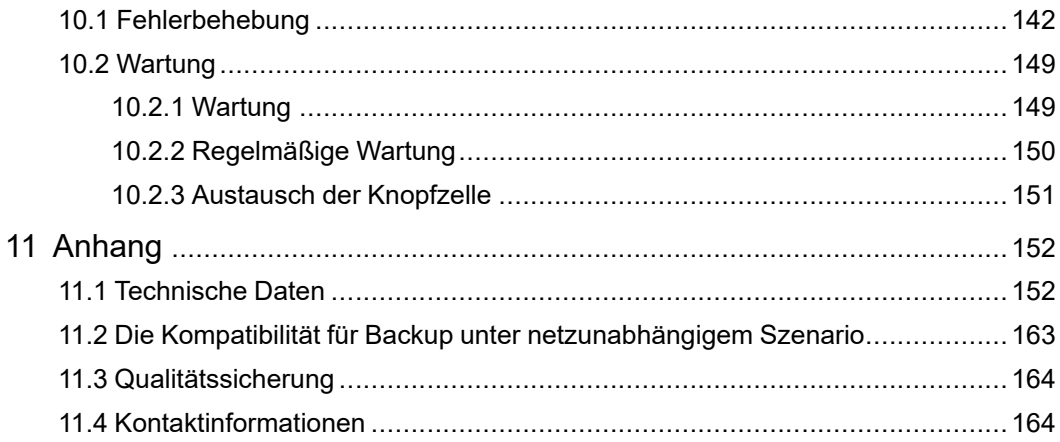

## <span id="page-12-0"></span>**1 Sicherheitshinweise**

Beachten Sie bei der Installation, der Inbetriebnahme, dem Betrieb und der Wartung des Produkts unbedingt die Aufkleber auf dem Produkt und die Sicherheitsvorschriften im Handbuch. Eine fehlerhafte Bedienung oder ein unsachgemäßer Betrieb können:

- Zu Verletzungen oder zum Tod des Betreibers oder Dritter führen.
- Zu einer Beschädigung des Produkts und anderen Sachschäden führen.

#### **A** WARNUNG

- **• Betreiben Sie das Gerät und die Kabel (einschließlich, aber nicht beschränkt auf das Bewegen des Geräts, die Montage des Geräts, den Betrieb des Geräts und der Kabel, das Einschalten des Geräts, die Wartung des Geräts und das Arbeiten in großer Höhe) nicht bei rauen Wetterbedingungen wie Blitzschlag, Regen, Schnee und Windstärke 6 oder höher.**
- **• Verlassen Sie im Falle eines Brandes das Gebäude oder den Produktbereich und lösen Sie den Feueralarm aus. Das Wiederaufsuchen des brennenden Bereichs ist strengstens untersagt.**

#### **HINWEIS**

- **• Ziehen Sie die Schrauben mit dem angegebenen Drehmoment an, wenn Sie das Produkt und die Anschlüsse befestigen. Andernfalls kann das Produkt beschädigt werden. Der verursachte Schaden ist nicht durch die Garantie abgedeckt.**
- **• Lernen Sie den richtigen Umgang mit benötigten Werkzeugen, bevor Sie sie benutzen, damit Sie keine Personen verletzen oder das Gerät beschädigen.**
- **• Warten Sie das Gerät nur, wenn Sie mit den Inhalten dieses Handbuchs ausreichend vertraut sind und verwenden Sie geeignetes Werkzeug.**
	- Die Sicherheitshinweise in diesem Handbuch sind nur als Zusatzhinweise gedacht und können nicht alle möglichen zu beachtenden Vorsichtsmaßnahmen abdecken. Führen Sie alle Arbeiten unter Berücksichtigung der gegebenen Bedingungen vor Ort durch.

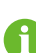

- SUNGROW haftet nicht für Schäden, die durch die Verletzung oder Nicht-Einhaltung allgemeiner Sicherheitsanforderungen, allgemeiner Sicherheitsstandards oder von Sicherheitshinweisen in diesem Handbuch entstehen.
- Beachten Sie bei der Installation, dem Betrieb und der Wartung des Produkts die regional geltenden Gesetze und Vorschriften. Die Sicherheitsvorkehrungen in diesem Handbuch sind lediglich als Zusätze zu den örtlichen Gesetzen und Vorschriften gedacht.

### <span id="page-13-0"></span>**1.1 Entpacken und Inspektion**

#### **A** WARNUNG

- **• Überprüfen Sie alle Sicherheitszeichen, Warnschilder und Typenschilder an den Geräten.**
- **• Die Sicherheitszeichen, Warnschilder und Typenschilder müssen deutlich sichtbar sein und dürfen erst entfernt oder verdeckt werden, wenn das Gerät außer Betrieb genommen wird.**

#### **HINWEIS**

**Prüfen Sie nach Erhalt des Produkts, ob das Äußere und die Bauteile des Geräts beschädigt sind, und prüfen Sie, ob die Versandliste mit dem tatsächlich bestellten Produkt übereinstimmt. Wenn es Probleme mit den oben genannten zu prüfenden Punkten gibt, installieren Sie das Gerät nicht und wenden Sie sich zuerst an Ihren Händler. Sollte das Problem weiterhin bestehen, wenden Sie sich zeitnah an SUNGROW.**

### <span id="page-13-1"></span>**1.2 Sicherheit bei der Installation**

#### **A**GEFAHR

- **• Vergewissern Sie sich vor der Installation des Wechselrichters, dass der Wechselrichter nicht unter Spannung steht.**
- **• Vergewissern Sie sich vor dem Bohren, dass Sie nicht Gefahr laufen, Wasserleitungen oder elektrische Leitungen anzubohren.**

#### **AVORSICHT**

**Eine unsachgemäße Installation kann zu Verletzungen führen!**

- **• Wenn das Produkt für den Transport mit Hebezeugen geeignet ist und mit diesen angehoben wird, dürfen sich keine Personen unterhalb des Produkts aufhalten.**
- **• Bevor Sie das Produkt bewegen, sollten Sie sich darüber im Klaren sein, wie schwer das Produkt ist und das Gleichgewicht halten, damit es nicht kippt oder fällt.**

#### **HINWEIS**

**Bevor Sie das Produkt in Betrieb nehmen, müssen Sie überprüfen und sicherstellen, dass die zu verwendenden Werkzeuge regelmäßig gewartet wurden.**

### <span id="page-14-0"></span>**1.3 Sicherheit elektrischer Verbindungen**

#### **A**GEFAHR

**Vergewissern Sie sich vor dem elektrischen Anschluss, dass der Wechselrichter nicht beschädigt ist, da sonst Gefahren entstehen können!**

**Vergewissern Sie sich vor dem elektrischen Anschluss, dass der Wechselrichterschalter und alle mit dem Wechselrichter verbundenen Schalter auf "AUS" stehen, andernfalls kann es zu einem Stromschlag kommen!**

#### **A**GEFAHR

**Der PV-Strang erzeugt bei Sonneneinstrahlung lebensgefährliche Hochspannung.**

- **• Die Bediener müssen bei elektrischen Anschlüssen eine geeignete persönliche Schutzausrüstung tragen.**
- **• Vor dem Berühren von Gleichstrom-Kabeln muss mit einem Messgerät sichergestellt werden, dass die Kabel spannungsfrei sind.**
- **• Beachten Sie alle Sicherheitshinweise, die in den einschlägigen Dokumenten über PV-Stränge aufgeführt sind.**

#### **A**GEFAHR

**Lebensgefahr durch Hochspannung im Inneren des Wechselrichters!**

- **• Achten Sie darauf, dass Sie beim Anschließen der Kabel spezielle Isolierwerkzeuge verwenden.**
- **• Beachten Sie die Warnhinweise auf dem Produkt und führen Sie die Arbeiten unter strikter Einhaltung der Sicherheitshinweise durch.**
- **• Beachten Sie alle Sicherheitshinweise, die in diesem Handbuch und anderen einschlägigen Dokumenten aufgeführt sind.**

#### **A**GEFAHR

**Bei einem Kurzschluss der Batterie ist der Momentanstrom übermäßig hoch und es wird eine große Energiemenge abgegeben, die Brände und Personenschäden verursachen kann.**

**Trennen Sie die Batterie von allen Spannungsquellen, bevor Sie Arbeiten an der Batterie durchführen.**

**Batterien liefern Strom und können Verbrennungen oder Feuer verursachen, wenn sie kurzgeschlossen werden oder falsch installiert sind.**

**Es liegen tödliche Spannungen an den mit dem Wechselrichter verbundenen Batterieklemmen und Kabeln an. Schwere Verletzungen oder Tod können die Folge sein, wenn Sie die Kabel und Klemmen des Wechselrichters berühren.**

**Beachten Sie alle vom Hersteller der Batterie bereitgestellten Informationen.**

#### **A**WARNUNG

**Schäden am Produkt, die durch eine falsche Verkabelung verursacht werden, sind nicht von der Garantie abgedeckt.**

- **• Der elektrische Anschluss muss von Fachpersonal vorgenommen werden.**
- **• Bitte verwenden Sie Messgeräte mit einem geeigneten Messbereich. Überspannung kann das Messgerät beschädigen und zu Verletzungen führen.**
- **• Alle in der PV-Anlage verwendeten Kabel müssen fest angebracht, ordnungsgemäß isoliert und ausreichend dimensioniert sein.**
- **• Beschädigen Sie den Schutzleiter nicht. Betreiben Sie das Gerät nicht, wenn kein ordnungsgemäß installierter Schutzleiter vorhanden ist. Andernfalls kann es zu Verletzungen oder Produktschäden kommen.**

#### **A** WARNUNG

**Überprüfen Sie die positive und negative Polarität der PV-Stränge und stecken Sie die PV-Stecker erst dann in die entsprechende Klemme, wenn die Polarität korrekt ist.**

**Achten Sie bei der Installation und beim Betrieb des Wechselrichters darauf, dass die Plus- oder Minuspole der PV-Stränge keinen Kurzschluss mit der Erde verursachen. Andernfalls kann es zu einem Wechselstrom- oder Gleichstrom-Kurzschluss kommen, der zu einer Beschädigung des Geräts führt. Die dadurch verursachten Schäden sind nicht durch die Garantie abgedeckt.**

#### **HINWEIS**

- **• Beachten Sie die Sicherheitshinweise zu den PV-Strängen und die Vorschriften für das örtliche Stromnetz.**
- **• Installieren Sie das externe Schutzerdungskabel zuerst, wenn Sie den elektrischen Anschluss vornehmen, und entfernen Sie das externe Schutzerdungskabel zuletzt, wenn Sie den Wechselrichter entfernen.**

### <span id="page-16-0"></span>**1.4 Sicherer Betrieb**

#### **A**GEFAHR

**Halten Sie beim Verlegen von Kabeln einen Abstand von mindestens 30 mm zwischen den Kabeln und wärmeerzeugenden Komponenten oder Bereichen ein, um die Isolierschicht der Kabel vor Verschleiß und Beschädigung zu schützen. Wenn das Produkt in Betrieb ist:**

- **• Berühren Sie nicht das Gehäuse des Produkts.**
- **• Es ist strengstens untersagt, irgendeinen Steckverbinder des Wechselrichters einzustecken oder zu lösen.**
- **• Berühren Sie keine der Anschlussklemmen des Wechselrichters. Andernfalls kann es zu einem Stromschlag kommen.**
- **• Demontieren Sie keine Teile des Wechselrichters. Andernfalls kann es zu einem Stromschlag kommen.**
- **• Es ist strengstens untersagt, heiße Teile des Wechselrichters (wie z. B. den Kühlkörper) zu berühren. Andernfalls kann es zu Verbrennungen kommen.**
- **• Verbinden oder entfernen Sie keine Batterien. Andernfalls kann es zu einem Stromschlag kommen.**
- **• Verbinden oder entfernen Sie keine PV-Stränge oder PV-Module in einem Strang. Andernfalls kann es zu einem Stromschlag kommen.**
- **• Wenn der Wechselrichter mit einem Gleichstromschalter ausgestattet ist, dürfen Sie diesen nur im Notfall oder stromlos betätigen. Andernfalls kann es zu Schäden am Gerät oder zu Personenschäden kommen.**

### <span id="page-17-0"></span>**1.5 Wartungssicherheit**

#### **A**GEFAHR

**Durch eine nicht ordnungsgemäß durchgeführte Wartung kann es zu Sachschäden am Wechselrichter oder Personenschäden kommen.**

- **• Trennen Sie vor den Wartungsarbeiten den AC-Schutzschalter auf der Netzseite und dann den DC-Schalter. Wenn vor der Wartung eine Störung festgestellt wird, die zu Verletzungen oder Geräteschäden führen kann, trennen Sie den AC-Schutzschalter und betätigen Sie den DC-Schalter erst bei Nacht. Andernfalls kann es im Inneren des Geräts zu einem Brand oder einer Explosion kommen, was zu Verletzungen führen kann.**
- **• Nachdem der Wechselrichter 10 Minuten lang ausgeschaltet war, messen Sie die Spannung und den Strom mit einem professionellen Messgerät. Bediener müssen eine Schutzausrüstung tragen und dürfen den Wechselrichter ausschließlich im spannungs- und stromlosen Zustand bedienen und warten**
- **• Auch wenn der Wechselrichter schon ausgeschaltet ist, kann er noch Wärme abgeben und Verbrennungen verursachen. Tragen Sie Schutzhandschuhe, wenn Sie mit dem Wechselrichter arbeiten, nachdem dieser sich abgekühlt hat.**

#### **A**GEFAHR

**Das Berühren des Stromzufuhr oder der Kontaktstellen und Anschlüsse des an das Stromnetz angeschlossenen Wechselrichters kann zu einem elektrischen Schlag führen!**

**• Die Netzseite kann unter Umständen Spannung erzeugen. Verwenden Sie immer ein handelsübliches Voltmeter, um sicherzustellen, dass vor dem Berühren keine Spannung anliegt.**

#### **AVORSICHT**

**Um Missbrauch oder Unfälle durch Unbeteiligte zu vermeiden, stellen Sie auffällige Warnschilder auf oder grenzen mit Sicherheitsband Gefahrenbereiche um das Produkt ab.**

#### **HINWEIS**

**Um die Gefahr eines Stromschlags zu vermeiden, keine Wartungsarbeiten ausführen, die nicht in diesem Handbuch beschrieben sind. Wenden Sie sich gegebenenfalls zunächst an Ihren Händler. Wenn das Problem weiterhin besteht, wenden Sie sich direkt an SUNGROW. Andernfalls sind die verursachten Schäden nicht durch die Garantie abgedeckt.**

#### **HINWEIS**

**Durch eine unsachgemäße Konfigurierung oder fehlerhafte Wartungsarbeiten kann die Batterie Schaden nehmen.**

**Eine fehlerhafte Konfigurierung der Parameter am Wechselrichter führt zu einer verkürzten Batterielebensdauer.**

#### **HINWEIS**

- **• Wenn die Lackierung des Wechselrichtergehäuses abblättert oder rostet, sollten Sie die Schäden rechtzeitig ausgleichen. Andernfalls kann die Leistung des Wechselrichters beeinträchtigt werden.**
- **• Verwenden Sie keine Reinigungsmittel zum Reinigen des Wechselrichters. Andernfalls kann der Wechselrichter beschädigt werden. Der entstandene Schaden ist nicht durch die Garantie abgedeckt.**
- **• Da der Wechselrichter keine Teile enthält, die gewartet werden können, öffnen Sie niemals das Gehäuse des Wechselrichters und tauschen Sie keine internen Komponenten ohne vorherige Genehmigung aus. Andernfalls ist der verursachte Schaden nicht durch die Garantie abgedeckt.**

### <span id="page-18-0"></span>**1.6 Sicherheit bei der Entsorgung**

#### **A** WARNUNG

**Bitte verschrotten Sie das Produkt in Übereinstimmung mit den einschlägigen regionalen Vorschriften und Normen, um Sachschäden oder Unfälle zu vermeiden.**

# <span id="page-19-0"></span>**2 Produktbeschreibung**

### <span id="page-19-1"></span>**2.1 Systemeinführung**

#### **A** WARNUNG

- **• Der Wechselrichter darf nur mit PV-Strängen mit Klasse II-Schutz gemäß IEC 61730, Anwendungsklasse A betrieben werden. Der positive oder negative Pol der PV-Stränge oder der Batterie dürfen nicht geerdet werden. Der Wechselrichter kann dadurch zerstört werden.**
- **• Schließen Sie keine lokale Last zwischen dem Wechselrichter und dem Wechselstrom-Schutzschalter an.**

#### **HINWEIS**

**Bei einem TT-Versorgungsnetz muss die Spannung zwischen Nullleiter und Erdung kleiner sein als 30 V.**

**Der Betrieb des Wechselrichters gilt nur für die in diesem Handbuch beschriebenen Szenarien.**

Die dreiphasigen Hybrid-Wechselrichter sind sowohl für netzabhängige als mit Einschränkungen auch für netzunabhängige PV-Systeme geeignet. Mit dem integrierten Energiemanagementsystem (EMS) kann der Energiefluss gesteuert und optimiert werden, um den Eigenverbrauch des Systems zu erhöhen.

### <span id="page-19-2"></span>**2.2 Produkteinführung**

#### **Modellbeschreibung**

Die Typenbeschreibung ist wie folgt (SH10RT wird als Beispiel verwendet):

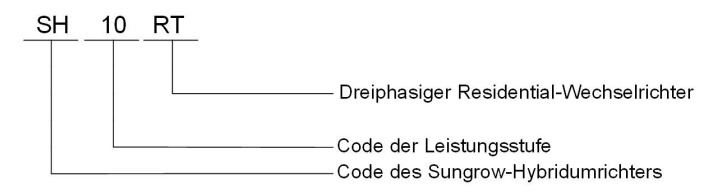

#### **Geräteansicht**

\* Das hier gezeigte Bild dient lediglich der allgemeinen Orientierung. Das gelieferte Produkt kann abweichen.

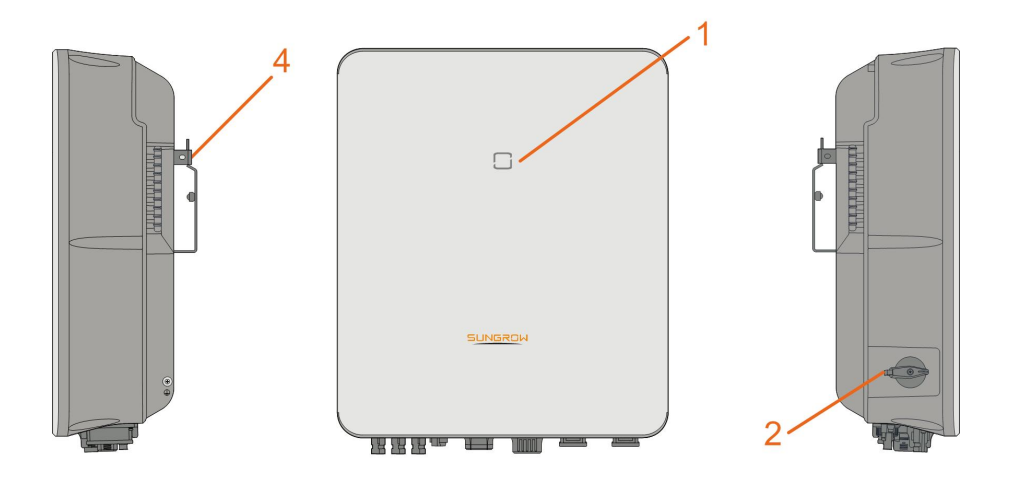

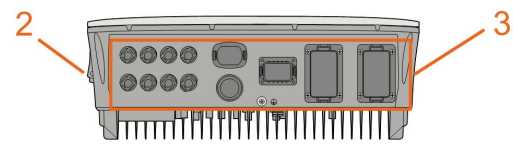

**Abbildung 2-1** Geräteansicht

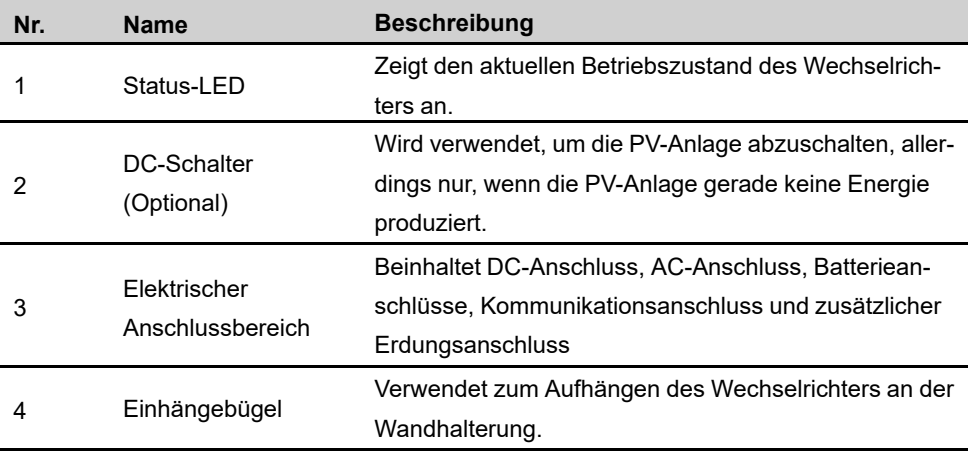

### **Abmessungen**

Die folgende Abbildung zeigt die Abmessungen des Wechselrichters.

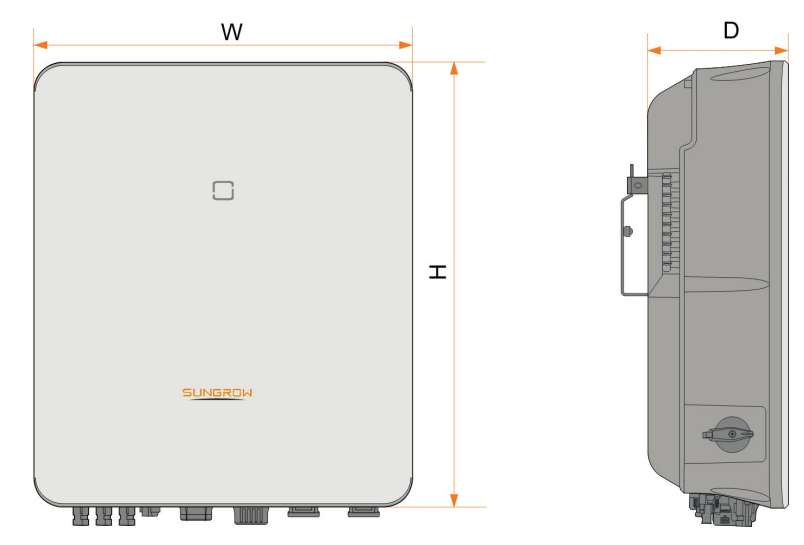

**Abbildung 2-2** Abmessungen des Wechselrichters

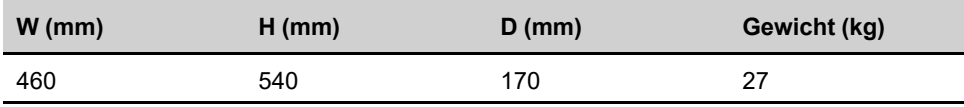

### <span id="page-21-0"></span>**2.3 Symbole auf dem Produkt**

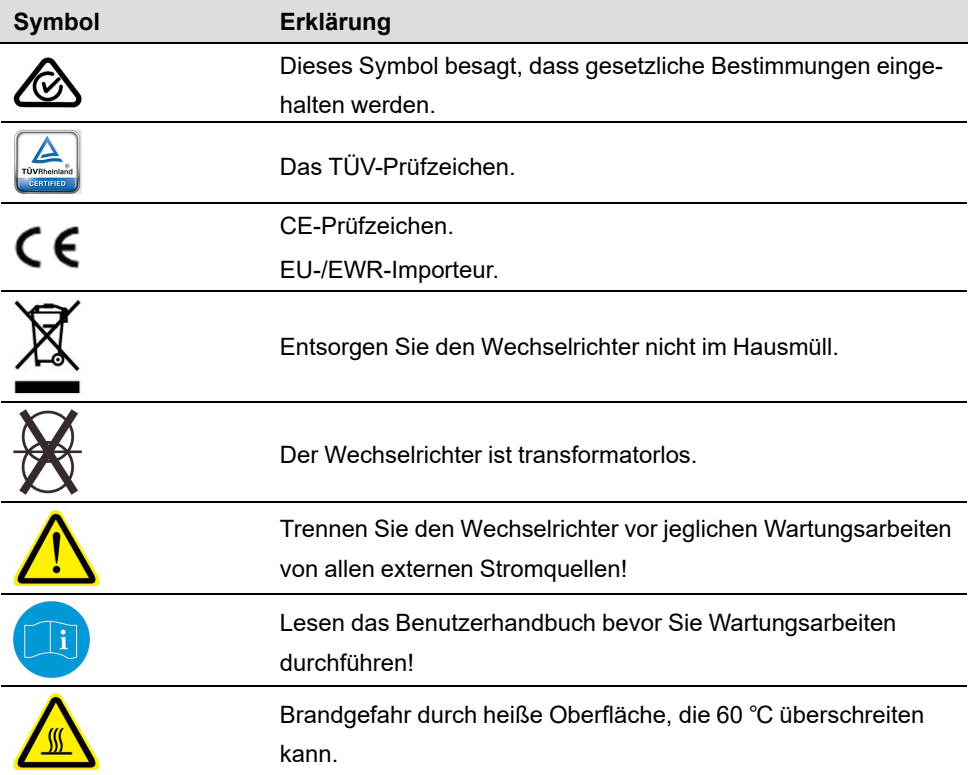

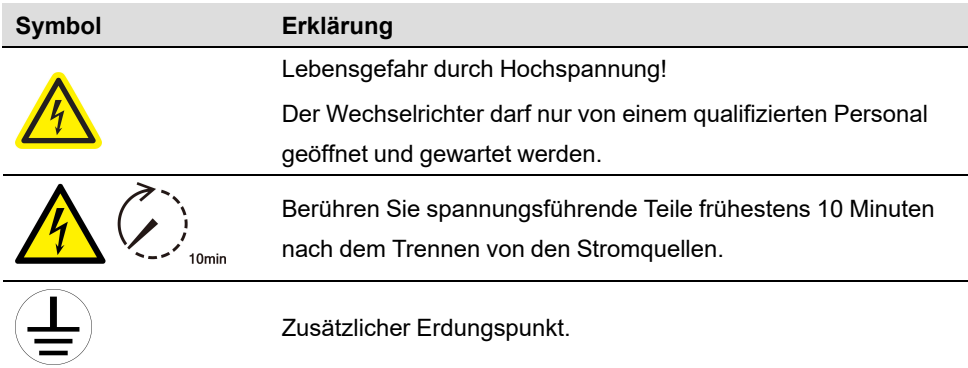

### <span id="page-22-0"></span>**2.4 LED-Anzeige**

Die LED-Anzeige auf der Vorderseite des Wechselrichters zeigt den Betriebszustand des Wechselrichters an.

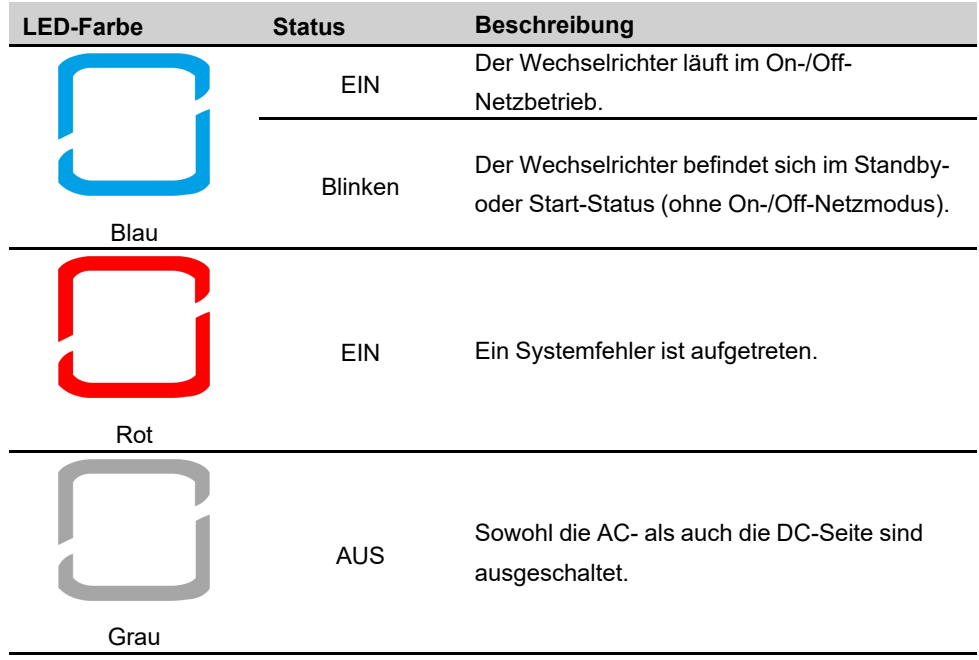

Tabelle 2-1 LED-Anzeige Statusbeschreibung

#### **A**WARNUNG

**Nach dem Erlöschen der Anzeige kann in den wechselstromseitigen Stromkreisen noch Spannung vorhanden sein. Achten Sie beim Betrieb auf die elektrische Sicherheit.**

### <span id="page-23-0"></span>**2.5 DC-Schalter**

Der Gleichstromschalter wird verwendet, um den PV-Gleichstrom-Stromkreis zu unterbrechen oder zu verbinden, wenn der Wechselstrom ausgeschaltet ist oder der Gleichstrom unter 0,5 A liegt.

Der Wechselrichter arbeitet automatisch, wenn die Eingangs- und Ausgangsanforderungen erfüllt sind. Drehen Sie den Gleichstrom-Schalter auf die Position "AUS", um den Wechselrichter bei Vorliegen eines Fehlers zu stoppen. Wenn Sie den Wechselrichter auf herkömmlichem Weg abschalten müssen, schalten Sie bitte zuerst den Wechselstrom- (AC-) Trennschalter und erst dann den Hybrid-Wechselrichter über die App aus.

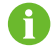

Stellen Sie den DC-Schalter auf EIN, bevor Sie den Wechselrichter neu starten.

### <span id="page-23-1"></span>**2.6 Das PV-Energiespeichersystem (PV ESS)**

#### <span id="page-23-2"></span>**2.6.1 PV ESS Einführung**

#### **HINWEIS**

**Achten Sie bei der Planung der Anlage darauf, dass die Betriebsbereiche aller Geräte, die an den Wechselrichter angeschlossen sind, den Anforderungen des Wechselrichters entsprechen.**

Durch direktes Anschliessen von Batteriemodulen an den Wechselrichter, kann die herkömmliche PV-Anlage zu einem Energiespeichersystem (ESS) ausgebaut werden. Das System kann als netzunabhängiges System betrieben werden, um eine Notstromversorgung für geschützte Lasten im Falle einer Netzunterbrechung oder eines Stromausfalls sicherzustellen. Diese können durch Folgendes verursacht werden:

- **Inselbildung**
- Unterspannung
- Unter- oder Überfrequenz

#### **HINWEIS**

- **• Bei jedem Anschluss, ob bei einem Anschluss an das Stromnetz oder bei netzunabhängiger Anwendung, ist darauf zu achten, dass die Potenzialspannung zwischen N- und PE-Leitung nicht höher als 30 V ist, da sonst der Wechselrichter keine Leistung mehr erzeugt.**
- **• Das System ist nicht für die Versorgung lebenserhaltender medizinischer Geräte geeignet. Es kann nicht unter allen Umständen eine Notstromversorgung garantieren.**

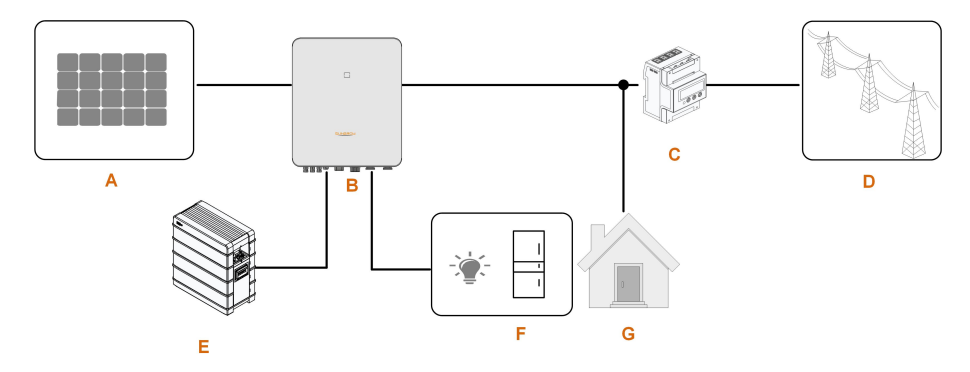

**Abbildung 2-3** Das PV-Energiespeichersystem System (PV ESS)

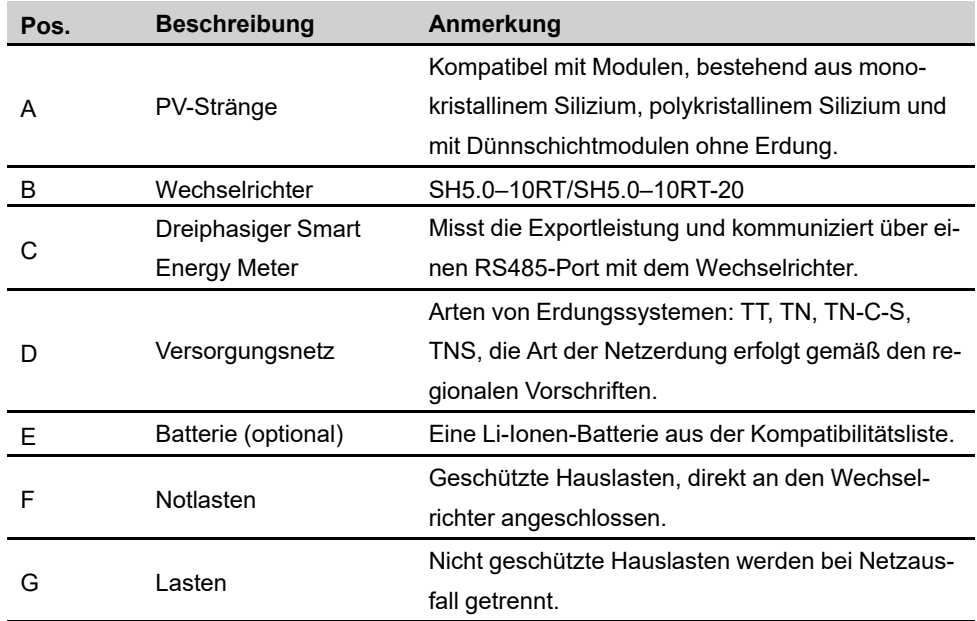

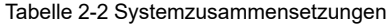

#### <span id="page-24-0"></span>**2.6.2 Erklärung zur Backup-Funktion**

#### **A**GEFAHR

**Dieses Produkt ist nicht für die Versorgung lebenserhaltender medizinischer Geräte geeignet, da bei einem Stromausfall Lebensgefahr bestehen kann.**

Die folgende Erklärung umfasst die allgemeinen Richtlinien von SUNGROW zu den in diesem Handbuch beschriebenen Hybridwechselrichtern.

1 Bei Hybridwechselrichtern umfasst die elektrische Installation typischerweise den Anschluss des Wechselrichters an PV-Module und Batterien. Wenn im Backup-Modus kein Strom aus Batterien oder PV-Modulen verfügbar ist, wird die Backup-Stromversorgung automatisch beendet. SUNGROW haftet nicht für Konsequenzen, die sich aus der Nichtbeachtung dieser Anweisung ergeben.

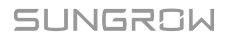

- 2 Normalerweise beträgt die Back-Up-Schaltzeit weniger als 20 ms. Einige externe Faktoren oder lokale Vorschriften können jedoch dazu führen, dass das System im Back-Up-Modus ausfällt. Daher müssen die Benutzer mit den Gegebenheiten vertraut sein und die folgenden Anweisungen befolgen:
- Schließen Sie für einen zuverlässigen Betrieb keine Lasten an, die von einer stabilen Energieversorgung abhängig sind.
- Schliessen Sie keine Lasten an deren zusammengerechnete Spitzenleistung grösser als die maximale Backupleistung ist.
- Schließen Sie keine Lasten an, die sehr hohe Anlaufstromstöße verursachen können, wie z. B. Klimaanlagen ohne Frequenzumwandlung, Staubsauger oder Halbwellenlasten wie Haartrockner, Heißluftpistole, Bohrhammer. Siehe "11.2 Die [Kompatibilität](#page-174-0) für Backup unter [netzunabhängigem](#page-174-0) Szenario"für empfohlene Lasten.
- Aufgrund des Zustands der Batterie selbst kann der Batteriestrom durch einige Faktoren begrenzt sein, einschließlich, aber nicht beschränkt auf die Temperatur und das Wetter.

#### **Erklärung zum Backup-Überlastschutz**

Der Wechselrichter startet bei ausgelöstem Überlastschutz neu. Die für den Neustart erforderliche Zeit erhöht sich (höchstens um 5 Minuten), wenn dieser durch den Überlastschutz ausgelöste Vorgang wiederholt wird. Versuchen Sie, die Backup-Strombelastung innerhalb der maximalen Grenzbereiche zu reduzieren, oder entfernen Sie Lasten, die sehr hohe Anlaufstromstöße verursachen können.

#### <span id="page-25-0"></span>**2.6.3 Energiemanagement**

Die Batterie entlädt sich, um Notlast und Last mit Energie zu versorgen. Wenn die Batterie leer ist oder nicht genügend Strom aus dem Batteriesystem bezogen werden kann liefert das Netz im Netzparallelbetrieb Strom für die Backup-Lasten und die normalen Lasten.

Wenn das Netz vorhanden ist, greift die Bypass-Funktion des Hybrid-Wechselrichters und die Notlasten werden über das im Wechselrichter integrierte Bypass-Relais direkt mit dem Netz verbunden.

Wenn der Energy Meter unnormal läuft oder nicht vorhanden ist, wird der Wechselrichter weiterhin normal betrieben. Hierbei ist jedoch zu beachten, dass die Batterie aufgeladen werden kann, aber nicht entladen werden kann. In diesem Fall ist die Einstellung der Einspeiseleistung unwirksam und die DO-Funktion für den optimierten Modus wird deaktiviert.

#### **Energiemanagement tagsüber**

Das Energiemanagementsystem (EMS) arbeitet standardmäßig im Eigenverbrauchsmodus.

- Szenario 1: PV-Stromerzeugung ≥ Stromverbrauch der Last
	- Die PV-Leistung wird zuerst an Notlasten, dann an Lasten und abschließend an die Batterie abgegeben.
	- Außerdem wird, wenn die Batterie vollständig aufgeladen ist, der Überschuss in das Netz eingespeist. Die Einspeiseleistung überschreitet nicht den in den Grundeinstellungen eingestellten Einspeisebegrenzungswert.
- Szenario 2: PV-Stromerzeugung < Stromverbrauch der Last
- Zuerst entlädt sich die Batterie und liefert die fehlende Energie.
- Zusätzlich bezieht der Wechselrichter Strom aus dem Netz, wenn der Strom aus PV und Batterie geringer ist als die Leistung der Verbraucher.

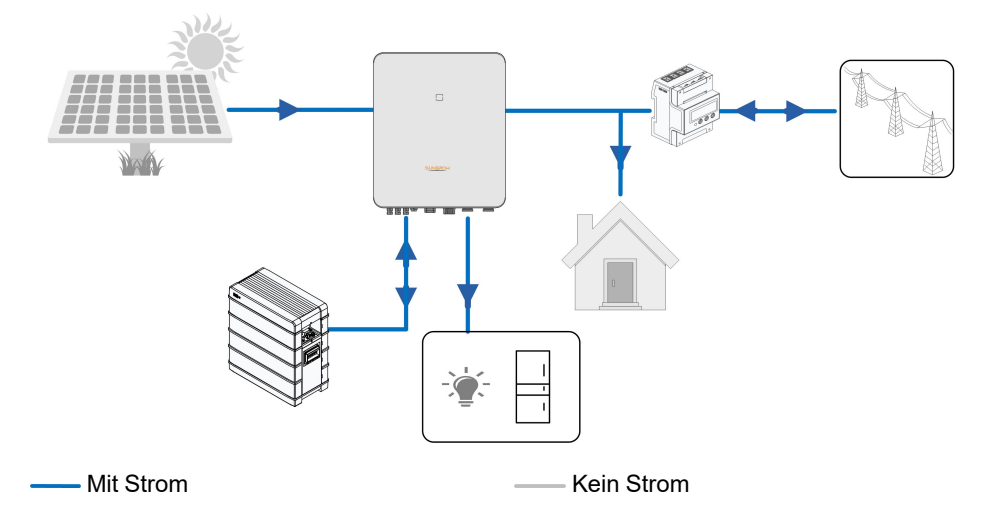

#### **Energiemanagement nachts**

Während der Nacht wird die verfügbare Energie der Batterie entladen, um die Lasten mit Strom zu versorgen. Alternativ liefert das Netz Strom für die Lasten, falls die Entladeleistung der Batterie nicht ausreicht.

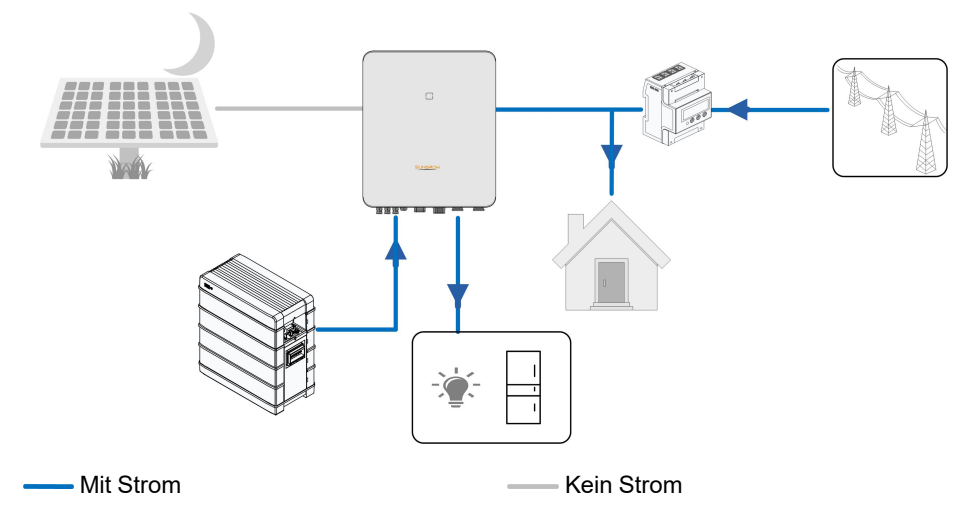

Wenn die Batterie während der Nacht leer wird, wechselt sie in den Standby-Modus. In diesem Fall übernimmt das Netz die gesamte Stromversorgung für die Lasten.

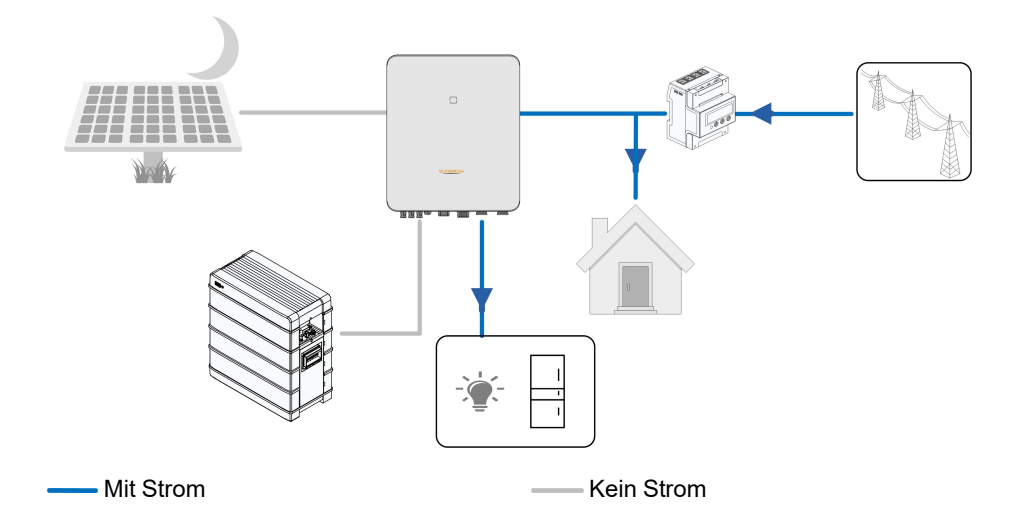

### <span id="page-27-0"></span>**2.7 Paralleles System**

### <span id="page-27-1"></span>**2.7.1 Netzgekoppeltes Parallelsystem**

Maximal fünf Hybrid-Wechselrichter des gleichen Typs können im PV ESS über RS485-Verbindung parallel geschaltet werden. Jeder Hybrid-Wechselrichter versorgt die am jeweiligen Backup-Anschluss angeschlossenen Verbraucher im Falle eines Netzausfalls unabhängig mit Strom.

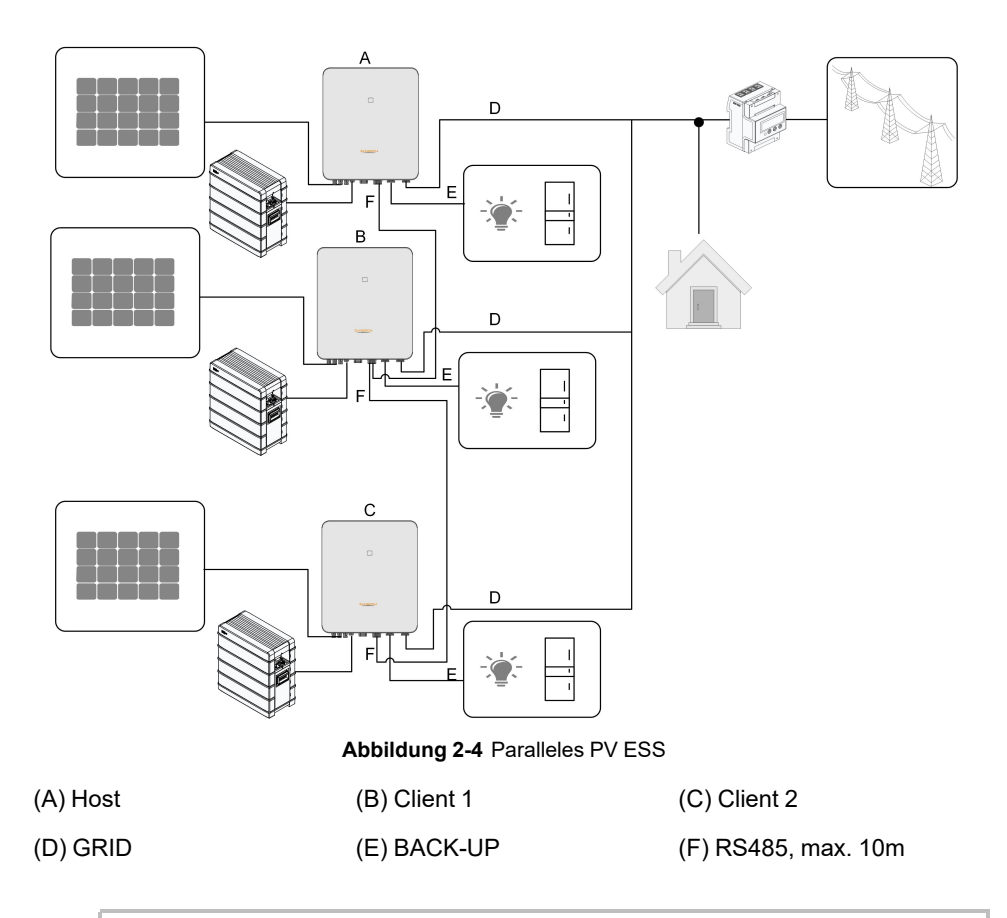

Nur die Hybrid-GRID-Anschlüsse können parallel geschaltet werden, die BACK-UP-Anschlüsse und die Batterieanschlüsse können nicht in Parallelbetrieb geschaltet werden. Jeder Hybridanschluss muss eigene BACK-UP-Lasten haben. Die Backup-Lasten der einzelnen Wechselrichter dürfen nicht höher als die Nennleistung sein.

Siehe hierzu "6.7.3 [RS485-Verbindung](#page-81-0)" für die Kabelverbindung.

In einem netzverbundenen Parallelsystem sammelt der Hauptwechselrichter (Host) Informationen vom Energy Meter und vom Client-Wechselrichter und führt das Energiemanagement durch, einschließlich:

- Einspeisungssteuerung
- Batterieaufladung/-entladung
- Limitierung der Einspeiseleistung

Die folgenden Einstellungen sind für die Wechselrichter-Parallelfunktion erforderlich.

• Einspeisungsregelung. Die Funktion der Einspeiseleistungsregelung bezieht sich auf "8.5.1 [Einspeisebegrenzung](#page-113-1)". Der Host-Wechselrichter regelt die Einspeiseleistung der

 $\mathbf{i}$ 

 $\mathbf{f}$ 

Gesamtanlage, bei den Client-Wechselrichtern müssen keine Einspeisebegrenzungen eingestellt werden.

- Rundsteuerfunktion. Das Rundsteuergerät muss nur an den Host-Wechselrichter angeschlossen werden, welcher die Vorgabe weiterleitet. Siehe hierzu "6.12 DI [Verbindung](#page-93-0)" für die Kabelverbindung. Siehe hierzu "8.12.6 [Wirkleistungseinstellung](#page-137-2)" um sie in der iSolarCloud-App zu aktivieren.
- Parallele Konfiguration. Siehe hierzu "8.12.14 Parallele [Konfiguration](#page-145-0)" um die Host- und Client-Wechselrichter in der iSolarCloud-App zu konfigurieren.

#### <span id="page-29-0"></span>**2.7.2 Netzunabhängiges Parallelsystem**

• Dieser Abschnitt gilt nicht für Europa, sondern nur für andere Regionen. Bitte kontaktieren Sie SUNGROW für detaillierte Informationen zu bestimmten Regionen und Modellen.

Im netzunabhängigen Parallelmodus werden die Geräte über den Smart-Switch am Netzanschlusspunkt gesteuert, und die entsprechenden Parameter können in der iSolarCloud-App eingestellt werden.

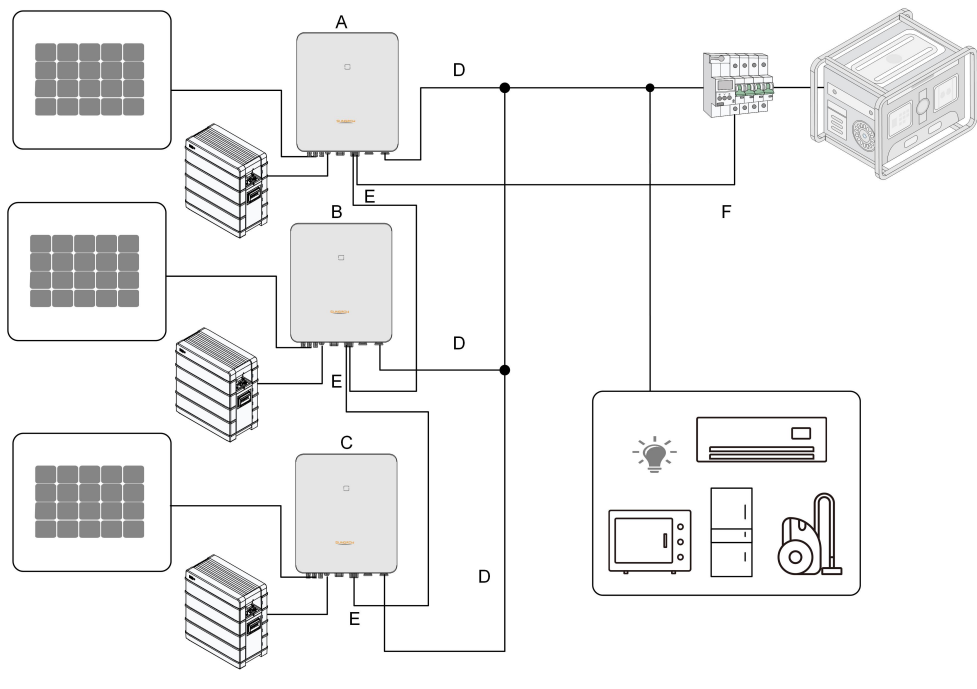

**Abbildung 2-5** Netzunabhängig zentralisiert mit Last

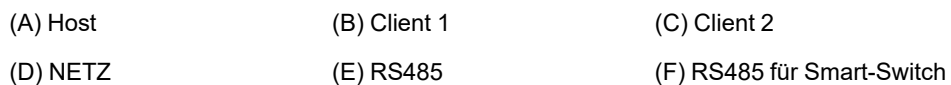

i.

- Batterien, die parallel geschaltet sind, dürfen vorübergehend nicht an Wechselrichter angeschlossen werden.
- Jeder Wechselrichter im Parallelsystem muss mit Batterien verbunden sein.
- Im netzunabhängigen Parallelbetrieb wird der SOC-Ausgleich für an die einzelnen Wechselrichter angeschlossenen Batterien nicht unterstützt.
	- Die Summe aus der Gesamtleistung der Wechselrichter und der Lastleistung darf die Nennleistung des Aggregats nicht überschreiten.

Es können nur 2~5 Wechselrichter parallel geschaltet werden. Wenn Wechselrichter der gleichen Leistung parallel geschaltet sind, ist die Ausgangsleistung die Summe der Leistung jedes Wechselrichters. Wenn Wechselrichter mit unterschiedlicher Leistung parallel geschaltet sind, ist die Ausgangsleistung das Produkt aus dem Mindestleistungswert eines einzelnen Wechselrichters und der Anzahl der Wechselrichter.

Zum Beispiel: wenn fünf Wechselrichter mit 10 kW Leistung parallel geschaltet sind, beträgt die Ausgangsleistung 50 kW; wenn drei Wechselrichter mit 10 kW Leistung und einer mit 8 kW Leistung parallel geschaltet sind, beträgt die Ausgangsleistung 4 mal 8 kW, also 32 kW.

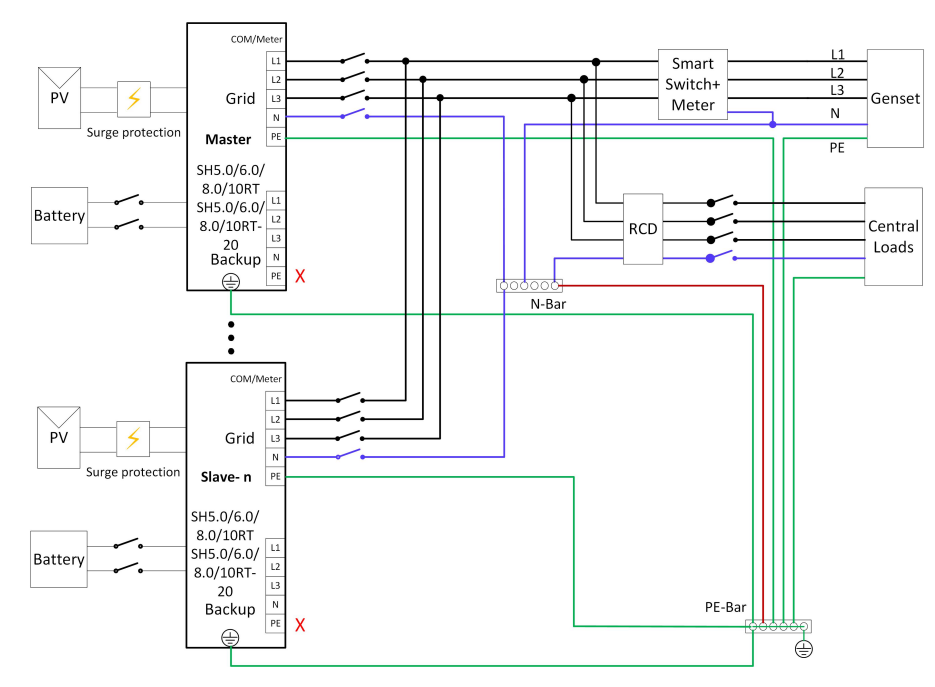

**Abbildung 2-6** Verdrahtungsplan für Australien und Neuseeland

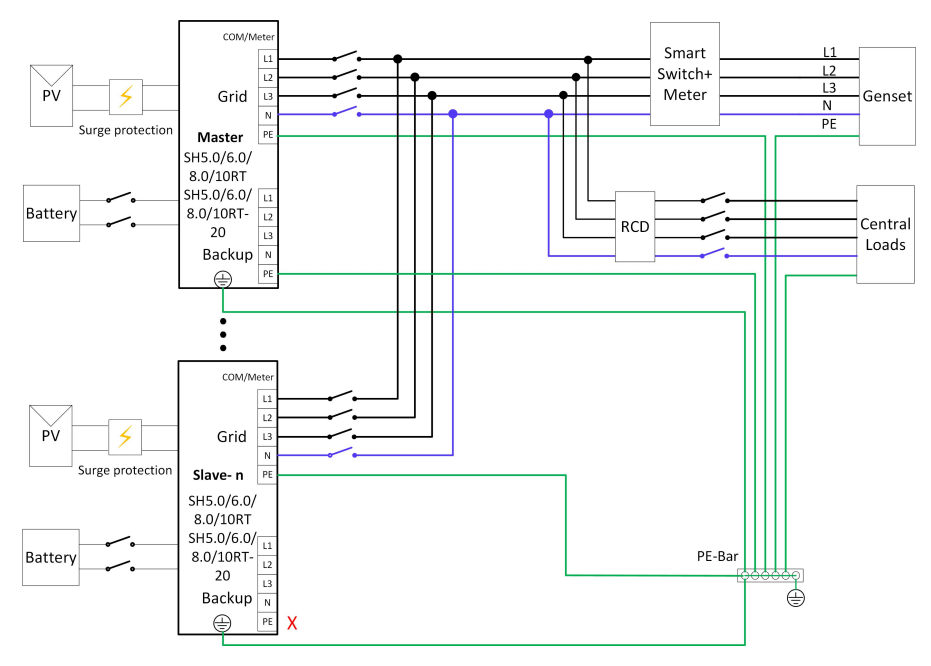

**Abbildung 2-7** Schaltplan für andere Regionen \*

\* Stellen Sie sicher, dass in Regionen außerhalb Australiens und Neuseelands nur das PE-Kabel am Backup-Anschluss des Host-Wechselrichters geerdet ist.

#### **HINWEIS**

 $\mathbf{f}$ 

**Wenn es mehr als einen Wechselrichter in der Anlage gibt, können die Backup-Anschlüsse der Wechselrichter nicht mit Lasten verbunden werden, und sie können auch nicht parallel geschaltet werden. Wenn nur einen Wechselrichter in der Anlage verwendet wird, muss die Last an den Backup-Anschluss angeschlossen werden. Die Schritte zur Verdrahtung der anderen Anschlüsse entnehmen Sie bitte oben dem Verdrahtungsplan zum Host-Wechselrichter im netzunabhängigen Parallelsystem.**

- Im MicroGrid-Modus kann der netzgekoppelte Anschluss nur mit dem Stromaggregat verbunden werden, nicht mit dem Netz.
- Im MicroGrid-Modus ist der Smart-Switch erforderlich.
- Wenn die Anzahl der angeschlossenen Wechselrichter von der am Host-Wechselrichter eingestellten Anzahl abweicht, startet das System möglicherweise nicht.

Der Host-Wechselrichter ist mit dem Smart-Switch und dem Zähler über die RS485-Kommunikation verbunden, damit das System den Smart-Switch steuern kann. Detaillierte Informationen zu den Kabelverbindungen. Siehe hierzu"6.7.3 [RS485-Verbindung](#page-81-0)".

Die folgenden Einstellungen sind für die netzunabhängige Parallelschaltung von Wechselrichtern erforderlich:

- Netzunabhängiger Modus aktiviert. Siehe hierzu "8.12.5 [O\\_Off-grid\\_Parameters.](#page-137-1) dita". Der netzunabhängige Modus ist standardmäßig ausgeschaltet und kann erst beim Einschalten der Wechselrichter aktiviert werden.
- Parallele Konfiguration. Siehe hierzu "8.12.14 Parallele [Konfiguration](#page-145-0)" um die Host- und Client-Wechselrichter in der iSolarCloud-App zu konfigurieren. Wenn es nur einen Wechselrichter in der Anlage gibt, deaktivieren Sie die Funktion zur parallelen Konfiguration.
- MicroGrid-Modus aktivieren. Siehe hierzu "8.12.18 [Energieverwaltungsmodus](#page-149-0)". Im MicroGrid-Modus wählen Sie den MicroGrid-Systemmodus in der DO-Konfiguration aus,"[8.12.18](#page-149-0) " um das Starten/Stoppen des Stromaggregats zu steuern.
- SOC-Steuerungseinstellung. Siehe hierzu "8.12.17 [MicroGrid-Systemparameter](#page-147-0)". Wählen Sie in der iSolarCloud App "Gesteuert von SOC" und legen Sie die Ober- und Untergrenzen des SOC zum Starten/Stoppen des Aggregats fest.

Der Host-Wechselrichter steuert das Starten und Stoppen des Aggregats entsprechend dem SOC der einzelnen Batterien. Wenn der SOC einer beliebigen Batterie 30 Sekunden lang unter dem unteren Grenzwert liegt, startet das Aggregat und das System geht in den MicroGrid-Betrieb über. Wenn der SOC aller Batterien 30 Sekunden lang über dem oberen Grenzwert liegt, schaltet das Aggregat ab und das System geht in den netzunabhängigen Betrieb über.

- Wenn das Aggregat gestartet oder gestoppt wird, sind die Lasten vorübergehend unterversorgt (etwa zweieinhalb Minuten). Treffen Sie bitte etwaige Vorkehrungen im Voraus.
- Aufgrund von Überlastung kann das System im netzunabhängigen Modus nicht starten (Schwarzstart) oder sich abschalten, wenn Lasten plötzlich angeschlossen werden. Wenn dies der Fall ist, beachten Sie bitte, dass die Startlast oder die Leistung der plötzlich zugeschalteten Last weniger als 50 % der Nennleistung des Parallelsystems betragen darf. Die übrigen Lasten können angeschlossen werden, nachdem das System mindestens 1 Minute lang normal arbeitet.

### <span id="page-32-0"></span>**2.8 PV-Speicher und EV-Ladesystem**

Ein PV-Speicher- und Ladesystem mit Ladegeräten sieht folgendermaßen aus:

A

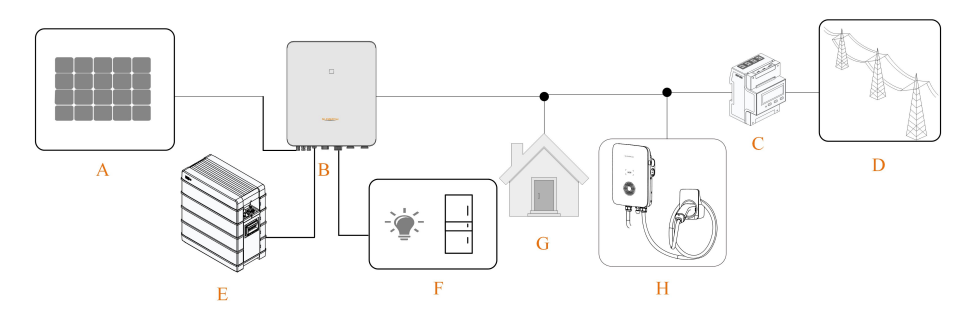

**Abbildung 2-8** PV-Speicher und EV-Ladesystem

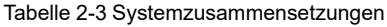

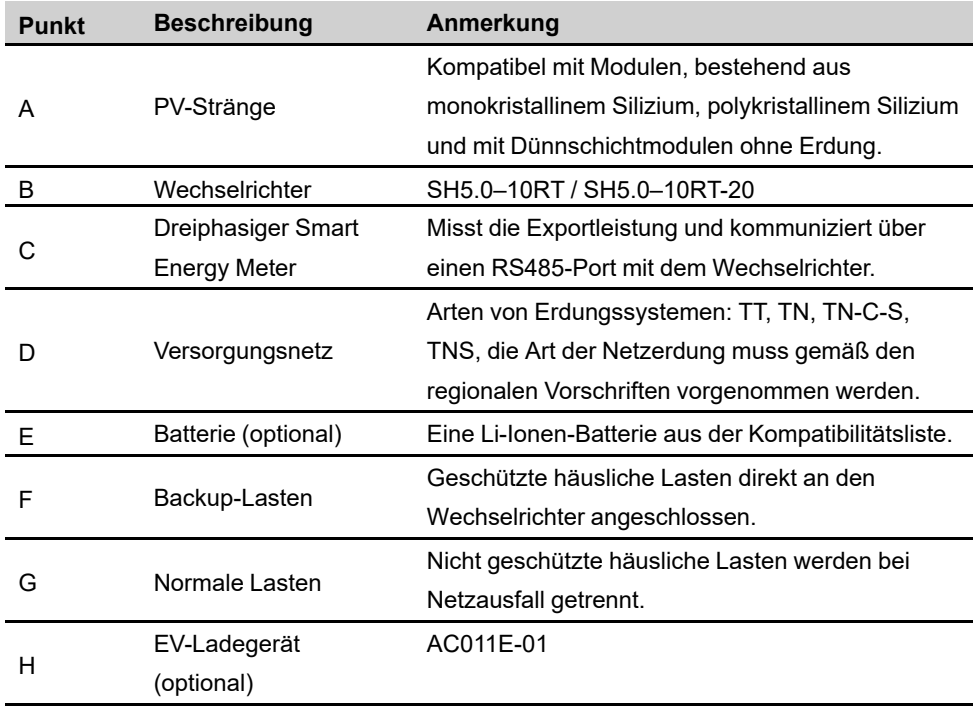

### <span id="page-33-0"></span>**2.9 Nachrüstung bestehender PV-Systeme**

Der Hybrid-Wechselrichter ist mit vielen netzgekoppelten dreiphasigen Wechselrichtern kompatibel. Eine vorhandene PV-Anlage kann mit dem Hybrid-Wechselrichter zu einem PV-ESS nachgerüstet werden.

Die Stromerzeugung aus dem vorhandenen PV-Wechselrichter wird zunächst den Lasten zugeführt, anschließend wird die Batterie aufgeladen. Mit der Energiemanagementfunktion des Hybrid-Wechselrichters wird der Eigenverbrauch des neuen Systems erheblich verbessert. Keine RS485 Verbindung zwischen Wechselrichter(n) und Hybrid anbringen.

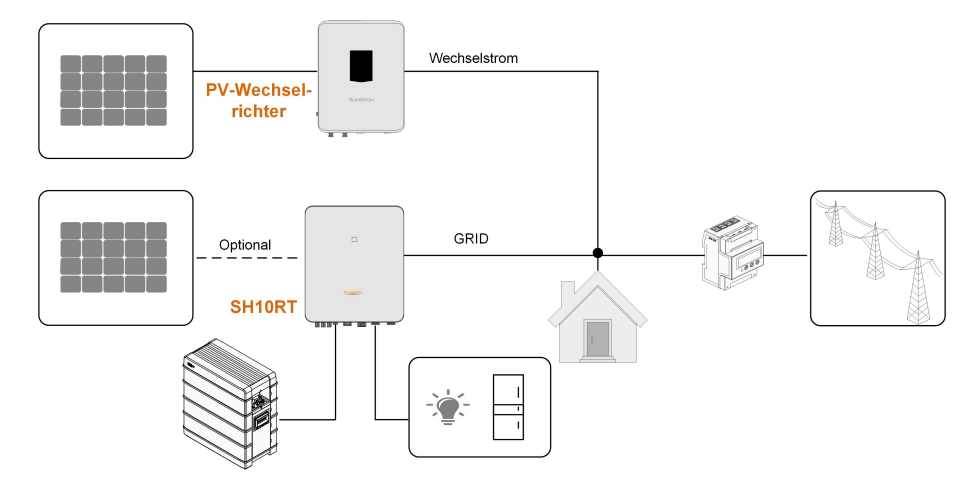

#### **Netzgekoppelter Anschluss zur Nachrüstung der bestehenden PV-Anlage**

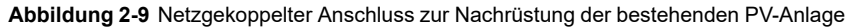

Der Wechselstrom-Anschluss des PV-Wechselrichters und der GRID-Anschluss des Hybrid-Wechselrichters sind parallel geschaltet.

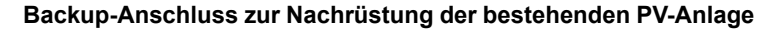

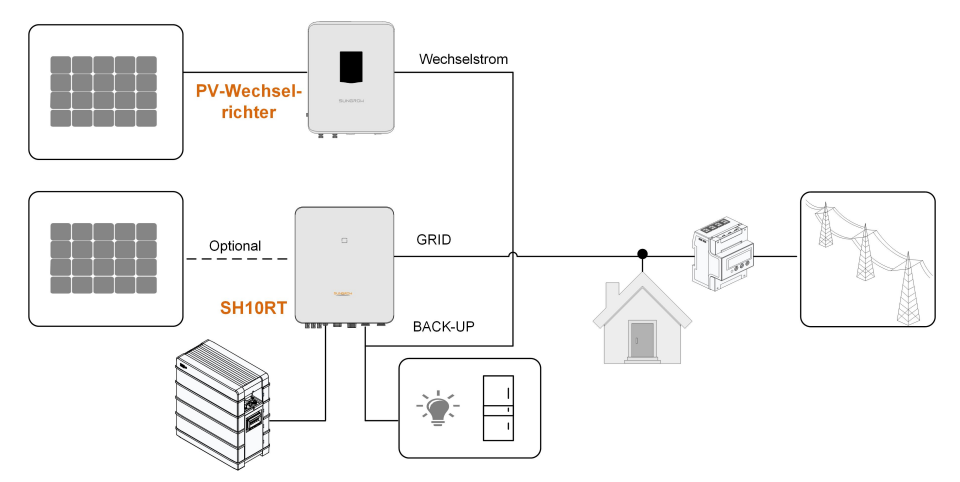

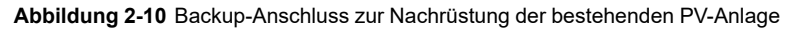

In wenigen Ländern ist es möglich PV-Wechselrichter in die Backup-Verkabelung einzubinden um bei häufigem Stromausfall die Versorgung der Verbraucher zu unterstützen. Nur ein Hybrid in der Gesamtanlage möglich.

Der AC-Anschluss des PV-Wechselrichters und der BACK-UP-Anschluss des Hybrid-Wechselrichters sind parallel geschaltet. Diese Option ist in der Region Europa nicht verfügbar. Die PV-Wechselrichterleistung darf die Nennleistung des Hybrid-Wechselrichters nicht überschreiten (wenn es sich um einen einphasigen PV-Wechselrichter handelt, darf die PV-Wechselrichterleistung die einphasige Nennleistung des dreiphasigen Hybrid-Wechselrichters nicht überschreiten).

Vor der Umrüstung der bestehenden PV-Anlage auf einen netzfernen Anschluss muss der Parameter "Frequency Shift Power Control" freigegeben werden. Detaillierte Informationen finden Sie unter "8.12.15 [Frequenzverschiebung](#page-145-1) Leistungsregelung". Hinweis:

- 1 Im Null-Export-Szenario kann der Hybrid-Wechselrichter nur sicherstellen, dass dieser selbst keinen Strom in das Netz exportiert, jedoch nicht, dass der PV-Wechselrichter keinen Export durchführt. Bitte wenden Sie sich an den Hersteller des PV-Wechselrichters, um eine Null-Export-Lösung zu erhalten.
- 2 Direkt an den Hybrid-Wechselrichter angeschlossene PV-Module sind optional. Der Backup-Anschluss darf niemals von aussen unter Spannung gesetzt werden.

### <span id="page-35-0"></span>**2.10 Nachgerüsteter PV-Speicher und EV-Ladesystem**

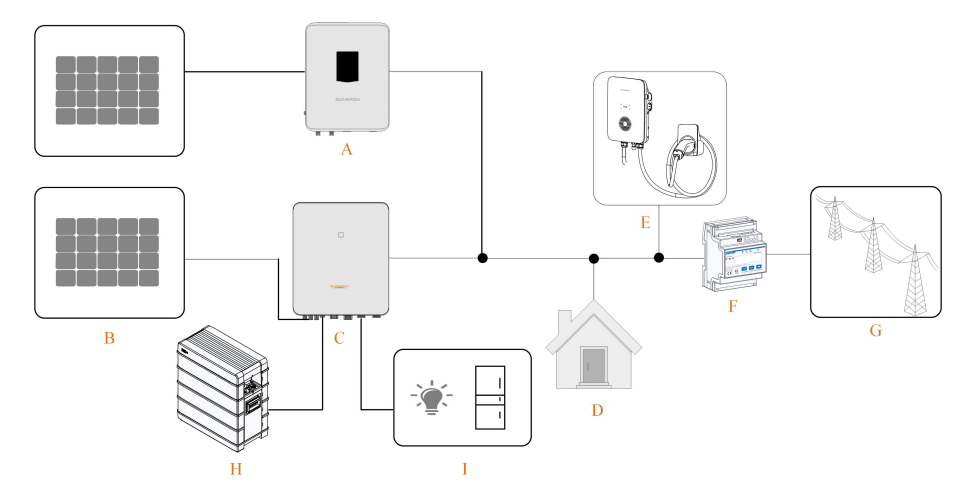

Das nachgerüstete PV-Speicher- und Ladesystem sieht wie folgt aus:

**Abbildung 2-11** Nachgerüsteter PV-Speicher und EV-Ladesystem

| (A) PV-Wechselrichter | (B) PV-Stränge                   | (C) SH5.0RT-20 / SH6.0RT-<br>20 / SH8.0RT-20 / SH10RT-<br>20 |
|-----------------------|----------------------------------|--------------------------------------------------------------|
| (D) Häusliche Lasten  | (E) EV-Ladegerät<br>(H) Batterie | (F) Energy Meter<br>(I) Backup-Lasten                        |
| (G) Versorgungsnetz   |                                  |                                                              |

Wenn das EV-Ladegerät an einen Hybrid-Wechselrichter angeschlossen ist, ist es nicht möglich, mehrere Hybrid-Wechselrichter parallel zu verwenden.
# <span id="page-36-0"></span>**3 Funktionsbeschreibung**

# **3.1 Sicherheitsfunktion**

# **3.1.1 Schutz**

In den Wechselrichter sind mehrere Schutzfunktionen integriert, einschließlich ein Kurzschlussschutz, eine Überwachung des Isolationswiderstands, ein Fehlerstromschutz, ein Schutz gegen Inselbildung, ein Gleichstromüberspannungs- und für den Batterieanschluss ein Gleichstromüberstromschutz usw.

# **3.1.2 Erdschluss-Alarm**

Der Wechselrichter verfügt über einen Multifunktions-Trockenkontakt (DO-Relais), der für den externen Alarm bei Erdschluss verwendet werden kann. Der externe Alarm muss vom Stromnetz bauseits versorgt werden. Weitere Möglichkeiten in Kapitel 6.11 . Die zusätzlich erforderliche Ausstattung ist eine Lichtanzeige und/oder ein Summer. Wenn ein Erdschluss auftritt:

- Der DO-Trockenkontakt schaltet sich automatisch ein, um den Erdschlussalarm zu signalisieren.
- Der Summer im Wechselrichter piept.
- Der Ethernet-Anschluss kann zur Fernübertragung des Alarms verwendet werden.

# **3.2 Energieumwandlung und Energiemanagement**

Der Wechselrichter wandelt den Gleichstrom von der PV-Anlage oder der Batterie in Übereinstimmung mit den Netzanforderungen in Wechselstrom um. Ebenso überträgt er auch den Gleichstrom von der PV-Anlage zur Batterie.

Mit dem integrierten bidirektionalen Wandler kann der Wechselrichter die Batterie laden oder entladen.

MPP-Tracker für mehrere Stränge werden eingesetzt, um die Leistung von PV-Strängen mit unterschiedlichen Ausrichtungen, Neigungen oder Modulstrukturen zu maximieren.

## **3.2.1 Leistungsminderung**

Eine Leistungsminderung ist eine Möglichkeit den Wechselrichter vor Überlast oder möglichen Fehlern zu schützen. Zusätzlich kann die Funktion zur Leistungsreduzierung nach den folgenden Anforderungen des Versorgungsnetzes aktiviert werden. Situationen in denen eine Leistungsreduzierung des Wechselrichters erforderlich ist:

• Innentemperatur ist zu hoch (beeinflusst auch durch Umgebungstemperatur und Sonneneinstrahlung)

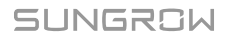

- Hohe Eingangsspannung
- Netzunterspannung
- Netzüberfrequenz
- Leistungsfaktor (wenn Werte außerhalb der Nennwerte liegen)
- Größe Höhen

# **3.2.2 DRM ("AU"/"NZ")**

Der Wechselrichter bietet einen Klemmenblock für den Anschluss an einen Rundsteuerempfänger. DRED/DRM für Australien und Neuseeland im folgenden, RSE/FRE im Kapitel 6.12 . Der Wechselrichter erkennt und initiiert innerhalb von 2 Sekunden eine Antwort auf alle unterstützten DRM-Anweisungen.

In der folgenden Tabelle sind die vom Wechselrichter unterstützten DRMs aufgeführt.

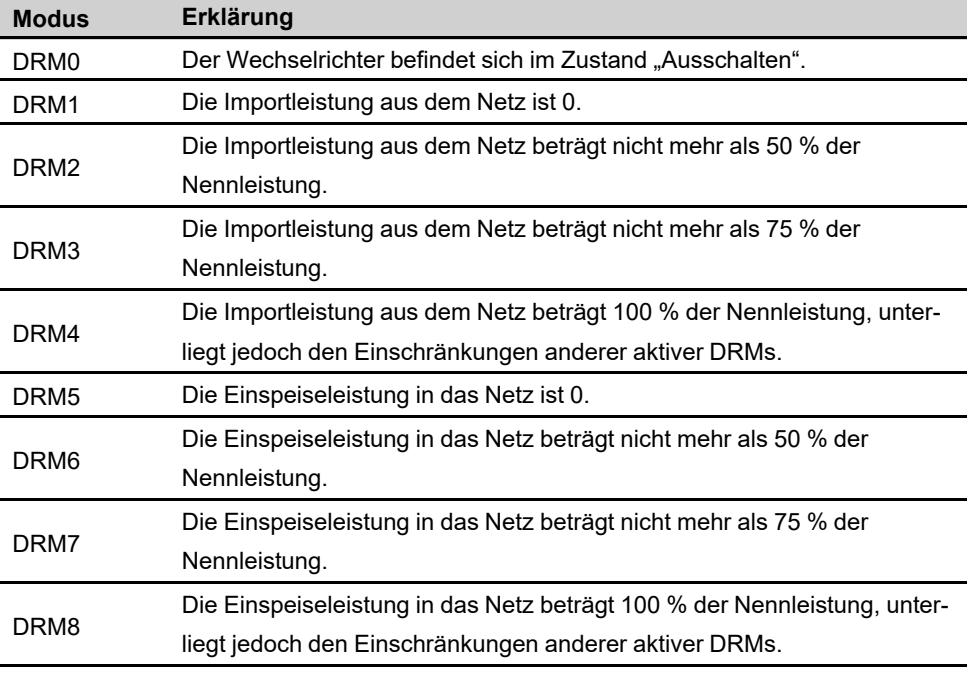

Tabelle 3-1 Demand Response Modes (DRMs)

Die folgende Abbildung zeigt das Systemverhalten bei Überfrequenz. Im Folgenden wird die Prioritätsreihenfolge als Reaktion auf mehrere DRMs gezeigt.

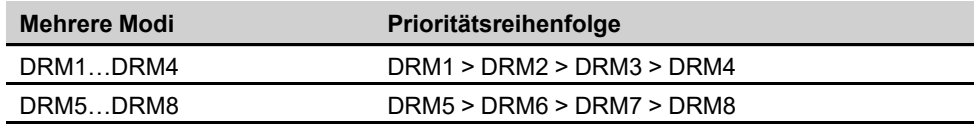

### **3.2.3 Regulärer Betriebsspannungsbereich**

Die Wechselrichter können mindestens für den jeweils angegebenen Zeitrahmen innerhalb des zulässigen Spannungsbereichs betrieben werden. Die Einstellung der Bedingungen hängt davon ab, ob die Verbindung aufgrund einer normalen Inbetriebnahme oder einer automatischen Wiederverbindung nach einer Trennung vom Netz erfolgt.

Wenn das Spannungsniveau außerhalb der Betriebs- und Schutzgrenzen liegt, trennt sich der Wechselrichter innerhalb der festgelegten Zeit vom Netz. Dauert eine Störung länger als die erforderliche Schutzzeit, kann sich der Wechselrichter wieder mit dem Netz verbinden sobald das Spannungsniveau nach der Störung wieder auf ein normales Niveau zurückkehrt.

### **3.2.4 Regulärer Betriebsfrequenzbereich**

Der Wechselrichter kann mindestens für den jeweils angegebenen Zeitrahmen innerhalb des zulässigen Frequenzbereichs betrieben werden. Die Einstellung der Bedingungen hängt davon ab, ob die Verbindung aufgrund einer normalen Inbetriebnahme oder einer automatischen Wiederverbindung nach einer Trennung vom Netz erfolgt.

Wenn die Frequenz außerhalb der Betriebs- und Schutzgrenzen liegt, wird der Wechselrichter innerhalb der Schutzzeit vom Stromnetz getrennt. Dauert eine Störung länger als die erforderliche Schutzzeit, kann sich der Wechselrichter wieder mit dem Netz verbinden sobald das Frequenzniveau nach der Störung wieder auf ein normales Niveau zurückkehrt.

### **3.2.5 Blindleistungsregelung**

Im Blindleistungs-Regelungsmodus kann der Wechselrichter Blindleistung ins Netz einspeisen. Der Blindleistungsregelungsmodus kann über die iSolarCloud App aktiviert werden.

## **3.2.6 Lastregelung**

Der Wechselrichter verfügt über einen Trockenkontakt (DO-Relais), der zur Lasten-Regelung über z.B. ein bauseitiges Relais oder einen Controller eingesetzt werden kann. Die Nutzer können den Regelungsmodus entsprechend den individuellen Anforderungen einstellen.

- **Zeitplan-Modus :** Legen Sie hier die Start- und Endezeit fest. Die DO-Funktion wird innerhalb dieses Zeitintervalls aktiviert.
- **Sofortmodus :** Die DO-Funktion kann manuell aktiviert oder deaktiviert werden
- **Intelligenter Modus :** Konfigurieren Sie die Startzeit, die Endezeit und die Auslöseleistung am Einspeisepunkt. Wenn die Exportleistung die Auslöseleistung erreicht, wird die DO-Funktion für mindestens 20 Minuten aktiviert, auch wenn die Leistung sinkt. Das Einschalten kann etwas länger dauern.

# **3.3 Batteriemanagement**

Li-Ionen-Batterien der Unternehmen SUNGROW, sowie manche Gerätetypen und bestimmter Speicherkapazitäten von LG Chem, BYD und Pylontech sind mit dem PV ESS kompatibel. Weitere Batteriemodelle werden in Zukunft kompatibel gemacht.

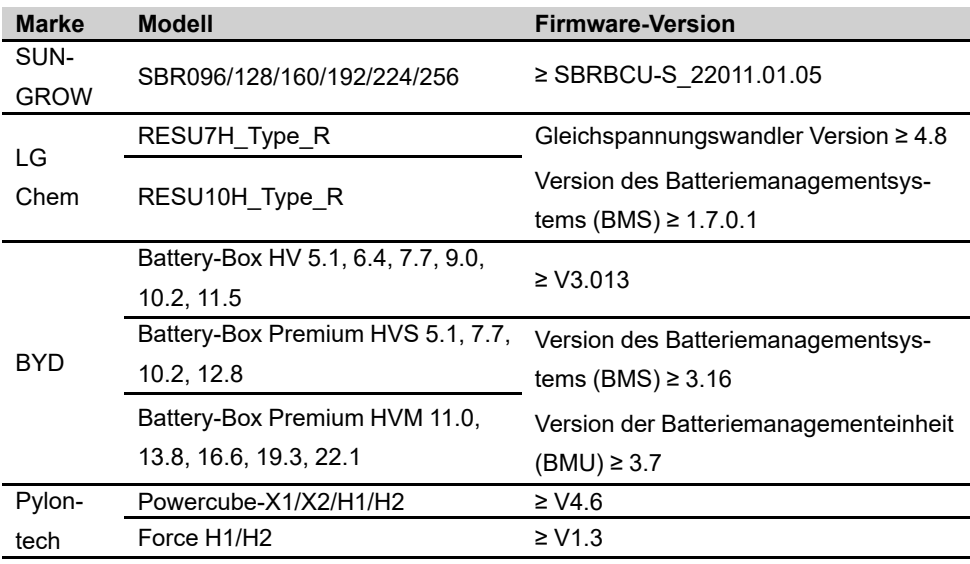

Die derzeit unterstützten Batteriemarken und -modelle sind in der folgenden Tabelle aufgeführt.

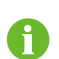

Die Tabelle wird ständig aktualisiert. Wenn das Batteriemodell nicht in der Tabelle enthalten ist, wenden Sie sich an SUNGROW, ob es unterstützt wird.

Um die Batterielebensdauer zu maximieren, führt der Wechselrichter das Laden, Entladen und die Wartung der Batterie basierend auf dem Batterie-Status aus, der vom BMS mitgeteilt wird.

### HINWEIS

**Aufgrund der Produktentwicklung können die empfohlenen Parameter in diesem Abschnitt aufgeführten aktualisiert oder überarbeitet werden. Bitte beachten Sie die Bedienungsanleitung des Batterieherstellers für die neuesten Informationen.**

### **Definition der Zustände**

Um ein Überladen oder tiefes Entladen der Batterie zu vermeiden, wurden drei Batteriestatus nach verschiedenen Spannungsbereichen definiert, wie in der folgenden Tabelle gezeigt.

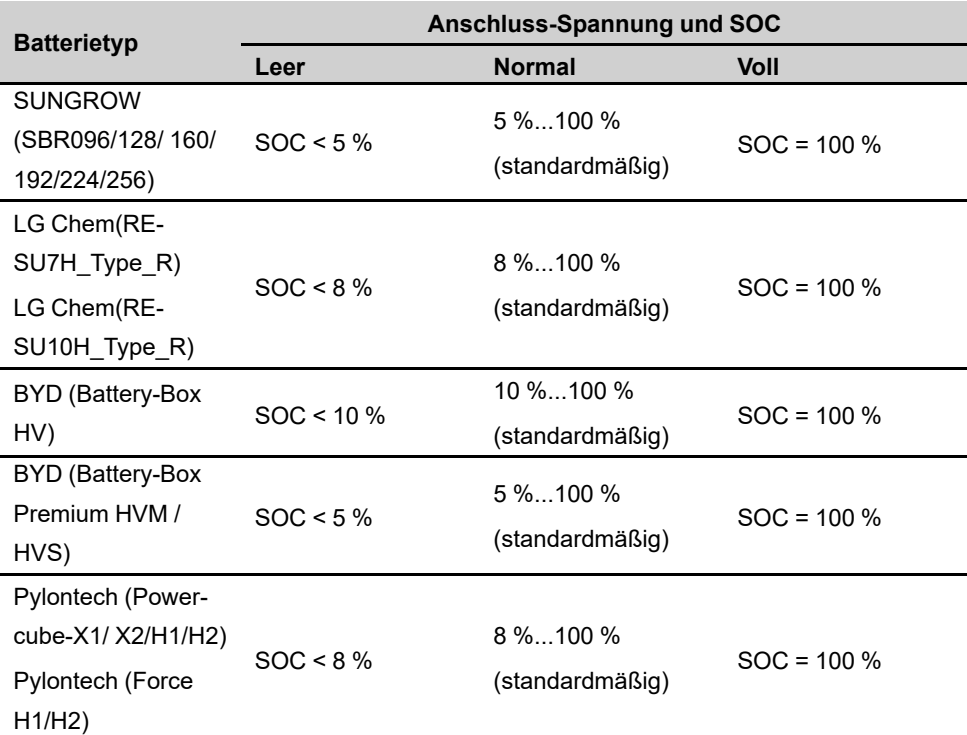

#### Tabelle 3-2 Definition des Batteriezustands

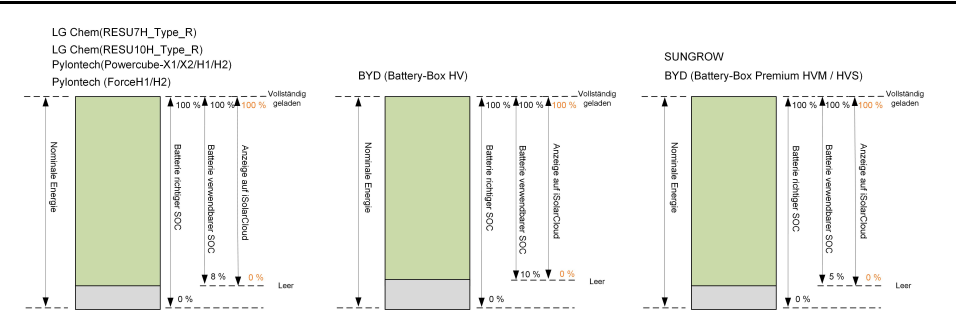

Im netzunabhängigen Zustand kann die LG Chem-Batterie Lasten von maximal 5 kW mit Strom versorgen (wie RESU10H\_Typ\_R). Für den Erst-Betrieb des Wechselrichters mit einer LG Chem-Batterie muss entweder das PV-System oder das Netz den Wechselrichter mit Strom versorgen, um die LG Chem-Batterie zu aktivieren.

Die SOC-Grenzwerte von Li-Ionen-Batterien können über die iSolarCloud-App von qualifiziertem Personal geändert werden.

# **HINWEIS**

**Wenn die Batterie längere Zeit nicht benutzt oder nicht vollständig aufgeladen wurde, wird empfohlen, die Batterie alle 15 Tage manuell auf mindestens 15 % aufzuladen, um die Lebensdauer und Leistung der Batterie zu gewährleisten.**

### **3.3.1 Ladevorgang**

### **Notladevorgang**

Die Notladeverwaltungsfunktion schützt die Batterie vor Schäden, die durch langfristige übermäßige Entladung verursacht werden. Der Wechselrichter kann während des Notladens nicht auf den Entladebefehl reagieren. In den folgenden Tabellen werden die Notladebedingungen für verschiedene Batterietypen beschrieben.

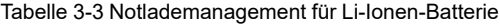

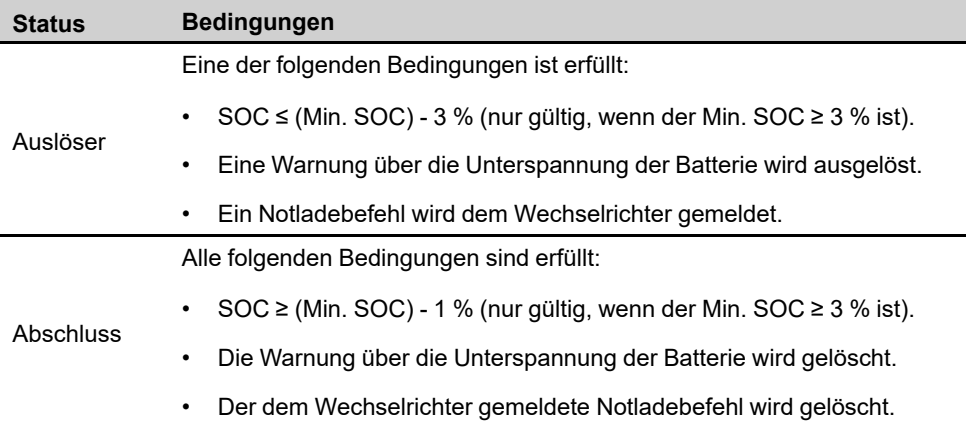

Tabelle 3-4 Standard-SOC-Bedingungen für die Notladung der Li-Ionen-Batterie

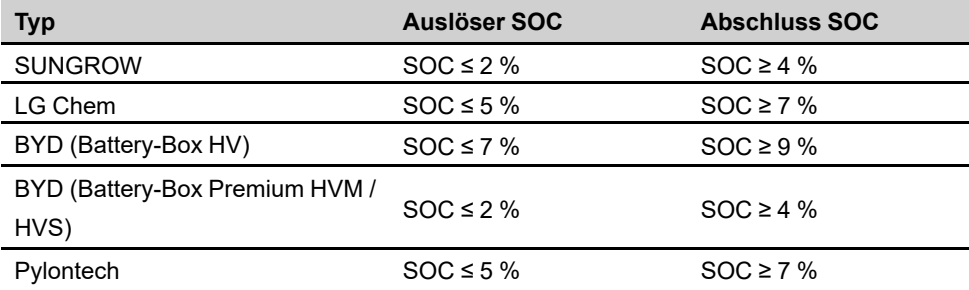

#### **Normaler Ladevorgang**

Wenn die Batteriespannung im normalen Bereich liegt, kann der Wechselrichter die Batterie aufladen, wenn die PV-Leistung höher ist als die der Verbraucher. Auch stellt der Wechselrichter sicher, dass die Batterie nicht überladen wird.

Der maximal zulässige Ladestrom ist auf den kleineren Wert den kleineren Wert der folgenden Parameter begrenzt:

- der maximale Ladestrom des Wechselrichters (30A);
- den maximalen/empfohlenen Ladestrom vom Batteriehersteller

Aus diesem Grund erreicht der Batterieladestromwert möglicherweise nicht die Nennleistung.

- i.
- Falls die PV-Spannung 900 V übersteigt, kann die Batterie nicht aufgeladen werden.
- Der Hybrid-Wechselrichter beginnt mit dem Aufladen der Batterie, wenn der Exportleistungswert einen vordefinierten Schwellenwert von 70 W überschreitet.

### **3.3.2 Entladevorgang**

Das Entlademanagement kann die Batterie wirksam vor Tiefentladung schützen.

Der maximal zulässige Entladestrom ist auf den kleineren Wert auf den kleineren Wert der folgenden Parameter begrenzt:

- der maximale Entladestrom des Wechselrichters (30A);
- den maximalen/empfohlenen Entladestrom vom Batteriehersteller.

Aus diesem Grund erreicht der Batterieentladestromwert möglicherweise nicht die Nennleistung.

- Falls die PV-Spannung den 900 V übersteigt, kann sich die Batterie nicht entladen.
- Der Hybrid-Wechselrichter beginnt mit der Entladung der Batterie, wenn der Importleistungswert einen Schwellenwert von 70 W überschreitet.

# **3.4 Kommunikation und Konfiguration**

Der Wechselrichter bietet verschiedene Anschlüsse für die Geräte- und Systemüberwachung, darunter RS485, Ethernet, WLAN und CAN. Es sind verschiedene Parameterkonfigurationen für einen optimalen Betrieb vorhanden. Alle Wechselrichterinformationen können über die iSolarCloud App, ergänzt um die Browserversion abgerufen werden.

# **3.5 EV-Ladegerät**

 $\mathbf{f}$ 

Die derzeit unterstützten Marken und Modelle von EV-Ladegeräten finden Sie in der folgenden Tabelle.

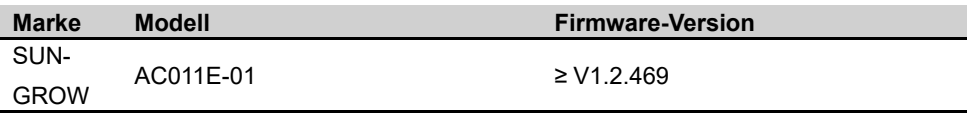

# <span id="page-43-0"></span>**4 Entpacken und Lagerung**

# **4.1 Entpacken und Inspektion**

Das Gerät wird vor der Auslieferung gründlich getestet und nach strengen Normen überprüft. Trotzdem können beim Transport Schäden entstehen. Führen Sie aus diesem Grund bitte nach Erhalt des Geräts eine gründliche Inspektion durch.

- Überprüfen Sie die Verpackung auf sichtbare Schäden.
- Überprüfen Sie die Lieferinhalte gemäß der Packliste auf Vollständigkeit.
- Überprüfen Sie den Inhalt nach dem Auspacken auf Beschädigungen.

Wenden Sie sich bei Schäden oder Unvollständigkeit des Paketinhalts an SUNGROW oder das Transportunternehmen und legen Sie Fotos vor, um den Service zu erleichtern. Entsorgen Sie nicht die Originalverpackung. Es wird empfohlen, das Gerät in der Originalverpackung aufzubewahren, wenn das Gerät außer Betrieb genommen wird.

### **HINWEIS**

**Prüfen Sie nach Erhalt des Produkts, ob das Äußere und die Bauteile des Geräts beschädigt sind, und prüfen Sie, ob die Packliste mit dem tatsächlich bestellten Produkt übereinstimmt. Wenn es Probleme mit den oben genannten Prüfpunkten gibt, installieren Sie das Gerät nicht und wenden Sie sich zuerst an Ihren Händler. Sollte das Problem weiterhin bestehen, wenden Sie sich rechtzeitig an SUNGROW. Wenn Sie zum Auspacken ein Werkzeug verwenden, achten Sie darauf, dass das Produkt nicht beschädigt wird.**

# **4.2 Lieferumfang**

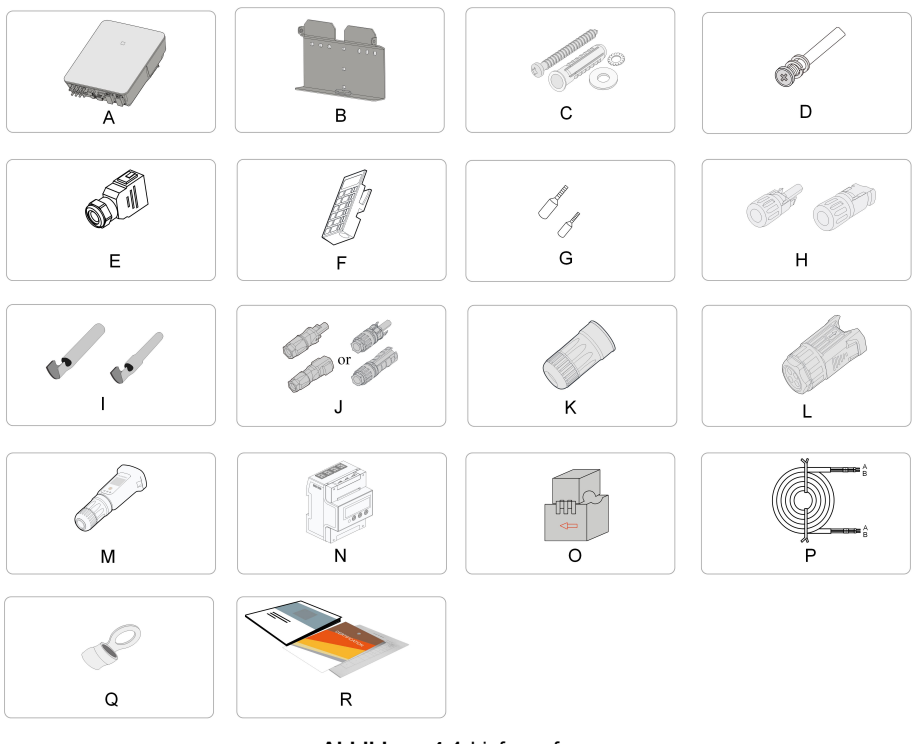

# **Abbildung 4-1** Lieferumfang

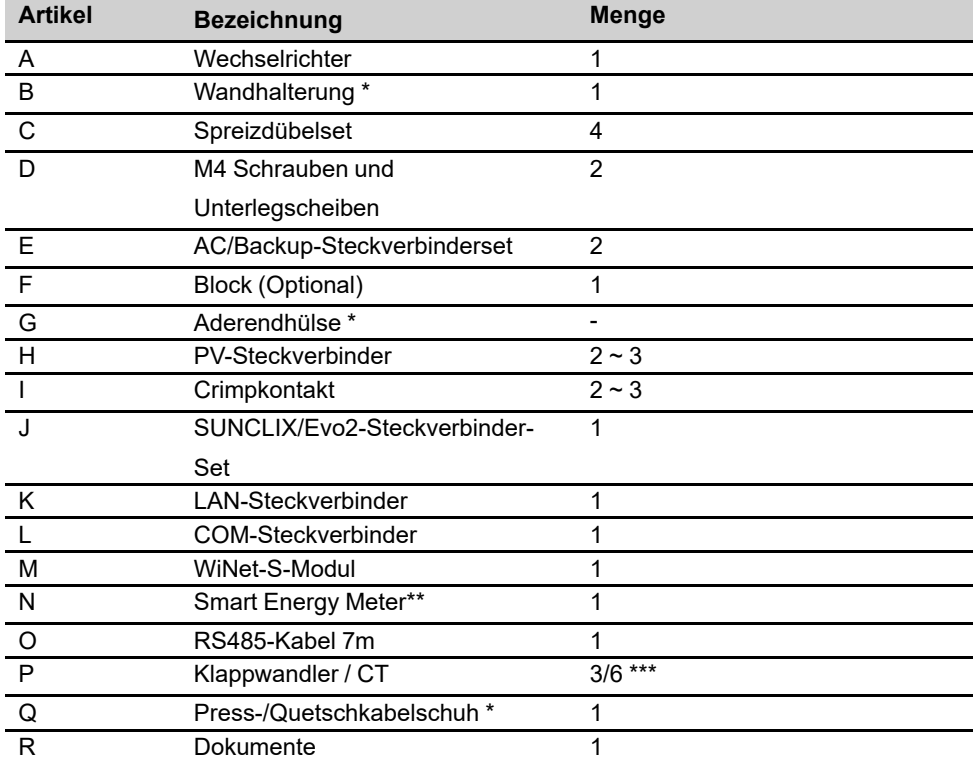

\* Das hier gezeigte Bild dient lediglich der allgemeinen Orientierung. Das tatsächliche Produkt und die Menge richten sich nach der Lieferung.

\*\* DTSU666-20 Energy Meter kompatibel zu SH5.0-10RT-20 und -v112. Beim SH5.0-10RTv11 : DTSU666.

\*\*\* Dieses Zubehör ist nur für den SH5.0-10RT-20 . Für Australien und Neuseeland liegen standardmässig 6x100A/0,333V CTs bei, in den anderen Regionen standardmässig 3x 100A/0,333V Klappwander.

# **4.3 Lagerung des Wechselrichters**

Wenn der Wechselrichter nicht umgehend nach Lieferung installiert wird, muss er angemessen gelagert werden.

- Bewahren Sie den Wechselrichter in der Originalverpackung mit dem Trockenmittel darin auf.
- Die Lagertemperatur muss immer zwischen -30 ℃ und +70 ℃ liegen, und die relative Luftfeuchtigkeit bei der Lagerung muss immer zwischen 0 % und 95 %, nicht kondensierend, liegen.
- Bei Stapellagerung darf die Anzahl der Stapeleinheiten niemals die auf der Außenseite der Verpackung vorgegebene Obergrenze überschreiten.
- Die Verpackung muss aufrecht stehen.
- Wenn der Wechselrichter erneut transportiert werden muss, verpacken Sie ihn sorgfältig vor dem Verladen und dem Transport.
- Lagern Sie den Wechselrichter nicht an Orten, die direkter Sonneneinstrahlung, Regen und starken elektrischen Feldern ausgesetzt sind.
- Stellen Sie den Wechselrichter nicht an Orten mit Gegenständen auf, die den Wechselrichter beeinträchtigen oder beschädigen könnten.
- Lagern Sie den Wechselrichter an einem sauberen und trockenen Ort, um zu verhindern, dass Staub oder Wasserdampf ihn beschädigen.
- Lagern Sie den Wechselrichter nicht an Orten mit ätzenden Stoffen oder an Orten, and denen sich vermehrt Nagetiere und Insekten aufhalten.
- Führen Sie regelmäßige Inspektionen durch. Die Inspektion ist mindestens einmal alle sechs Monate durchzuführen. Wenn Insekten oder Bisse von Nagetieren gefunden werden, ist das Verpackungsmaterial zeitnah zu ersetzen.
- Wenn der Wechselrichter länger als ein Jahr gelagert wurde, ist eine Inspektion und Prüfung durch Fachpersonal erforderlich, bevor er in Betrieb genommen werden kann.

### HINWEIS

**Bitte lagern Sie den Wechselrichter entsprechend den Lagerungsanforderungen. Produktschäden, die durch Nichteinhaltung der Lagerungsbedingungen verursacht werden, sind nicht von der Garantie abgedeckt.**

# <span id="page-46-0"></span>**5 Mechanische Montage**

### **A** WARNUNG

**Beachten Sie bei der mechanischen Installation alle lokalen Normen und Anforderungen.**

# **5.1 Sicherheit bei der Montage**

### **A**GEFAHR

**Vergewissern Sie sich vor der Installation des Wechselrichters, dass der Wechselrichter nicht unter Spannung steht.**

**Vergewissern Sie sich vor dem Bohren, dass Sie nicht Gefahr laufen, Wasserleitungen oder elektrische Leitungen anzubohren.**

### **A**WARNUNG

**Eine unzureichende Installationsumgebung beeinträchtigt die Systemleistung!**

- **• Installieren Sie den Wechselrichter an einem gut belüfteten Ort.**
- **• Stellen Sie sicher, dass das Wärmeabgabesystem oder die Entlüftung nicht blockiert ist.**
- **• Installieren Sie den Wechselrichter nicht in einer Umgebung mit brennbaren und explosiven Gegenständen oder Rauchentwicklung.**

## **AVORSICHT**

**Eine unsachgemäße Handhabung kann zu Verletzungen führen!**

- **• Bevor Sie den Wechselrichter bewegen, sollten Sie sich darüber im Klaren sein, wie schwer das Produkt ist und das Gleichgewicht halten, damit es nicht kippt oder fällt.**
- **• Tragen Sie eine geeignete Schutzausrüstung, bevor Sie Arbeiten am Wechselrichter durchführen.**
- **• Die unteren Anschlüsse und Schnittstellen des Wechselrichters dürfen nicht direkt mit der Erde oder anderen tragenden Flächen in Berührung kommen. Der Wechselrichter kann nicht direkt auf den Boden gestellt werden.**

#### **HINWEIS**

**Stellen Sie sicher, dass kein Gerät in der Anlage dazu führt, dass der DC-Schalter und der AC-Schutzschalter nach der Montage schwer erreichbar sind.. Wenn bei der Montage gebohrt werden muss:**

- **• Tragen Sie eine Schutzbrille und Schutzhandschuhe, wenn Sie Löcher bohren.**
- **• Achten Sie darauf, dass Sie vor dem Bohren den Verlauf der Wasser- und Stromleitungen in der Wand ausfindig machen.**
- **• Schützen Sie das Produkt vor Spänen und Staub.**

# **5.2 Anforderungen an den Standort**

Ein geeigneter Installationsort gewährleistet in hohem Maße den sicheren Betrieb, eine hohe Lebensdauer und eine optimale Leistung des Wechselrichters.

- Der Wechselrichter mit der Schutzart IP65 kann sowohl im Innen- als auch im Außenbereich installiert werden.
- Der Wechselrichter sollte in einer Höhe aufgebaut werden, die eine gute Sicht auf das LED-Anzeigefeld sowie einen einfachen elektrischen Anschluss, Betrieb und Wartung ermöglicht.

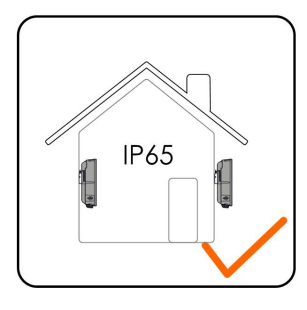

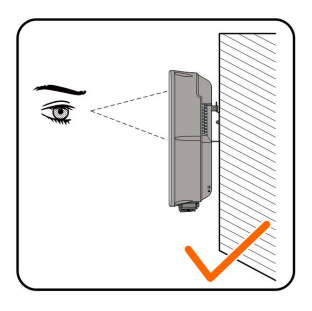

## **5.2.1 Umgebungsbedingungen**

- Die Installationsumgebung muss frei von brennbaren oder explosiven Materialien sein.
- Der Standort muss unzugänglich für Kinder sein.
- Die Umgebungstemperatur und die relative Luftfeuchtigkeit müssen die folgenden Anforderungen erfüllen.

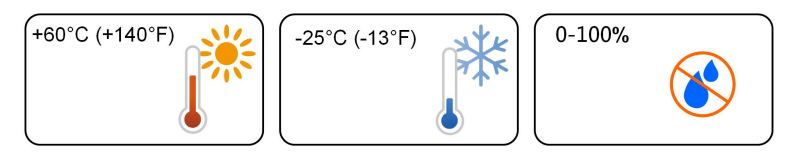

• Installieren Sie den Wechselrichter an einem geschützten Ort, um ihn nicht direkter Sonneneinstrahlung und schlechtem Wetter (z. B. Schnee, Regen, Blitzschlag, etc.) auszusetzen. In Umgebungen mit hohen Temperaturen wird der Wechselrichter zum Schutz gedrosselt. Wenn der Wechselrichter direktem Sonnenlicht ausgesetzt ist kann es zu einer Leistungsreduzierung kommen, wenn die Temperatur steigt.

- Der Wechselrichter muss gut belüftet sein. Gewährleisten Sie eine gute Luftzirkulation.
- Der Wechselrichter erzeugt während des Betriebs Geräusche und sollte daher nicht in Wohnbereichen aufgebaut werden.

### **5.2.2 Anforderungen an den Betreiber**

Der Montageort an dem Wechselrichter installiert wird, muss den lokalen/nationalen Normen und Richtlinien entsprechen. Vergewissern Sie sich, dass die Installationsfläche stabil genug ist, um das Vierfache des Gewichts des Wechselrichters zu tragen, und für die Abmessungen des Wechselrichters geeignet ist (z. B. Zementwände, Gipskartonwände usw.).

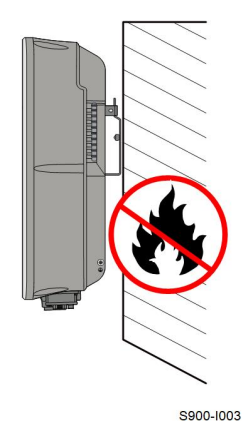

### **5.2.3 Winkel-Anforderungen**

Installieren Sie den Wechselrichter in senkrechter Position. Installieren Sie den Wechselrichter niemals horizontal, nach vorne/hinten geneigt oder auf dem Kopf stehend.

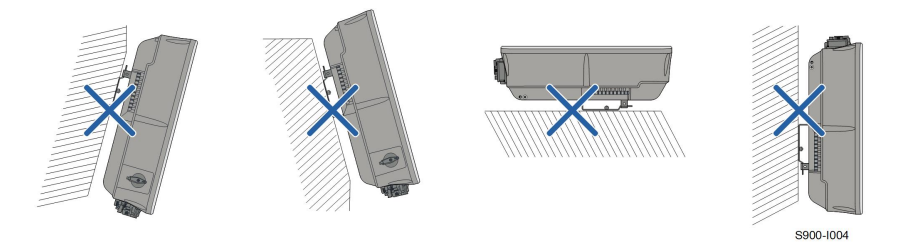

## **5.2.4 Abstandsanforderungen**

Um den Wechselrichter herum ist genügend Raum für die Wärmeabfuhr vorzusehen.

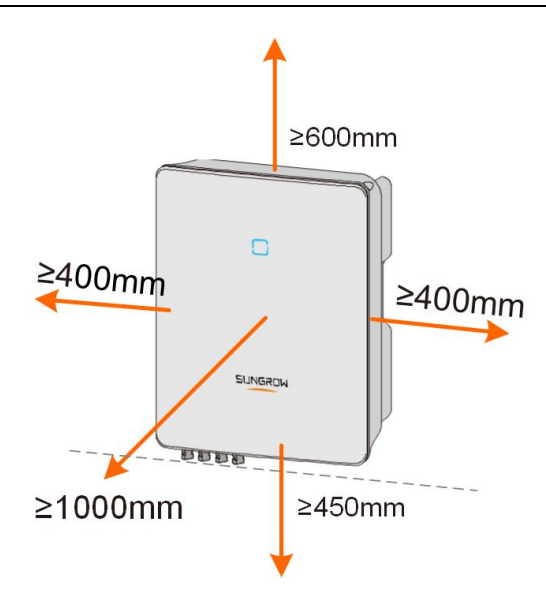

Bei mehreren Wechselrichtern muss ein bestimmter Abstand zwischen den Geräten eingehalten werden.

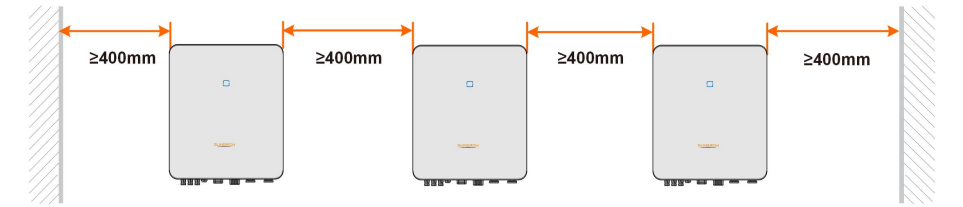

Bei zwei Reihen übereinander müssen zwischen dem oberen und unteren Gerät mindestens 650mm Abstand sein.

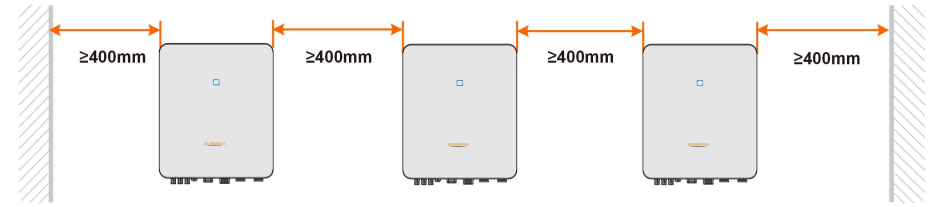

Installieren Sie den Wechselrichter in einer geeigneten Höhe, damit Sie die LED-Anzeige und den DC-Schalter gut sehen können.

# **5.3 Werkzeug zur Installation**

Werkzeuge zur Installation umfassen u.a. die folgenden empfohlenen Werkzeuge. Falls notwendig, verwenden Sie bitte weitere Hilfswerkzeuge vor Ort.

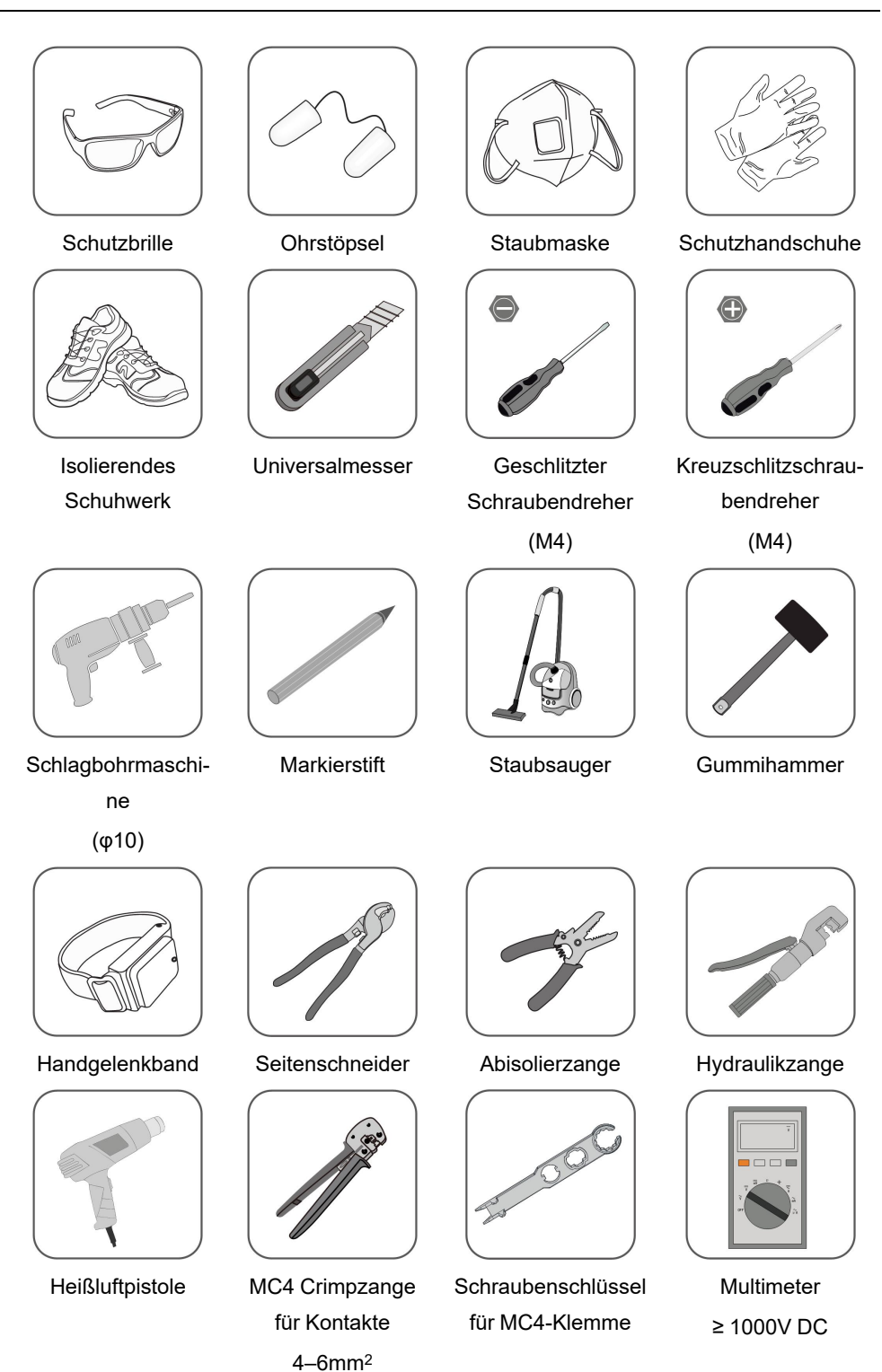

**SUNGROW** 

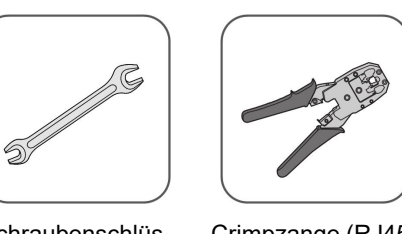

Schraubenschlüssel (16 mm, 46 mm) Crimpzange (RJ45)

# **5.4 Bewegen des Wechselrichters**

Um den Wechselrichter zu installieren, entnehmen Sie den Wechselrichter aus der Verpackung und bringen Sie ihn zum Installationsort. Befolgen Sie beim Bewegen des Wechselrichters die folgenden Anweisungen:

- Berücksichtigen Sie immer das Gewicht des Wechselrichters.
- Heben Sie den Wechselrichter an den Griffen an, die sich auf beiden Seiten des Wechselrichters befinden.
- Bewegen Sie den Wechselrichter mit einer oder zwei Personen oder mit einem geeigneten Transportwerkzeug.
- Lassen Sie das Gerät nicht los, wenn es nicht fest gesichert ist.

### **AVORSICHT**

**Unsachgemäße Handhabung kann zu Verletzungen führen!**

- **• Sorgen Sie dafür, dass eine dem Gewicht des Wechselrichters entsprechende Anzahl von Personen den Wechselrichter tragen kann, und dass das Installationspersonal Schutzausrüstung wie Schuhe und Handschuhe trägt.**
- **• Der Schwerpunkt des Wechselrichters muss beachtet werden, um ein Umkippen während der Handhabung zu vermeiden.**
- **• Wenn Sie den Wechselrichter direkt auf einen harten Untergrund stellen, kann sein Metallgehäuse beschädigt werden. Unter den Wechselrichter sollten Schutzmaterialien wie Schwamm- oder Schaumstoffkissen gelegt werden.**
- **• Bewegen Sie den Wechselrichter, indem Sie ihn an den Griffen halten. Der Wechselrichter darf nicht durch Greifen der Anschlüsse bewegt werden.**

# **5.5 Installation des Wechselrichters**

Installieren Sie den Wechselrichter mithilfe der beiliegenden Wandhalterung und der Spreizdübelsets an einer Wand.

Für die Installation wird das unten abgebildete Spreizdübelset empfohlen.

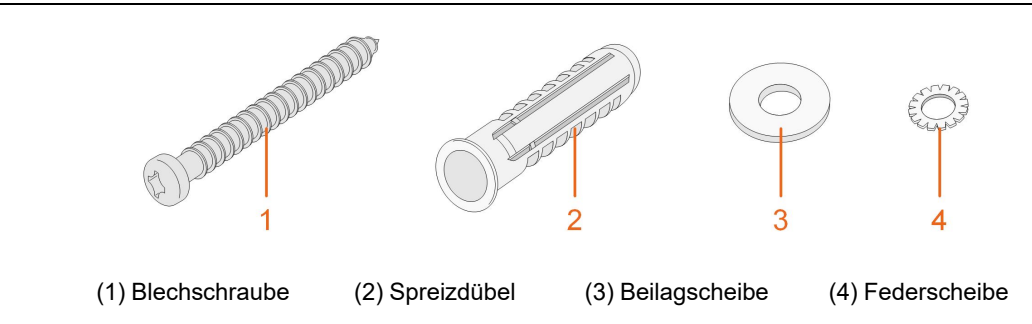

Schritt 1: Montieren Sie die Wandhalterung.

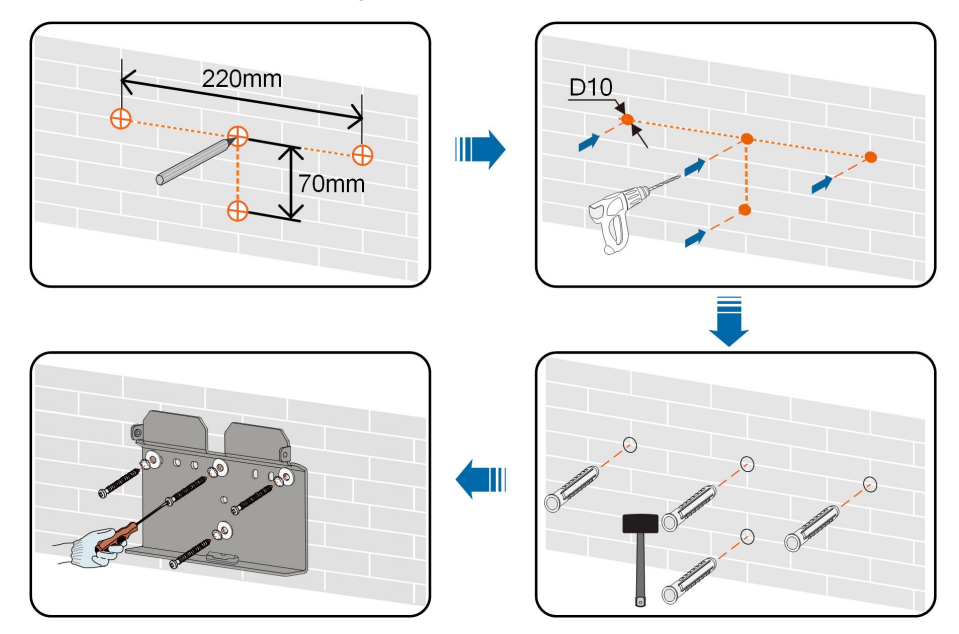

Anmerkung:

- 1 Die Tiefe der Löcher sollte etwa 70 mm betragen.
- 2 Die Luftblase in der Libelle der Wasserwaage auf dem Montagebügel muss mittig sein, um sicherzustellen, dass das Gerät waagerecht aufgestellt wird.
- Schritt 2: (nachfolgende Abbildung) Montieren Sie den Wechselrichter an der Halterung. Fixieren Sie den Wechselrichter mit zwei M4 Schrauben und Unterlegscheiben. (1.5 N•m)

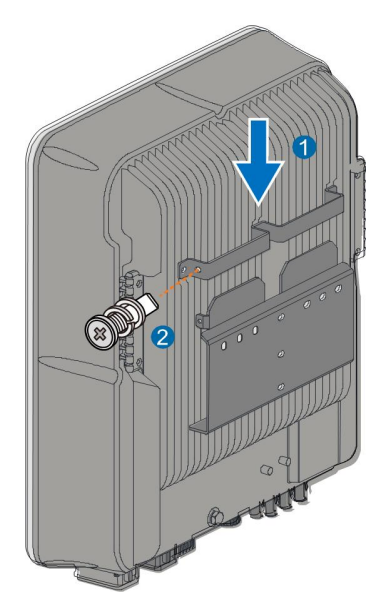

**- - ENDE**

# <span id="page-54-0"></span>**6 Elektrischer Anschluss**

# **6.1 Sicherheitshinweise**

## **A**GEFAHR

**Der PV-Strang erzeugt bei Sonneneinstrahlung lebensgefährliche Hochspannung.**

- **• Die Bediener müssen bei elektrischen Anschlüssen eine geeignete persönliche Schutzausrüstung tragen.**
- **• Vor dem Berühren von Gleichstrom-Kabeln muss mit einem Messgerät sichergestellt werden, dass die Kabel spannungsfrei sind.**
- **• Beachten Sie alle Sicherheitshinweise, die in den einschlägigen Dokumenten über PV-Stränge aufgeführt sind.**

### **A**GEFAHR

- **• Vergewissern Sie sich vor dem elektrischen Anschluss, dass der Wechselrichterschalter und alle mit dem Wechselrichter verbundenen Schalter auf "AUS" stehen, andernfalls kann es zu einem Stromschlag kommen!**
- **• Vergewissern Sie sich, dass der Wechselrichter unbeschädigt ist und alle Kabel spannungsfrei sind, bevor Sie elektrische Arbeiten durchführen.**
- **• Schalten Sie den Wechselstrom-Schutzschalter erst ein, wenn der elektrische Anschluss abgeschlossen ist.**

# **A**GEFAHR

**Batterien liefern Strom und können Verbrennungen oder Feuer verursachen, wenn sie kurzgeschlossen werden oder falsch installiert sind.**

**Es liegen tödliche Spannungen an den mit dem Wechselrichter verbundenen Batterieklemmen und Kabeln an. Schwere Verletzungen oder Tod können die Folge sein, wenn Sie die Kabel und Klemmen des Wechselrichters berühren.**

### **A**WARNUNG

**Schäden am Produkt, die durch eine falsche Verkabelung verursacht werden, sind nicht von der Garantie abgedeckt.**

- **• Der elektrische Anschluss muss von Fachpersonal vorgenommen werden.**
- **• Die Bediener müssen bei elektrischen Anschlüssen eine geeignete persönliche Schutzausrüstung tragen.**
- **• Alle in der PV-Anlage verwendeten Kabel müssen fest angebracht, ordnungsgemäß isoliert und ausreichend dimensioniert sein.**
- **• Bitte verwenden Sie Messgeräte mit einem geeigneten Messbereich. Überspannung kann das Messgerät beschädigen und zu Verletzungen führen.**

#### **HINWEIS**

**Alle elektrischen Anschlüsse müssen den lokalen und nationalen/regionalen elektrischen Normen entsprechen.**

- **• Die vom Benutzer verwendeten Kabel müssen den Anforderungen der örtlichen Gesetze und Vorschriften entsprechen.**
- **• Nur mit der Genehmigung der nationalen/regionalen Netzbehörde kann der Wechselrichter an das Netz angeschlossen werden.**

#### **HINWEIS**

- **• Vergewissern Sie sich vor dem Anschließen eines Stromkabels (z. B. des Wechselstromkabels, des Gleichstromkabels usw.), dass das Etikett und die Kennzeichnung auf dem Stromkabel korrekt sind.**
- **• Bitte halten Sie das AC-Ausgangskabel während des Betriebs möglichst vom DC-Eingangskabel separiert, um einen möglichen Kurzschluss zu vermeiden.**
- **• Trennen Sie beim Verlegen der Kommunikationskabel diese von den Stromkabeln und halten Sie sie von starken Störquellen fern, um Kommunikationsunterbrechungen zu vermeiden.**

#### **HINWEIS**

**Alle freien Anschlüsse müssen mit wasserdichten Abdeckungen versehen werden, damit die Schutzart nicht beeinträchtigt wird.**

**Dichten Sie nach Abschluss der Verdrahtung die Kabelein- und -auslassöffnungen mit feuerfestem/wasserdichtem Material wie feuerfester Paste ab, um zu verhin-**

**dern, dass Fremdkörper oder Feuchtigkeit eindringen und den langfristigen Normalbetrieb des Wechselrichters beeinträchtigen.**

**Beachten Sie die Sicherheitshinweise zu den PV-Strängen und die Vorschriften für das Stromnetz.**

Ĥ.

Wenn am Backup-Anschluss des Wechselrichters zu grosse Lasten angeschlossen werden, wird der Wechselrichter zum Schutz abgeschaltet. Entfernen Sie einige elektrische Verbraucher und starten Sie den Wechselrichter neu. Die Kabelfarben in den Abbildungen in diesem Handbuch dienen nur als Referenz. Bitte wählen Sie die Kabel entsprechend den örtlichen Kabelnormen aus.

# **6.2 Beschreibung des Anschlussbereichs**

Alle elektrischen Anschlussklemmen befinden sich auf der Unterseite des Wechselrichters.

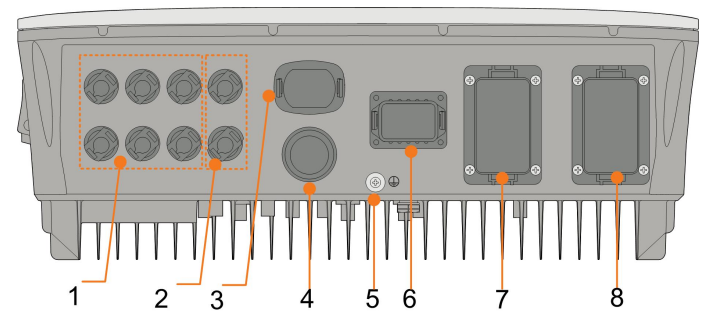

**Abbildung 6-1** Die Anschlussklemmen befinden sich der Unterseite des Wechselrichters

\* Das hier gezeigte Bild dient lediglich der allgemeinen Orientierung. Das gelieferte Produkt kann abweichen.

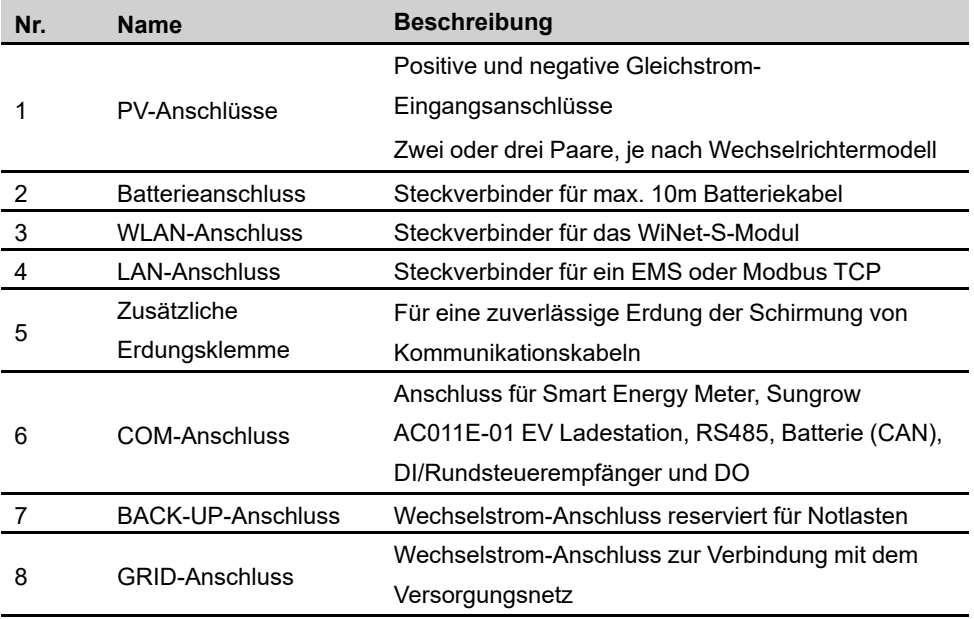

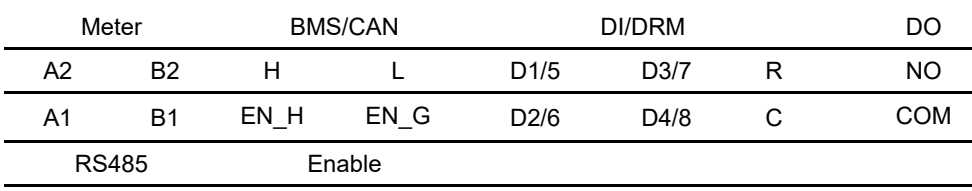

Tabelle 6-1 Kennzeichnung des COM-Anschlusses

Tabelle 6-2 Die Kennzeichnungs-Beschreibung des COM-Anschlusses

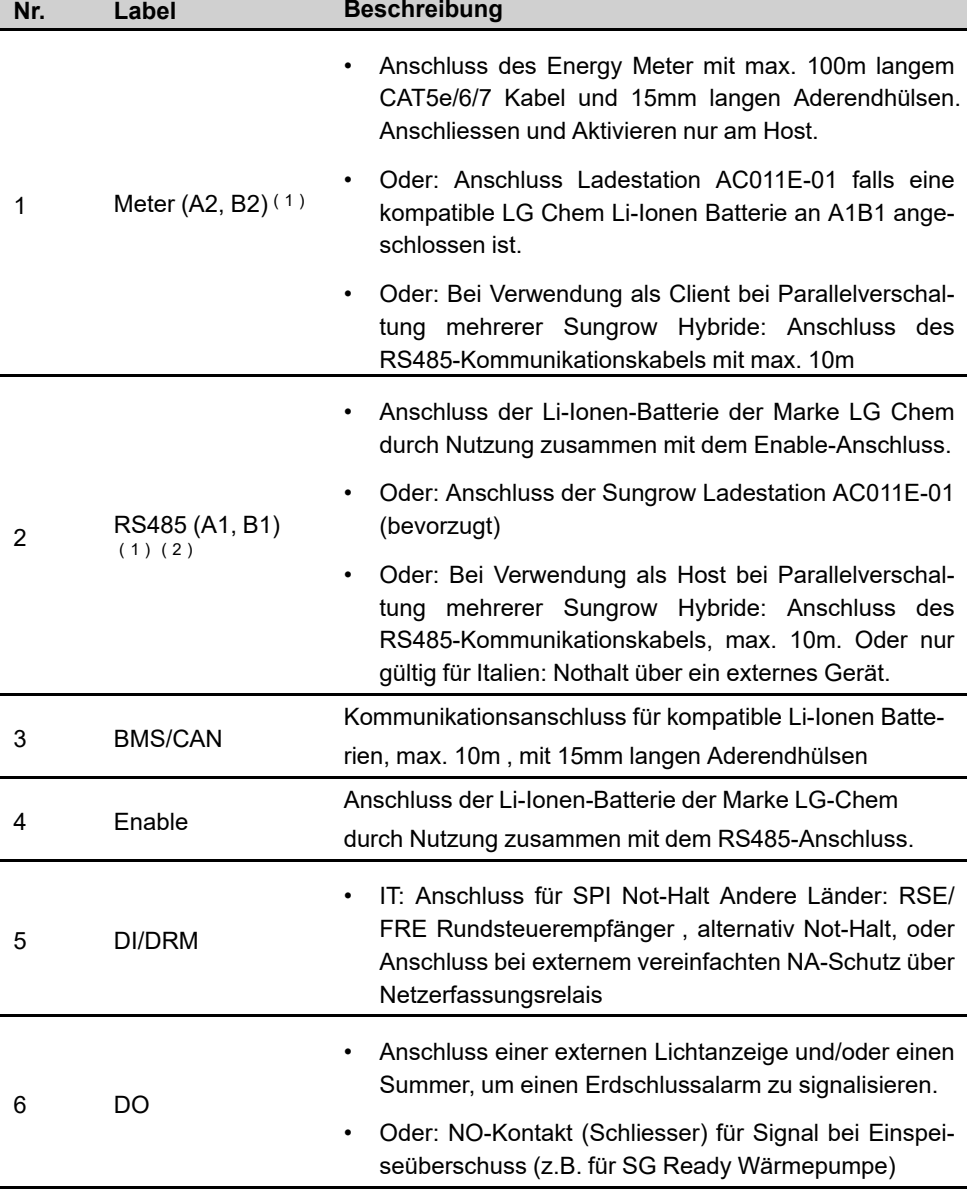

(1) Wenn der Wechselrichter an ein Monitoringgerät eines Drittanbieters angeschlossen wird, prüfen Sie bitte, welche Kommunikationsschnittstelle verwendet wird und ob dadurch bestimmte Funktionen des Wechselrichters verloren gehen.

(2) Wenn RS485 (A1, B1) für die Parallelschaltung am Host-Wechselrichter verwendet wird, kann die LG Chem-Batterie (die RS485 für die Kommunikation verwendet) nicht mit dem Host-Wechselrichter verwendet werden. Diese kann ggf. beim Client-Wechselrichter verwendet werden.

# **6.3 Übersicht zu elektrischen Anschlüssen**

### **System-Schaltplan**

Der elektrische Anschluss sollte wie folgt erfolgen:

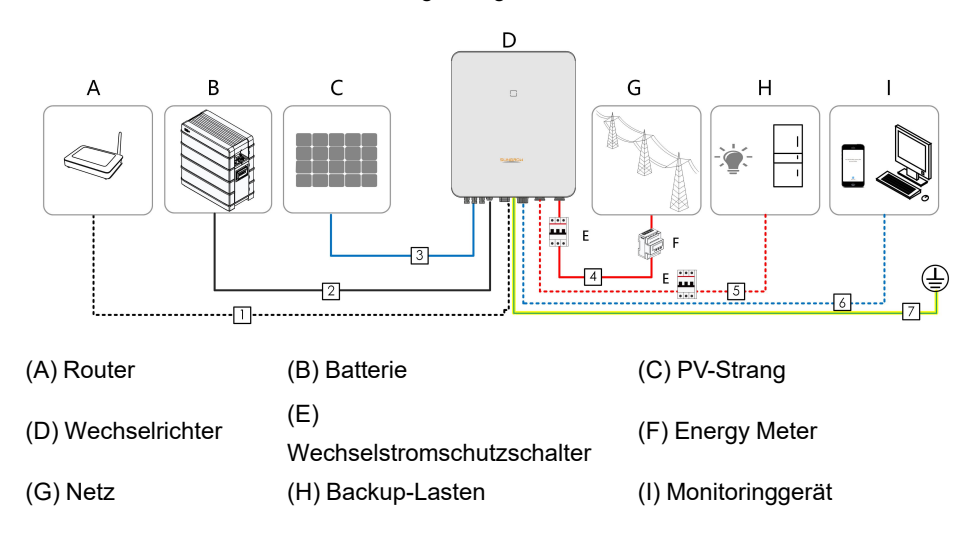

### **A**WARNUNG

**Bringen Sie auf der Backup-Seite einen AC-Leitungsschutzschalter an. Wenn Sie keinen Schutzschalter anbringen, kann es zu einem Kurzschluss kommen, der den Wechselrichter beschädigt.**

## HINWEIS

**Stellen Sie sicher, dass die Wechselstrom-Ausgangskabel fest angeschlossen sind. Andernfalls kann es zu Fehlfunktionen des Wechselrichters oder zu Schäden an seinen Wechselstrom-Anschlüssen kommen.**

### **HINWEIS**

**Stellen Sie sicher, dass die Phasenreihenfolge (L1 bis L3) nicht vertauscht wird. Durch ein Vertauschen kann es zu Fehlfunktionen kommen.**

**Spezifikation**

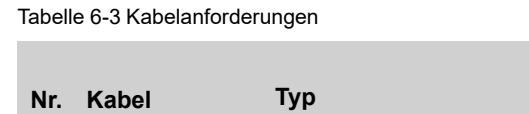

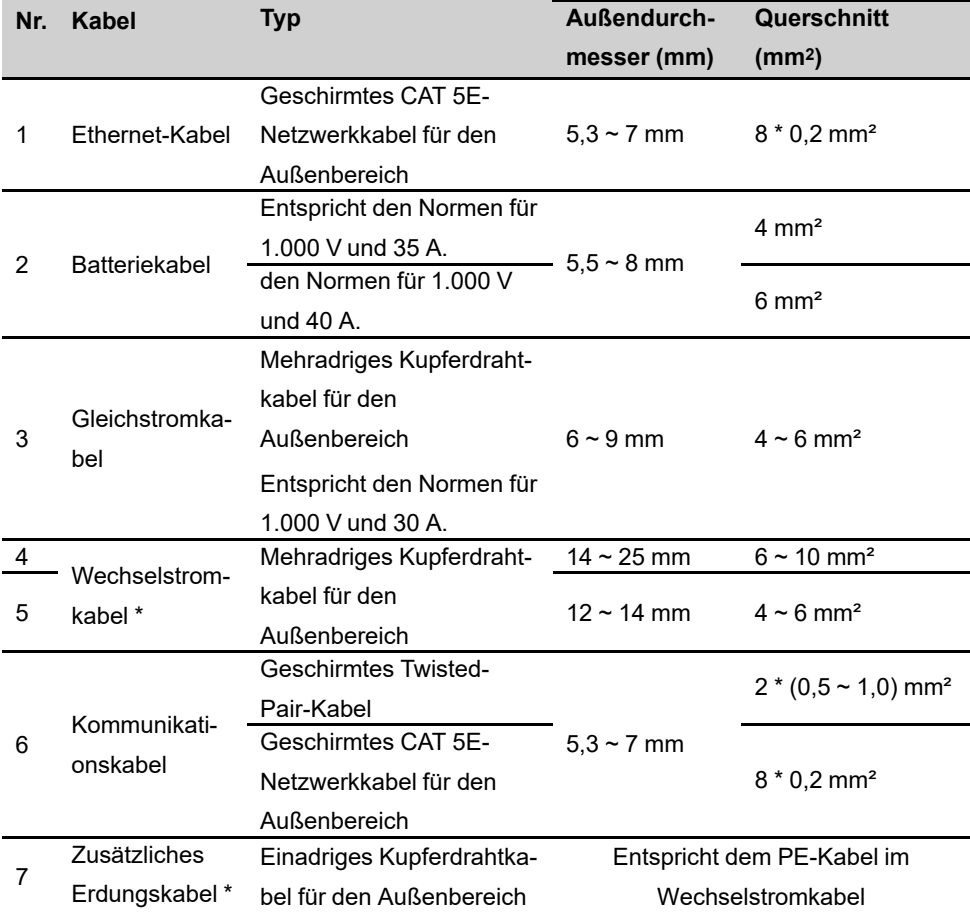

\* Zu den Faktoren, die es bei der Auswahl des Kabels zu berücksichtigen gilt, gehören Nennstrom, Kabeltyp, Art der Verlegung, Umgebungstemperatur und der maximal zu erwartende Leitungsverlust.

\* Wenn lokale Vorschriften andere Anforderungen an Kabel stellen, stellen Sie die Kabelspezifikation entsprechend den lokalen Vorschriften ein.

\* Die Kabellänge zwischen Batterie und Wechselrichter sollte 10 m nicht überschreiten. Wir empfehlen eine Länge von bis zu 5 m.

### **Backup-Schaltplan (Australien und Neuseeland)**

Für Australien und Neuseeland muss das Neutralleiterkabel zwischen GRID- und BACKUP-Seite gemäß den Verdrahtungsregeln AS/NZS\_3000 angeschlossen werden. Andernfalls funktioniert die Backup-Funktion nicht.

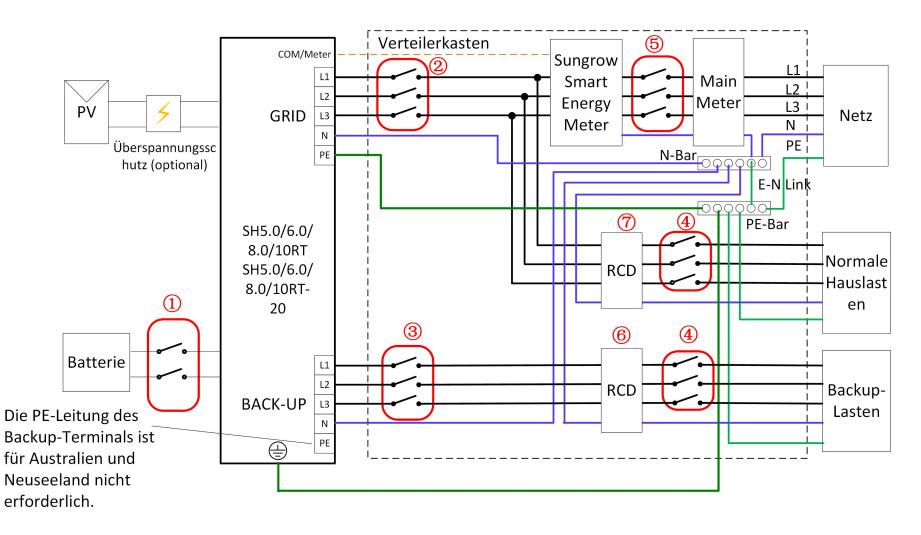

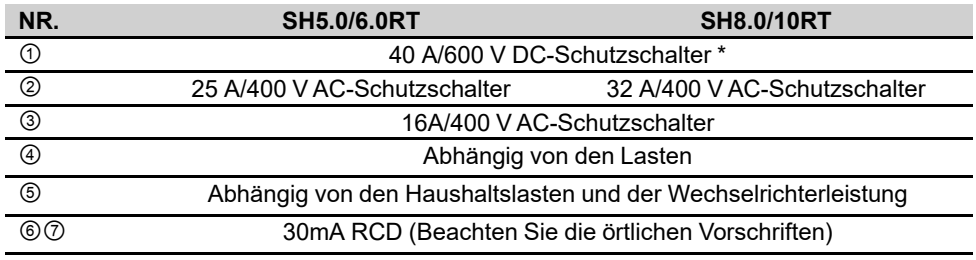

Hinweis: \* Wenn die Batterie mit einem leicht zugänglichen internen Gleichstromunterbrecher integriert ist, ist kein zusätzlicher erforderlich.

Hinweis: Die Werte in der Tabelle sind empfohlene Werte und können je nach den tatsächlichen Bedingungen und Regulatorien andere Werte erlauben/erfordern.

### **Backup-Verschaltung andere Länder:**

(TN) Das folgende Schaltbild ist ein Beispiel für eine Netzanschlussart ohne besondere Anforderungen an die Verkabelung.

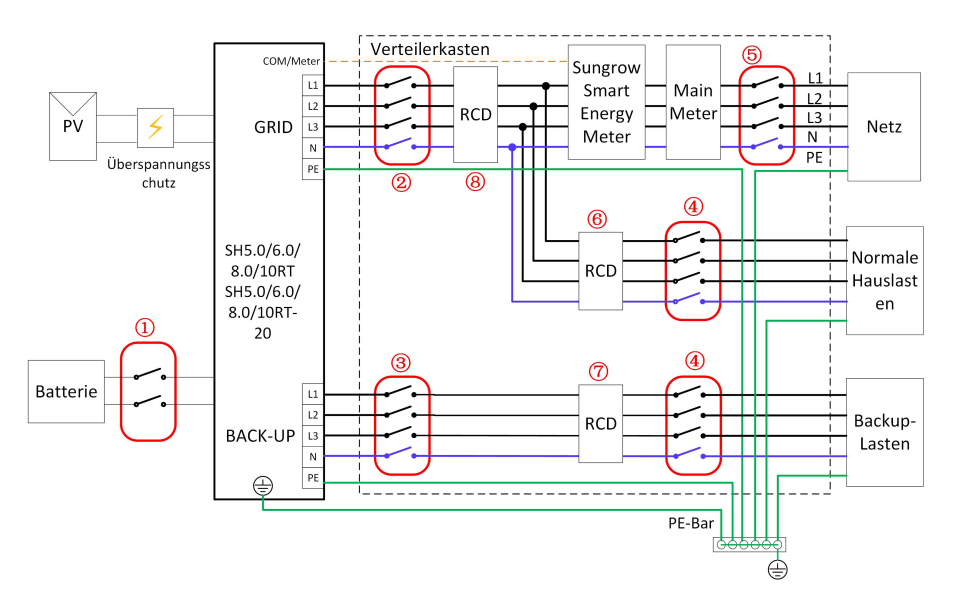

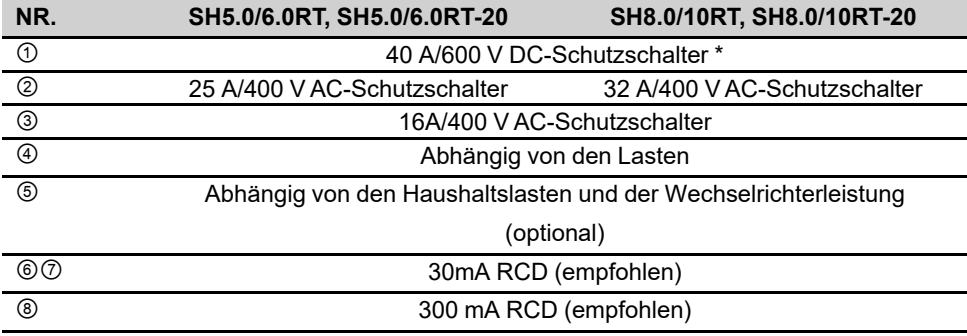

Hinweis: \* Wenn die Batterie mit einem leicht zugänglichen internen Gleichstromunterbrecher integriert ist, ist kein zusätzlicher erforderlich.

Hinweis: Die Werte in der Tabelle sind empfohlene Werte und können je nach den tatsächlichen Bedingungen und Regulatorien andere Werte erlauben/erfordern.

### **Backup-Schaltplan TT-System**

Der folgende Schaltplan ist ein Beispiel für Versorgungssysteme ohne besondere Anforderungen an die Verkabelung.

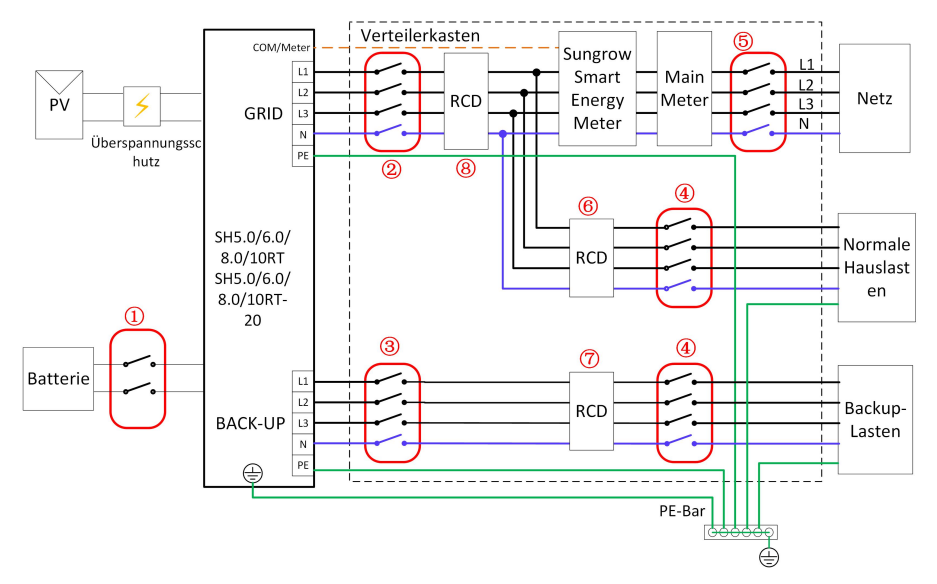

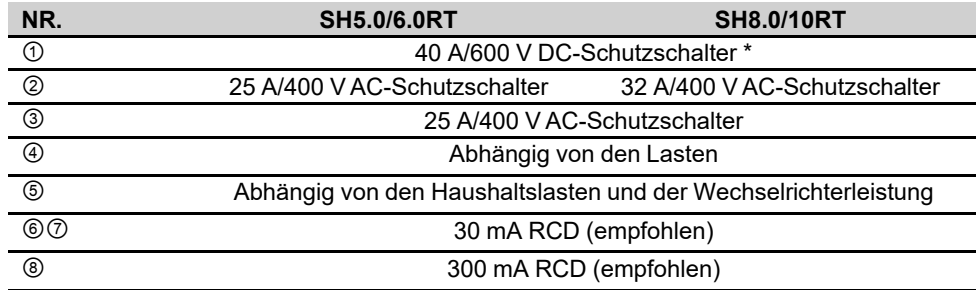

Hinweis: \* Wenn die Batterie mit einem leicht zugänglichen internen Gleichstromunterbrecher integriert ist, ist kein zusätzlicher erforderlich.

Hinweis: Die Werte in der Tabelle sind empfohlene Werte und können je nach den tatsächlichen Bedingungen und Regulatorien andere Werte erlauben/erfordern.

# **6.4 Externer Schutzerdungsanschluss**

### **A**GEFAHR

**Achtung, Stromschlaggefahr!**

**• Stellen Sie sicher, dass das Erdungskabel fest angeschlossen ist. Andernfalls kann es zu einem Stromschlag kommen.**

#### **A**WARNUNG

- **• Da der Wechselrichter nicht mit einem Transformator ausgestattet ist, dürfen weder der negative noch der positive Pol des PV-Strangs geerdet werden. Andernfalls kann der Wechselrichter nicht ordnungsgemäß funktionieren.**
- **• Verbinden Sie den Erdungsanschluss mit dem externen Schutzerdungspunkt, bevor Sie das AC-Kabel, den PV-Strang und das Kommunikationskabel anschließen.**
- **• Der externe Schutzerdungspunkt sorgt für eine zuverlässige Erdung. Verwenden Sie ausschließlich speziell für die Erdung geeignete Leiter. Andernfalls kann es zu Schäden am Produkt oder zu Verletzungen kommen.**

## **A** WARNUNG

**Der externe Schutzerdungsanschluss muss mindestens eine der folgenden Anforderungen erfüllen.**

- **• Die Querschnittsfläche des Erdungskabels beträgt mindestens 10 mm2 für Kupferadern oder 16 mm2 für Aluminiumadern. Wir raten Ihnen dringend dazu, sowohl den externen Schutzerdungsanschluss als auch den wechselstromseitigen Erdungsanschluss zuverlässig zu erden.**
- **• Wenn der Querschnitt des Erdungskabels weniger als 10 mm2 bei Kupferadern oder 16 mm2 bei Aluminiumadern beträgt, stellen Sie sicher, dass sowohl der externe Schutzerdungsanschluss als auch der wechselstromseitige Erdungsanschluss zuverlässig geerdet sind.**

**Die Erdung kann auch auf andere Weise erfolgen, wenn sie den örtlichen Normen und Vorschriften entspricht, wobei SUNGROW nicht für die möglichen Folgen einer fehlerhaften Erdung haftet.**

### **6.4.1 Anforderungen an die externe Schutzerdung**

Alle nicht stromführenden Metallteile und Gerätegehäuse in der PV-Anlage müssen geerdet werden, z. B. Halterungen für PV-Module und Wechselrichtergehäuse.

Wenn es nur einen Wechselrichter in der PV-Anlage gibt, schließen Sie das externe Schutzerdungskabel an einen nahe gelegenen Erdungspunkt an.

Wenn mehrere Wechselrichter in der PV-Anlage vorhanden sind, verbinden Sie die externen Schutzerdungsanschlüsse aller Wechselrichter und die Erdungspunkte der PV-Modulhalterungen, um Verbindungen mit Potenzialausgleich zu den Erdungskabeln zu gewährleisten (je nach den Bedingungen vor Ort).

### **6.4.2 Verbindungsverfahren**

Unten und rechts am Wechselrichter befinden sich zwei zusätzliche Erdungsklemmen. Die an der Unterseite bevorzugt für die Schirmung von Kommunikationskabeln.

Für den seitlichen Erdungsanschluss zur PAS wird bauseits folgendes empfohlen :

Schritt 1: Bereiten Sie das Kabel und den OT/DT-Anschluss vor. (Press-/Klemmschuh).

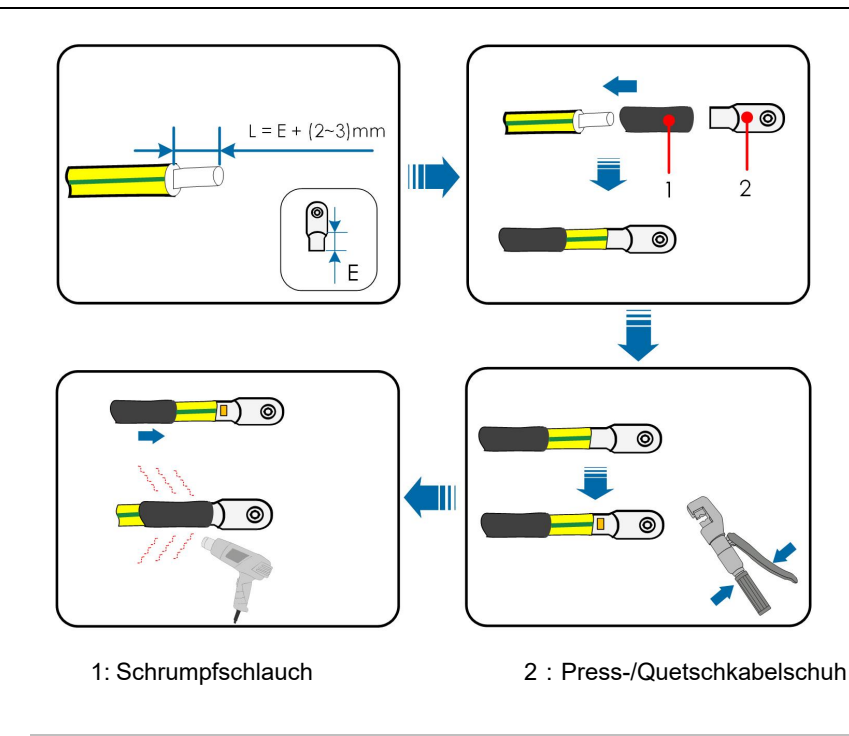

- Nach dem Crimpen muss der Kabelschuh die Adern vollständig umschließen, und die Adern müssen den Kabelschuh eng berühren.
- Wenn Sie eine Heißluftpistole verwenden, schützen Sie das Gerät vor Verbrennungen.
- Schritt 2: Entfernen Sie die Schraube am Erdungsanschluss und befestigen Sie das Kabel mit einem Schraubendreher.

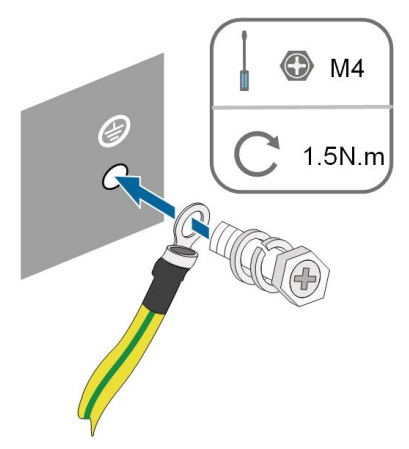

- Schritt 3:Tragen Sie Abdecklack auf die Erdungsklemme auf, um die Korrosionsbeständigkeit zu gewährleisten.
	- **- - ENDE**

 $\mathbf i$ 

# **6.5 Anschließen der Wechselstromkabel**

## **6.5.1 Anforderungen für Wechselstromseite**

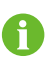

Der Wechselrichter darf nur mit Genehmigung des örtlichen Netzbetreibers an das Netz angeschlossen werden.

Stellen Sie vor dem Anschluss des Wechselrichters an das Netz sicher, dass die Netzspannung und -frequenz den Anforderungen entsprechen. Siehe dazu **"Technische Daten"**. Andernfalls wenden Sie sich an Ihren Netzbetreiber.

#### **Wechselstrom-Schutzschalter**

Ein unabhängiger drei- oder vierpoliger Schutzschalter muss auf der Netzanschlussseite des Wechselrichters installiert werden, um ein sicheres Trennen vom Netz zu gewährleisten. Die maximale Bezugsleistung kann durch Softwareeinstellung vermindert werden.

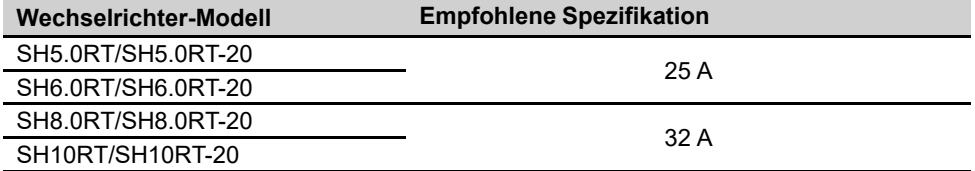

### **A** WARNUNG

**Wechselstrom-Schutzschalter müssen auf der Backup-Seite des Wechselrichters und auf der Netzseite installiert werden, um eine sichere Trennung vom Netz zu gewährleisten.**

- **• Bestimmen Sie anhand der tatsächlichen Bedingungen, ob ein Wechselstrom-Schutzschalter mit größerer Überstromkapazität erforderlich ist.**
- **• Schließen Sie keine lokale Last zwischen dem Wechselrichter und dem Wechselstrom-Schutzschalter an.**
- **• Mehrere Wechselrichter dürfen sich NICHT einen Wechselstrom-Schutzschalter teilen**

#### **Fehlerstrom-Überwachungsgerät**

Mit einer integrierten, allstromsensitiven Fehlerstromüberwachung wird der Wechselrichter umgehend von der Netzspannungsversorgung getrennt, sobald ein Fehlerstrom erkannt wurde, der den Grenzwert übersteigt.

Wenn jedoch ein externes Fehlerstromschutzgerät (RCD) vorgeschrieben ist, muss der Schalter Typ A bei einem Fehlerstrom von 300 mA (empfohlen) ausgelöst werden, oder er kann gemäß den örtlichen Vorschriften eine andere Auslösecharakteristik haben. In Australien kann der Wechselrichter beispielsweise in Installationen einen zusätzlichen 30-mA-Fehlerstrom-Schutzschalter (Typ A) verwenden.

### **6.5.2 Montage des AC-Steckers**

Der AC-Klemmenblock befindet sich an der Unterseite des Wechselrichters. Der AC-Anschluss ist dreiphasig auszuführen (Belegung: L3, L2, L1, N, PE)

Schritt 1: Schrauben Sie die Verschraubung des AC-Konnektors entgegen dem Uhrzeigersinn ab.

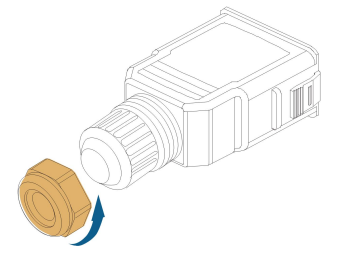

Schritt 2**: (optional)** Entfernen Sie die innere Gummidichtung, wenn der äußere Durchmesser des AC-Kabels 19 mm ~ 25 mm beträgt. Andernfalls überspringen Sie diesen Schritt.

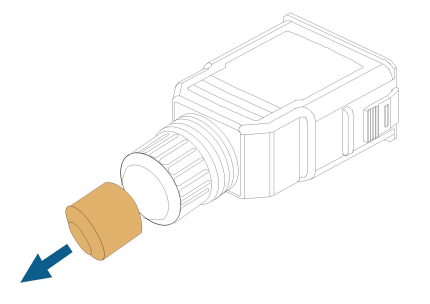

Schritt 3: (Untenstehende Abbildung) Ziehen Sie den Klemmenstecker aus dem Gehäuse.

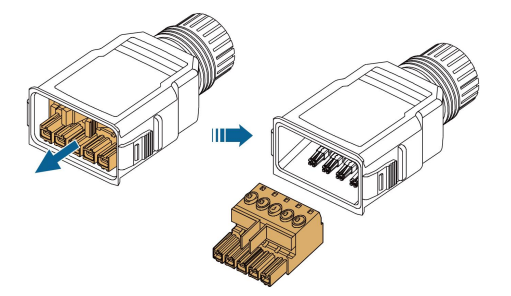

Schritt 4: Fädeln Sie das AC-Kabel in entsprechender Länge durch die Überwurfmutter und das Gehäuse.

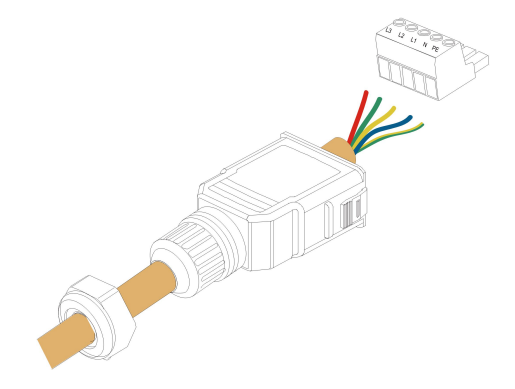

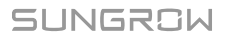

#### Schritt 5: Entfernen Sie vom Kabelmantel 80-90mm und von der Aderisolierung ca. 12mm

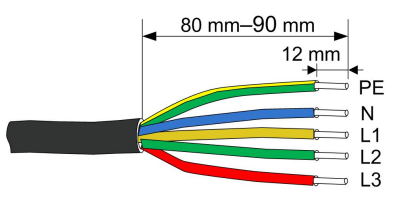

Die Farbe der Kabeladern in der Abbildung dient nur als Anhaltspunkt, und die ausgewählten Kabel oder Kabeladern müssen den örtlichen Normen entsprechen.

Schritt 6: Wenn Sie gemäss örtlichen Vorschriften Litzenkabel verwenden so versehen Sie die Aderenden bitte mit Aderendhülsen. Bei einadrigem Kupferkabel können Sie diesen Schritt überspringen.

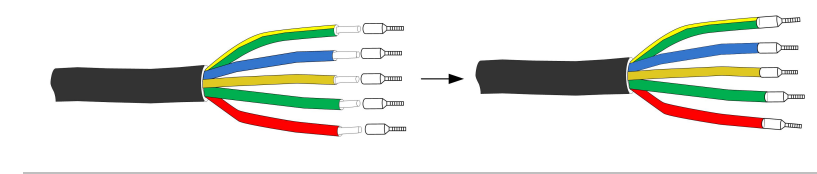

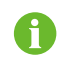

Ħ.

Wählen Sie eine passende Aderendhülse entsprechend dem Kabelquerschnitt aus.

Schritt 7: (untenstehende Abbildung) Befestigen Sie alle Adern entsprechend der Zuordnung am Klemmenstecker und ziehen Sie sie mit einem Schraubendreher mit einem Drehmoment von 1,2Nm bis 1,5Nm an. Schieben Sie anschließend den Klemmenstecker in das Gehäuse, bis ein hörbares Klicken zu hören ist.

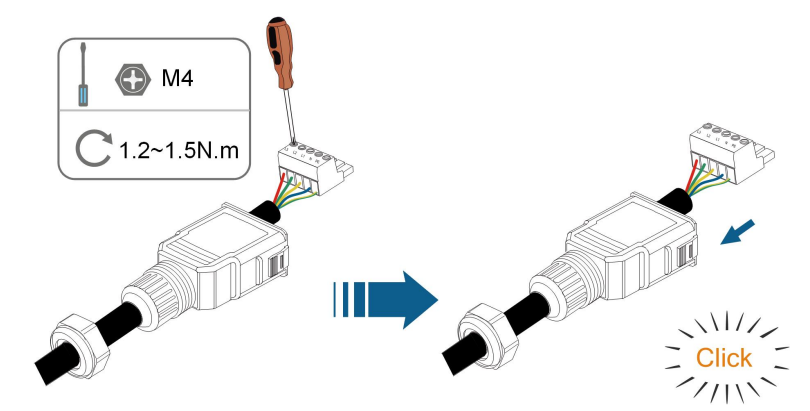

### **HINWEIS**

**Beachten Sie die Steckerbelegung. Schließen Sie keine Phasenleitung an die Klemme "PE" oder die PE-Leitung an die Klemme "N" an. Andernfalls können unwiederbringliche Schäden am Umrichter die Folge sein.**

Schritt 8: Kontrollieren Sie durch leichtes Ziehen dass die Kabel sicher befestigt sind. Ziehen Sie die Überwurfmutter am Gehäuse fest.

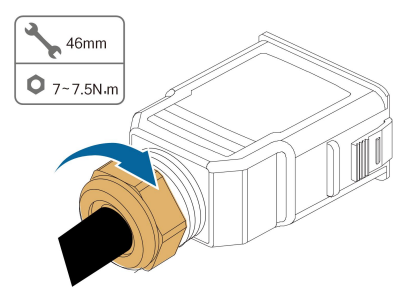

**- - ENDE**

### **6.5.3 Installieren des AC-Steckers**

**A**GEFAHR

**Im Wechselrichter kann Hochspannung anliegen!**

**Stellen Sie sicher, dass alle Kabel vor dem elektrischen Anschluss spannungsfrei sind.**

**Schließen Sie den AC-Schutzschalter erst an, wenn alle elektrischen Anschlüsse des Wechselrichters spannungsfrei sind.**

- Schritt 1: Schalten Sie den AC-Schutzschalter aus und sichern Sie ihn gegen erneutes Einschalten.
- Schritt 2: (untenstehende Abbildung) Entfernen Sie die wasserdichte Abdeckung vom **GRID**-Anschluss.

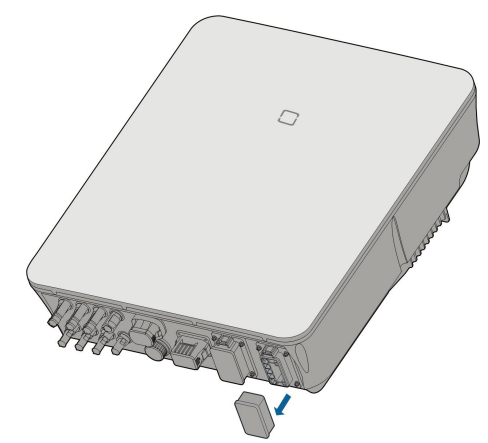

Schritt 3: Stecken Sie den AC-Stecker in den **GRID**-Anschluss an der Unterseite des Wechselrichters, bis ein akustisches Geräusch (Klicken) zu hören ist.

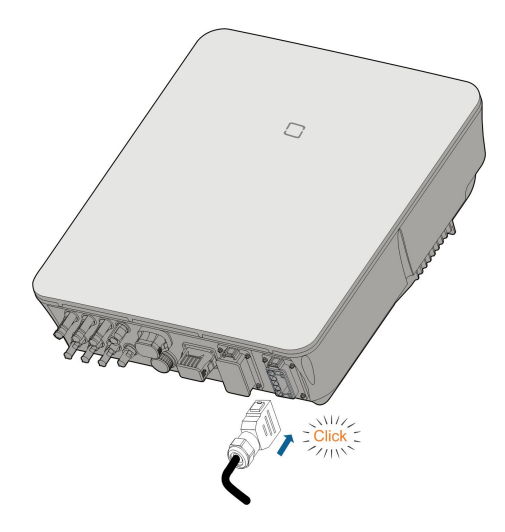

Schritt 4: Je nach örtlichen Vorschriften können Sie den Sicherungsblock wie in der unteren Abbildung gezeigt befestigen.

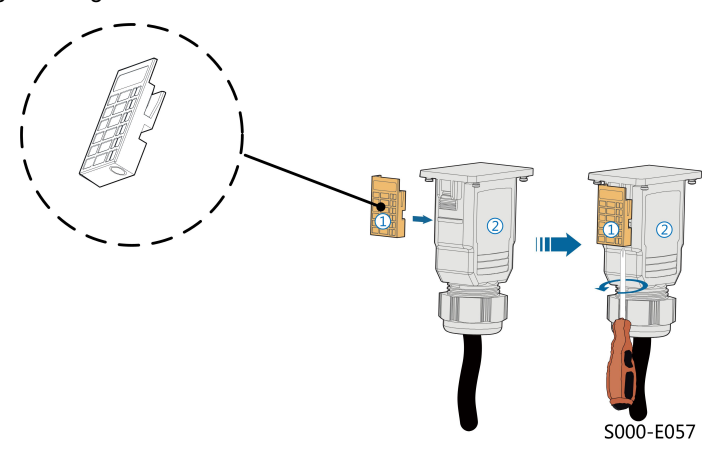

- 1 Setzen Sie den Block① von der Seite in die AC-Klemme② ein.
- 2 Ziehen Sie die Schraube an der Unterseite des Blocks① fest.
- Schritt 5: Verbinden Sie das PE-Kabel entsprechend der Netzart und örtlichen Vorschriften mit z.B. der Potentialausgleichschiene.
- Schritt 6: Verbinden Sie die Phasenkabel und N mit dem dreiphasig erfassenden und vierpolig abschaltenden Leitungschutzschalter.
- Schritt 7: Schliessen Sie den AC-Schutzschalter an das Versorgungsnetz an.
- Schritt 8: Stellen Sie sicher dass alle AC-Kabel befestigt und mit dem richtigen Drehmoment und Werkzeug angezogen wurden, zusätzlich ziehen Sie bitte zur weiteren Kontrolle leicht an den Kabeln. Stellen Sie sicher dass überall bis zum Energy Meter L1 an L1 ist, L2 an L2, L3 an L3
	- **- - ENDE**

# **6.6 Verbinden der Gleichstrom-Kabel**

### **A**GEFAHR

**Der PV-Strang erzeugt bei Sonneneinstrahlung lebensgefährliche Hochspannung.**

**• Beachten Sie alle Sicherheitshinweise, die in den einschlägigen Dokumenten über PV-Stränge aufgeführt sind.**

### **A**WARNUNG

- **• Stellen Sie sicher, dass die PV-Anlage korrekt geerdet ist, bevor Sie sie an den Wechselrichter anschließen.**
- **• Vergewissern Sie sich, dass die maximale Gleichspannung und der maximale Kurzschlussstrom eines Strangs niemals die im Abschnitt "Technische Daten" angegebenen zulässigen Werte des Wechselrichters überschreiten.**
- **• Überprüfen Sie die positive und negative Polarität der PV-Stränge und stecken Sie die PV-Steckverbinder erst in den entsprechenden Anschluss, wenn die Polarität korrekt ist.**
- **• Achten Sie bei der Installation und beim Betrieb des Wechselrichters darauf, dass die positiven oder negativen Leitungen der PV-Stränge keinen Kurzschluss mit der Erde verursachen. Andernfalls kann es zu einem AC- oder DC-Kurzschluss kommen, der zu einer Beschädigung der Vorrichtung führt. Die dadurch verursachten Schäden sind nicht durch die Garantie abgedeckt.**
- **• Wenn die PV-Steckverbinder nicht fest sitzen, kann es zu einem Lichtbogen oder einer Überhitzung des Anschlusses kommen. SUNGROW haftet nicht für die dadurch verursachten Schäden.**
- **• Wenn die Gleichstrom-Eingangskabel vertauscht sind oder die Plus- und Minusanschlüsse verschiedener MPP-Tracker gleichzeitig kurzgeschlossen werden, während sich der DC-Schalter in der Position "EIN" befindet, darf der Betrieb nicht sofort erfolgen. Andernfalls kann der Wechselrichter beschädigt werden. Bitte schalten Sie den DC-Schalter auf "AUS" sofern der Stringstrom unter 0,5A liegt und ziehen die PV-Steckverbinder ab um die Polarität der PV-Strings zu korrigieren.**
- **• Verwenden Sie für den Anschluss des Gleichstromkabels die mit dem Produkt gelieferten Gleichstromsteckverbinder. Die Verwendung von inkompatiblen Gleichstromsteckverbindern kann schwerwiegende Folgen haben. Die Schäden am Gerät sind nicht durch die Garantie abgedeckt.**
- **• Die Wechselrichter unterstützen keine vollständige Parallelschaltung von Strängen (volle Parallelschaltung bezieht sich auf eine Anschlussmethode, bei der die Stränge parallel geschaltet und dann separat an den Wechselrichter angeschlossen werden).**
- **• Verbinden Sie einen PV-Strang nicht mit mehreren Wechselrichtern. Andernfalls können die Wechselrichter beschädigt werden.**

#### **A**WARNUNG

**Stellen Sie vor dem Anschluss der PV-Anlage an den Wechselrichter sicher, dass die Impedanzen zwischen den positiven Klemmen des PV-Strangs und Erde sowie zwischen den negativen Klemmen des PV-Strangs und Erde größer als 1 M Ohm sind.**

#### HINWEIS

**Die folgenden Anforderungen an die PV-Strang-Verbindung müssen erfüllt sein. Andernfalls kann es zu irreversiblen Schäden am Wechselrichter kommen, die nicht von der Garantie gedeckt sind.**

**• Die kombinierte Verwendung von PV-Modulen unterschiedlicher Marken oder Modelle an einem MPP-Tracker oder von PV-Modulen unterschiedlicher Ausrichtung oder Winkel in einem Strang wird den Wechselrichter zwar vermutlich nicht beschädigen, führt aber zu einer schlechten Systemleistung!**

#### HINWEIS

**Beachten Sie beim Verlegen der Kabel vor Ort die folgenden Punkte:**

- **• Die axiale Kraft an den PV-Steckverbindern darf 80 N nicht überschreiten. Vermeiden Sie bei der Verkabelung vor Ort eine länger andauernde axiale Belastung des Steckerverbinders.**
- **• An den PV-Steckverbindern dürfen keine radialen Kräfte oder Drehmomente entstehen. Dies kann dazu führen, dass der Steckverbindern nicht mehr perfekt wasserdicht ist und daher nicht mehr mit der gleichen Zuverlässigkeit funktioniert.**
- **• Lassen Sie mindestens 50 mm Spielraum, um zu vermeiden, dass die durch das Biegen des Kabels erzeugte externe Kraft die Wasserdichtigkeit beeinträchtigt.**
- **• Beachten Sie die Angaben des Kabelherstellers zum Mindestbiegeradius des Kabels. Wenn der erforderliche Biegeradius weniger als 50 mm beträgt verwenden Sie bitte trotzdem mindestens einen Biegeradius von 50 mm**
- **• Wenn der erforderliche Biegeradius größer als 50 mm ist dann verwenden Sie bitte bei der Verkabelung diesen erforderlichen Mindestbiegeradius.**

## **6.6.1 PV-Eingangskonfiguration**

Stellen Sie in Australien und Neuseeland sicher, dass die Gleichstromversorgung eines PV-Strangs in Bezug auf die Strangspannung zu keiner Zeit einen festgelegten Wert überschreitet, um eine Leistungsreduzierung zu vermeiden:

- ≤ 12,5 kW, wenn die Strangspannung unter 500 V liegt
- ≤ 10 kW bei einer Strangspannung zwischen 500 V und 800 V.
- ≤ 8 kW bei einer Strangspannung zwischen 800 V und 1.000 V.
Alle Länder: Die Wechselrichter SH5.0/6.0/8.0RT haben unabhängig arbeitende PV-Eingänge mit jeweils eigenen MPPT. Dadurch können sich die Strang-Strukturen der einzelnen PV-Eingänge voneinander unterscheiden, einschließlich des PV-Modultyps, der Anzahl der PV-Module in jedem Strang, des Neigungswinkels und der Installationsausrichtung.

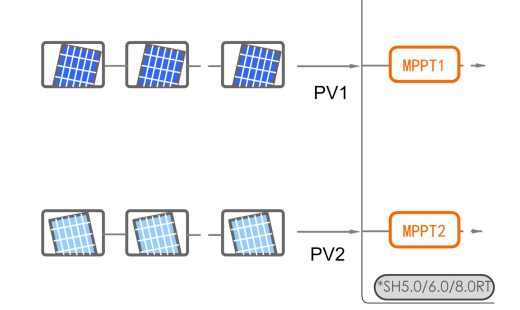

Der SH10RT hat am MPPT2 ein doppeltes PV-Anschlusspaar. Ein einzelner String kann an PV1 / MPPT1 angeschlossen werden, an MPPT2 können mit PV2 und PV3 nur hier bis zu zwei Strings angeschlossen werden. Für optimalen Ertrag PV2 und PV3 in der PV-Strang-Struktur identisch sein, einschließlich Typ, Anzahl, Neigung und Ausrichtung der PV-Module.

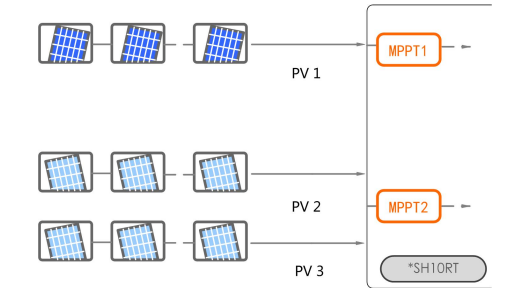

Wenn beim SH10RT zwei PV-Stränge extern parallel geschaltet sind, können die parallel geschalteten Stränge nur mit PV2 oder PV3 verbunden werden, sofern die Kurzschlusstromgrenzen eingehalten werden. Alternativ kann an dessen MPPT2 ein einzelner String mit Hochstrompanels angeschlossen werden.

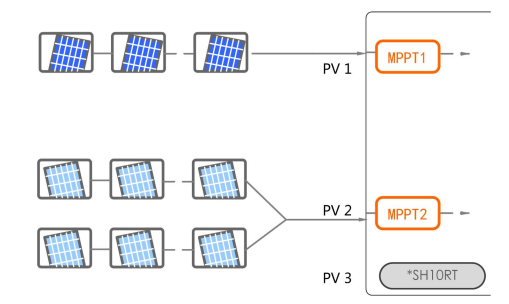

Vor dem Anschließen des Wechselrichters an die PV-Eingänge müssen die folgenden Spezifikationen gleichzeitig erfüllt sein: (siehe nachfolgende Abbildung)

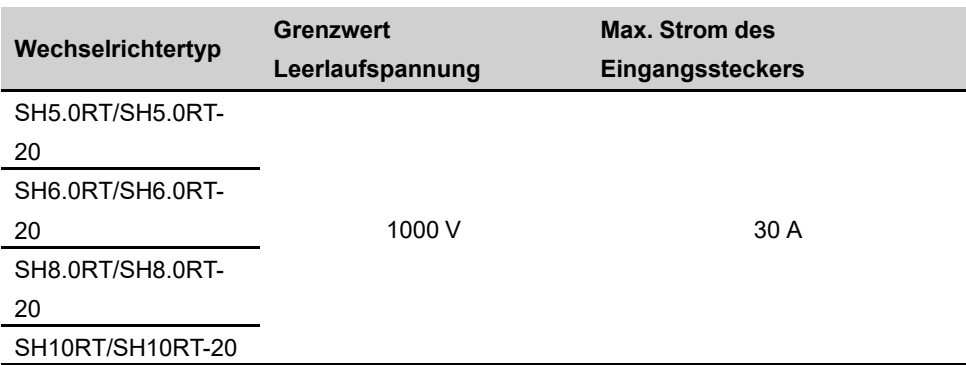

# **6.6.2 Montage der PV-Steckverbinder**

#### **A**GEFAHR

**Im Wechselrichter kann Hochspannung anliegen!**

- **• Stellen Sie sicher, dass alle Kabel vor den elektrischen Anschlussarbeiten spannungsfrei sind.**
- **• Schließen Sie den Gleichstrom-Schalter und den Wechselstrom-Leitungsschutzschalter nicht an, bevor die elektrischen Anschlussarbeiten abgeschlossen ist.**

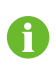

Um die Schutzart IP65 zu gewährleisten, verwenden Sie nur die mitgelieferten Stecker.

Schritt 1: Isolieren Sie die Gleichstrom-Kabel um 7 mm–8 mm ab.

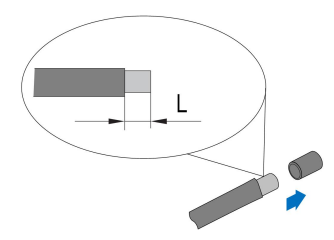

Schritt 2: Stecken Sie die richtigen Crimpkontakte auf das entsprechende Kabelende und crimpen Sie mit einer kompatiblen Crimpzange.

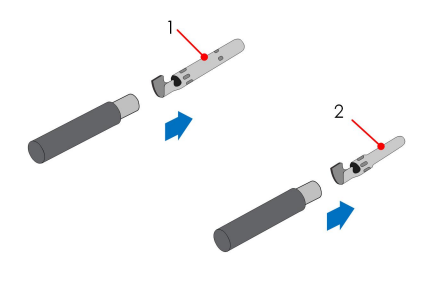

1: Positiver Crimpkontakt 2: Negativer Crimpkontakt

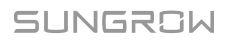

Schritt 3: (untenstehende Abbildung) Führen Sie das Kabel durch die Kabelverschraubung, und anschließend den Crimpkontakt in den Isolator ein, bis er einrastet. Ziehen Sie das Kabel vorsichtig zu sich, um eine feste Verbindung zu kontrollieren Ziehen Sie die Kabelverschraubung und den Isolator fest (Drehmoment 2,5 N.m bis 3 N.m).

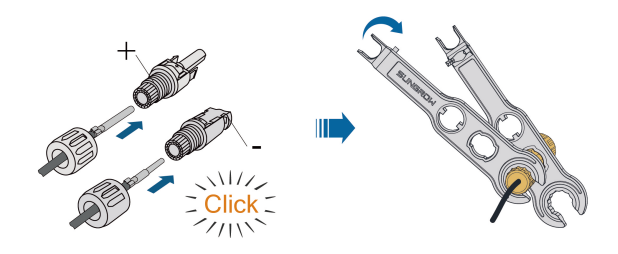

Schritt 4: Überprüfen Sie nochmals die Wahl der richtigen Anschlüsse auf eventuelle Vertauschung.

# **HINWEIS**

**Wenn die PV-Polarität vertauscht wird, befindet sich der Wechselrichter in einem Fehler- oder Alarmzustand und arbeitet nicht normal.**

**- - ENDE**

# **6.6.3 Installieren des PV-Steckers**

Schritt 1: Drehen Sie den Gleichstromschalter in die "OFF"-Position.

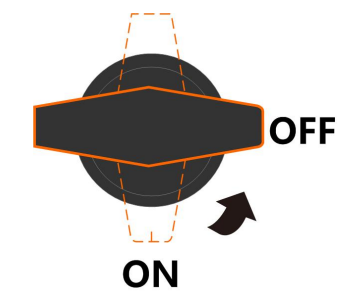

Schritt 2: Überprüfen Sie die Anschlusskabel der PV-Strings mit einem geeigneten Messgerät auf die richtige Polarität und darauf, dass die Leerlaufspannung die Wechselrichter-Eingangsgrenze von 1.000V zu keiner Zeit überschreitet.

A

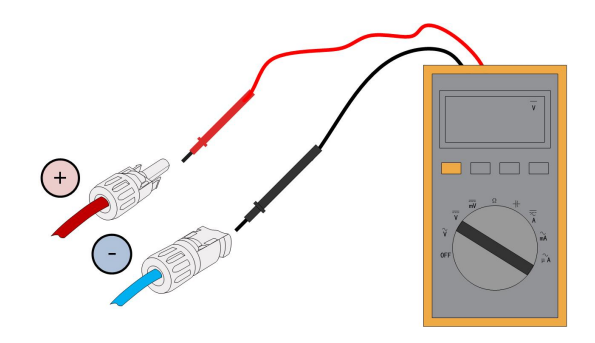

Das Multimeter muss einen Gleichspannungsbereich von mindestens 1.000V haben. Wenn die Spannung einen negativen Wert hat, ist die Polarität des Gleichstrom-Eingangs falsch. Bitte korrigieren Sie die Polarität des Gleichstrom-Eingangs. Wenn die Spannung größer als 1.000V ist, sind zu viele PV-Module auf denselben Strang konfiguriert. Bitte entfernen Sie einige PV-Module. Bei durch Sonneneinstrahlung heissen Zellen kann der maximal zulässige gemessene Wert bei unter 800Vdc liegen. Details im PV-Moduldatenblatt.

Schritt 3 Stecken Sie die PV-Stecker in die entsprechenden Anschlüsse, so dass jeweils ein Klicken hörbar ist.

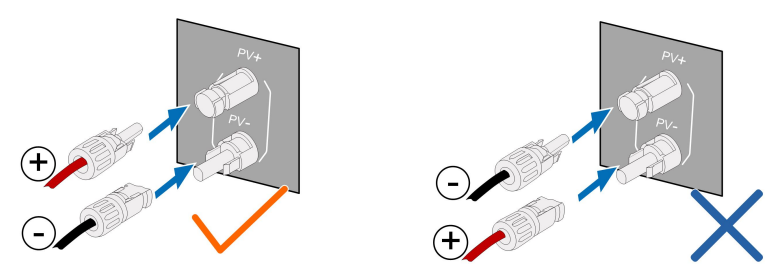

Schritt 4: Wiederholen Sie die vorangegangenen Schritte, um PV-Stecker anderer PV-Stränge anzuschließen.

Schritt 5: Verschliessen Sie die nicht verwendeten PV-Klemmen mit den Endkappen.

# **- - ENDE**

Wechselrichter von SUNGROW können nicht mit Optimierern von Drittanbietern verwendet werden.

Wenn der PV-Strang mit Optimierern ausgestattet ist, schlagen Sie bitte den Schaltplan im Handbuch des jeweiligen Optimierers nach und stellen Sie sicher, dass die Kabel des Optimierers nicht verpolt sind.

# **6.7 Anschluss der Kommunikationskabel**

# **LAN-Funktion:**

• Über Modbus TCP kann ein geeignetes EMS oder ein geeigneter Logger von Drittanbietern das Ein- und Ausschalten, Leistungsreduzieren und ggf. das Laden und Entladen von angeschlossenen Batterien steuern.

# **WLAN-Funktion:**

Rufen Sie bei installiertem WiNet-S-Modul die entsprechenden Informationen über die iSolarCloud App oder iSolarCloud Web auf.

# **RS485-Funktion:**

Die RS485-Kommunikationsschnittstellen werden verwendet, um eine Kommunikationsverbindung mit hierfür geeigneten Geräten herzustellen.

# **6.7.1 Ethernet-Anschluss**

# **6.7.1.1 Zusammenbau des LAN-Anschlusses**

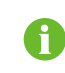

Überspringen Sie Schritt 1, wenn das Standardnetzwerkkabel bereits mit RJ45- Steckern versehen ist.

Schritt 1**(optional)**: Entfernen Sie die Isolationsschicht des Kommunikationskabels mit einer Ethernet-Abisolierzange und führen Sie die entsprechenden Signalkabel heraus. Stecken Sie die abisolierten Kommunikationskabel in der richtigen Reihenfolge in den RJ45-Stecker und crimpen Sie diese mit einer Quetschzange.

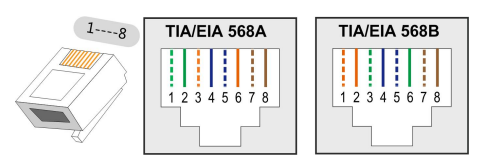

Schritt 2: Lösen Sie die Überwurfmutter des Steckers.

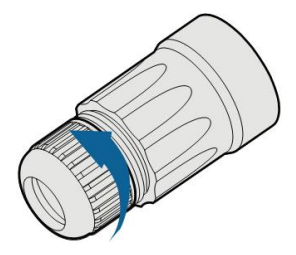

Schritt 3: (untere Abbildungen) Entfernen Sie die die innere Gummidichtung und fädeln Überwurfmutter, Kranz und seitlich die Gummidichtung auf das RJ45-Kabel auf.

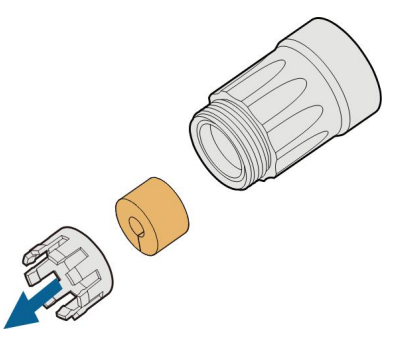

Schritt 4: (untenstehende Abbildung) Stecken Sie das RJ45-Kabel durch die gelöste WiNet-S Gehäusehülse in den vorderen Steckverbinder, bis ein hörbares Klicken zu hören ist, und bringen Sie die Gummidichtung an.

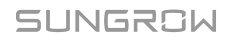

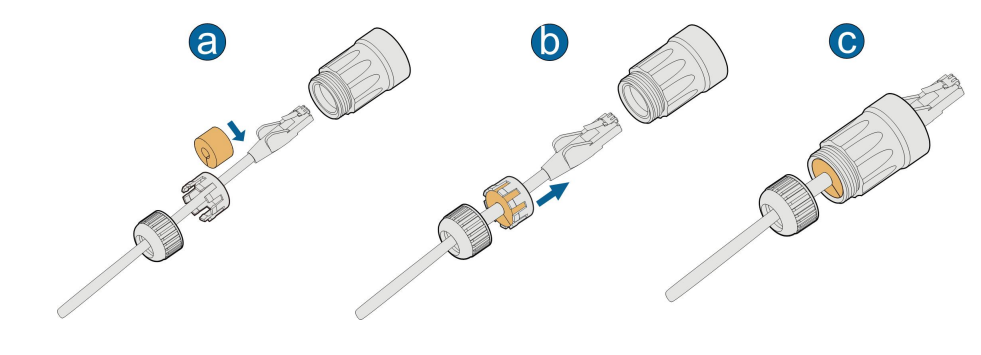

**- - ENDE**

# **6.7.1.2 Installieren des LAN-Steckers**

Schritt 1: (und folgende nur bei Verwendung des LAN-Ports z.B. für Modbus TCP) Schrauben Sie die wasserdichte Abdeckung von der **LAN**-Klemme ab.

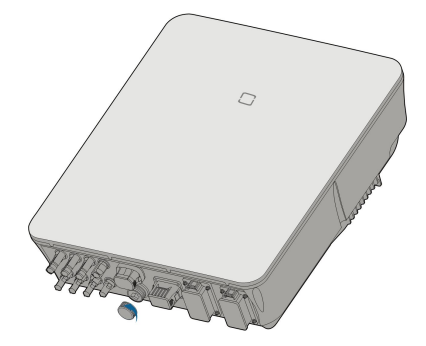

Schritt 2: Stecken Sie den LAN-Stecker in die **LAN**-Klemme an der Unterseite des Wechselrichters.

Schritt 3: Ziehen Sie entsprechend an den Kabeln, um überprüfen, ob sie fest sitzen, und ziehen Sie die Überwurfmutter mit dem entsprechenden Drehmoment fest.

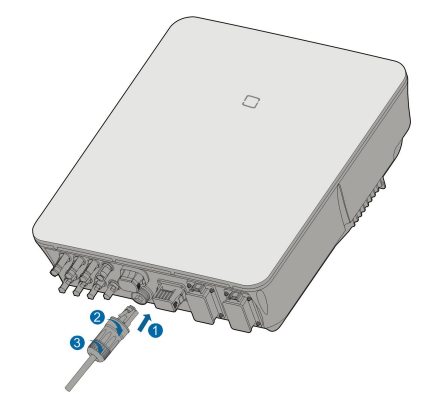

**- - ENDE**

# **6.7.2 WiNet-S Anschluss**

Das WiNet-S-Modul unterstützt die Kommunikation über Ethernet und WLAN. Es wird nicht empfohlen, beide Kommunikationsmethoden gleichzeitig zu verwenden.

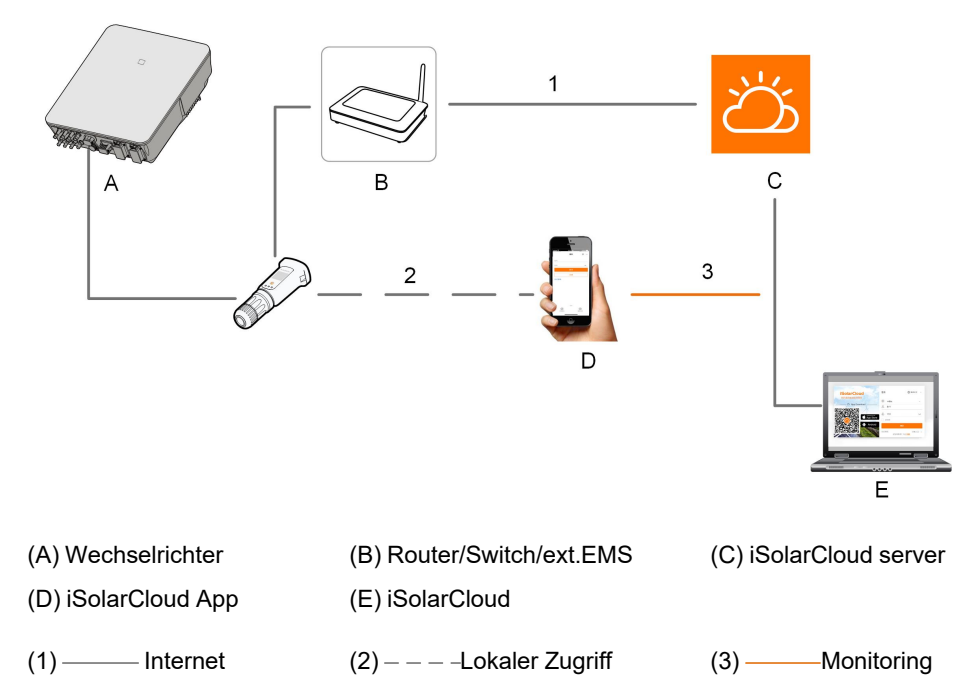

Details finden Sie in der Kurzanleitung für das WiNet-S-Modul. Scannen Sie den folgenden QR-Code, um die Kurzanleitung zu erhalten.

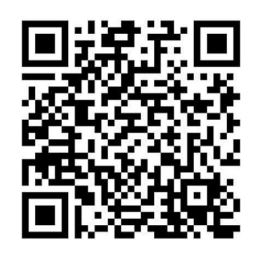

## **6.7.2.1 Kommunikation über den Ethernet-Anschluss des WiNet-S**

Schritt 1**(optional)**: Entfernen Sie die Isolationsschicht des Kommunikationskabels mit einer Ethernet-Abisolierzange und führen Sie die entsprechenden Signalkabel heraus. Stecken Sie die abisolierten Kommunikationskabel in der richtigen Reihenfolge in den RJ45-Stecker und crimpen Sie diese mit einer Quetschzange.

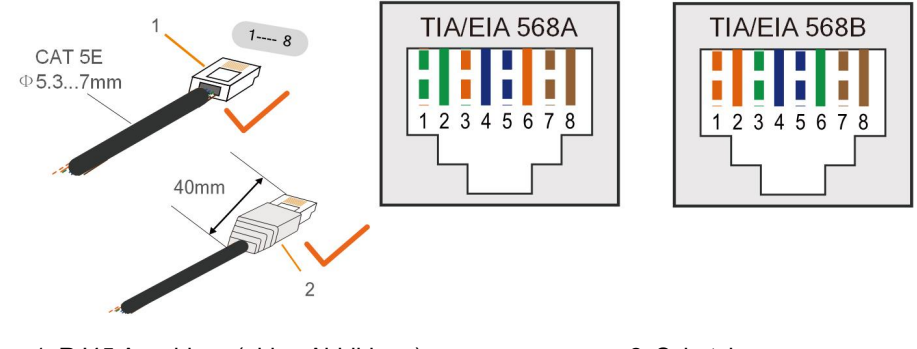

1: RJ45 Anschluss (obige Abbildung) 2: Schutzkappe

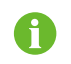

Überspringen Sie diesen Schritt, wenn ein Standard-Netzwerkkabel mit RJ45-Stecker vorbereitet ist.

Schritt 2: Schrauben Sie die Überwurfmutter vom Kommunikationsmodul ab und nehmen Sie den inneren Dichtring heraus.

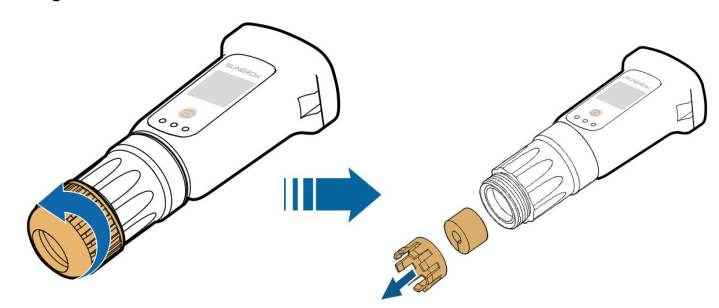

Schritt 3: Schrauben Sie das Gehäuse vom Kommunikationsmodul ab.

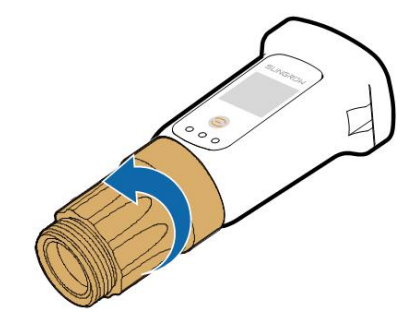

Schritt 4: (untenstehende Abbildung) Fädeln Sie das Netzwerkkabel durch Überwurfmutter und Kranz. Die Dichtung dann seitlich aufschieben. Führen Sie abschließend das Kabel durch das Gehäuse.

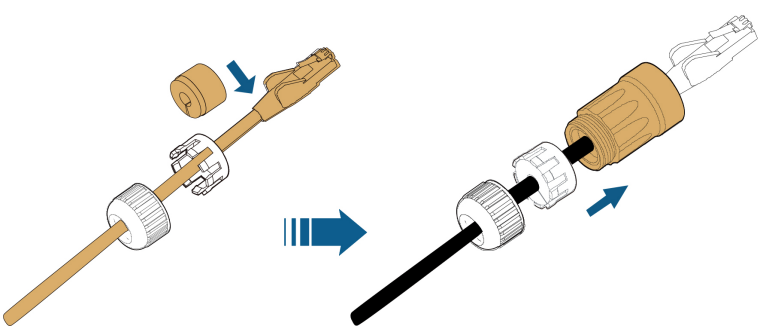

Schritt 5: (untenstehende Abbildung) Stecken Sie den RJ45-Stecker in den vorderen Steckverbinder, bis ein hörbares Klicken zu hören ist, und ziehen Sie das Gehäuse fest. Setzen Sie die Dichtung ein und befestigen Sie die Überwurfmutter.

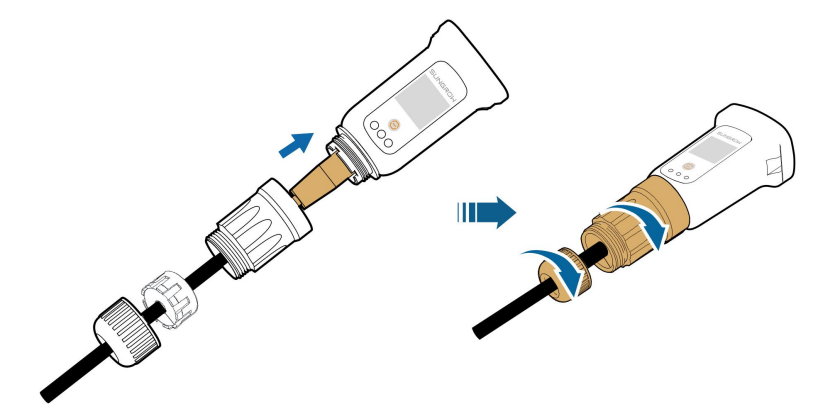

Schritt 6: Entfernen Sie die Schutzkappe beim Anschluss mit der Aufschrift WLAN und stecken den WiNet-S vorsichtig an.

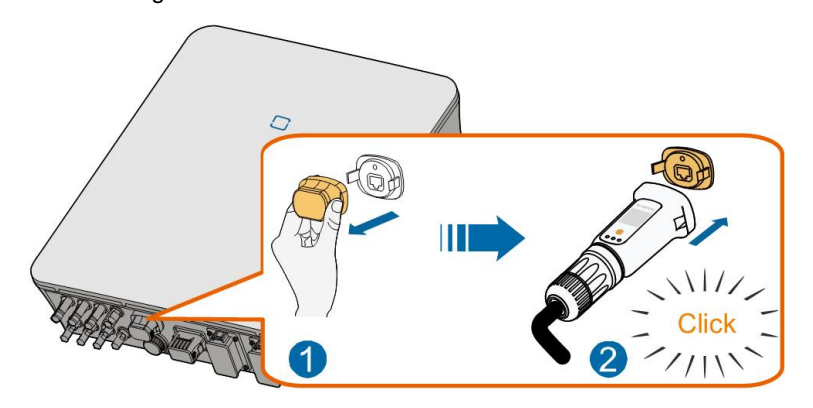

Schritt 7: Bewegen Sie ihn vorsichtig mit der Hand bis beide Haltelaschen eingerastet sind.

# **- - ENDE**

# **6.7.2.2 WiFi-Kommunikation**

- Schritt 1: Entfernen Sie die Schutzkappe beim Anschluss mit der Bezeichnung **WLAN**-Anschluss.
- Schritt 2: Befestigen Sie den WiNet-S. Bewegen Sie ihn vorsichtig mit der Hand bis beide Haltelaschen eingerastet sind.

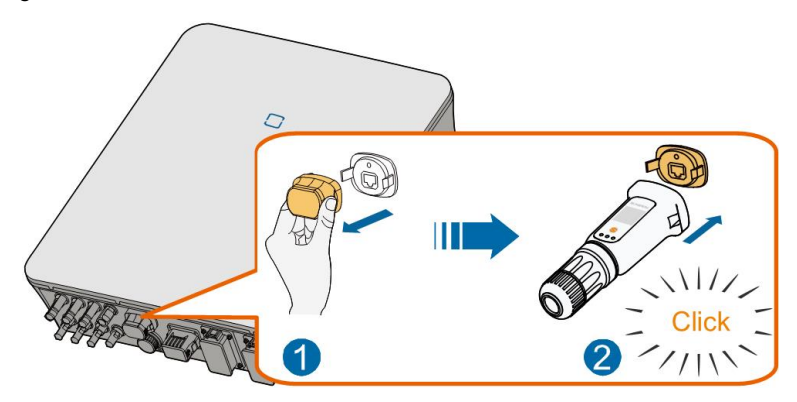

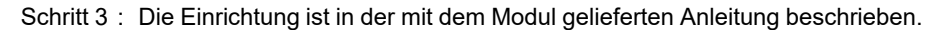

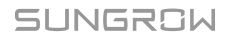

### **- - ENDE**

# <span id="page-81-0"></span>**6.7.3 RS485-Verbindung**

Wenn nur ein Wechselrichter vorhanden ist, kann RS485 für die Kommunikation mit einem oder ggf. mehreren hierfür freigegebenen geeigneten Geräten verwendet werden.

Wenn zwei oder mehr Sungrow Hybride gleicher Version und gleicher Nennausgangsleistung parallel geschaltet sind, ermöglicht die RS485-Verbindung die Kommunikation zwischen Host-Hybrid und Client-Hybrid, wie in der folgenden Abbildung dargestellt.

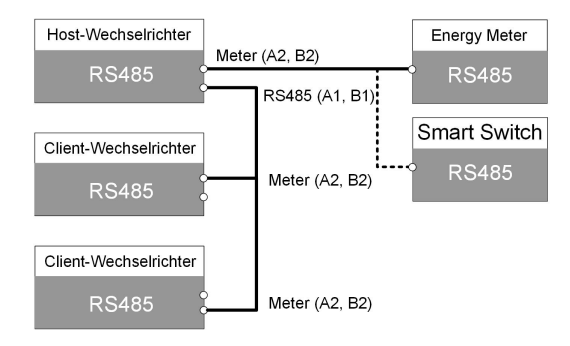

# **6.7.3.1 Zusammenbau des COM-Steckers**

Schritt 1: (untenstehende Abbildung) Kommunikationsstecker heruntergefahren abstecken, Überwurfmutter lösen und vorsichtig nach hinten ziehen.

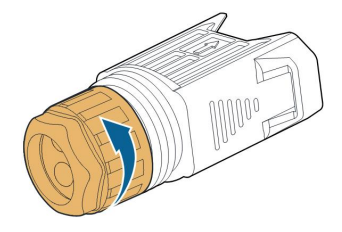

Schritt 2: Ziehen Sie den farbigen Anschlussblock vorsichtig heraus ohne andere Kabel dabei zu lösen.

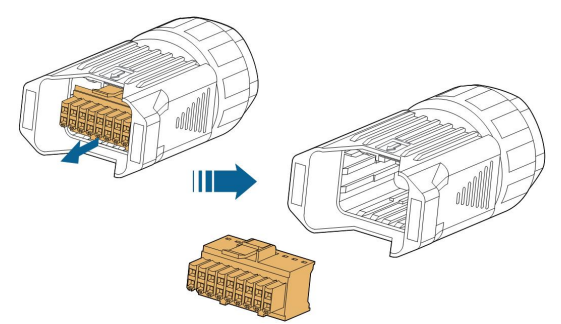

Schritt 3: (nachfolgende Abbildung) Entfernen Sie die Dichtung und führen das Kabel darin durch und dann durch die Kabelverschraubung.

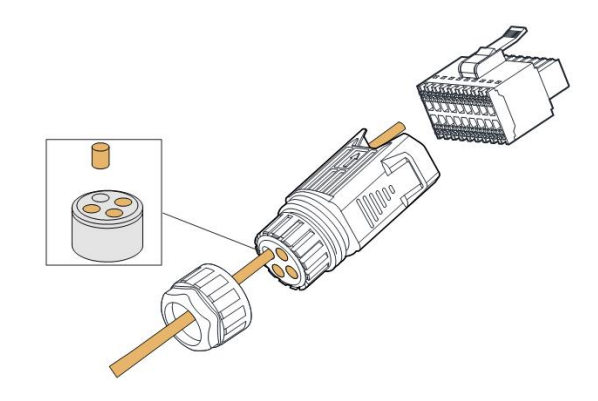

Schritt 4: Entfernen Sie auf 40-50mm die Kabelumhüllung. Bei Verwendung von Aderendhülsen bitte diese mit 15mm Länge wählen. Bei Festader diese bitte entgegen untenstehender Zeichnung 15mm abisolieren, nicht nur 7-10mm wie darin angegeben.

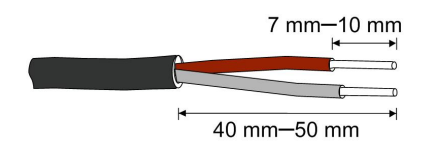

Schritt 5: Stecken Sie die Kabelenden unverpolt und passend an den richtigen Pin des Anschlussblocks gemäss dem Anschlussschema an der Unterseite des Wechselrichter. (Empfehlung: abfotografieren und vor sich legen)

Wenn Sie zum Beispiel den mitgelieferten Energy Meter anschliessen möchten: Verbinden Sie das RS485-Kabel mit den langen Aderenden an A2 B2, dies ist gemäss Aufschrift Pin 1 und 3. Andere Geräte kommen ggf. an andere Pins, siehe Anschlussschema.und weitere Detailausführungen der jeweiligen Gerätebeschreibung.

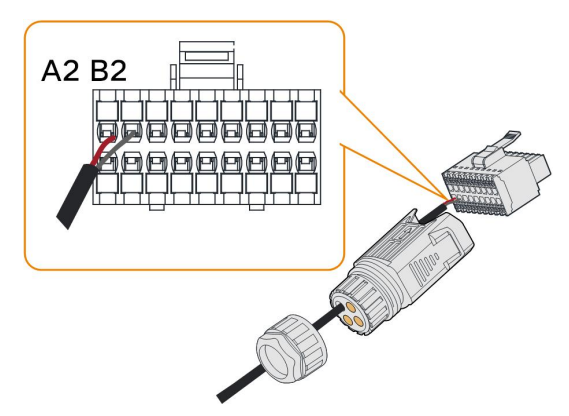

Schritt 6: Ziehen Sie vorsichtig an den Kabeln um zu überprüfen ob diese fest sitzen. Mit Einführen eines isolierten Schraubendrehers in die orange Lippe kann das Kabel ggf. wieder leicht gelöst werden. Anschliessend mit ca. 20cm Litzenkabel eventuelle verlängert herauszuführende Schirmungen von CAT-Kabeln durch die Dichtung führen, für die später erfolgende Befestigung an der nahe des COM Steckers befindlichen Erdungsschraube mit Ringkabelschuh M4.

Schritt 7: Stecken Sie den Anschlussblock in den Stecker, bis er mit einem hörbaren Klicken einrastet.

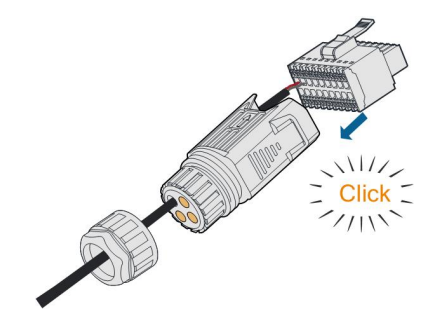

Schritt 8:(untenstehende Abbildung) Ziehen Sie die Überwurfmutter vorsichtig von Hand fest.

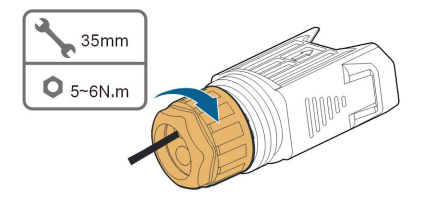

# **- - ENDE**

# **6.7.3.2 Installieren des COM-Steckers**

Schritt 1: Entfernen Sie die Schutzkappe des Anschlusses mit der Aufschrift **COM**.

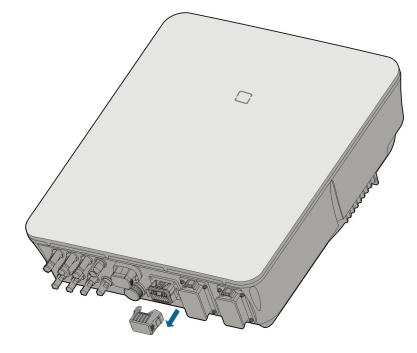

Schritt 2: (nachfolgende Abbildung) Stecken Sie den vollständig montierten **COM**: Stecker an der Unterseite des Wechselrichters an bis ein akustisches Geräusch (Klicken) zu hören ist. Bitte von Hand vorsichtig hin und herbewegen bis die lösbaren Haltelaschen eingerastet sind. Anschliessend mit ca. 20cm Litzenkabel eventuell verlängert herausgeführte Schirmungen von CAT-Kabeln an der daneben befindlichen Erdungsschraube mit Ringkabelschuh M4 befestigen.

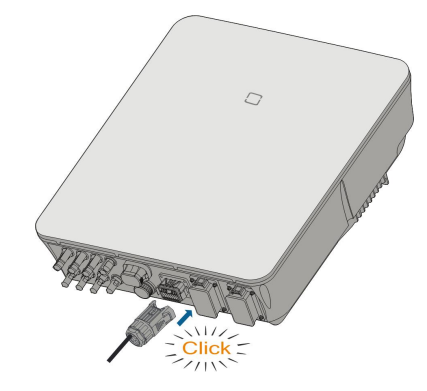

**- - ENDE**

# **6.8 Verbinden des Zählers**

Die Funktion für die Einspeisungsbegrenzung am Wechselrichter steuert die von der Anlage in das Netz eingespeiste Leistung und gewährleistet so die Einhaltung nationaler Standards. Die Leistungsbegrenzung wurde nicht gemäß AS/NZS 4777.2:2020 getestet. Weitere Informationen zum Konfigurieren der Einspeisungsbegrenzung finden Sie im Abschnitt "[8.5.1](#page-113-0) [Einspeisebegrenzung](#page-113-0)".

Wenden Sie sich an SUNGROW, um sicherzustellen, dass der Energy Meter einsetzbar ist, z.B. anhand des SUNGROW Aufklebers auf dessen rechter Flanke und anhand der Kompatibilitätsliste auf der Sungrow Produktwebsite.

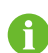

In diesem Abschnitt werden hauptsächlich die Kabelverbindungen auf der Wechselrichterseite beschrieben. Informationen zu den Anschlüssen auf der Zählerseite finden Sie in der mit dem Energy Meter mitgelieferten Kurzanleitung.

Das Energiemessgerät wird hauptsächlich dazu verwendet, die Stromstärke und -richtung zu ermitteln. Und die Daten des Energiezählers dürfen nur zu Abrechnungszwecken verwendet werden, wenn dies erlaubt ist.

#### **Vorgehensweise**

Eine ausführliche Anschlussbeschreibung des Energy Meter-Kabels finden Sie im Abschnitt "6.7.3 [RS485-Verbindung](#page-81-0)". Stecken Sie die Kabelenden mit 15mm Aderendhülsen in die Anschlüsse A2 B2 ( Pin 1 und 3 ) mit der Bezeichnung Meter gemäss den Beschriftungen auf der Unterseite des Wechselrichters.

Wenn Sie das Energy Meter-Modell DTSU666 verwenden , schließen Sie Pin 24 des Energy Meter an Pin A2 am Wechselrichter und Pin 25 des Energy Meter an Pin B2 am Wechselrichter an. (siehe nachfolgende Abbildung)

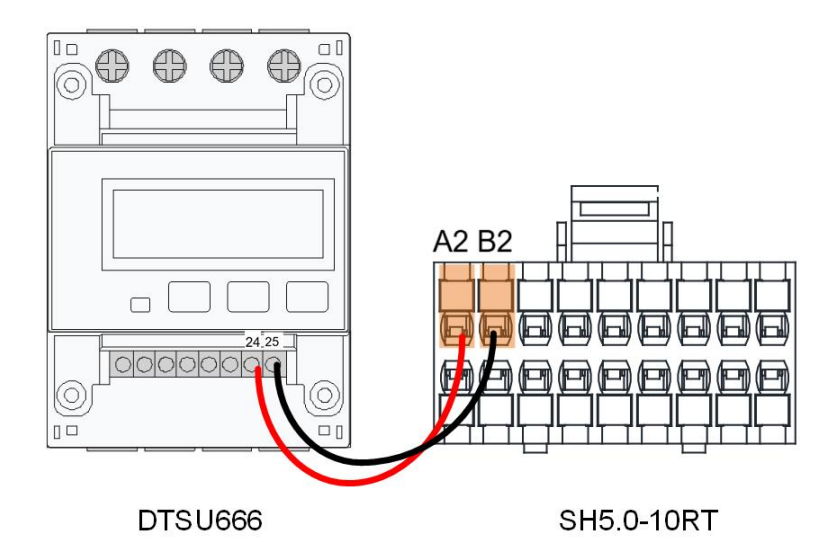

Wenn Sie den SH5.0-10RT-20 verwenden so kommt Anschluss A des Energy Meters DTSU666-20 an A2 des Hybridsteckers, also an Pin 1 . Anschluss B des Energy Meter kommt an B2 des Hybrid, also an den Pin mit der Aufschrift 3.

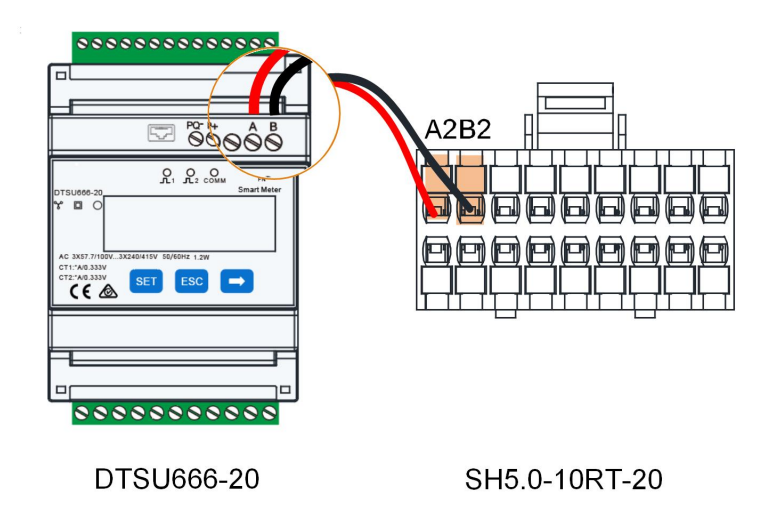

A

Mehr Informationen auch zur Klappwandermontage in der DTSU666-20 Kurzanleitung unter **[support.sungrowpower.com](https://support.sungrowpower.com/PdfDetail?id=1615191888482525186)**. Vor dessen Installation bitte sorgfältig den Inhalt des Energy Meter Handbuchs durchlesen.

• Falls freigegebene Energy Meter anderer Hersteller verwendet werden dann bitte das entsprechende Handbuch heranziehen.

# **6.9 Batterieanschluss**

In diesem Kapitel sind vor allem die wechselrichterseiitgen Kabelanschlüsse beschrieben. Informationen zu den batterieseitigen Anschlüssen und zur Konfiguration entnehmen Sie der Anleitung des Batterieherstellers.

#### **A**WARNUNG

**Verwenden Sie nur ordnungsgemäß isolierte Werkzeuge, um versehentliche elektrische Schläge oder Kurzschlüsse zu vermeiden. Sollte kein isoliertes Werkzeug zur Verfügung stehen, dann verwenden Sie Isolierband, um die offen liegenden Metalloberflächen der verwendeten Werkzeuge, mit Ausnahme der Spitzen, vollständig abzudecken.**

#### **A**WARNUNG

**Der Steckverbinder darf nur von geschulten Elektrikern oder qualifiziertem Fachpersonal angeschlossen werden.**

# **A** WARNUNG

**Nicht unter Last trennen!**

**Batterie-Steckverbinder dürfen unter Last nicht getrennt werden. Sie können nach komplettem Herunterfahren durch vollständiges Abschalten des Wechselrichters und Auslösen der Batteriehauptsicherung getrennt werden. Anschalten in umgekehrter Reihenfolge.**

## **A**WARNUNG

**Achten Sie bei der Installation und beim Betrieb des Wechselrichters darauf, dass die positiven oder negativen Pole der Batterien keinen Kurzschluss gegen die Masse verursachen. Andernfalls kann es zu einem Wechselstrom- oder Gleichstrom-Kurzschluss kommen, der zu einer Beschädigung des Geräts führt. Die dadurch verursachten Schäden sind nicht durch die Garantie abgedeckt.**

Wenn der Hybrid-Wechselrichter nicht an eine Batterie angeschlossen ist, kann er die Backup-Funktion nicht zuverlässig unterstützen.

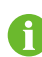

Die Batterie sollte über die gemeinsame Erdung des Hauses (Potentialausgleichschiene) und nicht direkt mit der Gehäuseerdung des Wechselrichters verbunden werden.

Die Energie in der Batterie wird nicht in die PV-Module zurückgespeist.

# **6.9.1 Anschluss des Stromkabels**

#### **A** WARNUNG

**Schalten Sie keine Lasten zwischen den Wechselrichter und die Batterie. Die Batteriekabel müssen korrekt angeschlossen werden. Der positive und der negative Anschluss der Batterie müssen mit dem positiven bzw. dem negativen Anschluss am Wechselrichter verbunden werden. Andernfalls kann der Wechselrichter beschädigt werden oder es könnte sogar zu einem Brand kommen.**

Alle Batteriestromkabel sind mit den wasserdichten Direktsteckverbindern auszustatten die zu den Batterieklemmen an der Unterseite des Wechselrichters passen.

Die Sungrow SBR-Batterien sind mit einem Gleichstrom-(DC)Schutzschalter ausgestattet. Wenn in der Batterie kein Gleichstrom-Schutzschalter vorhanden ist, installieren Sie einen externen Gleichstrom-Schutzschalter zwischen dem Wechselrichter und der Batterie, um sicherzustellen, dass der Wechselrichter sicher von der Batterie getrennt werden kann. Achten Sie darauf, dass die Kabel zwischen dem externen Gleichstrom-Schutzschalter und der Batterie sowie zwischen dem externen Gleichstrom-Schutzschalter und dem Wechselrichter korrekt angeschlossen sind.

## **6.9.1.1 Zusammenbau des SUNCLIX-Steckers**

## **HINWEIS**

 $\mathbf i$ 

**Achten Sie beim Zusammenbau darauf, die Dichtung in der Kabelverschraubung nicht zu verunreinigen, herauszuziehen oder zu verschieben. Eine verunreinigte oder verschobene Dichtung beeinträchtigt die Zugentlastung und die Dichtheit.**

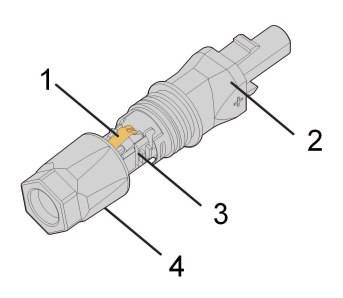

**Abbildung 6-2** Komponenten des SUNCLIX-Steckers

1: Feder 2: Hülse 3: Einsatzstück 4: Kabelverschraubung

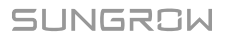

Schritt 1: Entfernen Sie auf einer Länge von 15 mm die Kabelisolierung.

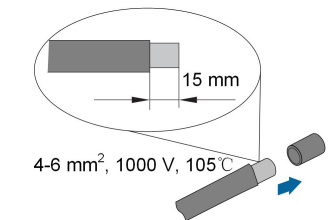

Schritt 2: Öffnen Sie die Verbindung und ziehen Sie die Hülse und den Einsatz auseinander.

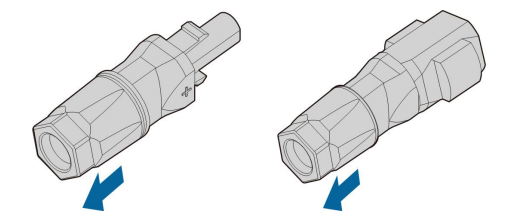

Schritt 3: Führen Sie das abisolierte Kabel bis zum Anschlag in die Kabelverschraubung ein. Der Litzendraht ist in der Feder zu sehen. Drücken Sie die Feder nach unten, bis sie hörbar einrastet.

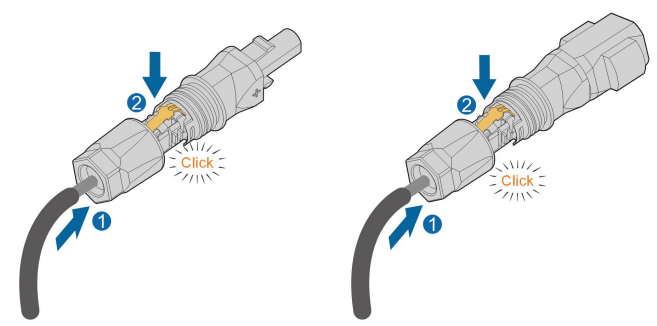

Schritt 4: (untenstehende Abbildung) Überwurfmutter aufstecken (1) und vorsichtig festdrehen (2) nach Vorgabe des Steckverbinderherstellers.

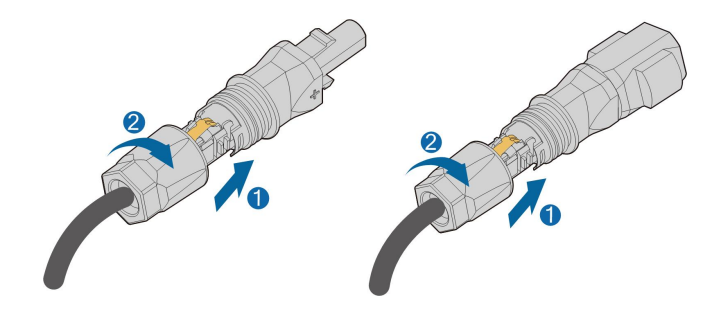

**- - ENDE**

# **6.9.1.2 Installieren des SUNCLIX-Steckers**

#### **HINWEIS**

**Verbinden Sie diese Steckverbinder nur mit anderen SUNCLIX-Steckverbindern. Beachten Sie beim Herstellen der Verbindungen immer die Angaben zu Nennspannung und Nennstrom. Der kleinste gemeinsame Wert ist zulässig.**

Schritt 1: Stecken Sie die Stecker in die **BAT+** und **BAT-** -Klemmen ein.

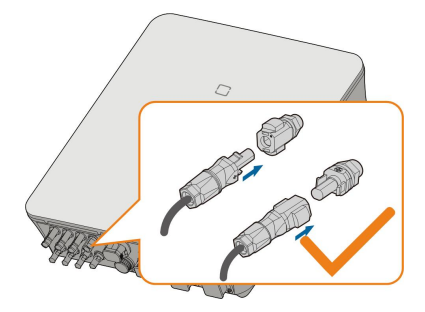

Schritt 2: Stellen Sie sicher, dass die Anschlüsse sicher sitzen.

# **- - ENDE**

#### **6.9.1.3 Zusammenbau des Evo2-kompatiblen Steckverbinders**

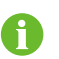

Der Steckverbindertyp hängt von dem tatsächlich erhaltenen Gerät ab.

Schritt 1: Entfernen Sie 15 mm der Isolierschicht vom DC-Kabel.

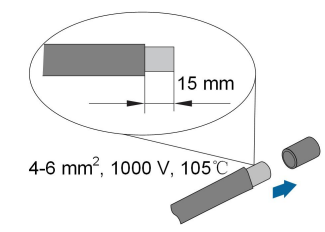

Schritt 2: (untenstehende Abbildung) Schrauben Sie die Überwurfmutter des Anschlusses ab.

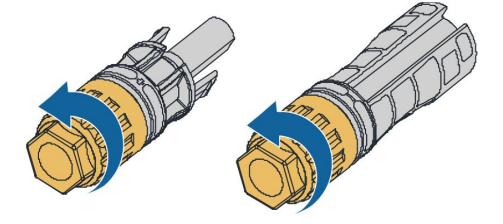

Schritt 3:(nachfolgende Abbildung) Führen Sie das abisolierte Kabel durch die Überwurfmutter und stecken Sie es bis zum Ende in die Isolierhülle.

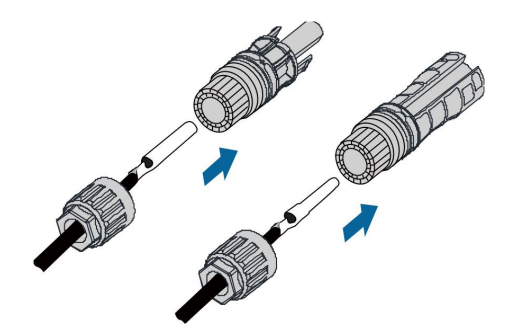

Schritt 4: Schrauben Sie die Überwurfmutter des Steckverbinders fest und ziehen Sie das Kabel vorsichtig nach hinten, um eine feste Verbindung zu gewährleisten.

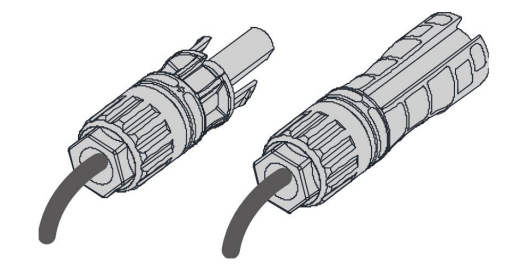

**- - ENDE**

# **6.9.1.4 Installation des Evo2-kompatiblen Steckverbinders**

Schritt 1: (untenstehende Abbildung) Stecken Sie den Stecker in die Klemmen **BAT+** und **BAT-**.

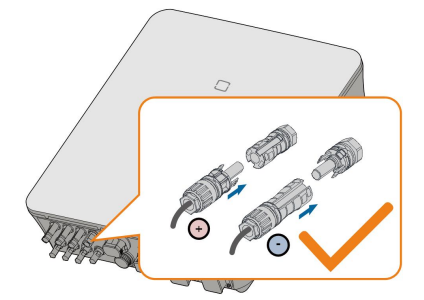

Schritt 2: Überprüfen Sie die Polarität.

**- - ENDE**

# **6.9.2 Anschluss des CAN-Kabels**

Das CAN-Kabel ermöglicht die Kommunikation zwischen dem Wechselrichter und der Lithium-Ionen-Batterie von SUNGROW , ggf. BYD oder Pylontech

### **Vorgehensweise**

Eine ausführliche Beschreibung der Verbindung des CAN-Kabels finden Sie im Abschnitt "6.7.3 [RS485-Verbindung](#page-81-0)". Verbinden Sie CAN High auf der Batterieseite mit Pin5 CANH am Hybrid-Wechselrichter und CAN Low auf der Batterieseite mit Pin7 CANL am Hybrid-

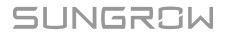

Wechselrichter. 15mm lange Aderendhülsen sind zu verwenden bzw. entsprechend abisolieren.

## **6.9.3 Anschließen des Enable-Kabels**

Das Enable-Kabel wird zusammen mit dem RS485-Kabel für die Kommunikation zwischen dem Wechselrichter und ggf. der Li-Ionen-Batterie von LG Chem verwendet.

#### **Verfahren**

Eine ausführliche Beschreibung der Verbindung des RS485-Kabels finden Sie im Abschnitt "6.7.3 [RS485-Verbindung](#page-81-0)".

Stecken Sie die ggf. mit 15mm Aderendhülsen versehenen Kabelenden in die **Enable**-Klemme gemäß den Beschriftungen auf der Unterseite des Wechselrichters.

# **6.10 EV-Ladegerät Kommunikationsverbindung**

Der Wechselrichter kommuniziert mit dem Ladegerät über die RS485- Kommunikationsschnittstelle.

#### **Installation**

Das EV-Ladegerät verfügt über zwei Kommunikationskontakte - Anschlusskontakt A & B, welche über einen RJ45 Anschluss an der Unterseite der Wallbox zugänglich sind. Das RS485-Kommunikationskabel ist entsprechend über RJ45-Anschluss an der Wallbox und dem COM-Anschluss am Sungrow Hybrid anzuschliessen. Dort bitte die beiden Kommunikationsadern mit 15mm langen Aderendhülsen am Kommunikationsstecker an A1 und B1 anbringen. (Kontrolle: Pin 4 der AC011E-01 liegt an Pin 4 Hybrid = B1 an)

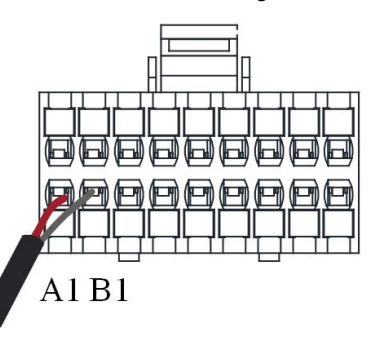

Um LG-Lithium-Batterie und EV-Ladegerät zeitgleich anzuschliessen, bitte EV-Ladegerät mit A2/B2 und LG-Batterie mit A1/B1 verbinden.

# **6.11 DO-Anschluss**

Der Wechselrichter verfügt über ein DO-Relais mit mehreren Funktionen, wie im Folgenden aufgezählt:

- Verbraucherlaststeuerung : In diesem Fall steuert das DO-Relais als NO-Schalter einen bauseitigen Mini-Controller oder ein bauseitiges Schütz, das sich unter bestimmten Bedingungen öffnet oder schließt. Bitte wählen Sie das entsprechende Schütz gemäß der zu erwartenden Verbraucherlast aus, z.B. Schütztypen der 3TF30-Serie von SIEMENS (3TF30 01-0X).
- Erdungsfehleralarm. In diesem Fall ist die zusätzlich erforderliche Ausstattung eine Lichtanzeige und/oder ein Summer und jeweils deren bauseitige Energieversorgung.

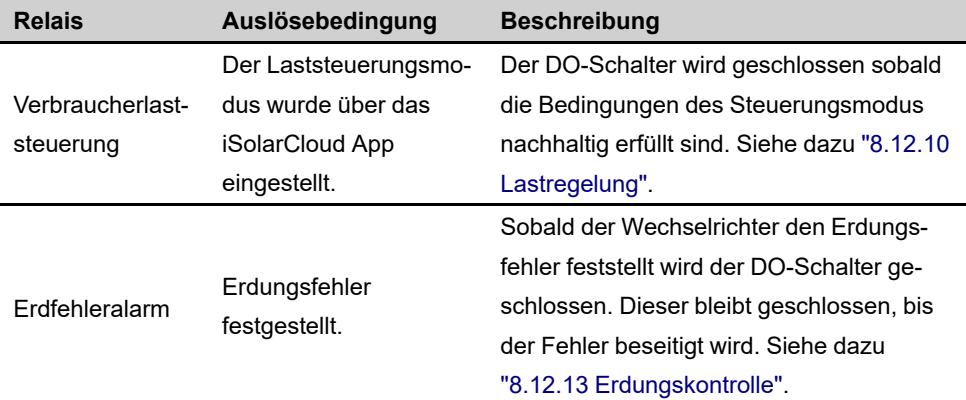

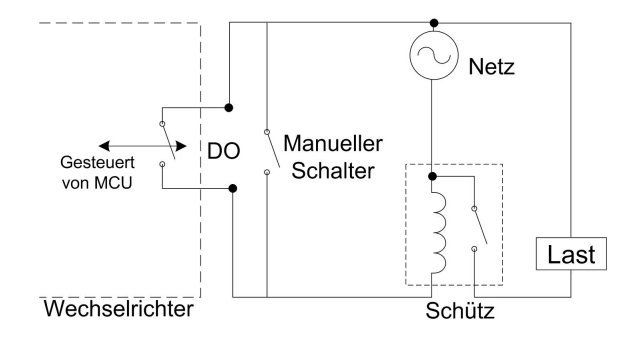

# **HINWEIS**

- **• Bei einem angesteuertem AC-Verbraucher muss ein bauseitiges Entkoppelungsrelais zwischengeschaltet werden. DO-Schalter Spannung maximal 230Vac oder 30Vdc. Es ist verboten, die Last direkt an den DO-Anschluss anzuschließen.**
- **• Der Strom über den DO-Trockenkontakt-Schliesser darf 3 A nicht übersteigen.**
- **• Der DO-Schalter ist nicht mehr geschlossen, sobald der Wechselrichter ausgeschaltet ist. Steuern Sie dann ggf. die Last mit einem zusätzlichen bauseitigen manuellen Schalter.**

# **Vorgehensweise**

Eine ausführliche Beschreibung der Verbindung des DO-Kabels finden Sie im Abschnitt "6.7.3 [RS485-Verbindung](#page-81-0)". Stecken Sie die Signalkabel mit 15mm langen Aderendhülsen gemäss den Bezeichnungen auf der Unterseite des Wechselrichters an die DO-Schalterpole an Pin 17 und 18.

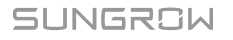

# **6.12 DI Verbindung**

DRM und Rundsteuerungsfunktion unterstützen nur eine Funktion zur gleichen Zeit.

# **DRM**

Der Wechselrichter unterstützt die für Australien und Neuseeland im Standard AS/NZS 4777 angegebenen Demand-Response-Modi. Der Wechselrichter verfügt über einen Klemmenblock zum Anschluss an ein DRED. Anschluss RSE/FRE für Europa nächste Seite. Nach dem Anschluss setzen die DREDs DRMs durch Kurzschließen von Klemmen wie in der Tabelle unten angegeben durch.

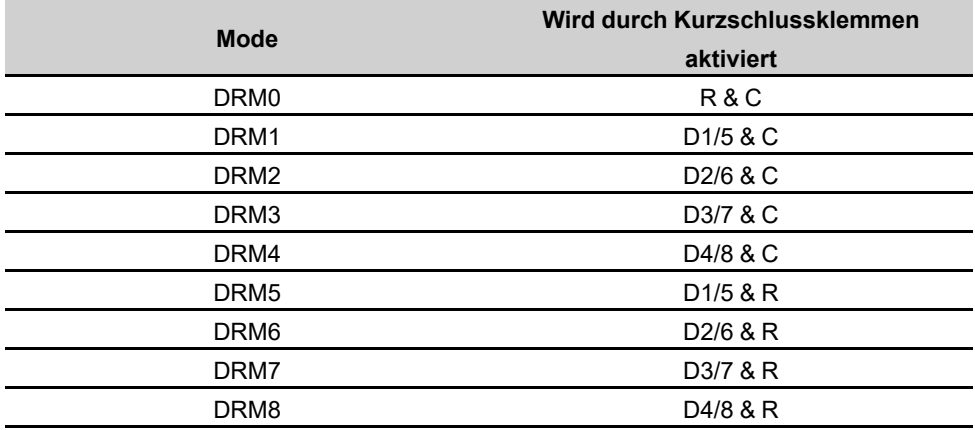

Tabelle 6-4 Methode zum Aktivieren von DRMs

Die Modi von DRM0 bis DRM8 werden vom Wechselrichter unterstützt. Die Informationen sind auf der Bezeichnung oben am COM-Anschluss angegeben.

Wechselrichter und DRED werden folgendermaßen verkabelt.

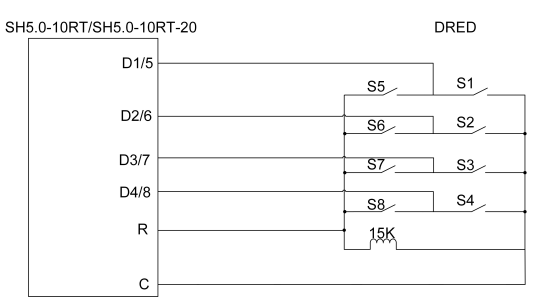

Die Schalter, die im Status DRM0 ~ DRM8 gesperrt werden müssen, sind in der folgenden Tabelle aufgeführt.

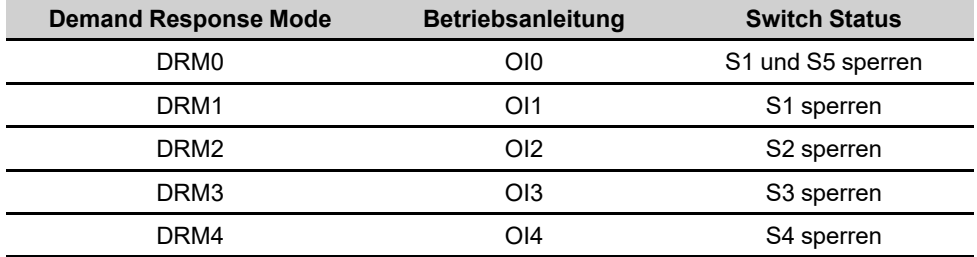

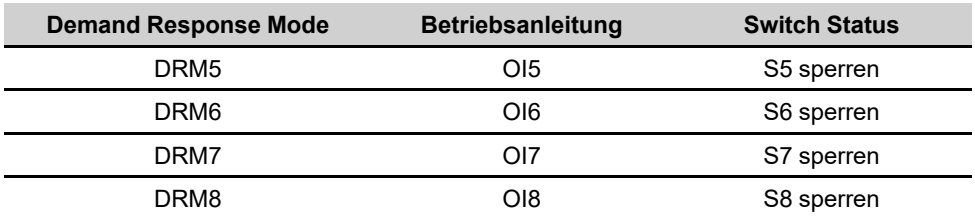

#### **RSE-/FRE-Funktion**

In vielen Ländern verwenden Verteilnetzbetreiber den Rundsteuerempfänger, um das Funkrundsteuersignal als kabelgebundenes Signal zu übermitteln.

Die Verkabelung des Rundsteuerempfängers für die Übermittlung des kabelgebundenen Signals ist in der folgenden Abbildung dargestellt:

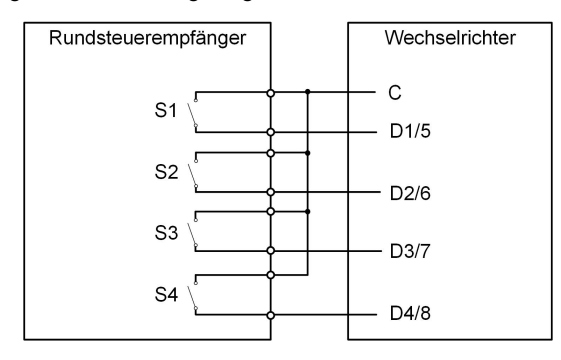

Tabelle 6-5 Verschaltung für die gewünschten Leistungsreduzierungen.

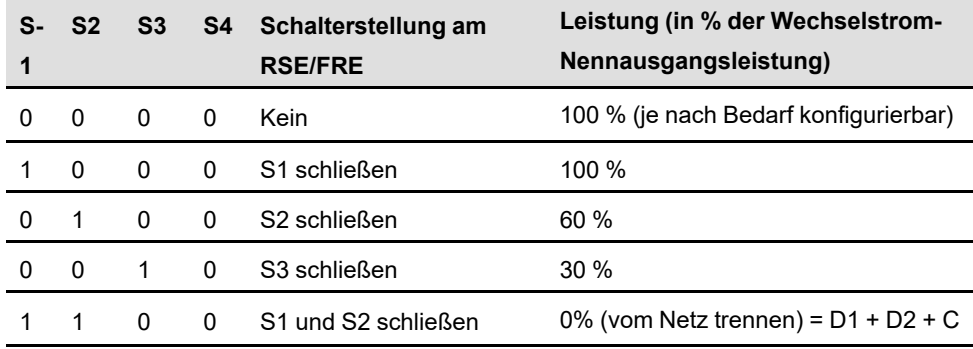

# **6.12.1 Zusammenbau des COM-Steckers**

Schritt 1: (untenstehende Abbildung) Kommunikationsstecker heruntergefahren abstecken, Überwurfmutter lösen und vorsichtig nach hinten ziehen.

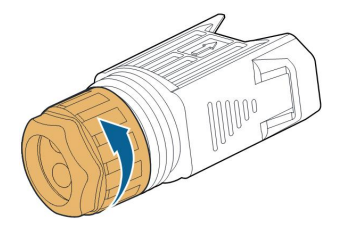

Schritt 2: Ziehen Sie den farbigen Anschlussblock vorsichtig heraus ohne andere Kabel dabei zu lösen.

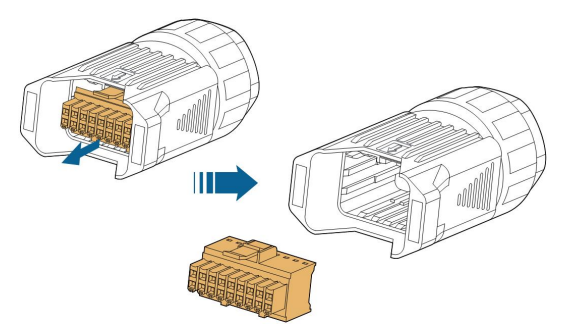

Schritt 3: (nachfolgende Abbildung) Entfernen Sie die Dichtung und führen das Kabel darin durch und dann durch die Kabelverschraubung.

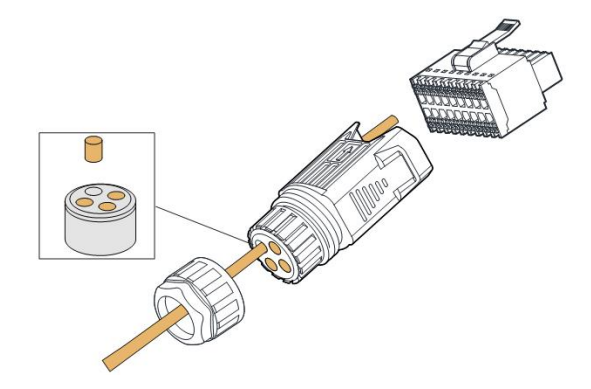

Schritt 4: Isolieren Sie von den eventuell über einen Logikbaustein oder Entkopplelungsrelais geführten Signalkabeln jeweils 15mm ab oder verwenden Sie entsprechend lange Aderendhülsen.

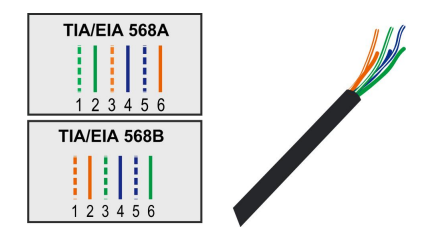

Schritt 5: (untenstehende Abbildung) Stecken Sie die Kabelenden gemäss der Kennzeichnung auf der Unterseite des Wechselrichters in die entsprechende Klemme.

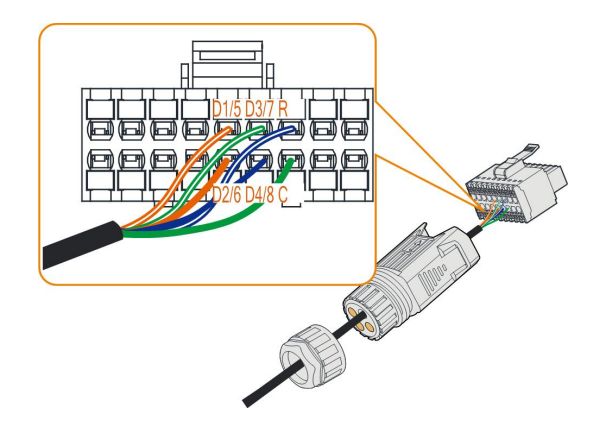

- Schritt 6: Ziehen Sie vorsichtig an den Signalkabeln um zu überprüfen, ob sie fest installiert sind.
- Schritt 7: Stecken Sie den Klemmenblock in den Stecker, bis er mit einem hörbaren Klicken einrastet.

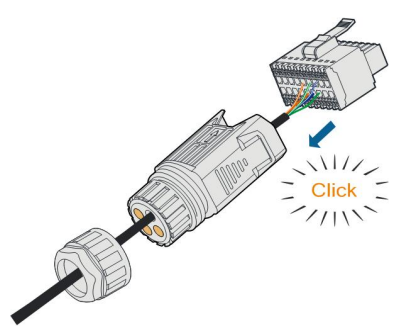

Schritt 8:(untenstehende Abbildung) Ziehen Sie die Überwurfmutter vorsichtig von Hand fest.

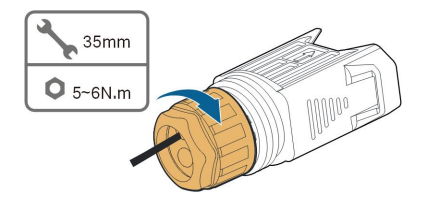

**- - ENDE**

# **6.12.2 Installieren des COM-Steckers**

Schritt 1: Entfernen Sie die Schutzkappe des Anschlusses mit der Aufschrift **COM**.

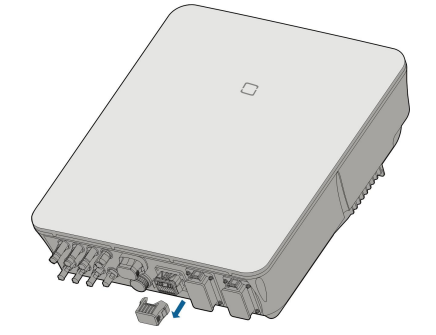

Schritt 2: (nachfolgende Abbildung) Stecken Sie den vollständig montierten **COM**: Stecker an der Unterseite des Wechselrichters an bis ein akustisches Geräusch (Klicken) zu hören ist. Bitte von Hand vorsichtig hin und herbewegen bis die lösbaren Haltelaschen eingerastet sind. Anschliessend mit ca. 20cm Litzenkabel eventuell verlängert herausgeführte Schirmungen von CAT-Kabeln an der daneben befindlichen Erdungsschraube mit Ringkabelschuh M4 befestigen.

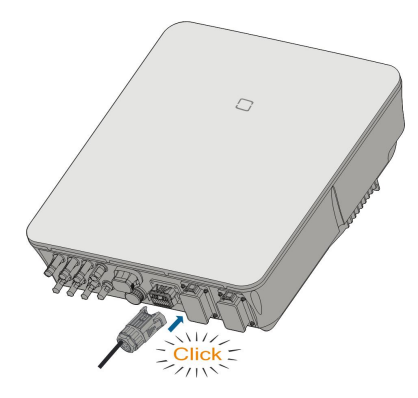

- Schritt 3: Ziehen Sie vorsichtig an den Kabeln, um zu überprüfen, ob sie fest sitzen.
- Schritt 4: Verbinden Sie ggf. über einen bauseitigen Logikbaustein oder Entkoppelungsrelais das Kabel mit dem Rundsteuerempfänger.

**- - ENDE**

# **6.13 Backup-Verbindung**

Schritt 1: Zusammenbau des BACK-UP-Anschlusses. Beziehen Sie sich auf "6.5.2 [Montage](#page-66-0) des [AC-Steckers](#page-66-0)".

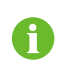

Die PE-Leitung des Backup-Terminals ist nur für Australien und Neuseeland nicht erforderlich.

Schritt 2: (untenstehende Abbilung) Entfernen Sie die Schutzkappe vom Backup-Anschluss.

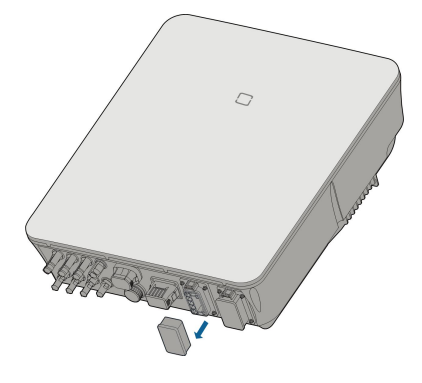

Schritt 3: (untenstehende Abbildung) Schliessen Sie den Backup-Stecker am Backup-Anschluss an und drücken Sie diesen fest bis ein "Klicken" der Haltelaschen zu hören oder zu fühlen ist.

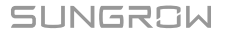

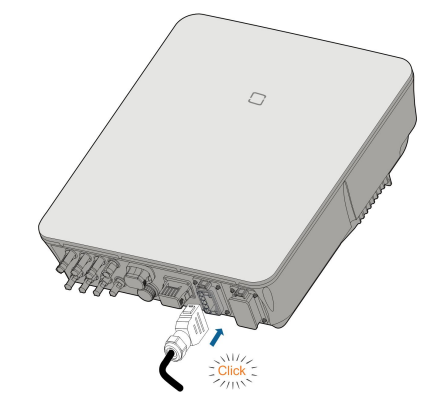

Schritt 4: Ziehen Sie vorsichtig an Stecker und Kabel um zu kontrollieren ob diese fest sitzen und montieren Sie anschliessend ggf. den Fixierungsblock.

**- - ENDE**

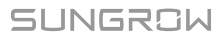

# <span id="page-99-0"></span>**7 Inbetriebnahme**

# **7.1 Inspektion vor der Inbetriebnahme**

Überprüfen Sie folgenden Punkte, bevor Sie den Wechselrichter starten:

- Wurde die gesamte Vorrichtung zuverlässig installiert?
- Befinden sich der/die DC-Schalter und der AC-Schutzschalter in der Position "OFF" (AUS)?
- Wurde das Erdungskabel ordnungsgemäß und zuverlässig angeschlossen?
- Wurde das Wechselstrom-Kabel ordnungsgemäß und zuverlässig angeschlossen?
- Wurde das Gleichstrom-Kabel ordnungsgemäß und zuverlässig angeschlossen?
- Wurde das Kommunikationskabel ordnungsgemäß und zuverlässig angeschlossen?
- Wurden die freien Anschlüsse mit Schutzkappen verschlossen?
- Befinden sich keine Fremdkörper, wie z. B. Werkzeuge, oben auf der Anlage oder im Anschlusskasten (falls vorhanden)?
- Ist die Auswahl des AC-Schutzschalter, ggf. RCD und ÜSG gemäß den Anforderungen dieses Handbuchs und den örtlichen Normen erfolgt?
- Sind alle Warnschilder und Kennzeichnungen intakt und lesbar?

# **7.2 Inbetriebnahmeverfahren**

Wenn alle oben genannten Prüfpunkte den Anforderungen entsprechen, gehen Sie als Elektriker\*in wie folgt vor, um den Wechselrichter das erste Mal in Betrieb zu nehmen.

Schritt 1: Schalten Sie den bauseitigen AC-Trennschalter ein.

- Schritt 2**: (Optional)** Schalten Sie den externen Gleichstromleistungsschalter zwischen Wechselrichter und Batterie an, wenn eine Batterie vorhanden ist. Warten Sie mindestens 5 Minuten.
- Schritt 3**: (Optional)** Schalten Sie die Batterie manuell ein, sofern eine Batterie angeschlossen ist.
- Schritt 4: Drehen Sie den Knauf des PV-Gleichstromschalters in die "ON"-Position. Der Gleichstromschalter kann in den Wechselrichter integriert oder vom Kunden installiert werden falls zusätzliche Funktionen wie automatische Trennung gewünscht. Warten Sie mindestens 5 Minuten.
- Schritt 5: Wenn die Einstrahlungs- und Netzbedingungen den Anforderungen entsprechen geht der Wechselrichter in den Normalbetrieb. Die Verbindungsherstellung zwischen Wechselrichter und Netz kann einige Minuten oder etwas länger dauern, abhängig von dem in den Grundeinstellungen gewählten Ländercode und dem Zustand des gegebenen Standortnetzes.

Schritt 6: Kontrollieren Sie die LED-Anzeige um nachzuprüfen dass sich der Wechselrichter im Normalbetrieb befindet. (Siehe "2.4 [LED-Anzeige](#page-22-0)").

### **- - ENDE**

 $\mathbf{r}$ 

- Halten Sie sich strikt an die vorhergehende Reihenfolge. Andernfalls kann das Produkt beschädigt werden. Der dadurch verursachte Schaden ist nicht durch die Garantie abgedeckt.
- Bevor Sie den Wechselstrom-Schutzschalter zwischen dem Wechselrichter und dem Stromnetz schließen, verwenden Sie ein vom Spannungsbereich her geeignetes Spannungsmessgerät, um sicherzustellen, dass die AC-Spannung innerhalb des angegebenen Bereichs liegt. Andernfalls kann der Wechselrichter Schaden nehmen. Bitte beachten: L1 an L1, L2 an L2, L3 an L3

# **7.3 App-Vorbereitung**

- Schritt 1: Installieren Sie die iSolarCloud-App mit der neuesten Version. Siehe hierzu "8.2 Die [App](#page-109-0) [installieren](#page-109-0)".
- Schritt 2: Zugangsregistrierung: Siehe hierzu "8.3 [Kontoregistrierung](#page-110-0)". Wenn Sie den Zugang vom Installateur erhalten haben müssen Sie beim ersten Anmelden ggf. noch den per Email erhaltenen Verifizierungscode eingeben.
- Schritt 3: Laden Sie das Firmware-Paket für genau die Version Ihres Hybrid im Voraus auf das mobile Gerät herunter. Siehe hierzu "Update der Firmware". Dies dient dazu, Download-Fehler aufgrund eines schlechten Netzwerksignals vor Ort zu vermeiden.

**- - ENDE**

# **7.4 Eine Anlage erstellen**

Voraussetzungen:

- Den Zugang ("Konto") und das Passwort für die Anmeldung bei der iSolarCloud haben Sie erstellt oder vom Installateur erhalten. Der Verifizierungs-/Bestätigungscode liegt per Email vor.
- WiNet-S oder LAN-Kabel ist mit mobilem Endgerät, z.B. Tablet verbunden.
- Optional: Die Systemortung ist aktiviert falls die iSolarCloud App auf Standortinformationen zugreifen soll.

Schritt 1: Öffnen Sie die App, tippen Sie auf das Zahnrad **O** in der oberen rechten Ecke und wählen Sie die Sprache und für Europa "Europäischer Server" aus.

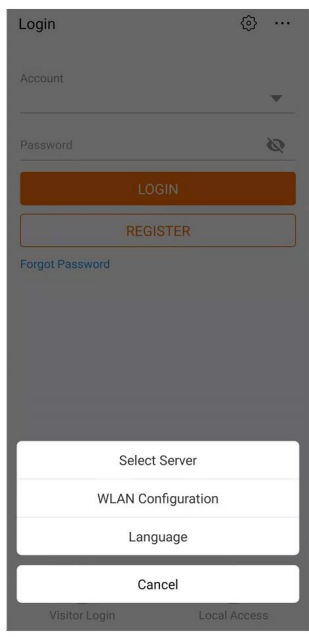

**Abbildung 7-1** Sprache und Server auswählen

- Schritt 2: Geben Sie Zugangsname und Passwort ein und tippen Sie auf "LOGIN" um sich anzumelden.
- Schritt 3: Tippen Sie auf  $\bigoplus$  in der oberen rechte Ecke, um den Bildschirm zum Anlegen von Anlagen aufzurufen.

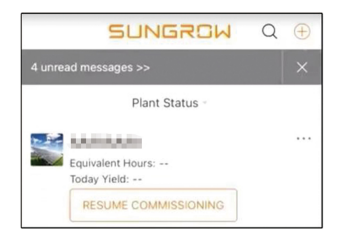

Schritt 4: Füllen Sie als Elektriker\*in den Inhalt gemäss den Gegebenheiten und Vorgaben aus, die Parameter mit \* sind erforderlich. Tippen Sie auf **Weiter**, um den nächsten Bildschirm aufzurufen.

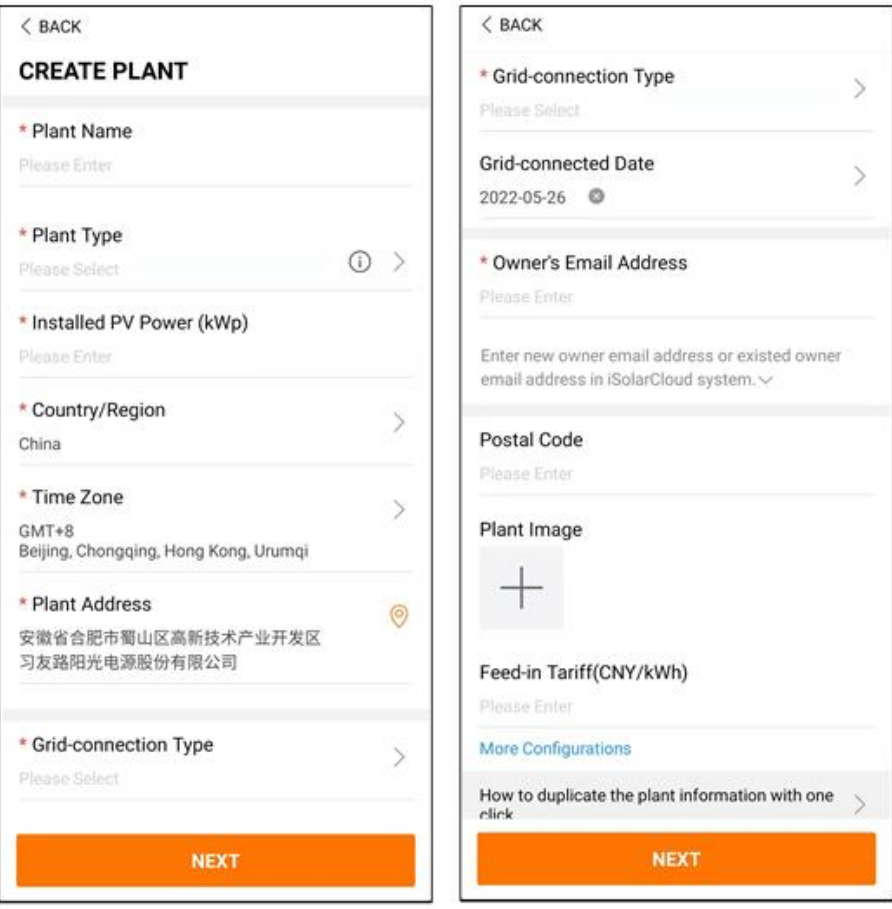

**Abbildung 7-2** Einstellungen zur Anlagenerstellung

| Parameterna-<br>me             | <b>Beschreibung</b>                                                                                                    |
|--------------------------------|----------------------------------------------------------------------------------------------------|
| Anlagenname                    | Der Name der Anlage.                                                                                                    |
| Anlagentyp                     | Bei Anlagen mit Hybrid wählen Sie "Energiespeichersystem" oder "Mit<br>Hybrid (speicherfähig)"                                    |
| Installierte Leis-<br>tung kWp | Die installierte Leistung der am Hybrid angeschlossenen Panel-kWp.                                                                |
| Land/Region                    | Das Land/die Region, in dem/der sich die Anlage befindet.                                                                         |
| <b>Zeitzone</b>                | Die Zeitzone, in der sich die Anlage befindet, die durch automatische<br>Positionierung und manuelle Eingabe gefüllt werden kann. |

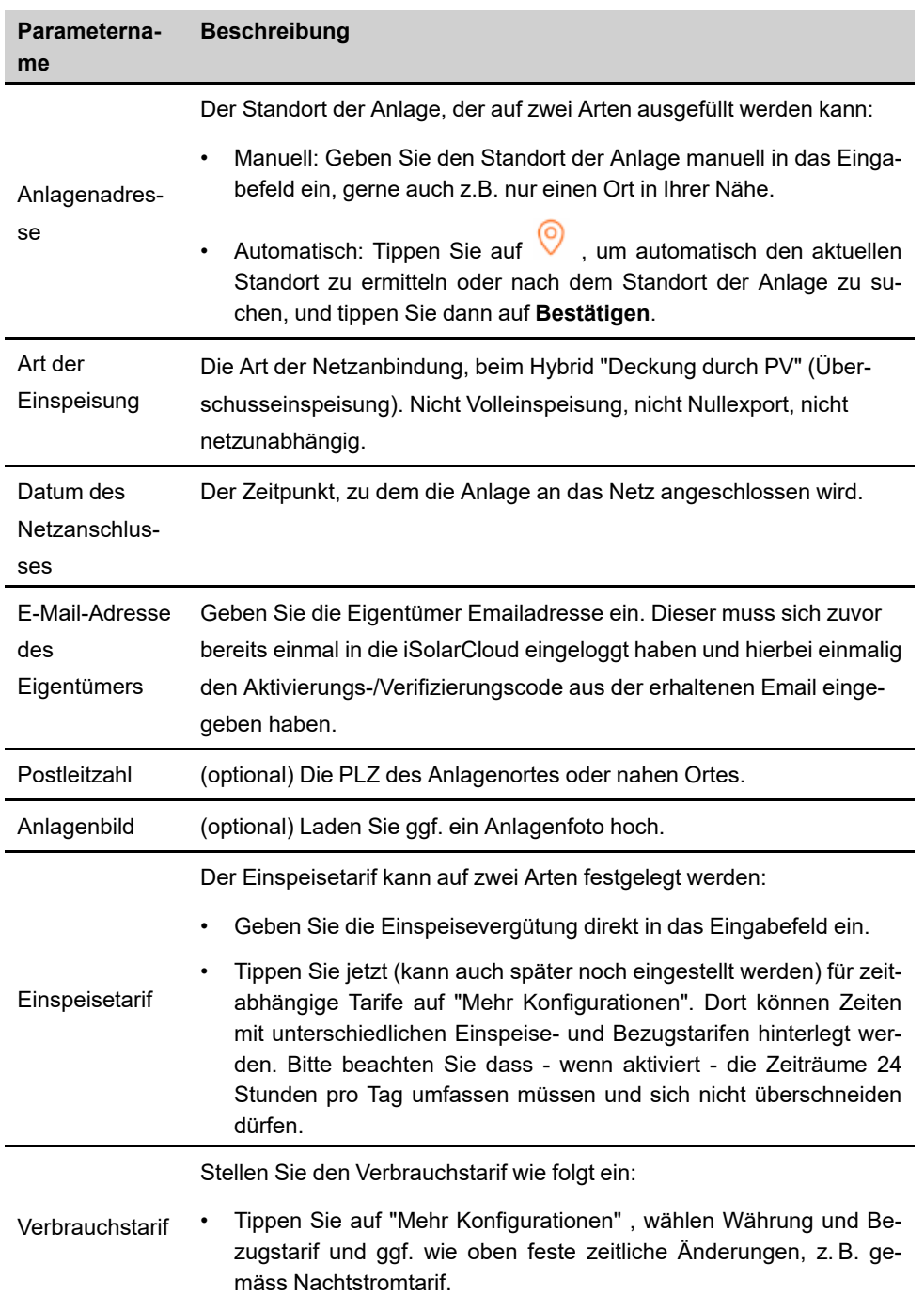

Schritt 5: Klicken Sie auf "Weiter" und verknüpfen mit der Anlage ein Gerät durch Scannen des QR-Codes auf dem Gerät, durch manuelle Eingabe der Geräte-S/N oder durch Hochladen eines QR-Code-Bildes. Tippen Sie auf **Bestätigen**, nachdem der QR-Code erkannt oder die S/N überprüft wurde.

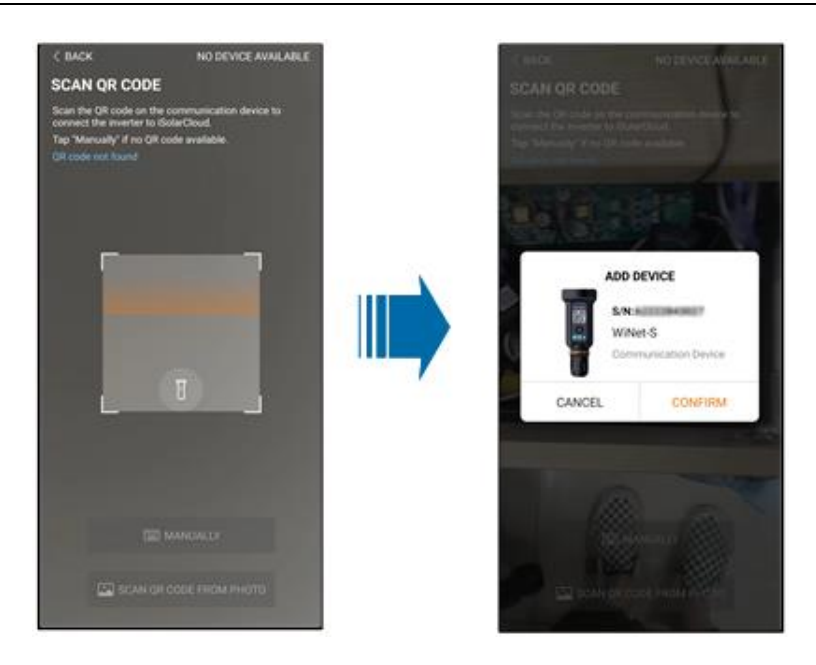

Schritt 6: Nachdem ein Gerät verknüpft wurde tippen Sie "Gerät", dann "Inbetriebnahme fortsetzen" um zur entsprechenden Oberfläche zu gelangen.

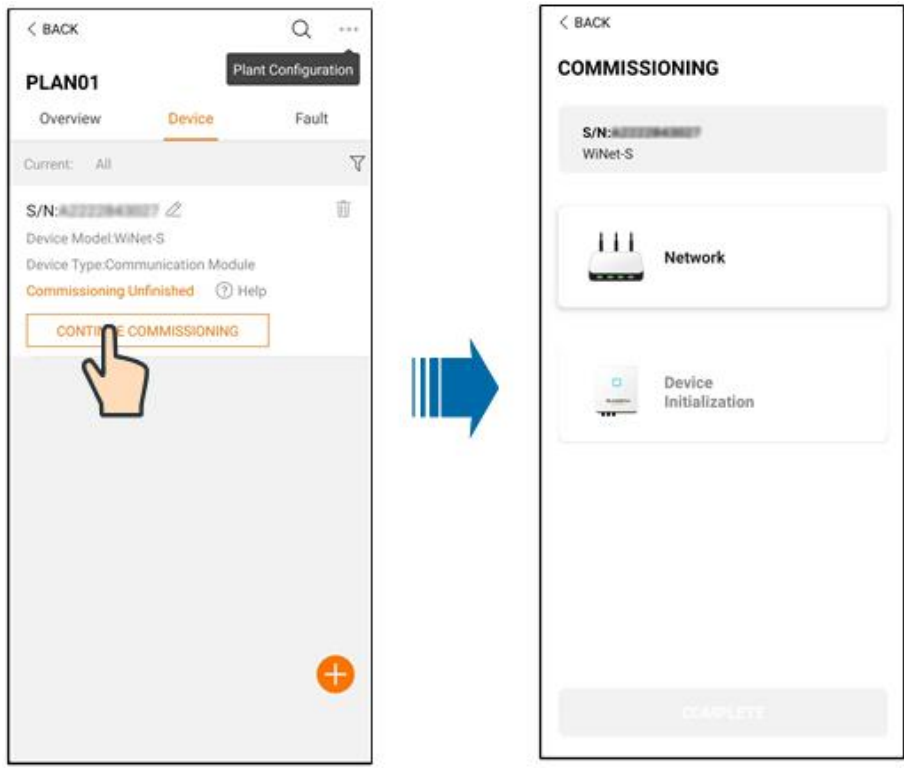

Schritt 7: Wenn eine Verbinung mit dem Internet über WLAN gewünscht wird dann tippen Sie auf Netzwerkkonfiguration um die Oberfläche **WLAN-Verbindung** aufzurufen. Tippen Sie in der WLAN-Liste auf das Heimnetzwerk, geben Sie für die ausgewählte SSID das Router-Passwort ein und tippen Sie anschließend auf **Bestätigen**.

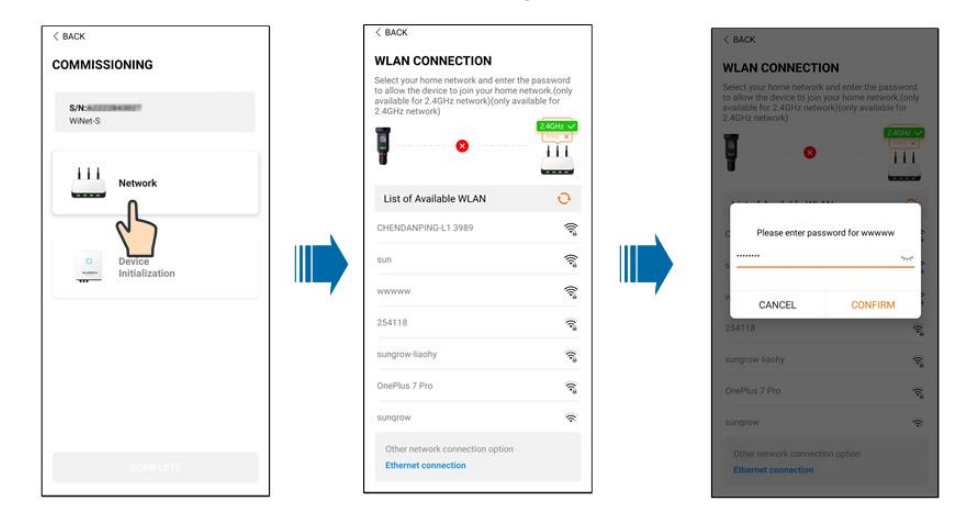

Schritt 8: Rufen Sie ggf. die Oberfläche **EasyConnect aktivieren** auf, und drücken Sie die Multifunktionstaste am WiNet-S, um den Easyconnect-Modus gemäß der Aufforderung auf dem Bildschirm zu aktivieren. Wenn dieser Modus aktiviert ist, wechselt die App automatisch in eine wartende Bearbeitungsoberfläche und kehrt nach Abschluss der Bearbeitung automatisch in die Inbetriebnahmeoberfläche zurück.

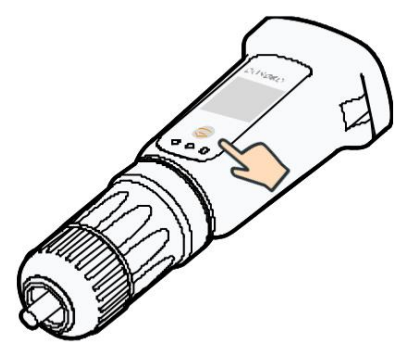

## **HINWEIS**

**Im Netzwerkmodus wird nur das 2,4-GHz-Band unterstützt. Wenn der Easyconnect fehlschlägt, lesen Sie bitte die anderen Methoden im Wi-Net-S-Handbuch, um die Verbindung herzustellen.**

Schritt 9: Tippen Sie auf **Geräteinitialisierung**, um die Oberfläche **Geräteinitialisierung** aufzurufen. Stellen Sie die Initialisierungsschutzparameter nach Bedarf ein und tippen Sie auf **Einstellungen**, um zur Inbetriebnahmeoberfläche zurückzukehren.

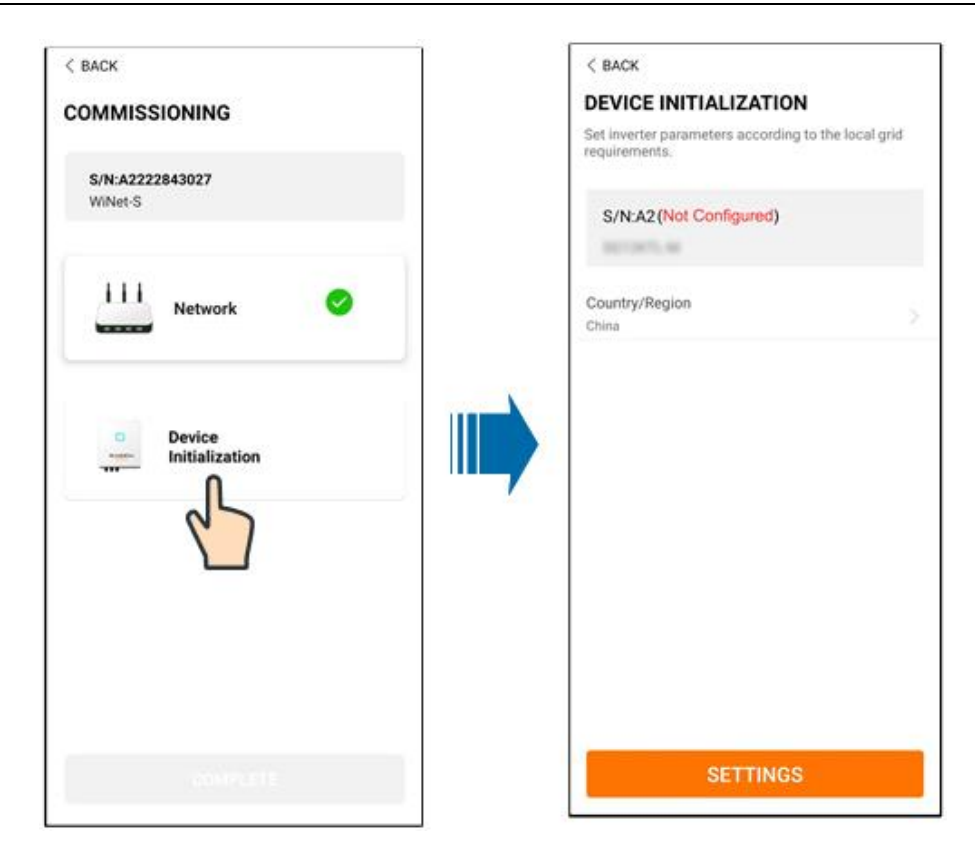

Wenn das Land auf Australien eingestellt ist, stellen Sie zusätzlich den zutreffenden Netzbetreiber und dann den Netztyp ein.

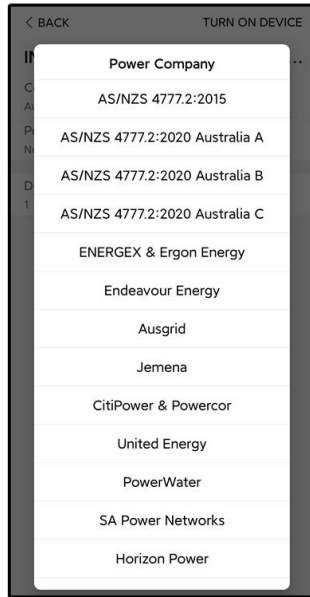

Das hier gezeigte Bild dient lediglich der allgemeinen Orientierung. Informationen zu den unterstützten Netzbetreibern finden Sie in der aktuellen Benutzeroberfläche.

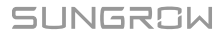

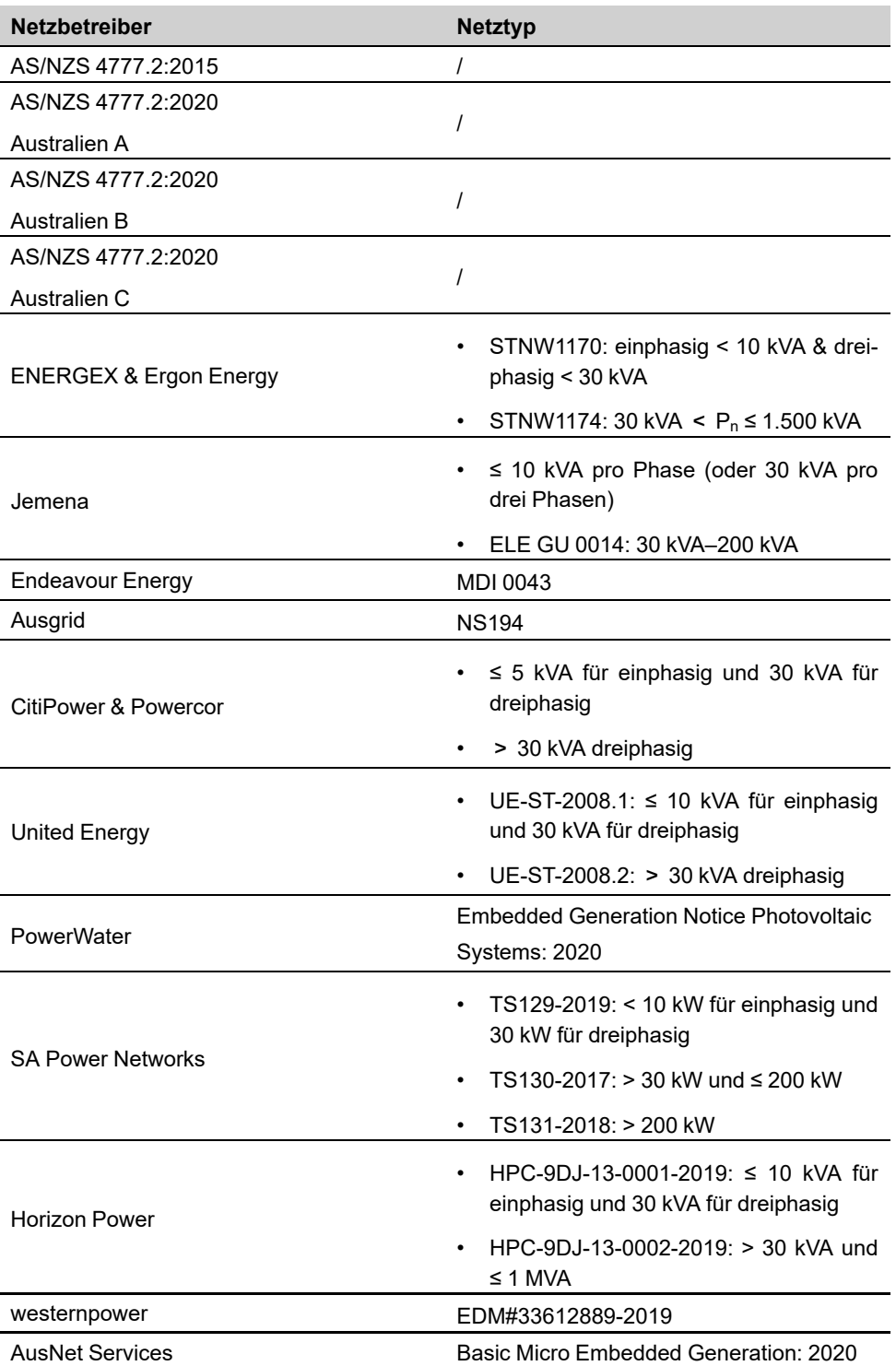

Tabelle 7-1 Beschreibung des Netzbetreibers und des Netztyps
\* Zur Einhaltung von AS/NZS 4777.2:2020 wählen Sie zwischen Australia A/B/C. Wenden Sie sich an Ihren Stromnetzbetreiber, um sich nach der zu verwendenden Region zu erkundigen.

- Bitte prüfen Sie, welches Land von diesem Produkt unterstützt wird unter http:// [support.sungrowpower.com/](http://support.sungrowpower.com/).
- Stellen Sie in der Einstellung **Land/Region** das Land/die Region ein, in dem/ der der Wechselrichter installiert ist. Andernfalls kann der Wechselrichter eine Störung melden.
- Schritt 10: Nachdem eine Anlage erfolgreich erstellt wurde, kehren Sie zur Startseite der App zurück, um die Anlageninformationen anzuzeigen.

**- - ENDE**

A

# <span id="page-109-0"></span>**8 iSolarCloud App**

# **8.1 Kurze Einführung**

Die iSolarCloud App kann über WLAN eine Kommunikationsverbindung zum Wechselrichter herstellen und stellt Funktionen wie Fernüberwachung, Datenprotokollierung und Near-End-Wartung des Wechselrichters bereit. Benutzer können auch Wechselrichterinformationen anzeigen lassen und zulässige Parameter über die App einstellen.

\* Für den Direct Login über WLAN ist das Kommunikationsmodul SUNGROW WiNet-S erforderlich. Die iSolarCloud App kann auch eine Kommunikationsverbindung zum Wechselrichter über eine kabelgebundene Ethernet-Verbindung herstellen.

• In diesem Handbuch wird lediglich beschrieben, wie Sie eine direkte Wartung über eine WLAN -Direktverbindung durchführen.

• Die Abbildungen in diesem Handbuch basieren auf der Android-Version 2.1.6. Die tatsächlichen Oberflächen können abweichen.

# **8.2 Die App installieren**

### **Methode 1**

Laden Sie die App über einen der im Folgenden genannten App-Stores herunter und installieren Sie sie:

- MyApp (Android, Benutzer in Festland-China)
- Google Play (Android, Benutzer außerhalb Festland-Chinas)
- App Store (iOS)

# **Methode 2**

Scannen Sie den folgenden QR-Code, um die App herunterzuladen und zu installieren, wie in der Aufforderung angegeben.

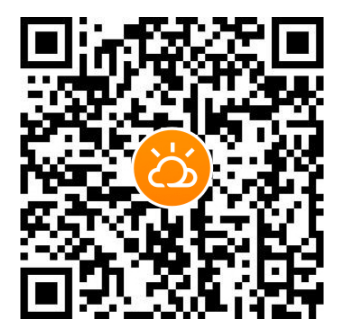

Das App-Symbol erscheint nach der Installation auf dem Startbildschirm.

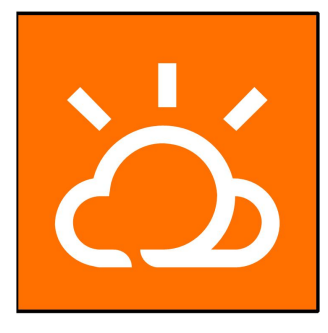

# **8.3 Kontoregistrierung**

Der Zugang unterscheidet zwei Benutzergruppen, Endbenutzer und Händler/Installateur.

- Als "Inhaber/Betreiber" kann man Anlageninformationen ansehen, zulässige Parameter einstellen, seine Anlage mit jemandem teilen, z. B. einem Freund oder mit dem Installateur.
- Der/Die Installateur\*in kann Anlagen erstellen, Anschlussbedingungsparameter einstellen und helfen die Anlage zu verwalten oder zu warten oder nach Inhaber\*in/Betreiber\*in-Zustimmung mit z.B. dem/der Elektriker\*in teilen.

Schritt 1: Tippen Sie auf **REGISTRIEREN** um den Registrierungsbildschirm aufzurufen.

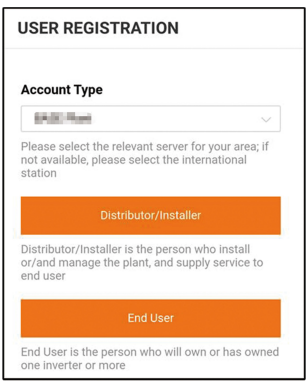

Schritt 2:Wählen Sie "Europäischer Server" für Anlagen in Europa aus.

Schritt 3:Wählen Sie **Installateur / Händler** oder **EIGENTÜMER / BETREIBER** um den entsprechenden Bildschirm aufzurufen.

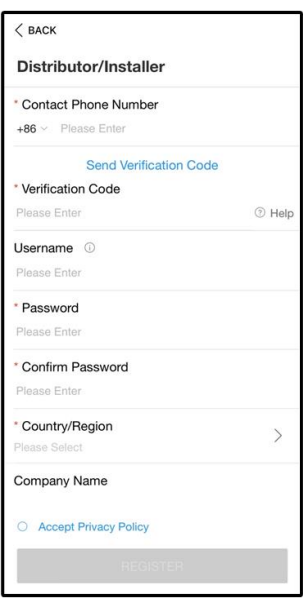

Schritt 4: Füllen Sie die Registrierungsinformationen aus, einschließlich E-Mail, Verifizierungscode, Passwort und Bestätigung und Land (Region). Als Elektriker\*in kann der Unternehmensname hinzufügt werden, sowie ggf. der "Code des übergeordneten Händlers/Installateur" falls vorhanden. (Beginnt oft mit "DE...")

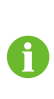

Der optional eingebbare Code z.B. DE... des übergeordneten Händlers/Installateurs kann beim übergeordneten Händler/Installateur erfragt werden. Nur wenn Sie selber Händler/Installateur sind, können Sie den entsprechenden Code ausfüllen.

Schritt 5: Klicken Sie die Kenntnisnahme der Datenschutzbestimmungen nach Durchlesen an und tippen auf REGISTRIEREN, um den Registrierungsvorgang abzuschließen.

**- - ENDE**

# **8.4 Anmeldung**

## **8.4.1 Anforderungen**

Die folgenden Anforderungen müssen erfüllt sein:

- Die Wechselstrom- und Gleichstrom-Seiten oder die Wechselstrom-Seite des Wechselrichters ist eingeschaltet.
- Die WLAN-Funktion des Mobiltelefons ist aktiviert.
- Das Mobiltelefon befindet sich innerhalb der Reichweite des vom Kommunikationsmodul erzeugten Funknetzes.

### **8.4.2 Anmeldevorgang**

Schritt 1: Drücken Sie beim WiNet-S-Modul 3-mal die Multifunktionstaste, um den WLAN-Hotspot zu aktivieren. Es ist kein Passwort erforderlich und die Gültigkeitsdauer beträgt 30 Minuten.

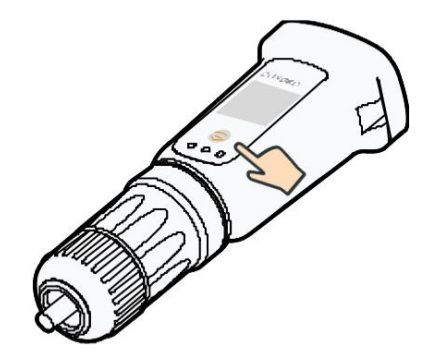

**Abbildung 8-1** Aktivieren des WLAN-Hotspots

- Schritt 2: Verbinden Sie das Mobiltelefon mit dem WLAN-Netzwerk mit der Bezeichnung "SGxxxxxxxxxxx" (xxxxxxxxxxx ist die Seriennummer, die beim QR-Code des Kommunikationsmoduls angegeben ist). Wenn nicht geht : WiNet-S 1 Minute abstecken und wieder Schritt 1
- Schritt 3: Öffnen Sie die App um den Zugangsbildschirm aufzurufen. Tippen Sie unten rechts auf (ausgegraut) LOKALER ZUGRIFF
- Schritt 4: Scannen Sie den QR-Code oder tippen "Manuelle Verbindung" zur WiNet-S Auswahl und Seriennummereingabe. Dann Initialbenutzername und -passwort eingeben und LOGIN tippen.

Der anfängliche Benutzername lautet "user" und das Passwort "pw1111". Dieses muss zum Erhalt der Kontosicherheit geändert werden. Tippen Sie auf der Startseite unten rechts auf "Mehr" und wählen Sie "Passwort ändern", max. 20 Stellen.

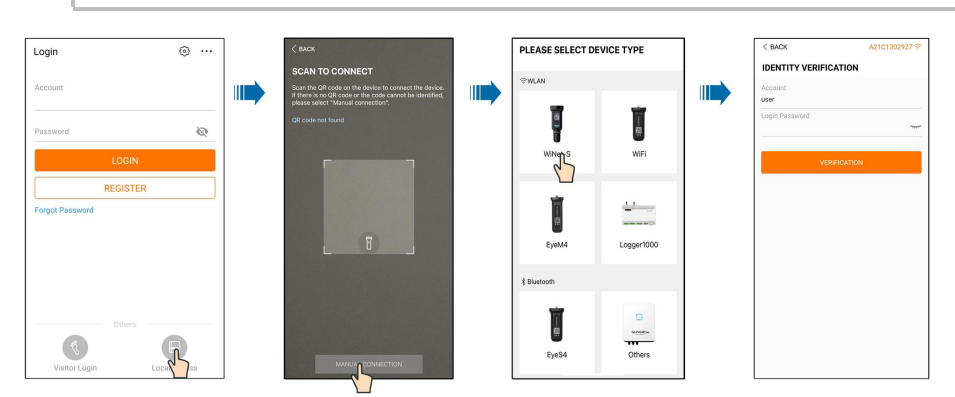

**Abbildung 8-2** Lokaler WLAN-Zugang

Schritt 5: Wenn der Wechselrichter noch nicht eingerichtet ist navigieren Sie als Elektriker'in zum Bildschirm mit den Schnelleinstellungen, um die Schutzparameter zu initialisieren. Details dazu finden Sie unter **"Grundeinstellungen**".

#### **HINWEIS**

**Das "Land/Region" muss auf das Land eingestellt werden, in dem der Wechselrichter installiert ist. Andernfalls meldet der Wechselrichter möglicherweise Fehler.**

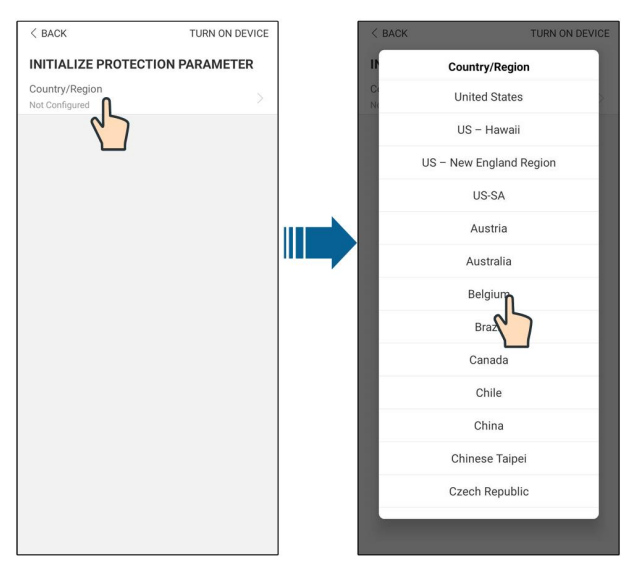

**Abbildung 8-3** Lokaler WLAN-Zugang

- Schritt 6: Nach Abschluss der initialen Einstellungen tippen Sie auf HOCHFAHREN in der oberen rechten Ecke und das Gerät wird initialisiert. Die App beginnt mit dem Senden von Anweisungen und das Gerät wird je nach Land nach 5-10 Minuten für den Betrieb hochgefahren.
- Schritt 7: Nach den Initialisierungseinstellungen kehrt die App automatisch zur Startseite zurück.

**- - ENDE**

# **8.5 Grundeinstellungen**

#### **8.5.1 Einspeisebegrenzung**

Die Funktion für die Einspeisungsbegrenzung steuert die von der Anlage in das Netz eingespeiste Strommenge. Häufig wird diese Funktion auch als **Export limitation** oder **Zero export**bezeichnet. Die Funktion zur EInspeisebegrenzung erfordert die Verwendung eines Energiezählers. Ohne den Energiezähler steht die Einspeisebegrenzung nicht zur Verfügung.

#### <span id="page-113-0"></span>**8.5.2 Netzunabhängiger Betrieb**

"Netzunabhängiger Modus", also der Weiterbetrieb des Backup-Ports bei Netzausfall ist standardmässig ausgeschaltet. Als Inhaber\*in/Betreiber\*in kann z.B. im Sommer 20%, im Winter 50% unter "Reservierter Batterie-SOC für Backup" eingestellt werden. Dies ist der minimale Batteriestand im netzgekoppelten Zustand und wird im Falle eines Netzausfalls an die Backup-Lasten geliefert.

### <span id="page-114-0"></span>**8.5.3 Modus zur Blindleistungsregulierung**

Der Wechselrichter verfügt über eine Funktion zur Blindleistungsregulierung. Verwenden Sie als Installateur\*in das Auswahlfeld "Einstellung Blindleistung" um diese nach Netzbetreibervorgaben einzustellen.

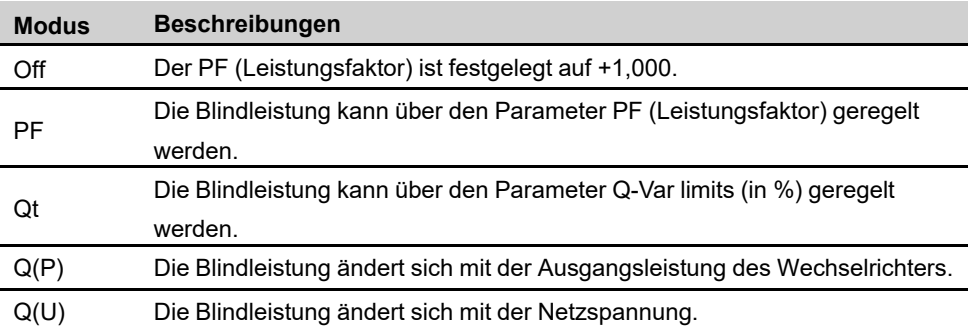

Tabelle 8-1 Beschreibungen der Modi zur Blindleistungsregulierung:

#### **"Off"-Modus**

Die Blindleistungsregelungsfunktion ist deaktiviert. Der PF ist auf +1,000 begrenzt.

### **"PF"-Modus**

Der Leistungsfaktor (PF) ist fest vorgegeben und der Blindleistungssollwert wird anhand der aktuellen Leistung berechnet. Der PF liegt zwischen 0,8 voreilend und 0,8 nacheilend.

#### **"Q(t)"-Modus**

Im Q (t)-Modus ist die Nennblindleistung des Systems fest vorgegeben, und das System speist Blindleistung gemäß dem gelieferten Blindleistungsverhältnis ein. Die **Reactive Power Ratio** wird über die App eingestellt.

Der Einstellbereich des Blindleistungsverhältnisses beträgt 0 ~ 100 % oder 0 ~ -100 %, entsprechend den Bereichen der induktiven bzw. kapazitiven Blindleistungsregelung.

#### **"Q(P)"-Modus**

Der PF des Wechselrichterausgangs variiert in Abhängigkeit von der Ausgangsleistung des Wechselrichters.

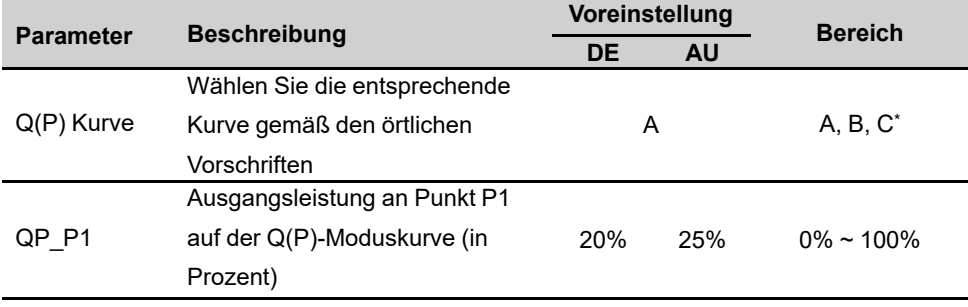

Tabelle 8-2 Beschreibungen der Parameterwerte des "Q(p)"-Modus:

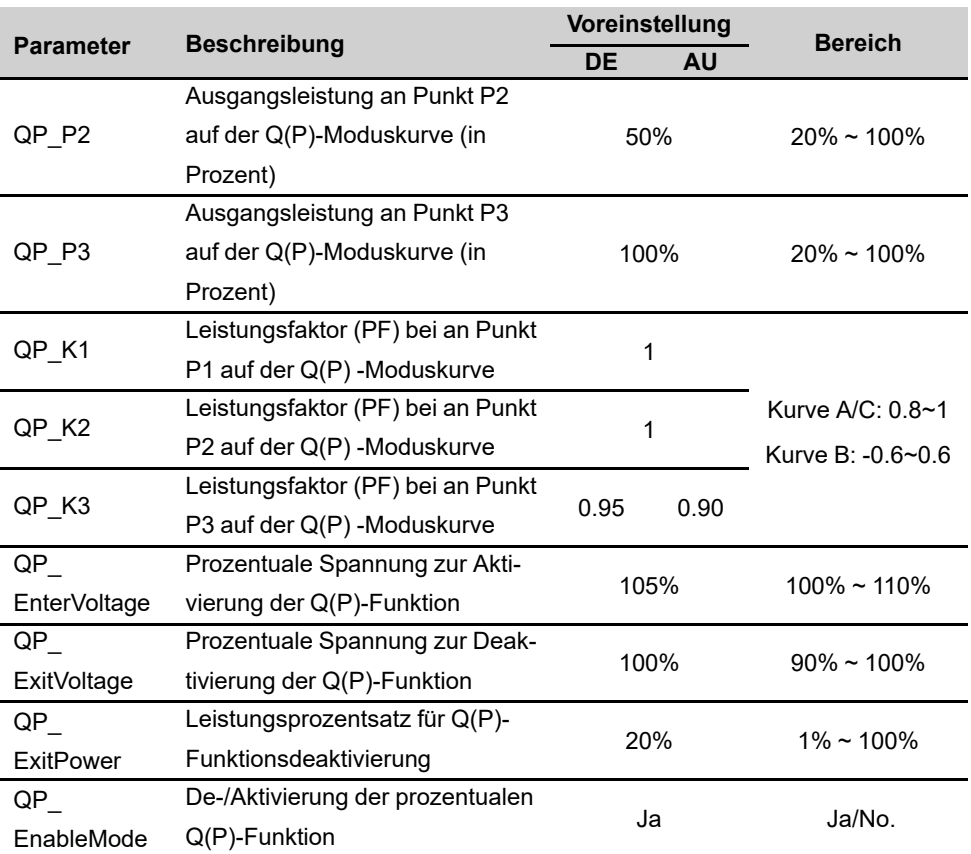

\* Kurve C ist reserviert und stimmt derzeit mit Kurve A überein.

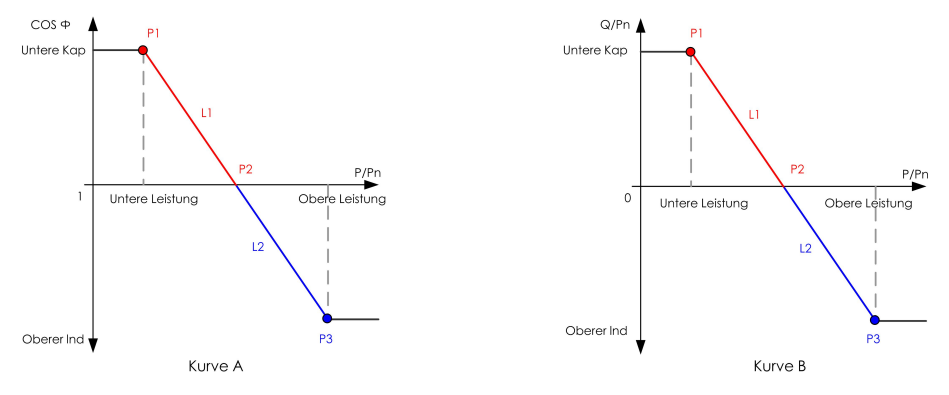

**Abbildung 8-4** Q(P)-Kurve

### **"Q (U)"-Modus**

(Nachfolgende Tabelle) Die Blindleistungsbereitstellung des Wechselrichters hängt von der Netzspannung ab.

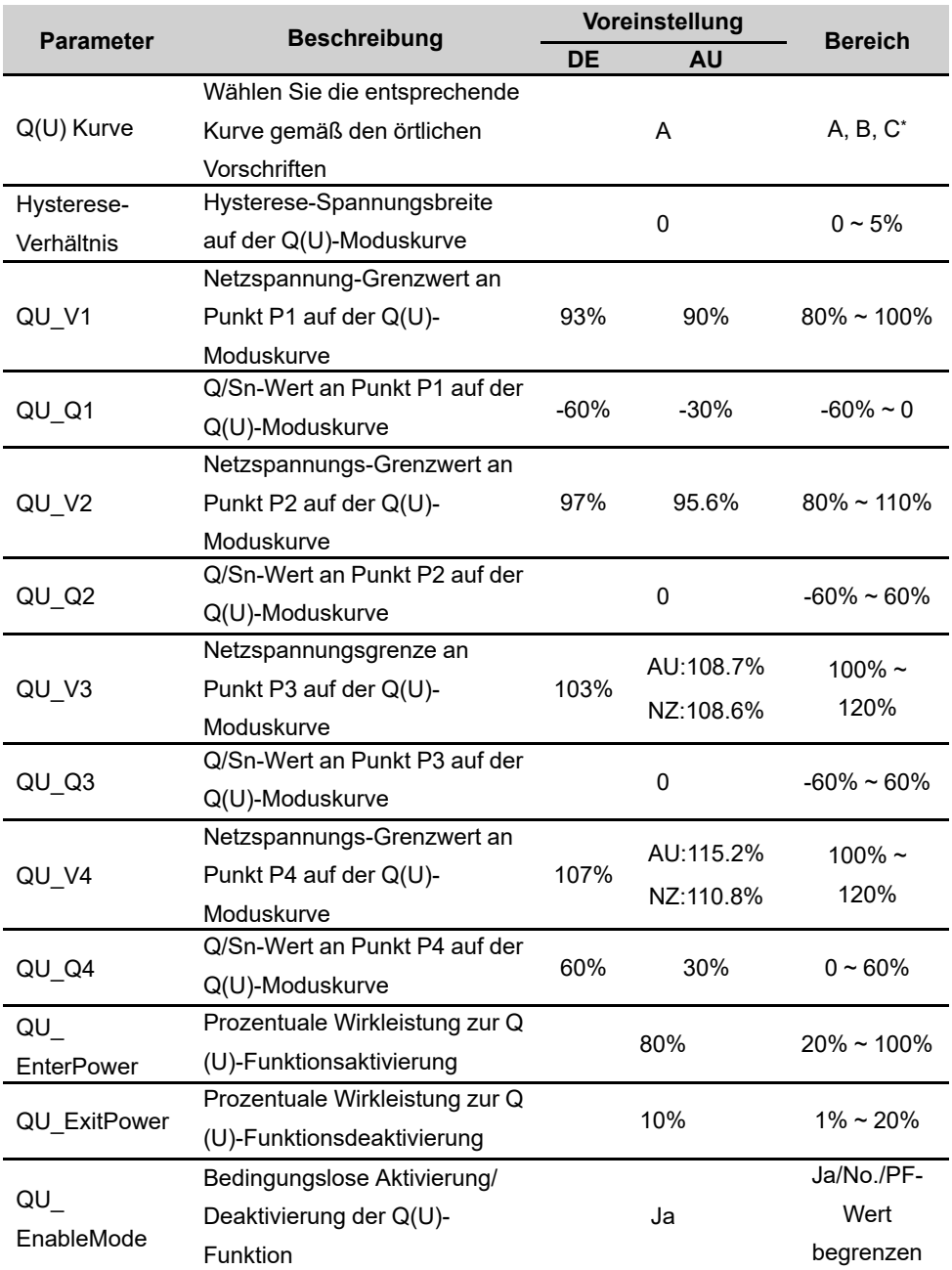

Tabelle 8-3 Beschreibungen der Parameterwerte des "Q(U)"-Modus:

\* Kurve C ist reserviert und stimmt derzeit mit Kurve A überein.

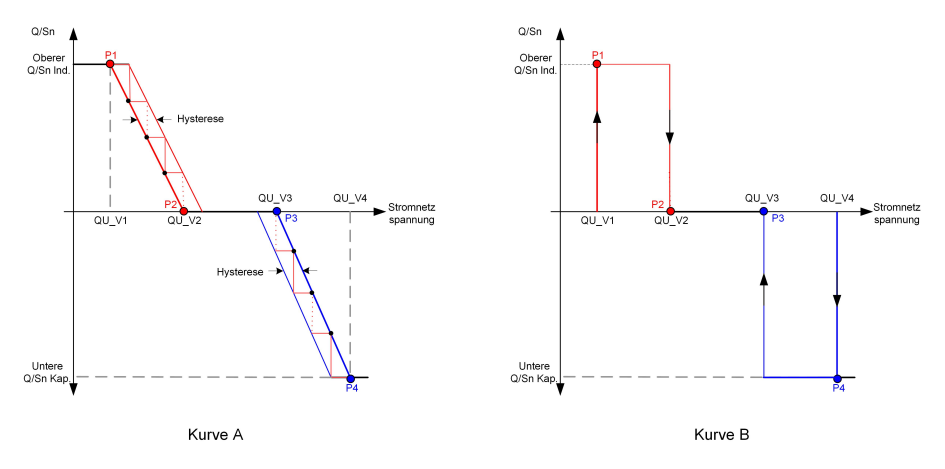

#### **Abbildung 8-5** Q(U)-Kurve

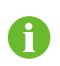

Es ist nicht notwendig Blindleistungswerte der SUNGROW Ladestation einzurechnen, da dies nach Erkennung durch die iSolarCloud App automatisch geschieht.

# **8.6 Funktionsübersicht**

Die App bietet die folgenden Optionen, um Informationen zum Wechselrichter oder die Einstellungsparameter anzuzeigen.

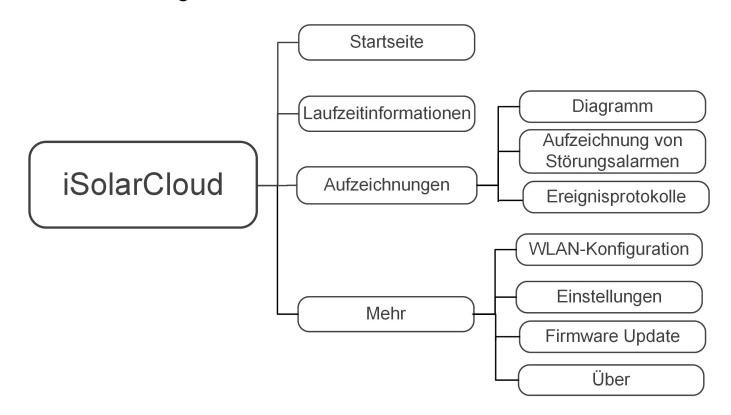

**Abbildung 8-6** Baumdiagramm iSolarCloud App

Wenn ein SUNGROW EV-Ladegerät angeschlossen ist, bietet die App die folgenden zusätzlichen Optionen. Dieser Bereich wird automatisch angezeigt, sobald das EV-Ladegerät mit dem Hybrid-Wechselrichter verbunden ist. Wenn sich die Benutzeroberfläche der App nicht automatisch ändert, loggen Sie sich bitte aus und melden Sie sich erneut im Local Access Mode an.

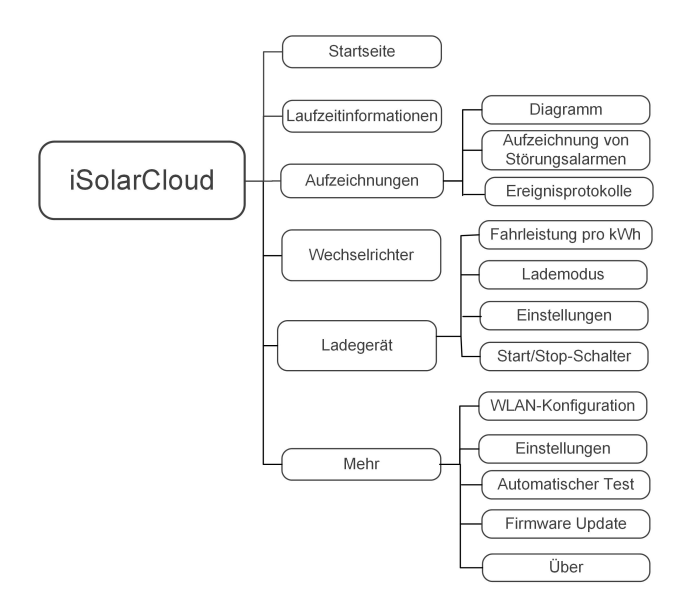

**Abbildung 8-7** Baumdiagramm mit SUNGROW Ladestation

# **8.7 Home**

Die Startseite der App wird bei Lokalem Zugriff in der folgenden Abbildung gezeigt.

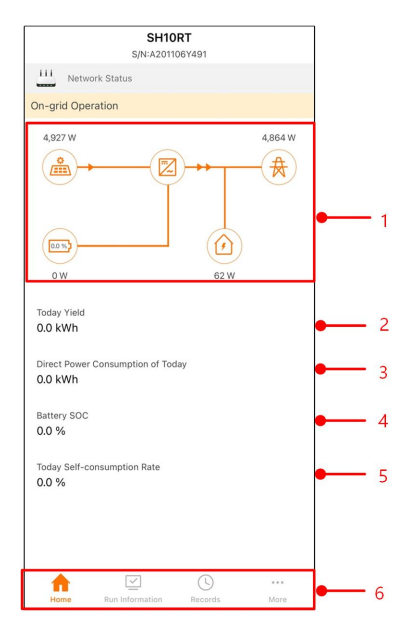

**Abbildung 8-8** Home

Tabelle 8-4 Beschreibung der Startseite

| Nr. | <b>Name</b>               | <b>Beschreibung</b>                                   |  |
|-----|---------------------------|-------------------------------------------------------|--|
|     |                           | Visualisiert die PV-Leistung, die Einspeiseleistung   |  |
|     | Leistungs-                | usw. Die Linie mit einem Pfeil zeigt den Energiefluss |  |
|     | Flussschema               | zwischen den angeschlossenen Geräten an und           |  |
|     |                           | der Pfeil beschreibt die Energieflussrichtung.        |  |
| 2   | <b>Ertrag heute</b>       | Zeigt den heutigen Energieertrag des Wechselrich-     |  |
|     |                           | ters in kWh an.                                       |  |
| 3   |                           | Zeigt den Teil der von der PV-Anlage erzeugten        |  |
|     | <b>PV Direktverbrauch</b> | Energie, der heute direkt von den Verbrauchern im     |  |
|     |                           | Haus verbraucht wurde, in kWh an.                     |  |
| 4   | <b>Battery SOC</b>        | Zeigt die verbleibende Batteriekapazität an           |  |
| 5   | Tägliche                  | Zeigt die heutige Eigenverbrauchsquote der PV-An-     |  |
|     | Eigenverbrauchsrate       | lage an                                               |  |
| 6   | Navigationsleiste         | Enthält Menüs für Home, Verlaufsdiagramm, Ver-        |  |
|     |                           | laufswerte, und Mehr.                                 |  |

Wenn der Wechselrichter nicht im Normalbetrieb arbeitet, erscheint das Fehlersymbol  $\blacktriangle$  in der oberen linken Ecke des Bildschirms. Benutzer können auf das Symbol tippen, um detaillierte Fehlerinformationen und Korrekturmaßnahmen anzuzeigen.

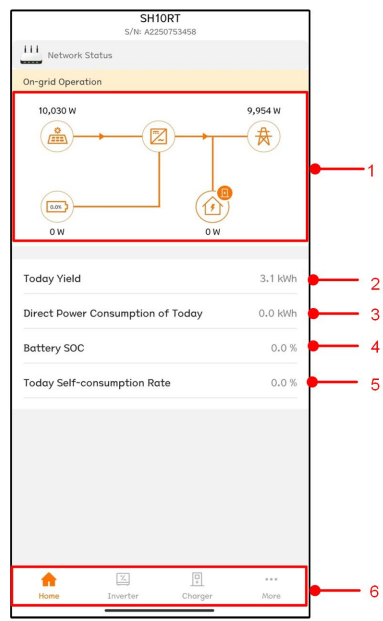

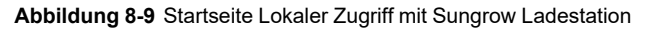

Tabelle 8-5 Beschreibung der Startseite

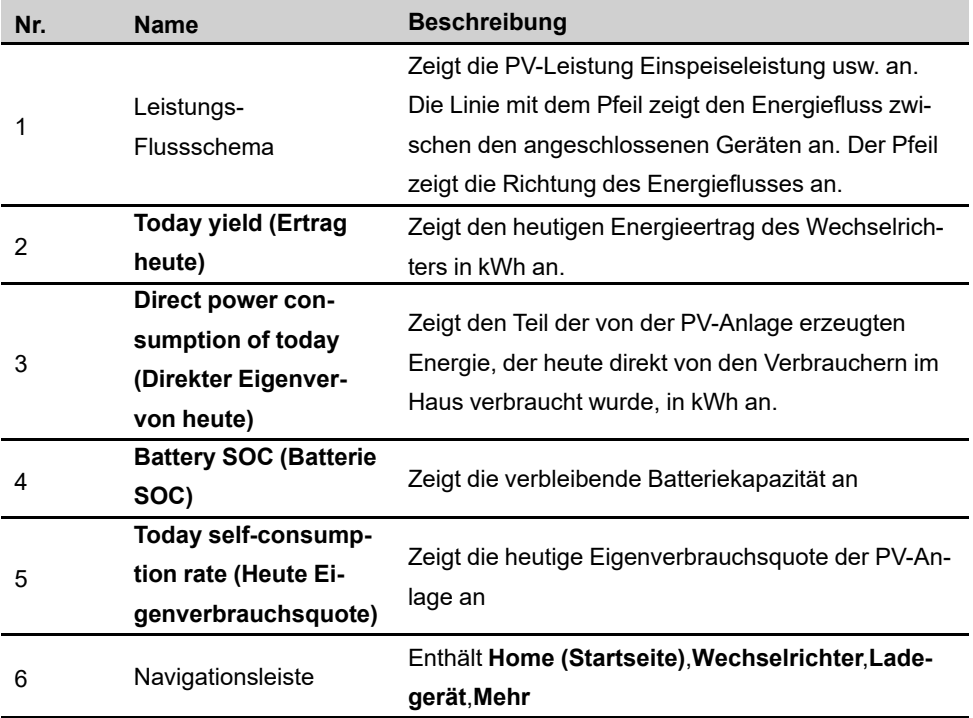

# <span id="page-121-0"></span>**8.8 Betriebsdaten**

Klicken Sie in der Navigationsleiste auf **Betriebsdaten (Run Information)** , um den entsprechenden Bildschirm aufzurufen (siehe folgende Abbildung).

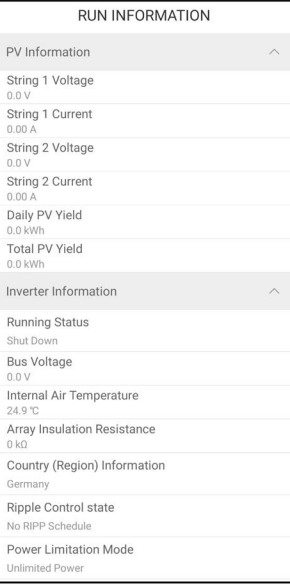

**Abbildung 8-10** Betriebsdaten

Die Betriebsdaten umfassen Informationen zur PV-Anlage, Wechselrichter, Stromnetz inklusive Eingangs- und Ausgangsleistung sowie zum Batteriesystem.

# <span id="page-121-1"></span>**8.9 Log**

Klicken Sie in der Navigationsleiste auf **Aufzeichnungen (Records)**, um den entsprechenden Bildschirm aufzurufen (siehe folgende Abbildung).

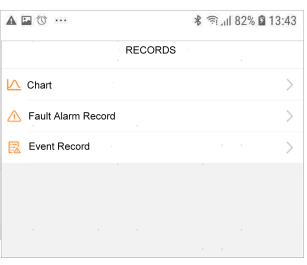

**Abbildung 8-11** Log

Auf dem Bildschirm **Aufzeichnungen (Records)** können sich Benutzer Diagramme anzeigen lassen und Fehleralarmaufzeichnungen überprüfen.

### **8.9.1 Das Diagramm**

Der Menüpunkt **Verlaufsdiagramm (Chart)** beinhaltet eine illustrierte Grafik zur täglichen Stromerzeugung, wie in der folgenden Abbildung dargestellt.

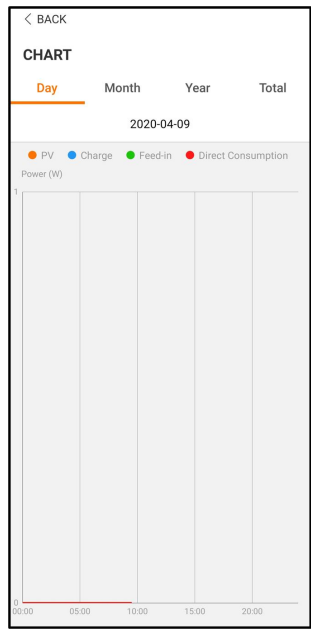

**Abbildung 8-12** Leistungskurve

Die App visualisiert Aufzeichnungen der Stromerzeugung in einer Vielzahl von Formen, einschließlich eines täglichen Stromerzeugungsdiagramms, eines monatlichen Stromerzeugungshistogramms, eines jährlichen Stromerzeugungshistogramms und eines gesamten Stromerzeugungshistogramms.

Tabelle 8-6 Beschreibung der Aufzeichnungen zur Stromerzeugung

| <b>Punkt</b>              | <b>Beschreibung</b>                                      |  |
|---------------------------|----------------------------------------------------------|--|
| Graph über tägliche       | Zeigt tagesaktuelle Daten zu Stromerzeugung, Batteriebe- |  |
| Stromerzeugung            | ladung, Einspeisestrom und direktem Stromverbrauch an    |  |
| Histogramm zur monatli-   | Zeigt monatliche Daten zu Stromerzeugung, Batteriebela-  |  |
| chen Stromerzeugung       | dung, Einspeisestrom und direktem Stromverbrauch an      |  |
| Histogramm zur jährlichen | Zeigt Jahresdaten zu Stromerzeugung, Batteriebeladung,   |  |
| Stromerzeugung            | Einspeisestrom und direktem Stromverbrauch an            |  |
| Histogramm zur gesamten   | Zeigt die Gesamtdaten zu Stromerzeugung, Batteriebela-   |  |
| Stromerzeugung            | dung, Einspeisestrom und direktem Stromverbrauch an      |  |

### **8.9.2 Alarmaufzeichnungen**

Im Menüpunkt **Fehleraufzeichnung (Fault Alarm Record)** werden Fehlermeldungen und Informationen zur PV-Anlage gesammelt und aufgelistet. Der sich öffnende Bildschirm ist in nachstehender Grafik ersichtlich.

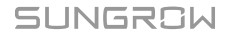

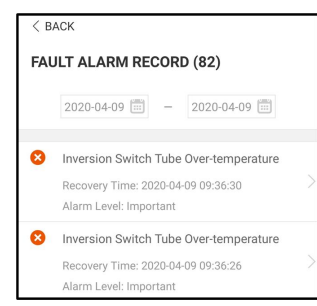

**Abbildung 8-13** Alarmaufzeichnungen

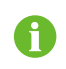

Klicken Sie auf " " , um ein Zeitsegment auszuwählen und die entsprechenden Protokolle anzuzeigen.

Wählen Sie eines der Protokolle in der Liste aus und klicken Sie auf das Protokoll, um die detaillierten Fehlerinformationen einzusehen, wie in der folgenden Abbildung gezeigt.

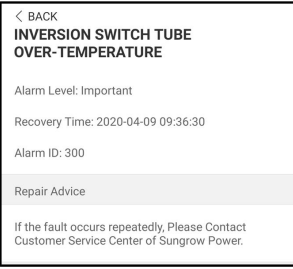

**Abbildung 8-14** Detaillierte Informationen zu einer Störungsmeldung

# **8.9.3 Ereignisprotokolle**

Tippen Sie erneut auf **Event Records (Ereignisprotokolle)** , um den Bildschirm aufzurufen, wie in der folgenden Abbildung gezeigt.

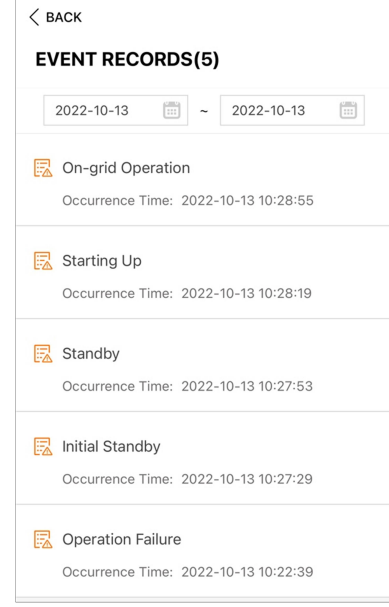

#### **Abbildung 8-15** Ereignisprotokolle

# **8.10 Wechselrichter (optional)**

Dieser Bereich wird nur angezeigt, wenn das SUNGROW EV-Ladegerät mit dem A Hybrid-Wechselrichter verbunden ist.

Tippen Sie auf **Wechselrichter** in der Navigationsleiste, und die Bedienoberfläche des Wechselrichters wird unten angezeigt.

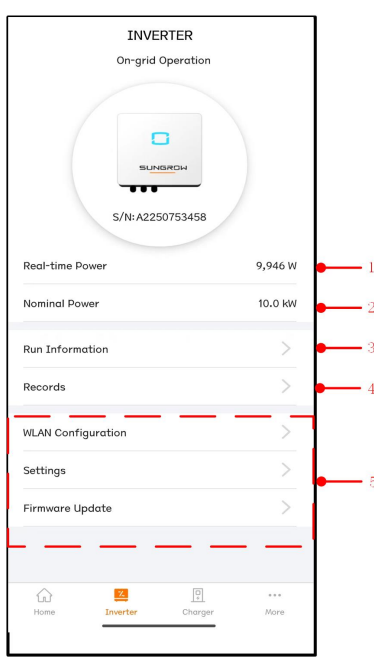

**Abbildung 8-16** Wechselrichter

Tabelle 8-7 Beschreibung der Wechselrichter-Bedienoberfläche

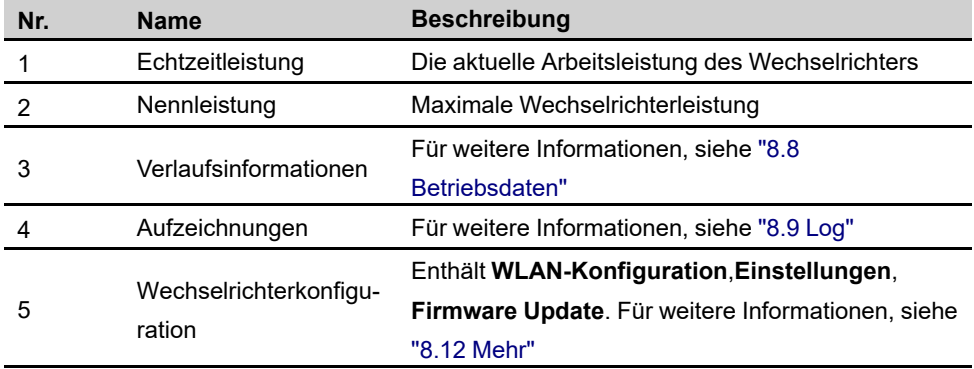

# **8.11 EV-Ladegerät (optional)**

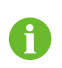

Dieser Abschnitt gilt nur in Kombination des AC011E-01 mit dem dreiphasigen Sungrow SHRT.

Tippen Sie auf **EV-Charger** (EV-Ladegerät) in der Navigationsleiste, und die EV-Ladegerät-Bedienoberfläche wird unten angezeigt.

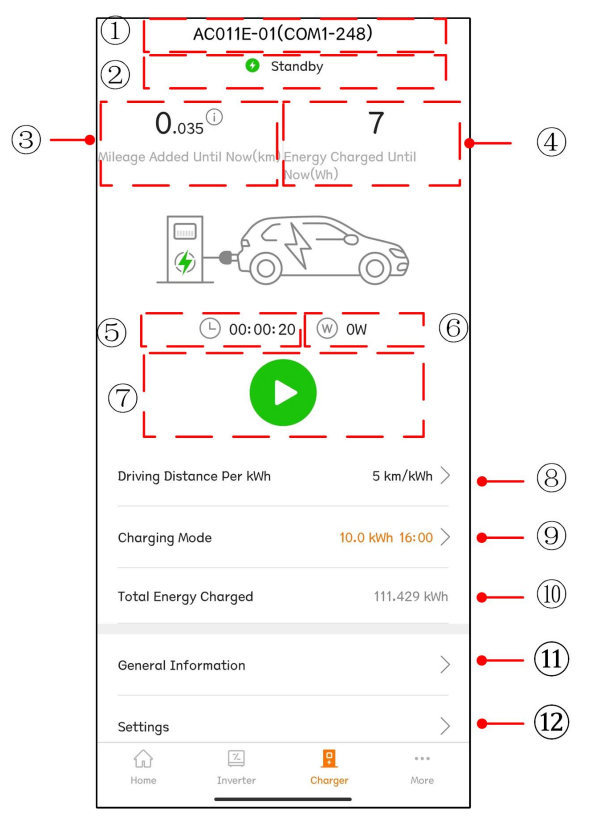

**Abbildung 8-17** EV-Ladegerät

Tabelle 8-8 Beschreibung der Bedienoberfläche des Ladegeräts

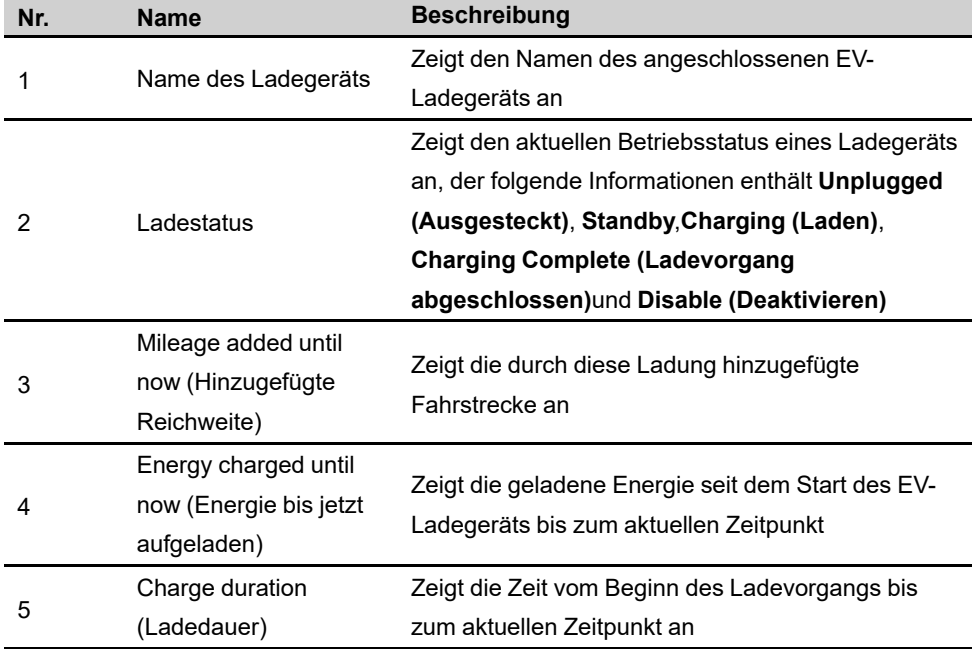

**SUNGROW** 

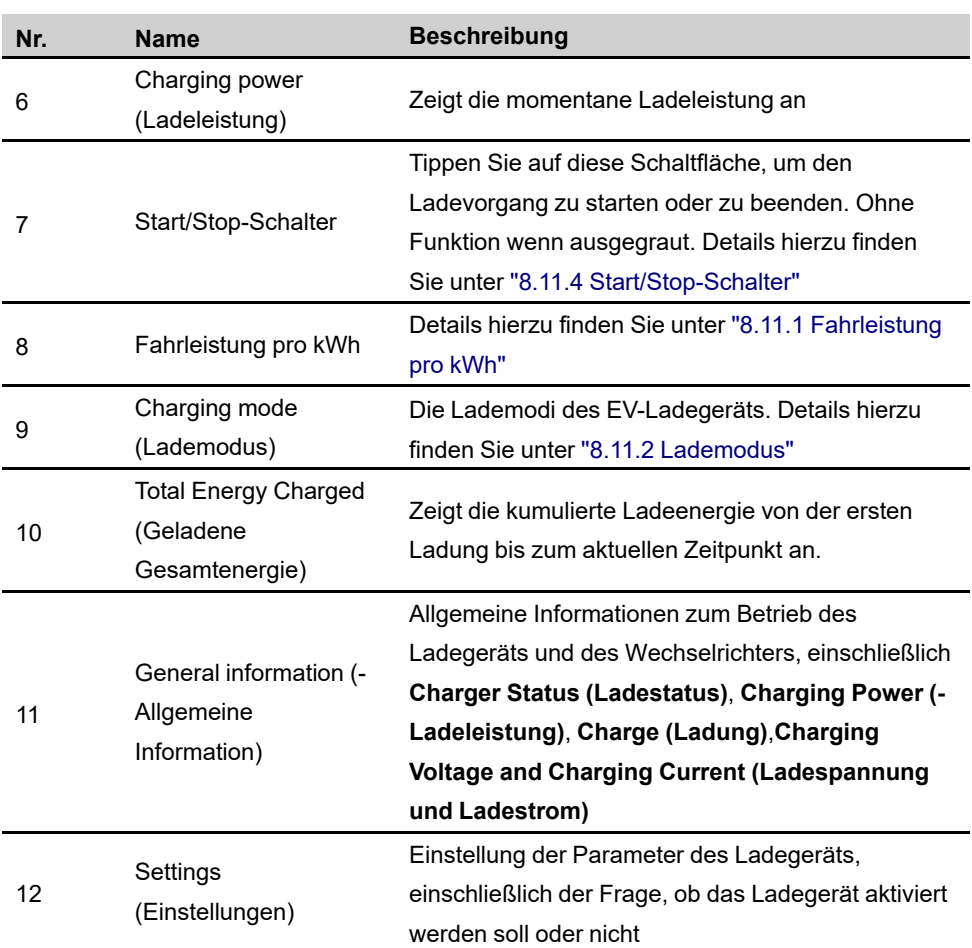

# <span id="page-127-0"></span>**8.11.1 Fahrleistung pro kWh**

Tippen Sie erneut auf **Driving Distance Per kWh** (Fahrleistung pro kWh), um die entsprechende Oberfläche aufzurufen.

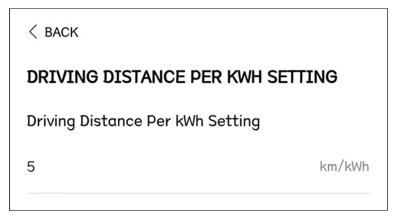

**Abbildung 8-18** Fahrleistung pro kWh Einstellung

Fahrleistung pro kWh ist die Fahrstrecke in 1 kWh des zu ladenden Fahrzeugs, der Standardwert ist 5 km/kWh. Der Benutzer kann den Wert entsprechend dem tatsächlichen Fahrzeugzustand und dem Batterieverlust einstellen.

### <span id="page-128-0"></span>**8.11.2 Lademodus**

Es gibt vier Lademodi: Green Power Charging (Laden mit vorzugsweise grünem Strom), Fast Charging (Schnellladen), Preset Charging (Voreingestelltes Laden) und Customized Charging (Individuelles Laden).

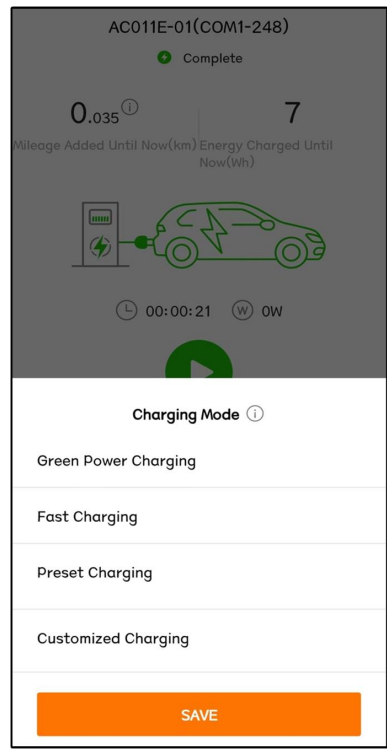

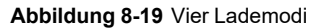

- Wenn Sie den Modus nicht einstellen können, starten Sie die App neu und versuchen Sie es erneut. Wenn sich der Modus immer noch nicht einstellen lässt, wenden Sie sich zunächst an Ihren Vertriebshändler. Wenn das Problem weiterhin besteht, wenden Sie sich an SUNGROW.
- Die vier Lademodi des EV-Ladegeräts können im Selbstverbrauchsmodus des Wechselrichters verwendet werden. Wenn sich der Wechselrichter im externen EMS-Modus befindet, kann das EV-Ladegerät nur im voreingestellten Lademodus verwendet werden.

• Während des Ladevorgangs kann zwischen den vier Modi gewechselt werden.

Nach dem Umschalten wird der Ladevorgang beendet. Bitte tippen Sie auf , um den Ladevorgang fortzusetzen, falls erforderlich. Wenn das Gerät in den Modus "Customized" (Benutzerdefiniert) geschaltet ist und der Zeitpunkt nicht innerhalb der eingestellten Ladezeit liegt, erscheint die Meldung "Der aktuelle **Ladevorgang ist abgeschlossen und wird gemäß der benutzerdefinierten Zeit fortgesetzt**".

Ŧ

#### **Laden mit grünem Strom**

Dieser Modus ist der sparsamste Lademodus, bei dem das Ladegerät vorrangig PV-Energie zum Laden des Fahrzeugs nutzt, möglichst ohne die Deckung durch PV anderer Hausverbraucher zu beeinträchtigen. Bei Unstimmigkeiten bitte auf Phasendreher und Phasenlageverschiebung der gesamten AC-Verkabelung kontrollieren lassen.

Wenn die PV-Leistung geringer ist als die Mindestladeleistung des Ladegeräts, ergänzen die Batterie und das Stromnetz die Leistung.

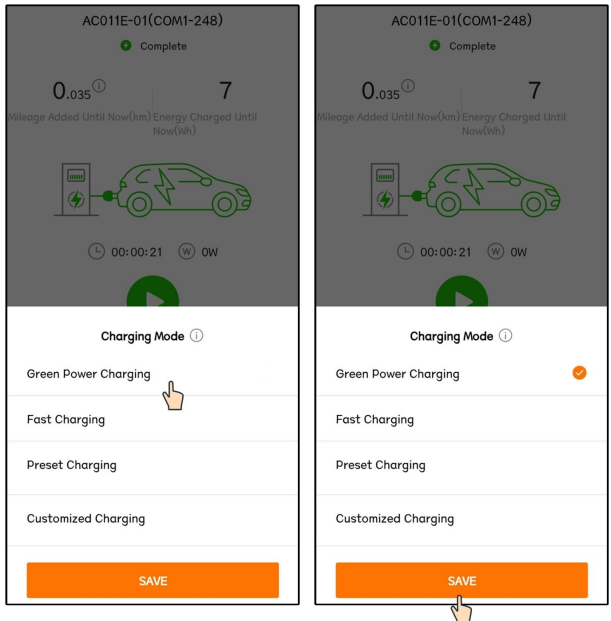

**Abbildung 8-20** Laden mit grünem Strom

Wählen Sie **Green Power Charging** (Laden mit grünem Strom) aus und tippen Sie auf **Save (Speichern)**.

### **Schnellladen**

In diesem Modus kann das Ladegerät das Fahrzeug mit der maximal verfügbaren Leistung aufladen, ohne den Stromverbrauch anderer Haushaltsgeräte zu beeinträchtigen. In diesem Fall kann die Ladeenergie von PV-Modulen, Batterien, dem Stromnetz oder von allen anderen Quellen stammen. Benutzer können diesen Modus wählen, wenn sie das Fahrzeug dringend aufladen müssen.

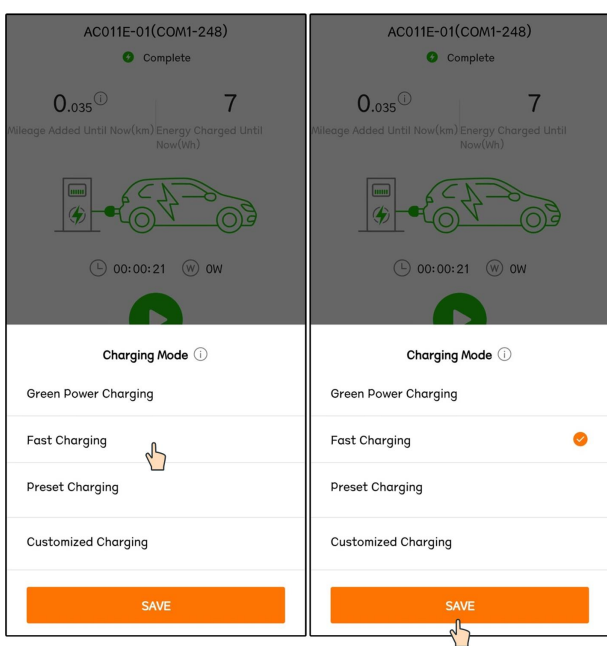

**Abbildung 8-21** Schnellladen

Wählen Sie **Fast Charging** (Schnellladen) aus und tippen Sie auf **Speichern**.

#### **Voreingestelltes Laden**

In diesem Modus kann der Benutzer die Anzahl an kWh eingeben, die er aufladen möchte, sowie die voraussichtliche Abholzeit. Das System schaltet dann intelligent zwischen dem Ökostrom-Lademodus und dem Schnelllademodus um, so dass das Fahrzeug zu den niedrigsten Kosten aufgeladen werden kann, bevor es vom Benutzer abgeholt wird.

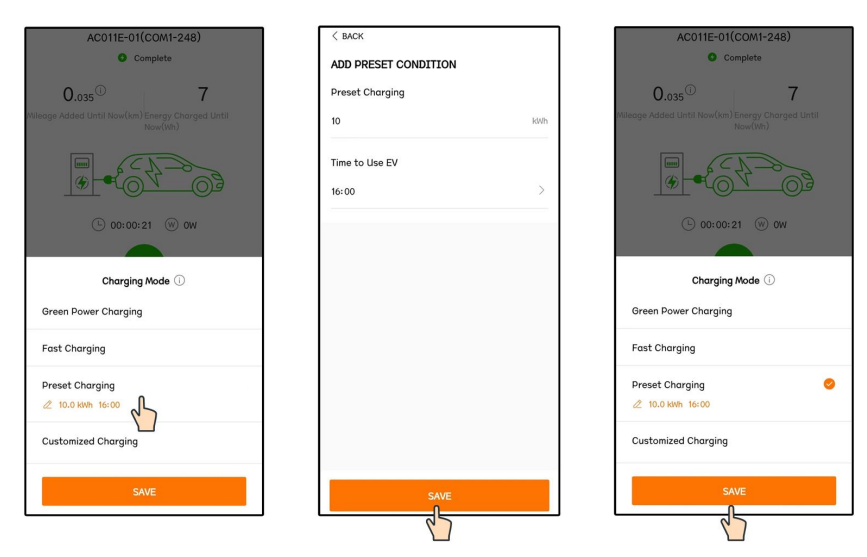

**Abbildung 8-22** Voreingestelltes Laden

Tippen Sie auf **Preset Charging** (Voreingestelltes Laden), um die Oberfläche **Add Preset Condition (Voreingestellte Bedingung hinzufügen)** aufzurufen. Geben Sie die Werte für **Preset Charge** (Voreingestelltes Laden) und **Time to Use EV**(Zeit für die Nutzung von EV) ein, und tippen Sie auf **Save (Speichern)**. Nun wird zur Oberfläche des voreingestellten Lademodus gewechselt. Tippen Sie erneut auf **Save** (Speichern), um die Einstellung zu beenden.

- Wenn das Ladegerät die eingestellte Energiemenge vor der voreingestellten Abholzeit an das Fahrzeug geliefert hat, wird der Ladevorgang vorzeitig beendet.
- Wenn das Ladegerät nicht in der Lage ist, die eingestellte Energiemenge vor der voreingestellten Abholzeit zu liefern, meldet die App "**Das Ladeziel kann nicht erreicht werden, bevor Sie das Fahrzeug abholen**". Wählen Sie "Continue" (Weiter), um die Einstellungen zu speichern, oder wählen Sie "Cancel" (Abbrechen), um zur Oberfläche für voreingestellte Bedingungen zurückzukehren.

#### **Individuelles Laden**

A

In diesem Modus legen Sie die Zeiten fest, zu denen das EV-Ladegerät den Ladevorgang starten und beenden soll, sowie den maximalen Ladestrom. Die Ladeleistung kann aus PV-Modulen, Batterien, dem Stromnetz oder aus allen Quellen zusammen stammen.

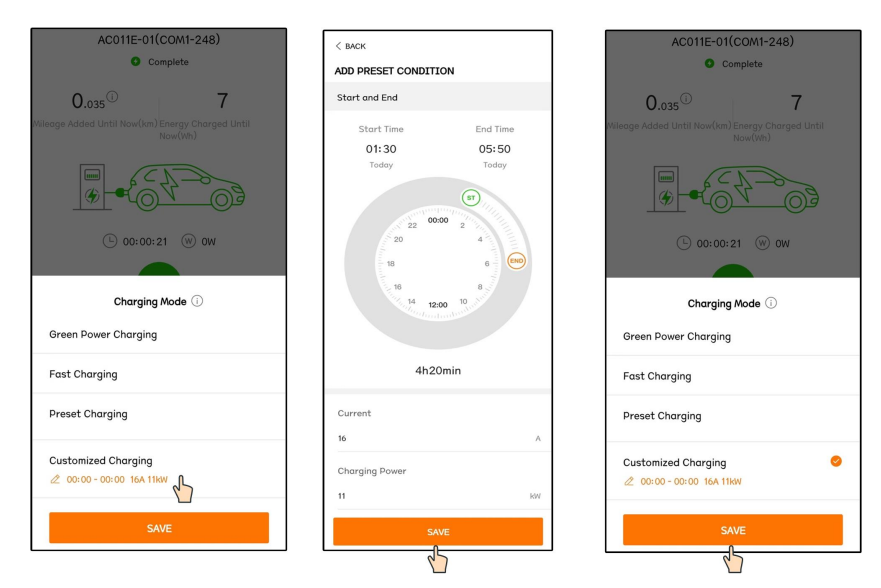

**Abbildung 8-23** Individuelles Laden

Wählen Sie **Customized Charging** (Individuelles Laden) aus, um die Oberfläche **Add Preset Condition** (Voreingestellte Bedingung hinzufügen) aufzurufen, ziehen Sie die Werte, um die Start- und Endzeit des Ladevorgangs einzustellen, geben Sie **Current** (Strom) und **Charging Power** (Ladeleistung) ein und tippen Sie auf **Save (Speichern)**. Es wird zur Oberfläche für individuelles Laden gewechselt. Tippen Sie erneut auf**Save** (Speichern), um die Einstellung zu beenden.

- Die Mindestladezeit beträgt 10 Minuten.
- Der Strom ist der maximal zulässige Strom des Ladegeräts zum Laden des Bordnetzes, und die Ladeleistung ist die maximal zulässige Ladeleistung des Ladegeräts zum Laden des Bordnetzes. Der Strom und die entsprechende Ladeleistung können wie folgt eingestellt werden:

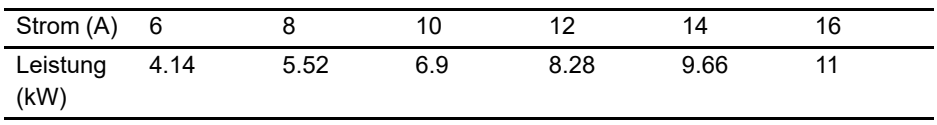

• In diesem Modus beginnt das Ladegerät den Ladevorgang automatisch nach der eingestellten Ladezeit.

• Wenn der Zeitpunkt innerhalb der eingestellten Ladezeit liegt und das Ladekabel in das Fahrzeug eingesteckt ist, klicken Sie auf der Oberfläche für den Lademodus auf "Save" (Speichern), und das Ladegerät beginnt sofort mit dem Laden des Fahrzeugs.

Ĭ.

#### **8.11.3 Einstellung von Parametern**

Tippen Sie erneut auf **Settings (Einstellungen)** (Fahrleistung pro kWh), um die entsprechende Oberfläche aufzurufen.

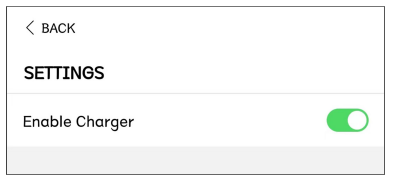

**Abbildung 8-24** Einstellung von Parametern

Tippen Sie auf den Schalter, um das Ladegerät zu aktivieren.

Tippen Sie erneut auf den Schalter, um das Ladegerät zu deaktivieren. In diesem Fall befindet sich das Ladegerät im Status "**Disable**" (Deaktiviert).

#### <span id="page-133-0"></span>**8.11.4 Start/Stop-Schalter**

Dieser Schalter ist im Zugangsprofil des Installateurs nicht sichtbar. Bitte melden Sie sich mit "user" an, um ihn zu sehen.

Wenn das Ladekabel in das EV eingesteckt ist und die Parameter eingestellt sind, befindet sich das Ladegerät im "**Standby**"-Modus. Wenn Sie auf **D** tippen, beginnt das Ladegerät zu arbeiten und wechselt vom "**Standby**"-Modus in den "**Charging**"-Modus (Lademodus). Ziehen Sie das Ladekabel heraus, wenn der Ladevorgang abgeschlossen ist.

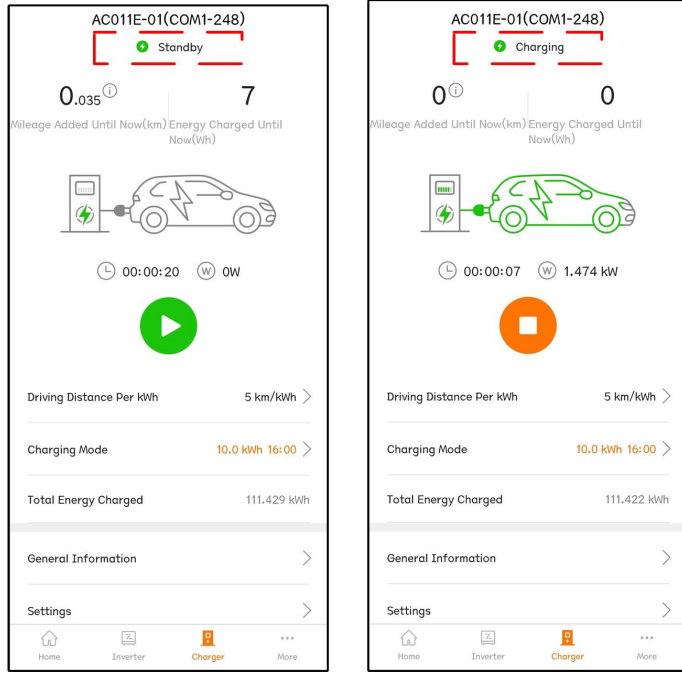

ĭ.

Befindet sich das Ladegerät nach dem Einstellen des Lademodus im Zustand "Unplugged" (Ausgesteckt), ist das Ladekabel möglicherweise nicht eingesteckt. Überprüfen Sie die Verbindung oder schließen Sie das Kabel wieder an das EV an.

Um den Ladevorgang zu beenden, tippen Sie während des Ladevorgangs auf <sup>0</sup>. Zu diesem Zeitpunkt wird der Ladestatus von Charging (Laden) auf Complete (Abgeschlossen) geändert.

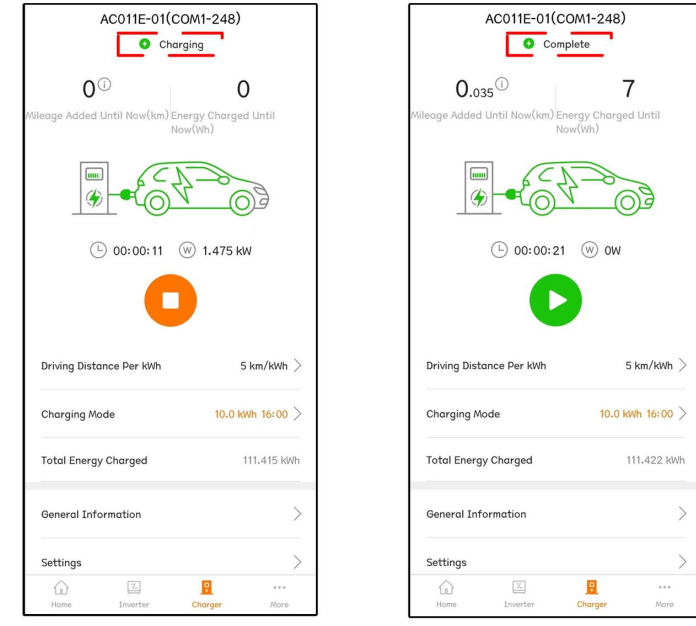

- Von Charging (Laden) auf Complete (Abgeschlossen) geändert. Nur das iSolarCloud Konto des Betreibers hat die Berechtigung, Ladevorgänge des EV-Ladegeräts zu starten und zu stoppen, sowie die Auswahl der verschiedenen Lademodi zu setzen.
- Das EV-Ladegerät kann über die iSolarCloud App oder über die mitgelieferten RFID-Karten gestartet und gestoppt werden. Bitte stellen Sie sicher dass der jeweilige Ladevorgang in der gleichen Weise gestartet und gestoppt wird.

# <span id="page-134-0"></span>**8.12 Mehr**

A

Tippen Sie in der Navigationsleiste auf "Mehr", um zu folgendem Bildschirm zu gelangen.

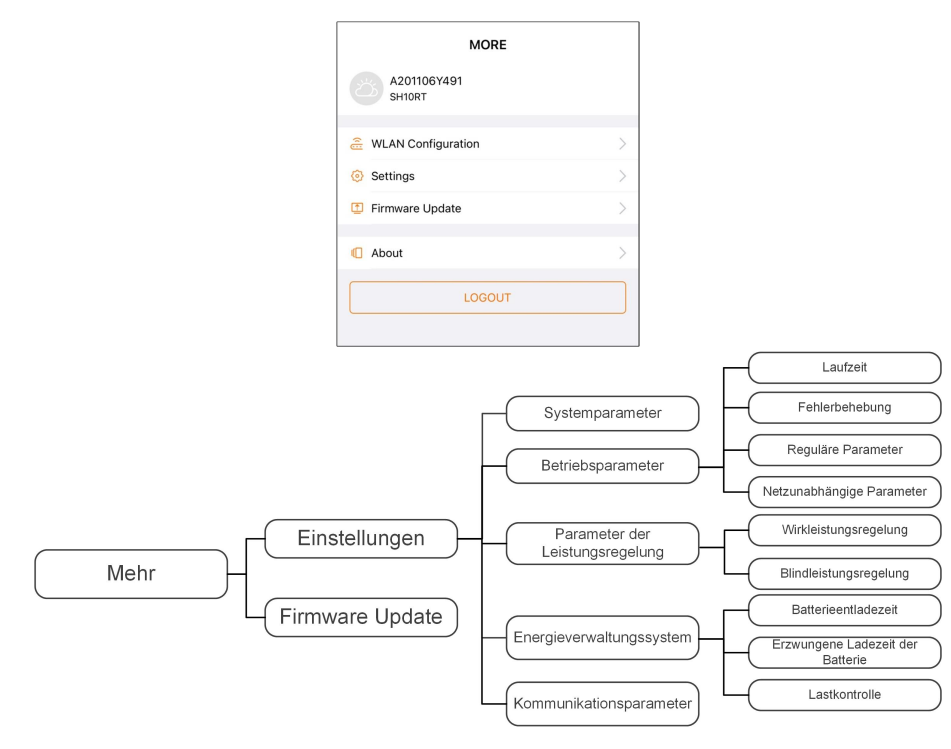

**Abbildung 8-25** Mehr

Die Anzeige unter "Mehr" unterstützt die folgenden Vorgänge:

- Einstellungmöglichkeit diverser Systemparameter, einschließlich Wechselrichter- oder Energiemanagement-Parameter.
- Aktualisieren Sie die Wechselrichter-Firmware für das Kommunikaitonsmodul.

# **8.12.1 Systemparameter**

Tippen Sie auf **Settings (Einstellungen)→"Systemparameter",** um den entsprechenden Bildschirm aufzurufen, wie in der folgenden Abbildung gezeigt.

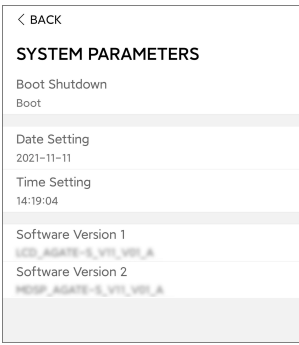

**Abbildung 8-26** Systemparameter

\*Das hier gezeigte Bild dient lediglich als Beispiel.

#### **Booten/Herunterfahren**

Tippen Sie auf **"Booten/Herunterfahren",** um den Befehl zum Hochfahren/Herunterfahren an den Wechselrichter zu senden.

Für Australien und Neuseeland ist die Option "Boot" verboten, wenn der DRM-Status DRM0 ist.

#### **Datum und Uhrzeit einstellen**

Die richtige Systemzeit ist sehr wichtig. Eine falsche Systemzeit wirkt sich direkt auf die Datenprotokollierung und die mögliche Leistung aus. Die Uhr hat ein 24-Stunden-Format.

#### **Softwareversion**

Informationen zur Version der aktuellen Firmware.

### **8.12.2 Betriebsdauer**

Tippen Sie für die Hochlaufwartezeit auf Einstellungen –> Leistungs-Regelungsmodus . Hier kann die Hochlaufzeit bei Start oder nach Fehlern nach den Vorgaben eingestellt werden..

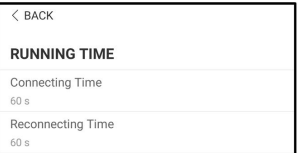

**Abbildung 8-27** Wartezeiten

Tabelle 8-9 Beschreibung der Laufzeitparameter

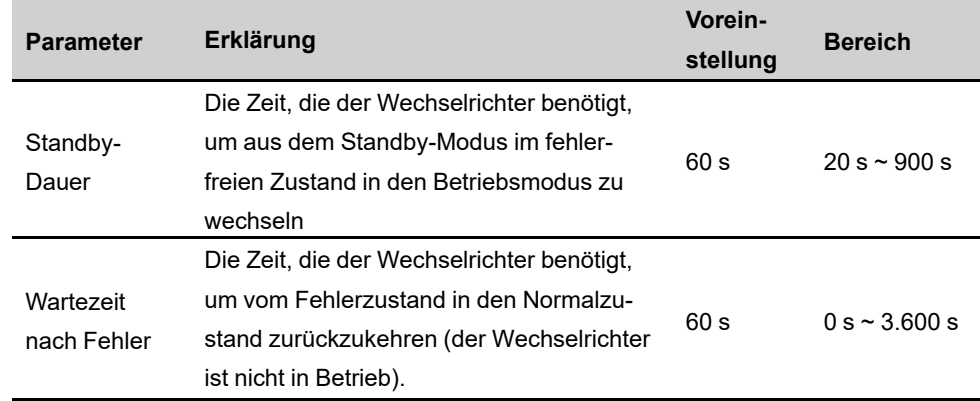

### **8.12.3 Fehlerbehebung**

Tippen Sie erneut auf **Settings (Einstellungen)→Operation Parameters (- Betriebsparameter)→Fault Recovery (Fehlerbehebung)** um den entsprechenden Bildschirm aufzurufen, auf dem Sie die Fehlerbehebungen sehen können.

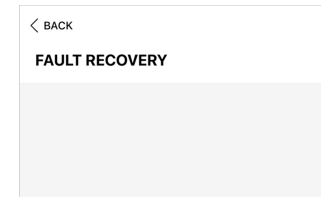

**Abbildung 8-28** Fault Recovery (Fehlerbehebung)

### **8.12.4 Reguläre Parameter**

Tippen Sie auf Einstellungen –> Betriebsparameter –> Sonstige Einstellungen, um den Bildschirm aufzurufen, wie in der folgenden Abbildung gezeigt.

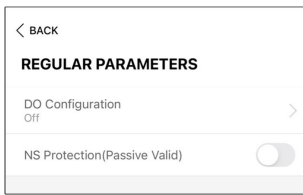

**Abbildung 8-29** Reguläre Parameter

Bei externer NA-Schutz Auslösung kann zwischen ansteigendem und abfallendem Signal gewählt werden. Bei der DO-Schalterkonfiguration kann wie folgt gewählt werden:

Tabelle 8-10 Der Steuermodus der DO-Konfiguration

| <b>Mode</b>                | <b>Setting description</b>       |
|----------------------------|----------------------------------|
| Off                        | $\overline{\phantom{a}}$         |
| <b>Load Control Mode</b>   | Siehe "8.12.10 Lastregelung"     |
| <b>Grounding Detection</b> | Siehe "8.12.13 Erdungskontrolle" |

#### **8.12.5 Netzunabhängige Parameter**

Tippen Sie auf Einstellungen –> Betriebsparameter –> Netzunabhängige Parameter, um den Bildschirm aufzurufen, wie in der folgenden Abbildung gezeigt.

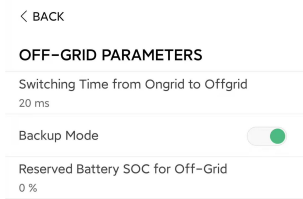

**Abbildung 8-30** Netzunabhängige Parameter

Siehe Beschreibung in "8.5.2 [Netzunabhängiger](#page-113-0) Betrieb".

## **8.12.6 Wirkleistungseinstellung**

Tippen Sie auf Einstellungen –> Leistungs-Regelungsmodus –> Wirkleistungseinstellungen, um den Bildschirm aufzurufen, wie in der folgenden Abbildung dargestellt.

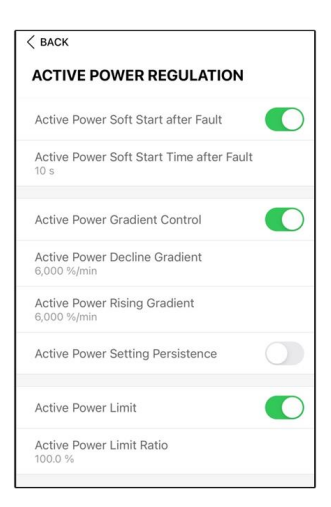

**Abbildung 8-31** Wirkleistungseinstellungen

Tabelle 8-11 Beschreibung der Wirkleistungsregelung

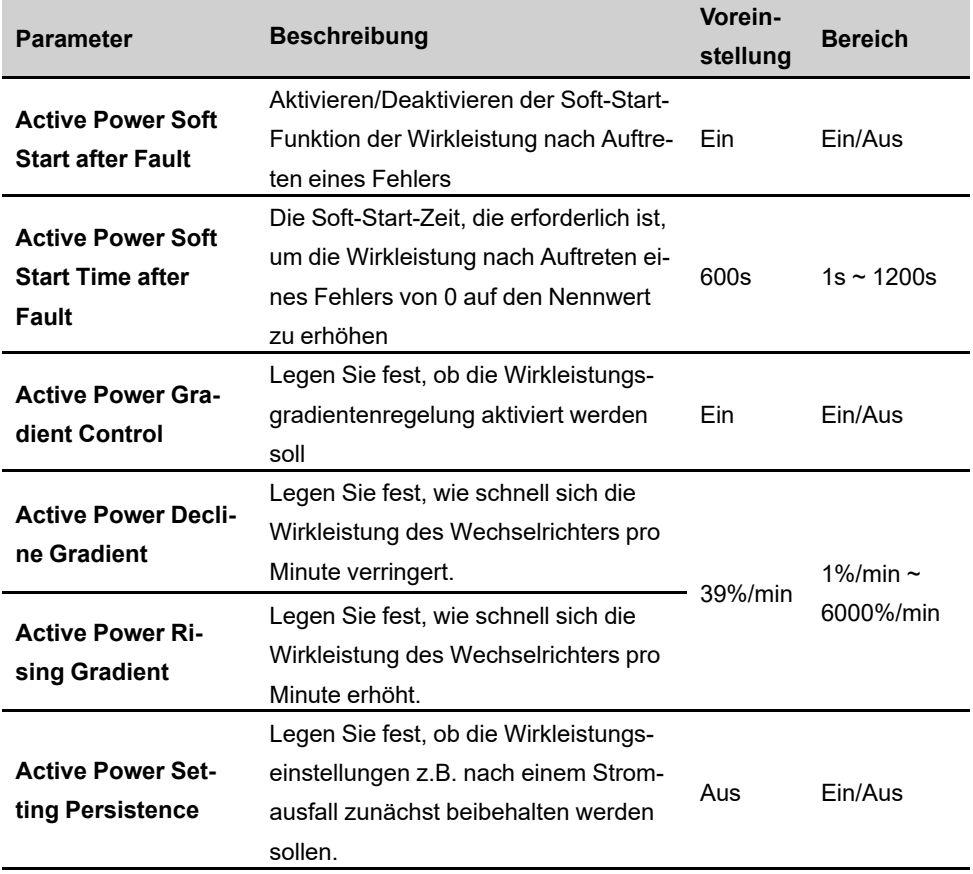

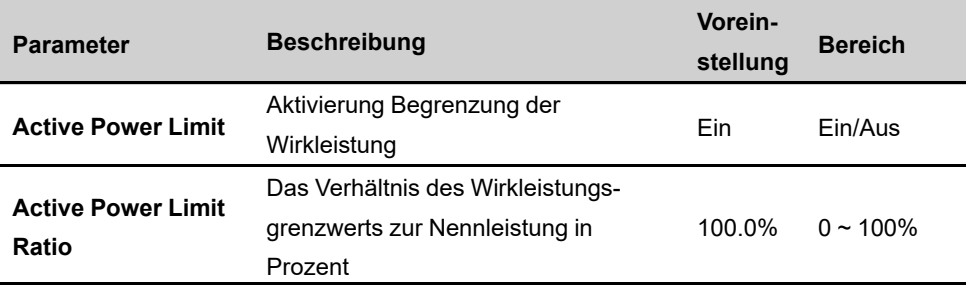

### **8.12.7 Blindleistungs-Steuerung**

Tippen Sie auf Einstellungen –> Leistungs-Regelungsmodus –> Blindleistungseinstellungen, um den Bildschirm aufzurufen, wie in der folgenden Abbildung dargestellt.

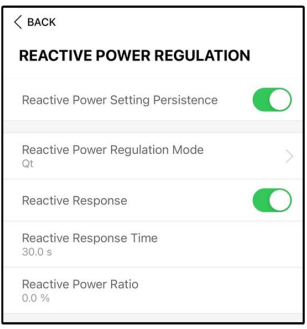

**Abbildung 8-32** Regelung Blindleistung

| Tabelle 8-12 Beschreibung der Blindleistungsregelung |  |
|------------------------------------------------------|--|
|------------------------------------------------------|--|

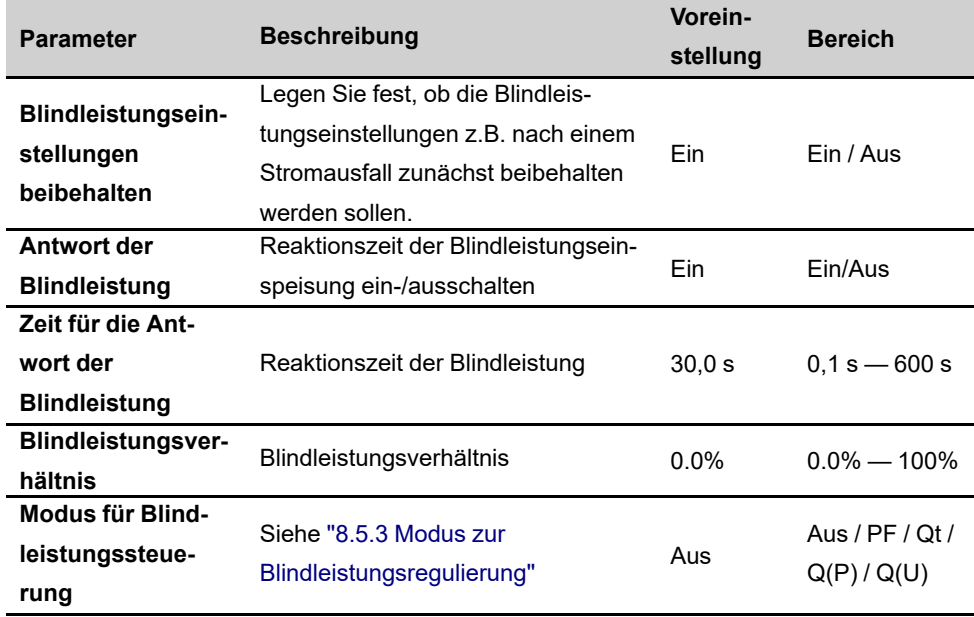

j

#### **8.12.8 Batterieentladezeit**

Tippen Sie auf Einstellungen –> Energymanagementparameter –> Entladezeiten, um den entsprechenden Bildschirm aufzurufen, wie in der folgenden Abbildung gezeigt. Zu diesen Tageszeiten darf die Batterie die Energie an die Verbraucher im Haus abgeben.

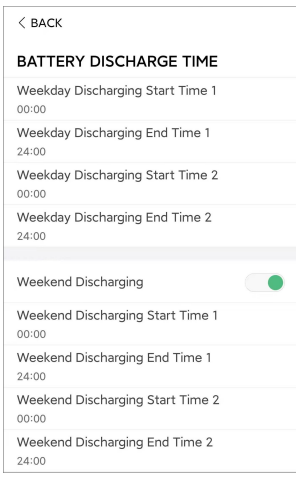

**Abbildung 8-33** Batterieentladezeiten f�r Werktage bzw. Wocheende

#### **8.12.9 Batterie Zwangsladezeit**

Tippen Sie auf Einstellungen –> Energiemanagementparameter–>Zwangsladung Time, um den entsprechenden Bildschirm aufzurufen.

Dies sind die Tageszeiten, zu denen der Wechselrichter mit dem Laden der Batterie mit wechselstromseitigem (AC)-Nennstrom beginnt.

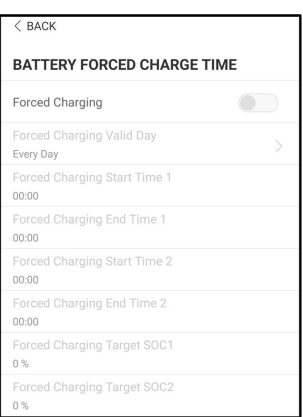

**Abbildung 8-34** Batterie Zwangsladezeit

Wenn kein PV-Strom vorhanden ist, wird während dieses Zeitraums das Energiesystem ggf. nur durch Strom aus dem Netz aufgeladen, bis der Ziel-SOC erreicht ist.

Es wird empfohlen, den Zeitraum außerhalb der Hochtarif-Zeiten festzulegen. Die Ladeenergie stammt bevorzugt aus PV-Energie, vor der Verwendung der Energie aus dem Netz.

### <span id="page-141-0"></span>**8.12.10 Lastregelung**

Tippen Sie auf Einstellungen –> Energiemanagementparameter –> DO-Konfiguration um das Einstellungsmenü für den "Regelmodus Last" anwählen zu können. Darin können Sie dann auswählen zwischen Zeitplan-, Sofort- und Intelligentem Modus.

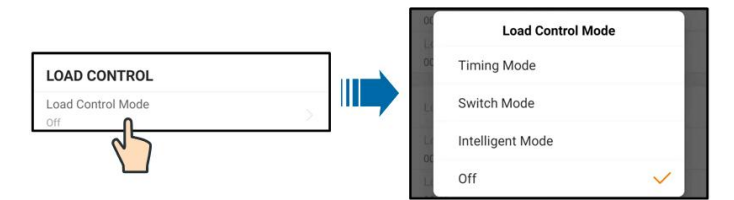

**Abbildung 8-35** DO-Schalter Regelung von Verbrauchern

#### **Zeitplan-Modus**

In diesem Modus können Sie bis zu zwei Zeiträume für das Zuschalten eines Verbrauchers bestimmen, über Startzeit 1 , Endezeit 1, Startzeit 2, Endezeit 2 (Zeitraum 0:00-0:00 bedeutet nicht ausgewählt) Als Beispiel wird das Intervall 09:00 bis 09:30 Uhr verwendet.

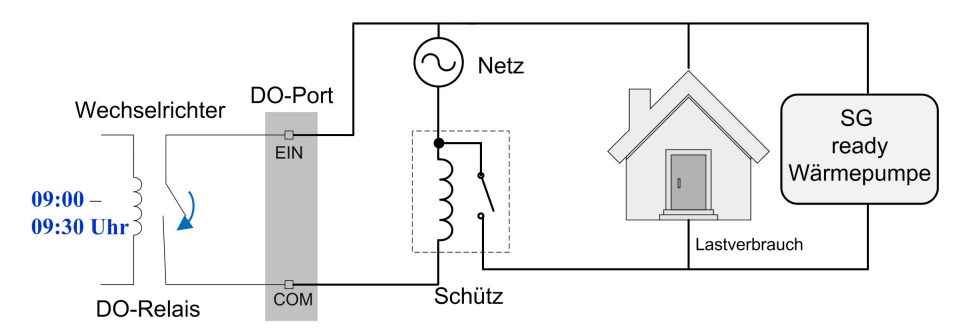

**Abbildung 8-36** DO-Schalter steuert zeitlich ein Relais für zuschaltbare Verbraucher an

#### **Sofortmodus**

In diesem Modus kann der DO-Schalter mit dem Smartphone oder über Browser oder über Modbus TCP "manuell" geschlossen werden, z.B. für Tests.

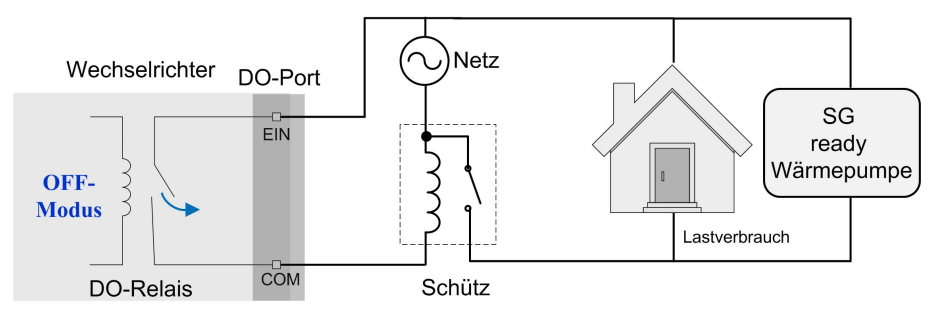

**Abbildung 8-37** DO-Betrieb im Sofortmodus

#### **Intelligent Mode**

#### **Intelligenter Modus**

Das System steuert den Lastbetrieb gemäß dem Leistungsoptimierungsalgorithmus des Energiemanagements.

Wenn die überschüssige PV-Energie den eingestellten Wert der Überschussleistung nachhaltig überschreitet, kann die DO-Funktion während des gesetzten Intervalls die Last ansteuern.

Hinweis:

Der intelligente Modus ist während eines Stromausfalls deaktiviert.

- Der Überschuss wird am Energy Meter gemessen. Wenn also ein Bestandswechselrichter mit eingebunden ist so wird dessen Überschuss mit erfasst sofern nicht in der Batterie des Hybrid speicherbar.
- Bei nachhaltigem Überschreiten der gesetzten Überschussschwelle ist der DO-Schalter 20 Minuten geschlossen, auch wenn z.B. eine Wolke kommt.

Untenstehendes Beispiel: Bei über 1000W Einspeisung würde von 9-9:30 Uhr der Signaleingang der Wärmepumpe gesetzt, zur zeitweisen Erhöhung der Vorlauftemperatur.

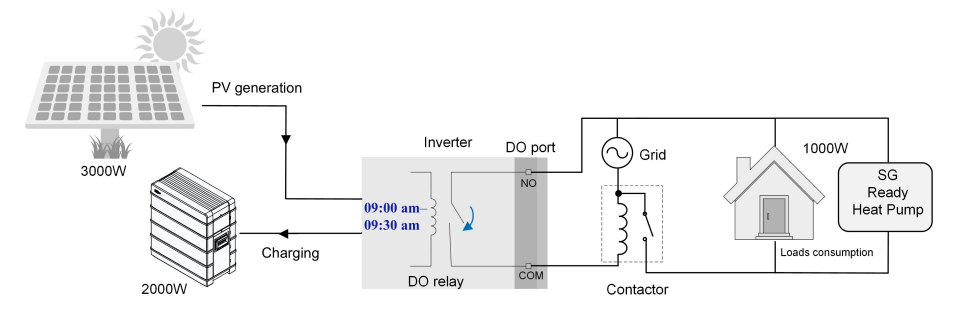

**Abbildung 8-38** DO-Betrieb im intelligenten Modus

### **8.12.11 Kommunikations-Parameter**

Tippen Sie auf Einstellungen –> Kommunikationsparameter, um folgenden Bildschirm aufzurufen.

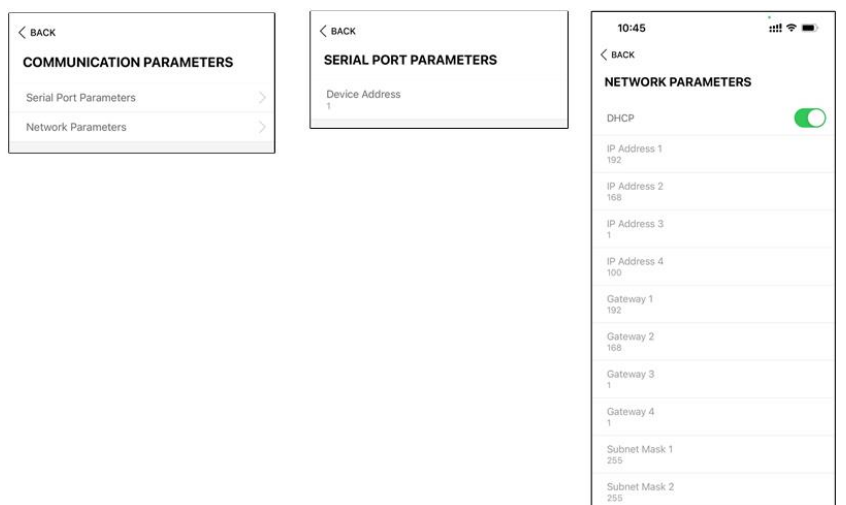

**Abbildung 8-39** Kommunikations-Parameter

Subnet Mask 3

- Der freie IP-Adressbereich ist von .20 bis .240, der Rest ist reserviert.
- Die IP-Adresse, das Gateway, die Subnetzmaske, der bevorzugte DNS-Server und der alternative DNS-Server können nur geändert werden, wenn DHCP auf "Aus" gesetzt ist.
- Information zu Routerkonfiguration und IP-Adresse, das Gateway, die Subnetzmaske, den bevorzugten DNS-Server und den alternativen DNS-Server von Ihrem Netzwerkspezialisten.

#### **8.12.12 Aktualisieren der Firmware**

Um Download-Fehler aufgrund eines schlechten Netzsignals vor Ort zu vermeiden, wird empfohlen, das Firmware-Paket im Voraus auf das Mobilgerät herunterzuladen.

- Schritt 1: Aktivieren Sie die Funktion "Mobile Daten" und/oder WLAN auf Ihrem Mobilgerät.
- Schritt 2: Öffnen Sie die App und geben Sie den Benutzernamen und das Passwort auf dem Anmeldebildschirm ein. Tippen Sie auf **Login** , um den Startbildschirm aufzurufen.
- Schritt 3: Tippen Sie auf "Mehr"–> **Firmware Download** , um den entsprechenden Bildschirm mit der angezeigten Geräteliste aufzurufen.
- Schritt 4: Wählen Sie Gerätemodell und -version aus, bevor Sie die Firmware herunterladen. Tippen Sie auf den Gerätenamen in der Geräteliste, um die Detailansicht des Firmware-Upgrade-

Pakets aufzurufen, und tippen Sie anschließend auf W neben dem Firmware-Upgrade-Paket, um es herunterzuladen.

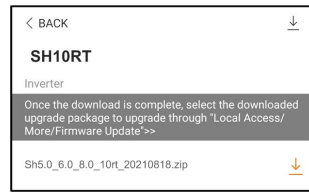
- Schritt 5: Kehren Sie zum Bildschirm **Firmware Download** zurück und tippen Sie **V** in der oberen rechten Ecke des Bildschirms auf …, um das heruntergeladene Firmware-Upgrade-Paket anzuzeigen.
- Schritt 6: Melden Sie sich in der App über den lokalen Zugriffsmodus an. Siehe hierzu "[8.4](#page-111-0) [Anmeldung](#page-111-0)".
- Schritt 7: Tippen Sie beim Startbildschirm unten rechts auf "Mehr" und anschließend auf **Firmware Update**.
- Schritt 8: Tippen Sie auf die Upgrade-Paket-Datei. Es erscheint ein Eingabefeld, in dem Sie aufgefordert werden, die Firmware mit der Datei zu aktualisieren. Tippen Sie auf **BESTÄTIGEN** , um das Firmware-Upgrade durchzuführen.

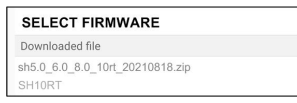

Schritt 9: Warten Sie, bis die Datei hochgeladen wird. Sobald die Aktualisierung abgeschlossen wurde, wird eine Benachrichtigung über das abgeschlossene Upgrade angezeigt. Tippen Sie auf **"Fertig"** , um das Upgrade zu beenden.

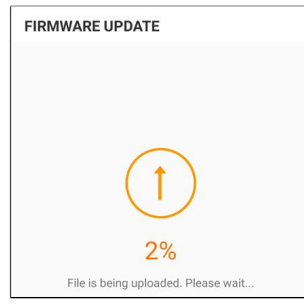

**- - ENDE**

Ť.

## **8.12.13 Erdungskontrolle**

Wenden Sie sich an SUNGROW, um den erweiterten Zugang und das entsprechende Passwort zu erhalten, bevor Sie die Erdungserkennungsparameter einstellen.

Unbefugte Personen dürfen sich nicht mit diesem Konto anmelden. Andernfalls haftet SUNGROW nicht für derartige entstandene Schäden.

Tippen Sie auf Mehr–>Einstellung–>Betriebsparameter–>Isolationserkennung, um den entsprechenden Bildschirm aufzurufen.

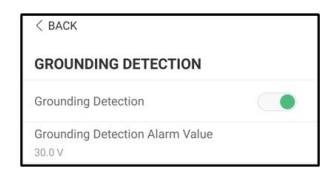

**Abbildung 8-40** Erdungskontrolle

Wenn der Erdungserkennungsalarm aktiviert ist, schaltet sich das DO-Relais automatisch ein, um den externen Alarm zu signalisieren, wenn der Wert den Erdungserkennungsalarm-Schwellenwert überschreitet. Der Summer im Wechselrichter piept.

Der PV-Isolationswiderstandsfehler (Fehlersubcode 039) löst das DO-Relais aus, um den externen Alarm zu signalisieren.

## **8.12.14 Parallele Konfiguration**

Wenn zwei oder mehr SUNGROW Hybride parallel geschaltet sind, muss der Wechselrichter als Host oder Client eingestellt werden.

Tippen Sie auf Mehr–>Einstellungen–>Leistungs-Regelungsmodus–>Einspeisebegrenzung, um den entsprechenden Bildschirm aufzurufen.

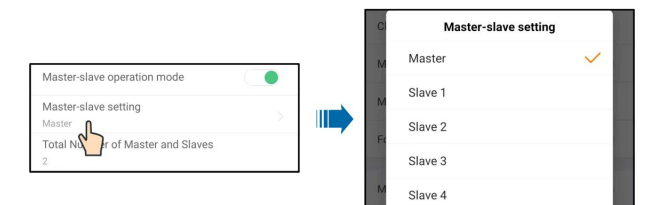

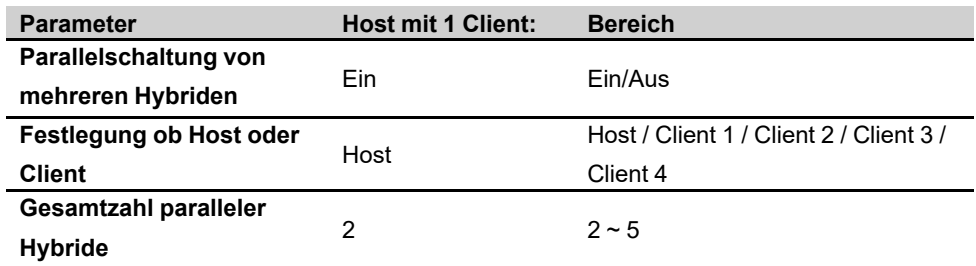

## **8.12.15 Frequenzverschiebung Leistungsregelung**

Tippen Sie auf Mehr–>Einstellungen–>Betriebsparameter–>Weitere Parameter, um den entsprechenden Bildschirm aufzurufen.

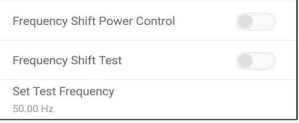

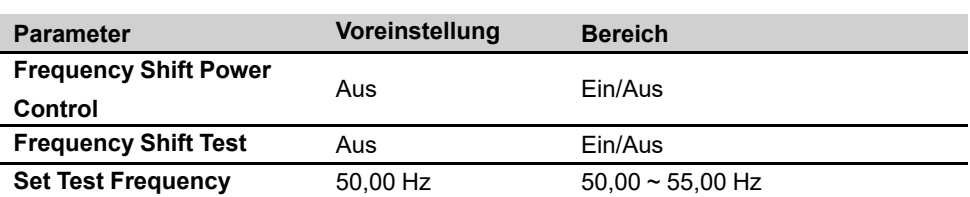

Wenn ausserhalb Europas PV-Wechselrichter an der Backup-Verkabelung des Sungrow Hybrid angeschlossen sind, muss der Hybrid-Wechselrichter in der Lage sein, deren Ausgangsleistung zu begrenzen. Diese Begrenzung wird notwendig, wenn z. B. die Batterie des Hybrid-Wechselrichters voll geladen ist und die verfügbare Leistung der PV-Anlage den Leistungsbedarf der angeschlossenen Lasten übersteigt.

Um zu verhindern, dass überschüssige Energie die Batterie überlädt, erkennt der Hybrid-Wechselrichter das Problem automatisch und ändert die Frequenz am Wechselstrom-Ausgang. Diese Frequenzanpassung wird vom PV-Wechselrichter ausgewertet. Sobald die Netzfrequenz des Ersatzstromnetzes über den im Parameter **Set Test Frequency** angegebenen Wert steigt, begrenzt der PV-Wechselrichter seine Ausgangsleistung entsprechend.

Vor der Umrüstung der bestehenden PV-Anlage auf einen netzunabhängigen Anschluss muss der Parameter **Frequency Shift Power Control** freigegeben werden. Es muss sichergestellt sein, dass die angeschlossenen PV-Wechselrichter ihre Leistung am Wechselstrom-Ausgang über den Hybrid-Wechselrichter aufgrund von Frequenzänderungen begrenzen. Die frequenzabhängige Wirkleistungsbegrenzung LF muss im PV-Wechselrichter eingestellt werden.

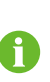

Wenn der SOC der Batterie größer als 85 % ist, befindet sich der Hybrid-Wechselrichter vor dem Start im Standby-Modus, wenn er vom Netz getrennt wird, und unterstützt kein nahtloses Umschalten.

## **8.12.16 Energieverwaltungsmodus**

Tippen Sie auf Einstellungen–>Energiemanagmentparameter–>Allgemeine Parameter– >Energiemanagementmodus, um den Bildschirm aufzurufen, wie in der folgenden Abbildung dargestellt.

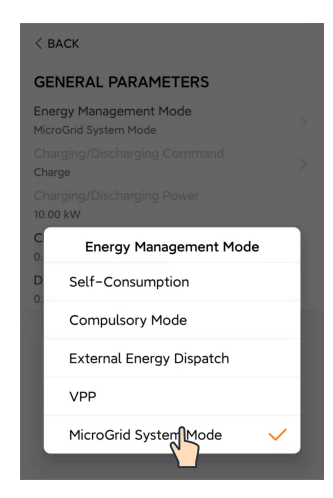

**Abbildung 8-41** Energy Management Mode

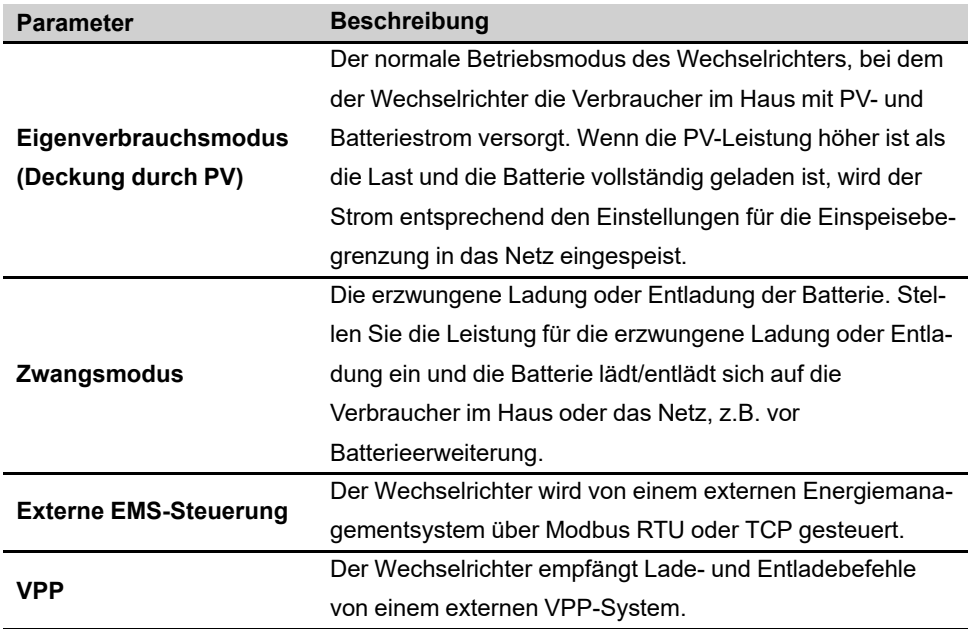

## **8.12.17 MicroGrid-Systemparameter**

Diese Funktion ist für Anlagen in Europa nicht gedacht und wird daher nicht unterstützt. Details siehe ggf. im englischsprachigen Handbuch.

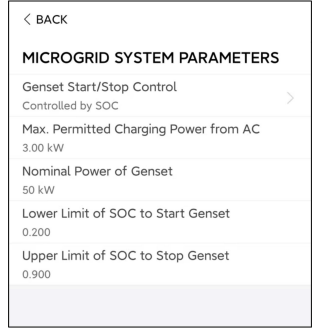

## **Abbildung 8-42** MicroGrid System Parameters

Tabelle 8-13 Beschreibung der MicroGrid-Systemparameter

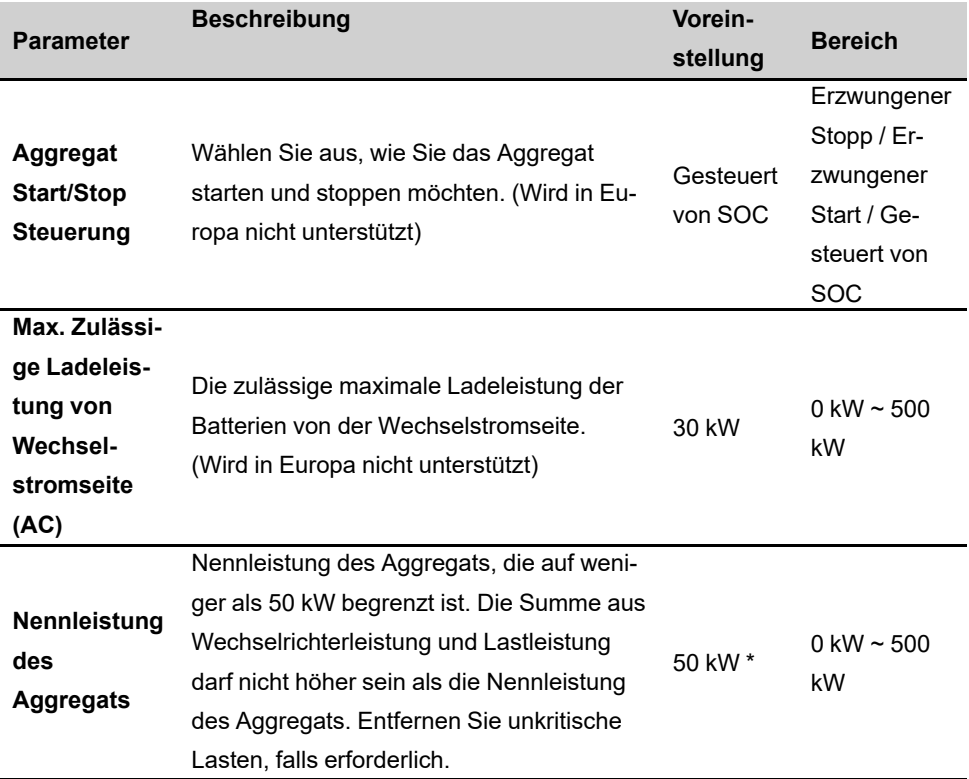

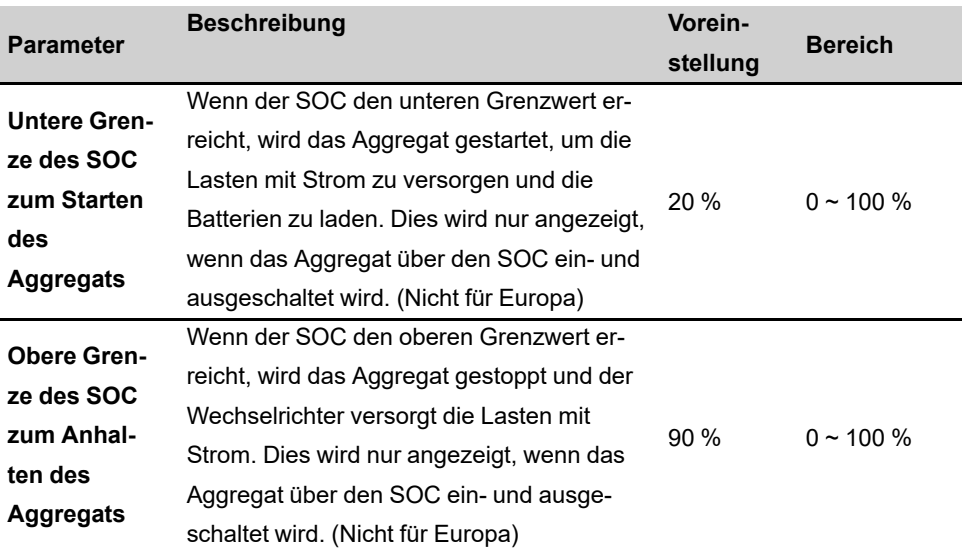

\* Stellen Sie diesen Parameter auf der Grundlage der tatsächlichen Höchstleistung des Aggregats ein. Die empfohlene Höchstleistung des Aggregats ist das Doppelte der Nennleistung des Wechselrichter-Parallelsystems.

## **8.12.18**

## <span id="page-150-0"></span>**9 Außerbetriebnahme des Systems**

## **9.1 Außerbetriebnahme des Wechselrichters**

## **9.1.1 Trennen des Wechselrichters**

## **AVORSICHT**

## **Verbrennungsgefahr!**

**Auch wenn der Wechselrichter schon ausgeschaltet ist, kann er noch Wärme abgeben und Verbrennungen verursachen. Tragen Sie Schutzhandschuhe, wenn Sie mit dem Wechselrichter arbeiten, nachdem dieser sich abgekühlt hat.**

Bei Wartungs- oder anderweitigen Servicearbeiten muss der Wechselrichter ausgeschaltet sein.

Folgen Sie den folgenden Anweisungen, um den Wechselrichter von den Wechselstromund Gleichstromquellen zu trennen: Andernfalls können tödliche Spannungen anliegen oder der Wechselrichter könnte beschädigt werden.

- Schritt 1: Stoppen Sie den Wechselrichter über die iSolarCloud App. Details hierzu finden Sie unter "8.12.1 [Systemparameter](#page-135-0)".
- Schritt 2: Trennen Sie am bauseitigen AC-Schutzschalter und verhindern Sie ein versehentliches Wiedereinschalten
- Schritt 3: Drehen Sie den PV-Gleichstromschalter in die Position "OFF" (AUS), um alle PV-Strang-Eingänge abzuschalten.
- Schritt 4: Trennen Sie den DC-Schutzschalter zwischen der Batterie und dem Wechselrichter.

#### **HINWEIS**

**Schalten Sie das System nach dem Trennen erst wieder ein, wenn mindestens 10 Minute vergangen ist.**

- Schritt 5: Warten Sie etwa 10 Minuten, bis sich die Kondensatoren im Inneren des Wechselrichters vollständig entladen haben.
- Schritt 6: Vergewissern Sie sich mit einer Strommesszange dass die Gleichstromkabel stromlos sind.

**- - ENDE**

SUNGROW

## **9.1.2 Demontage des Wechselrichters**

## **AVORSICHT**

**Es besteht die Gefahr von Verbrennungen und elektrischen Schlägen! Nachdem der Wechselrichter 10 Minuten lang ausgeschaltet war, messen Sie die Spannung und den Strom mit einem fachmännischen Messgerät. Bediener müssen eine Schutzausrüstung tragen und dürfen den Wechselrichter ausschließlich im spannungs- und stromlosen Zustand bedienen und warten.**

Trennen Sie vor der Demontage des Wechselrichters sowohl die AC- als auch die DC-Verbindungen.

Bei mehreren in Reihe geschalteten DC-Steckverbindern müssen die äußeren Gleichstrom-Steckverbinder vor den inneren demontiert werden.

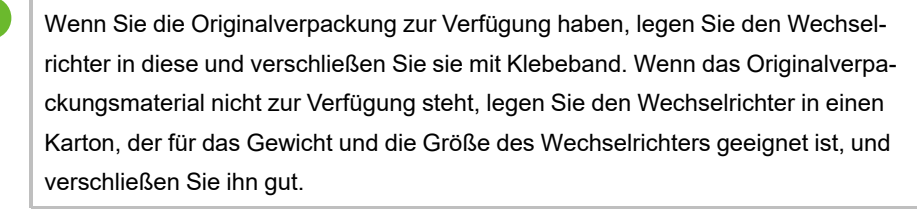

- Schritt 1: Anweisungen zum Trennen aller Kabel des Wechselrichters finden Sie in "6 [Elektrischer](#page-54-0) [Anschluss](#page-54-0)".
- Schritt 2: Demontieren Sie den Wechselrichter entsprechend der in "5 [Mechanische](#page-46-0) Montage" beschriebenen Vorgehensweise.
- Schritt 3: Entfernen Sie gegebenenfalls die Wandhalterung von der Wand.
- Schritt 4: Wenn der Wechselrichter in Zukunft erneut installiert wird, lesen Sie bitte "4.3 [Lagerung](#page-45-0) des [Wechselrichters](#page-45-0)" für eine ordnungsgemäße Aufbewahrung.

## **- - ENDE**

## **9.1.3 Entsorgung des Wechselrichters**

Die Entsorgung der Wechselrichter liegt in der Verantwortung der Betreiber.

## **A** WARNUNG

**Bitte entsorgen Sie den Wechselrichter gemäß den in Ihrer Region geltenden Bestimmungen und Normen, um Sach- und Personenschäden vorzubeugen.**

## **HINWEIS**

**Einige der Materialien, aus denen der Wechselrichter gefertigt ist, sind unter Umständen umweltschädlich. Bitte entsorgen Sie diese gemäß den am Installationsort geltenden Entsorgungsvorschriften für Elektronikschrott, ggf. über SUNGROW.**

## **9.2 Außerbetriebnahme der Batterie**

Nehmen Sie die Batterie nach der Außerbetriebnahme des Wechselrichters außer Betrieb. Gehen Sie zur Außerbetriebnahme von Lithium-Ionen-Akkus wie folgt vor:.

- Schritt 1: Trennen Sie den DC-Leitungsschutzschalter der Batterie, bzw. zwischen Batterie und Hybrid. Batterie und Wechselrichter.
- Schritt 2: Trennen Sie das Verbindungskabel von Batterie und Wechselrichter.
- Schritt 3: Schalten Sie ggf. den Schalter am Lithium-Ionen-Akku von LG Chem oder BYD aus.
- Schritt 4: Warten Sie mindestens eine Minute und messen Sie dann die Spannung am Batterieanschluss mit dem Multimeter.
- Schritt 5: Falls diese Spannung gleich null ist, trennen Sie eventuell vorhandene Leistungskabel zu Batteriemodulen, zum Schluss das Erdungskabel zum Wechselrichter falls komplett abgebaut werden soll.
	- **- - ENDE**

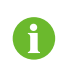

Für die Entsorgung dieses Produkts rufen Sie bitte die Telefonnummer an, die im Garantieheft angegeben ist, das Sie beim Kauf erhalten haben.

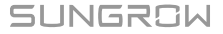

# <span id="page-153-0"></span>**10 Fehlerbehebung und Wartung**

## **10.1 Fehlerbehebung**

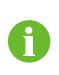

Eventuelle Fehlercodes der Sungrow Ladestation entnehmen Sie bitte dem Benutzerhandbuch der Ladestation.

Wenn ein Alarm auftritt, können die Alarminformationen über die App angezeigt werden. Alarm-ID und eventuelle Korrekturmassnahmen welche nur durch entsprechende Fachkräfte mit entsprechender Ausrüstung und Schutzmassnahmen durchgeführt werden können lauten wie folgt:

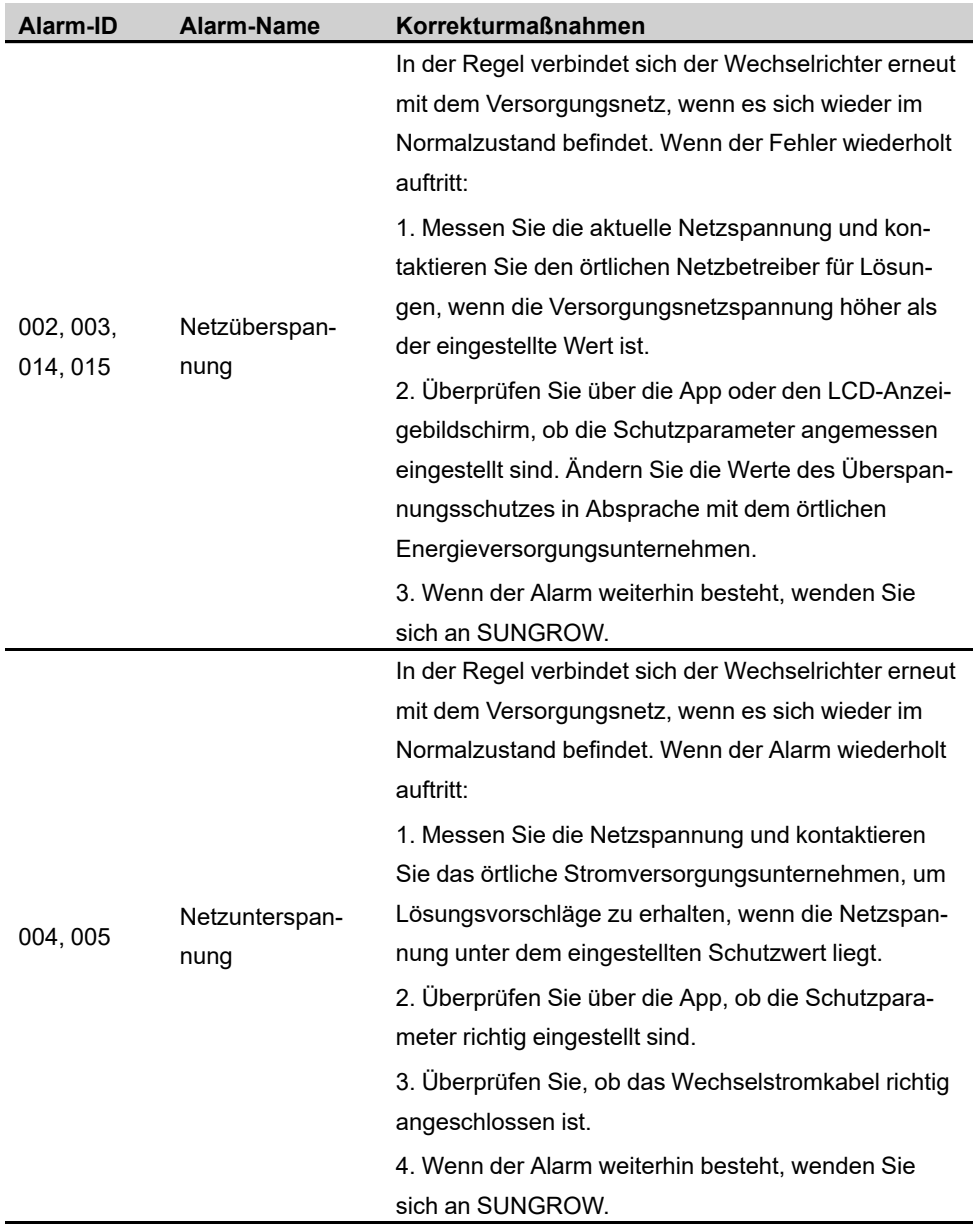

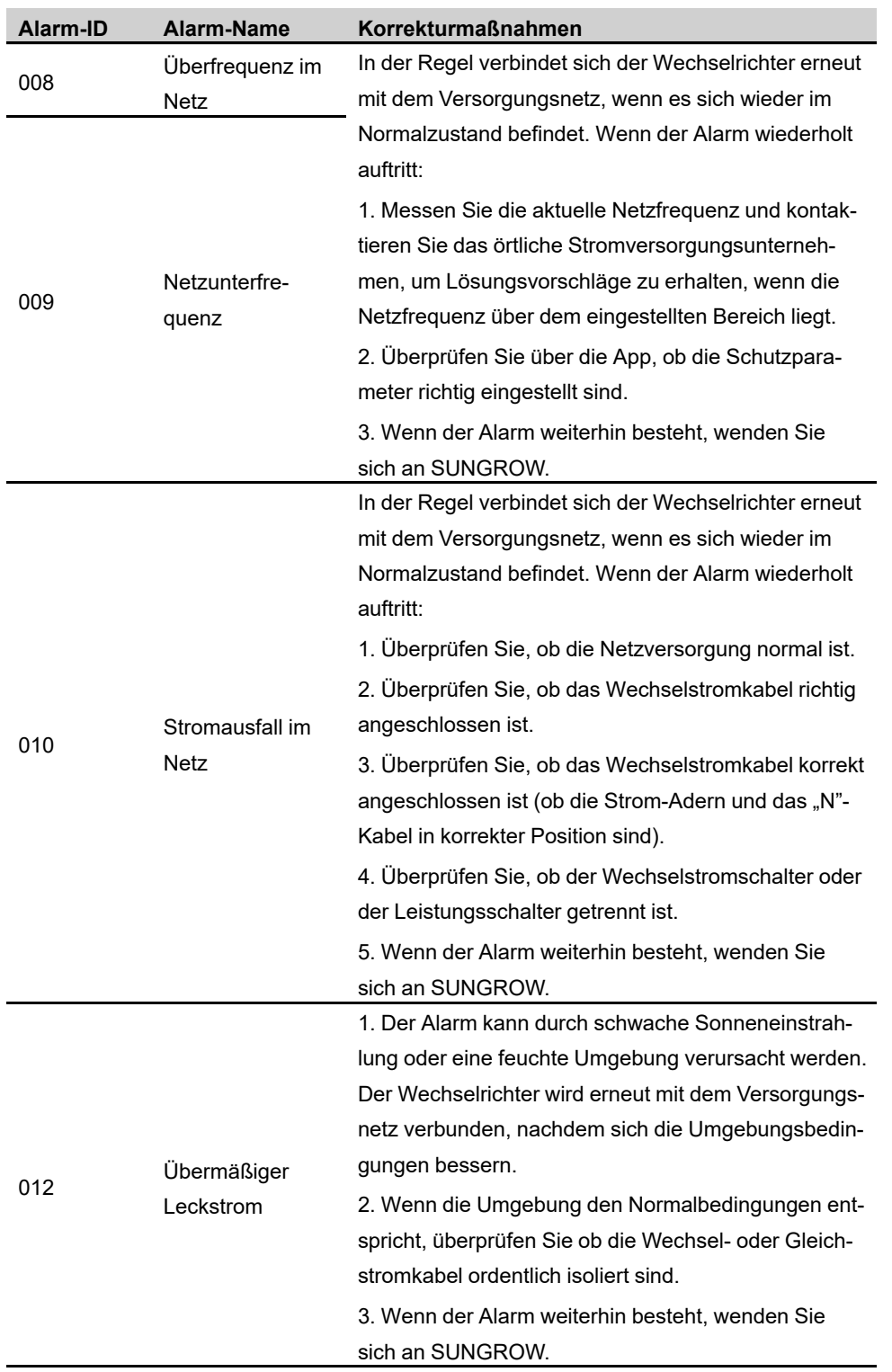

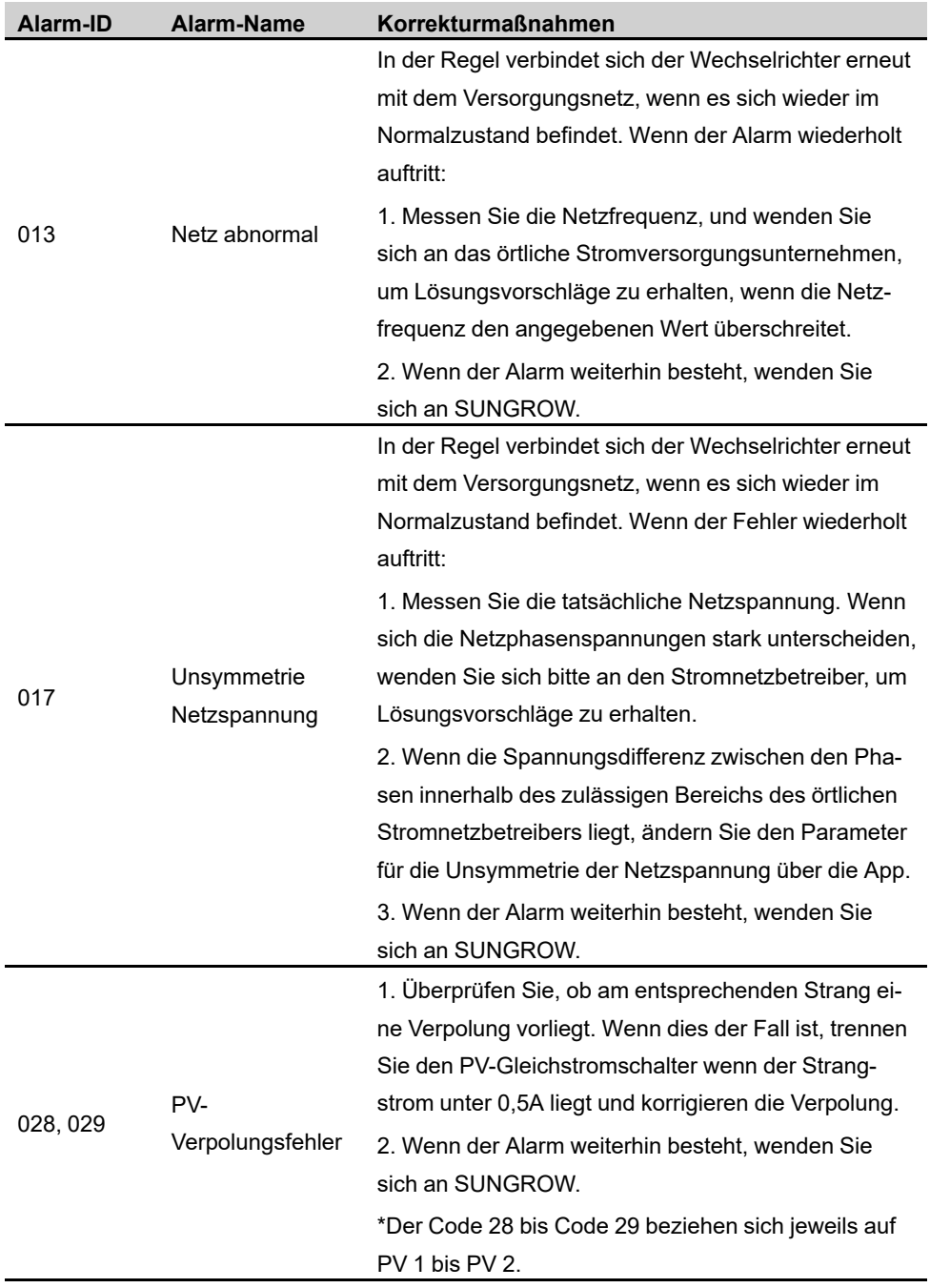

**SUNGROW** 

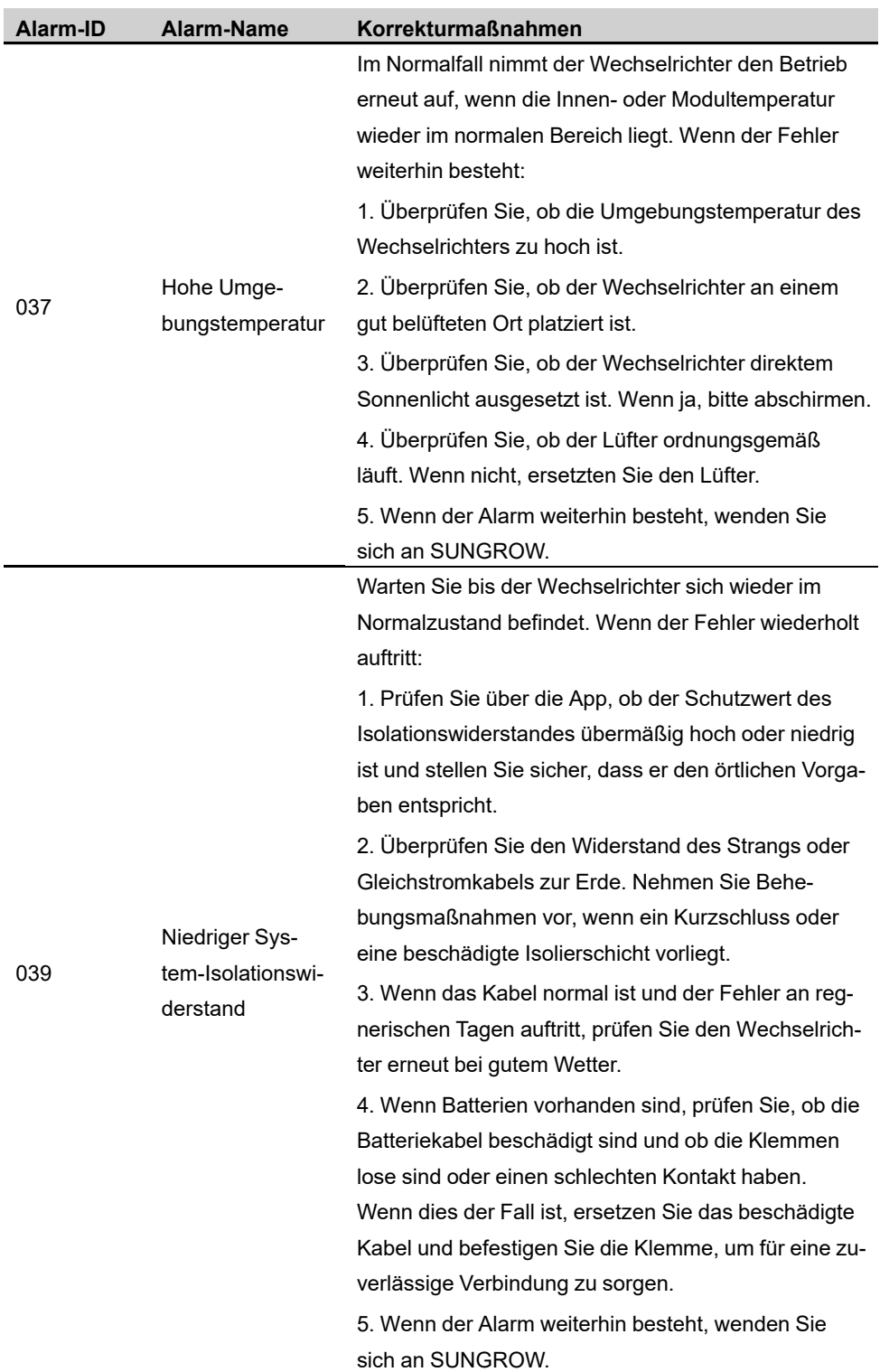

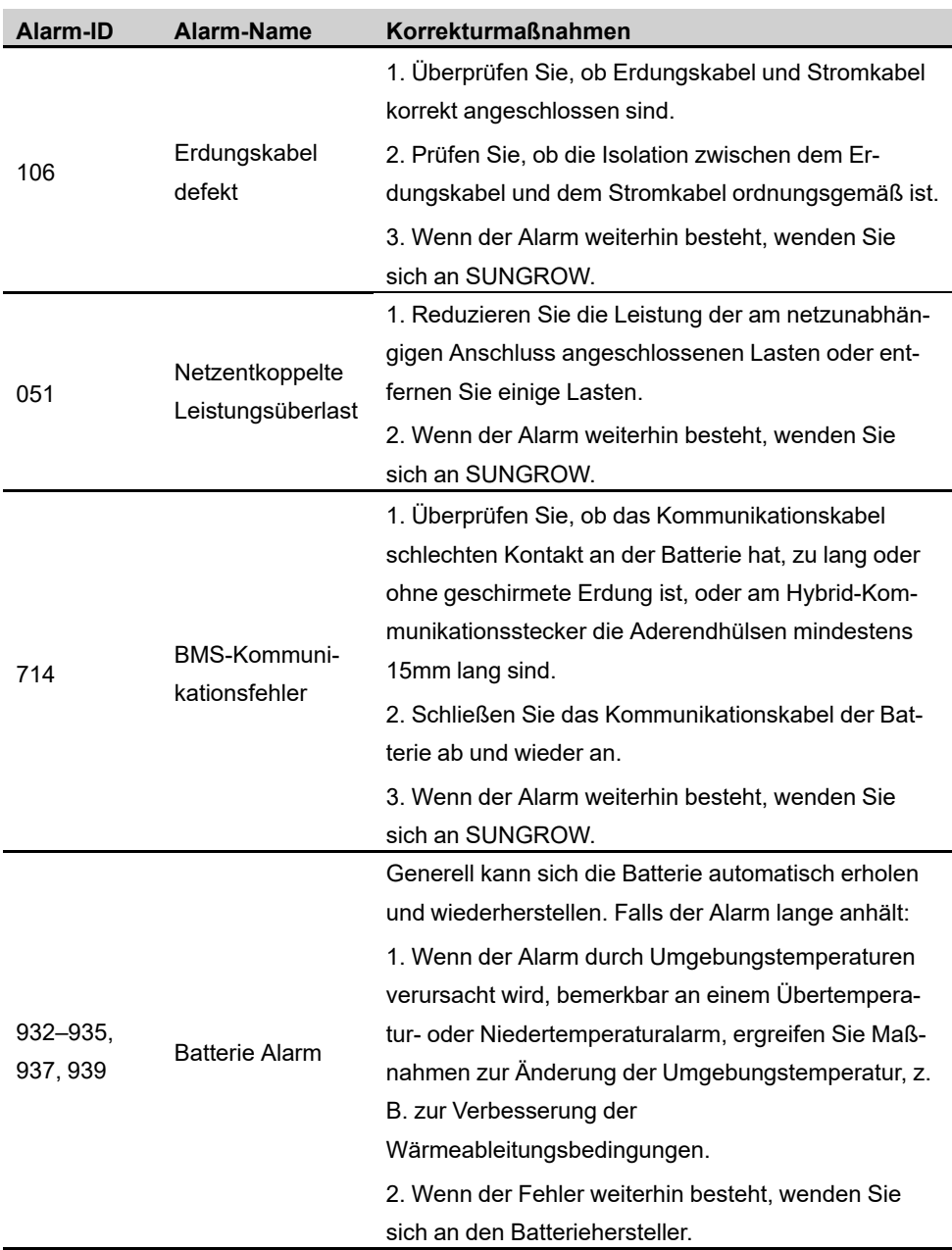

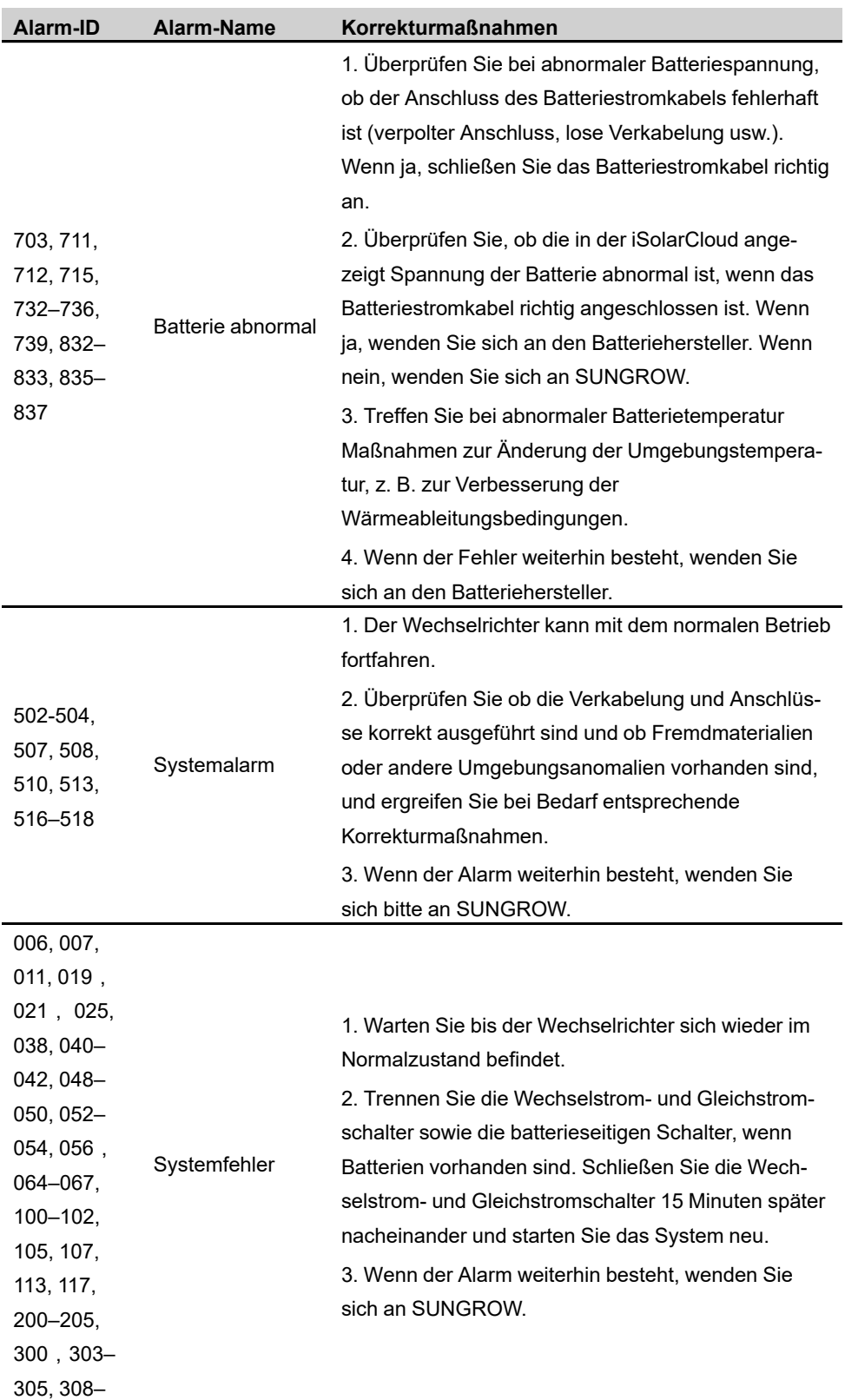

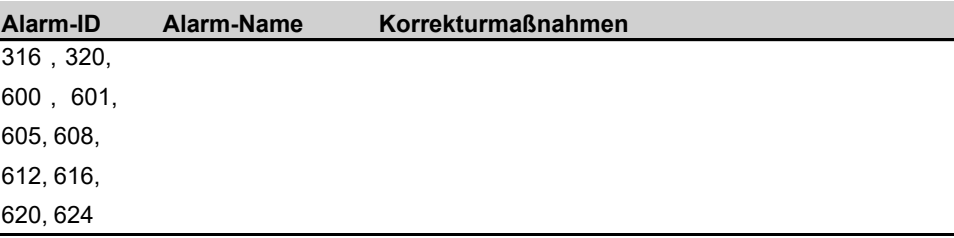

Wenden Sie sich an den Händler, wenn Sie die in der Spalte "Fehlerbehebungsmethode" aufgeführten Maßnahmen ergriffen haben, das Problem aber weiterhin besteht. Wenden Sie sich an SUNGROW, wenn der Händler das Problem nicht lösen kann.

## **10.2 Wartung**

## **10.2.1 Wartung**

Der DC-Schalter kann in der AUS-Stellung oder einem gewissen Winkel ausserhalb der AUS-Position mit einem Schloss gesichert werden. (Für Länder "AU" und "NZ")

#### **A**GFFAHR

**Durch falsche Servicearbeiten besteht die Gefahr von Schäden am Wechselrichter oder an Personen!**

- **• Verwenden Sie bei Arbeiten unter Hochspannung unbedingt spezielle Isolierwerkzeuge.**
- **• Schalten Sie vor allen Wartungsarbeiten zunächst den netzseitigen Wechselstrom-Schutzschalter aus und überprüfen Sie den Wechselrichterstatus. Wenn die Wechselrichteranzeige nicht leuchtet, warten Sie bitte bis es Nacht wird, um die Gleichstrom-Schalter zu trennen. Wenn die Wechselrichteranzeige leuchtet, trennen Sie erst mit dem Backup-Schutzschalter, dann den Gleichstromschalter der Batterie, dann den für die PV.**
- **• Nachdem der Wechselrichter 10 Minuten lang ausgeschaltet war, messen Sie die Spannung und den Strom mit einem fachmännischen Messgerät. Bediener müssen eine Schutzausrüstung tragen und dürfen den Wechselrichter ausschließlich im spannungs- und stromlosen Zustand bedienen und warten.**
- **• Der Wechselrichter kann selbst dann noch heiß sein und Verbrennungen verursachen, wenn er abgeschaltet ist. Tragen Sie Schutzhandschuhe, bevor Sie nach dem Abkühlen mit dem Wechselrichter arbeiten.**
- **• Bei der Wartung des Produkts ist es strengstens untersagt, das Produkt zu öffnen, wenn ein Geruch oder Rauch auftritt oder wenn das Produkt ein anormales Aussehen aufweist. Wenn kein Geruch, Rauch oder offensichtliche Anomalien auftreten, reparieren Sie den Wechselrichter oder starten Sie ihn neu, entsprechend den Maßnahmen zur Behebung des Alarms. Vermeiden Sie es, während der Wartung direkt vor dem Wechselrichter zu stehen.**

## **AVORSICHT**

**Um Missbrauch oder Unfälle durch unbeteiligtes Personal zu vermeiden: Bringen Sie deutlich sichtbare Warnschilder an oder grenzen Sie Sicherheitsbereiche um den Wechselrichter herum ab, um Unfälle durch unsachgemäßen Gebrauch zu vermeiden.**

## **HINWEIS**

**Starten Sie den Wechselrichter nur dann neu, wenn der Fehler, der die Sicherheitsfunktionen des Wechselrichters beeinträchtigt, beseitigt ist.**

**Da der Wechselrichter keine Komponenten enthält, die gewartet werden können, dürfen Sie niemals das Gehäuse öffnen oder interne Komponenten austauschen. Um die Gefahr eines Stromschlags zu vermeiden, führen Sie keine weiteren Wartungsarbeiten durch, die über dieses Handbuch hinausgehen. Wenden Sie sich bei Bedarf an SUNGROW für die Wartung. Andernfalls sind die verursachten Schäden nicht durch die Garantie abgedeckt.**

## HINWEIS

**Das Berühren der Leiterplatte oder anderer statisch empfindlicher Komponenten kann zu Schäden am Gerät führen.**

- **• Berühren Sie die Platine nicht unnötigerweise.**
- **• Beachten Sie die Vorschriften zum Schutz vor Elektrostatik und tragen Sie ein Antistatik-Armband.**

## **10.2.2 Regelmäßige Wartung**

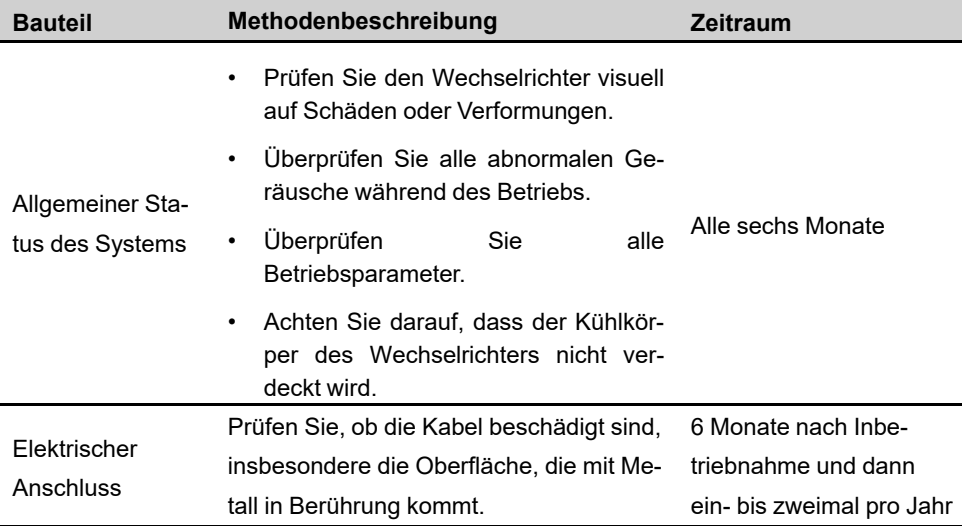

## **10.2.3 Austausch der Knopfzelle**

## **A**GEFAHR

**Trennen Sie zuerst den Wechselrichter vom Stromnetz und anschließend die PV-Stränge und die Batterie, bevor Sie Wartungsarbeiten durchführen.**

**Im Wechselrichter liegt noch lebensgefährliche Hochspannung an. Bitte warten Sie mindestens zehn Minuten mit den Wartungsarbeiten.**

An der inneren Leiterplatte ist eine Knopfzelle. Setzen Sie sich mit dem Kundendienst von SUNGROW in Verbindung, wenn der entsprechende Fehleralarm auftritt.

Prüfen Sie die Befestigung, das Erscheinungsbild, Spannung und Widerstand vierteljährlich und jährlich.

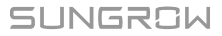

# <span id="page-163-0"></span>**11 Anhang**

## **11.1 Technische Daten**

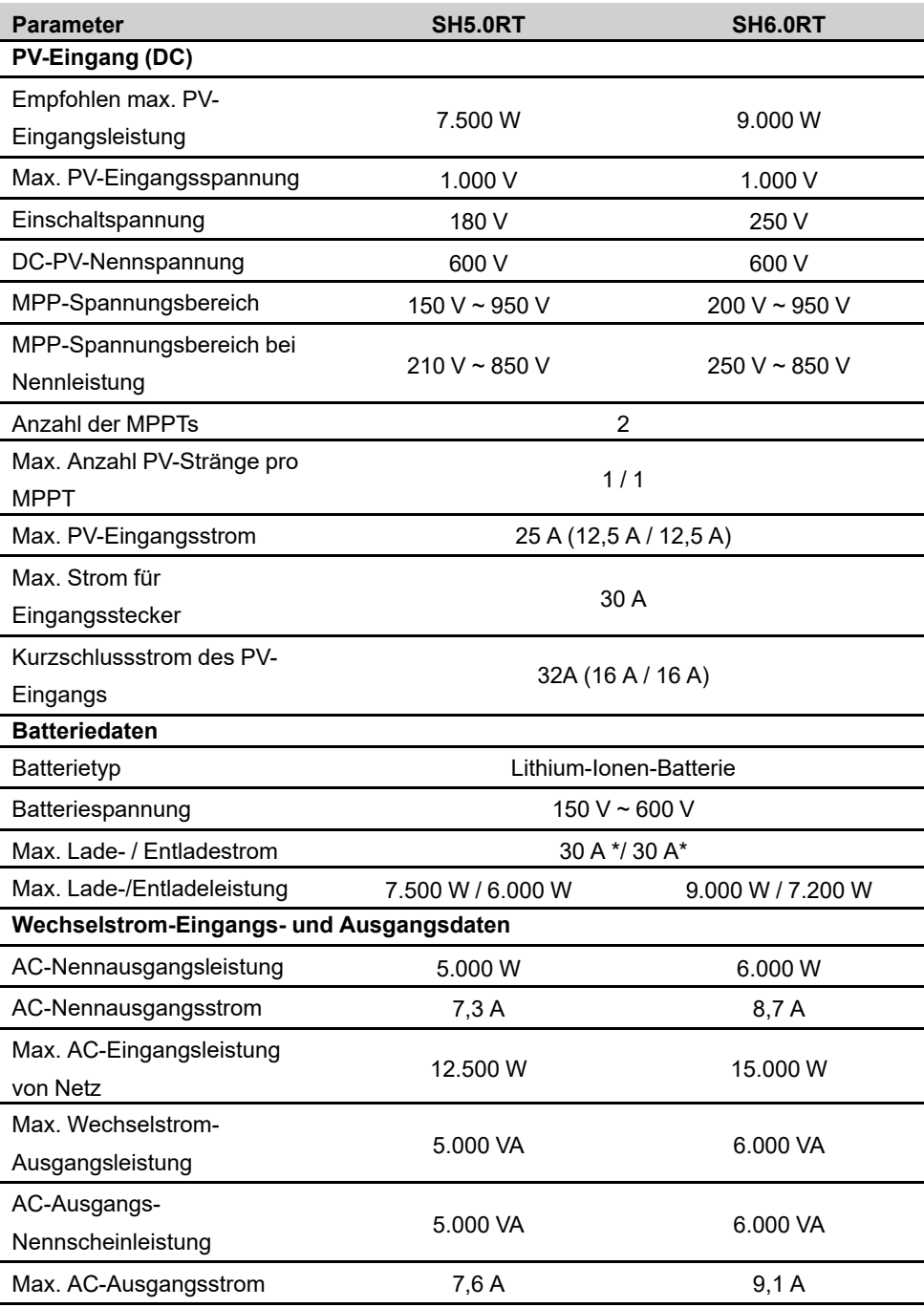

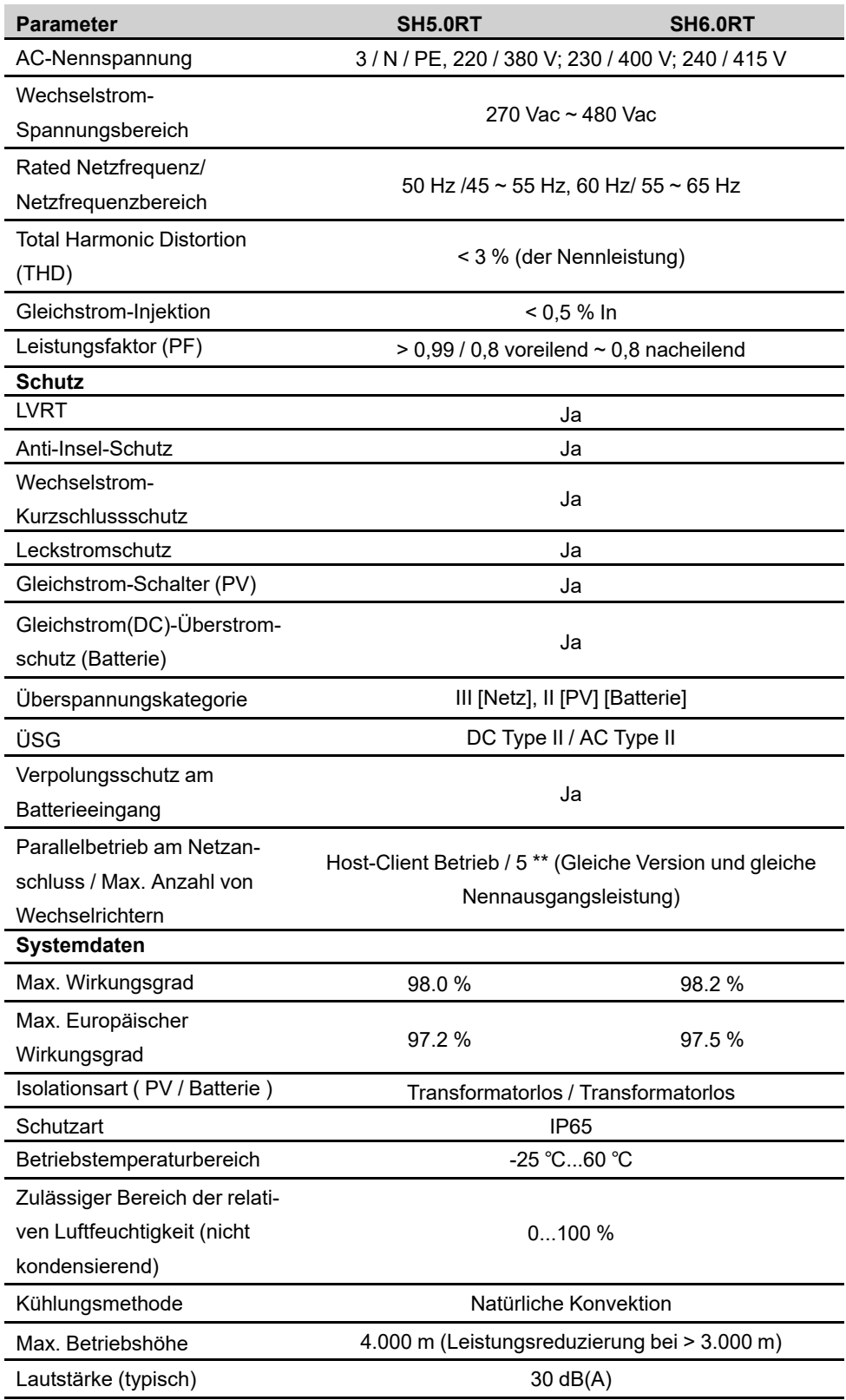

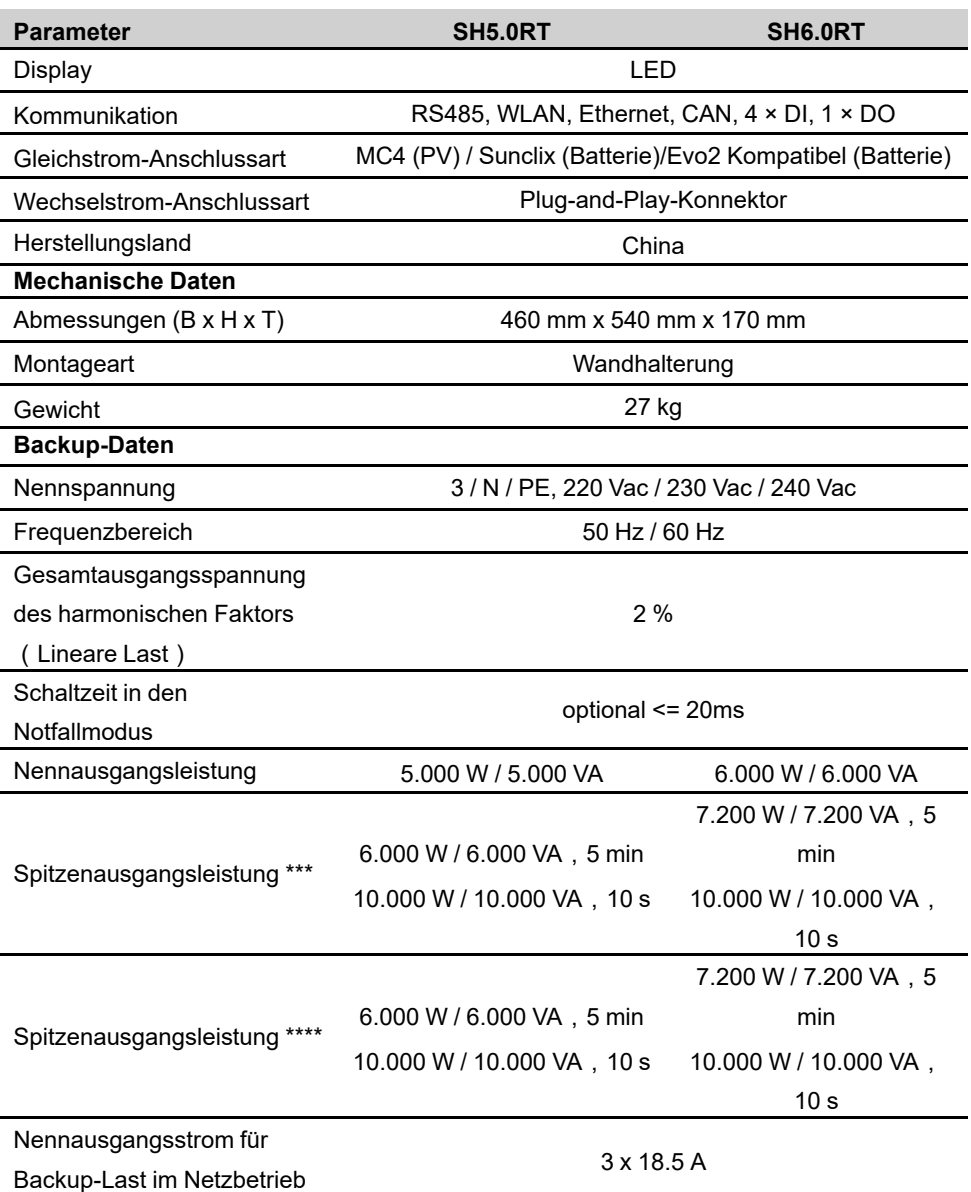

\*\* Ist in Deutschland für Bestandssysteme vor dem 14. September 2022 für maximal 2 Wechselrichter parallel verfügbar, wenn keine Rundsteuerung im System verwendet wird.

\*\*\* Kann nur erreicht werden, wenn PV- und Batterieleistung ausreichend sind.

\*\*\*\* Spitzenleistung nur für ohmsche Lasten. Details finden Sie im Kapitel 11.2. SHRT Backup-Ausgangsleistung.

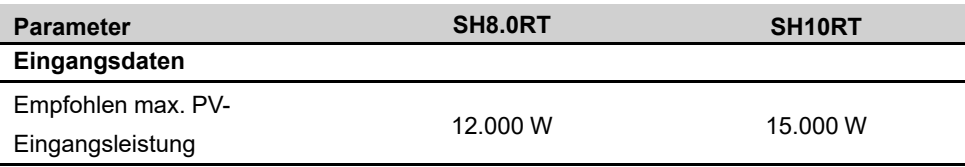

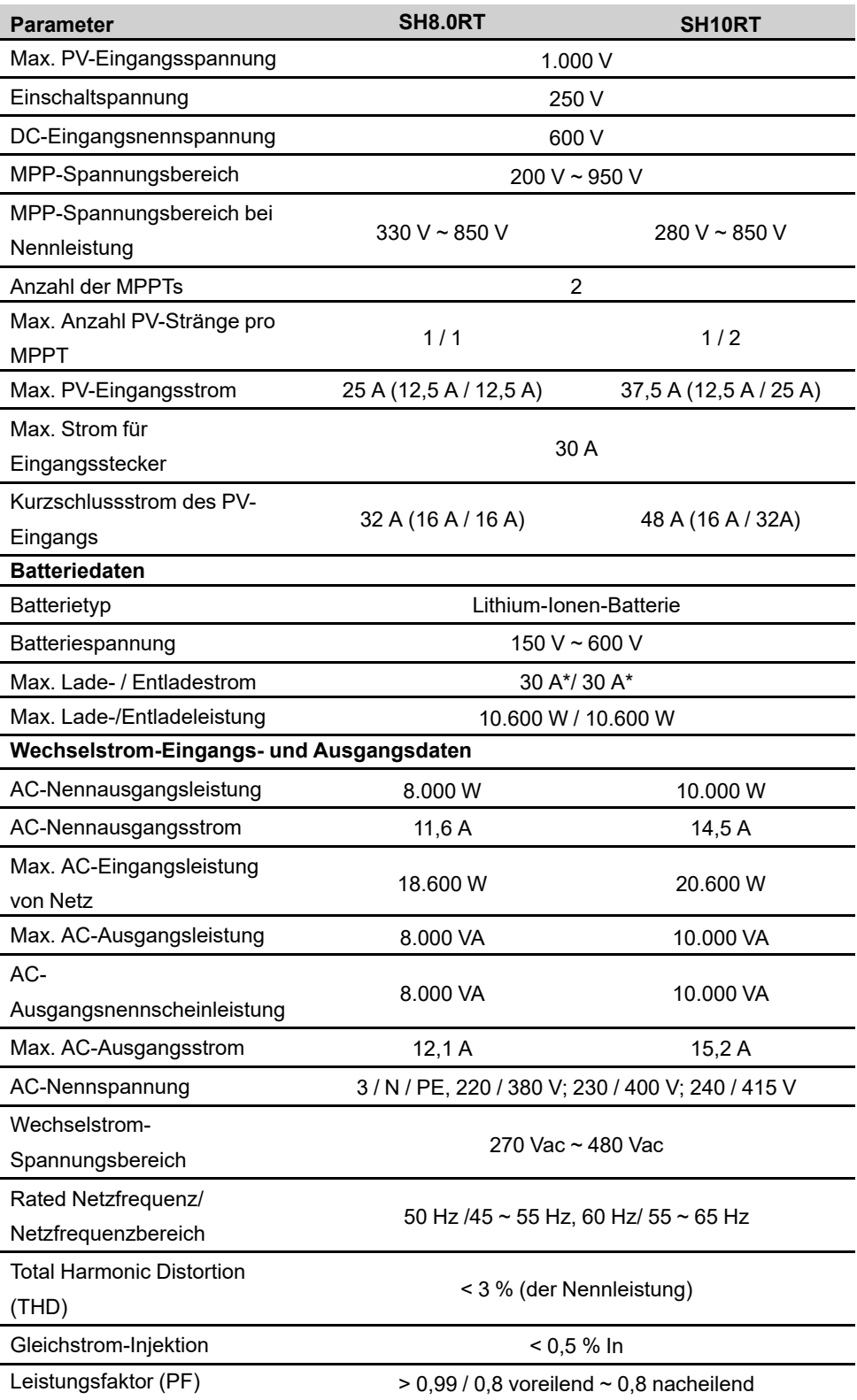

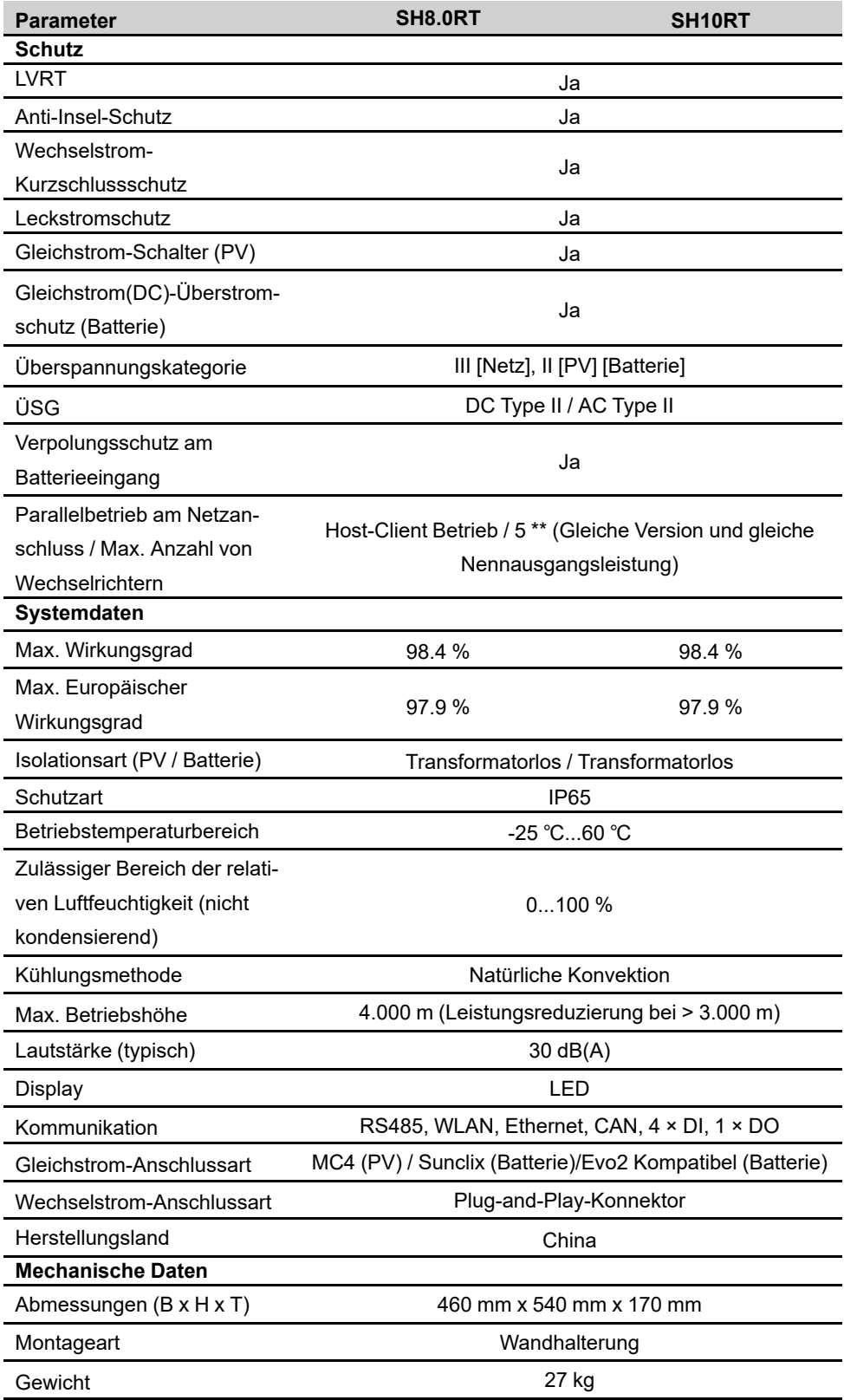

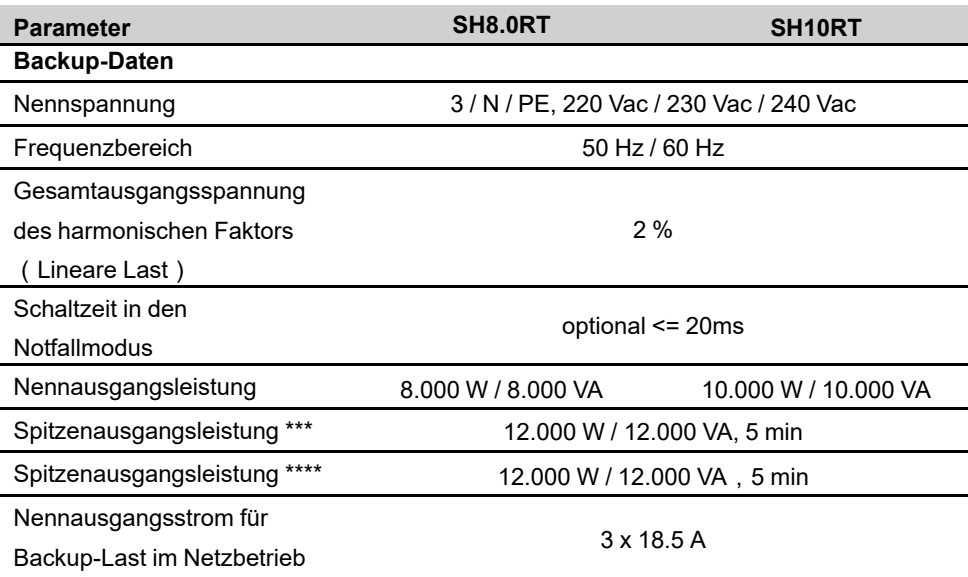

\*\* Ist in Deutschland für Bestandssysteme vor dem 14. September 2022 für maximal 2 Wechselrichter parallel verfügbar, wenn keine Rundsteuerung im System verwendet wird.

\*\*\* Kann nur erreicht werden, wenn PV- und Batterieleistung ausreichend sind.

\*\*\*\* Spitzenleistung nur für ohmsche Lasten. Details finden Sie im Kapitel 11.2 SHRT Backup-Ausgangsleistung.

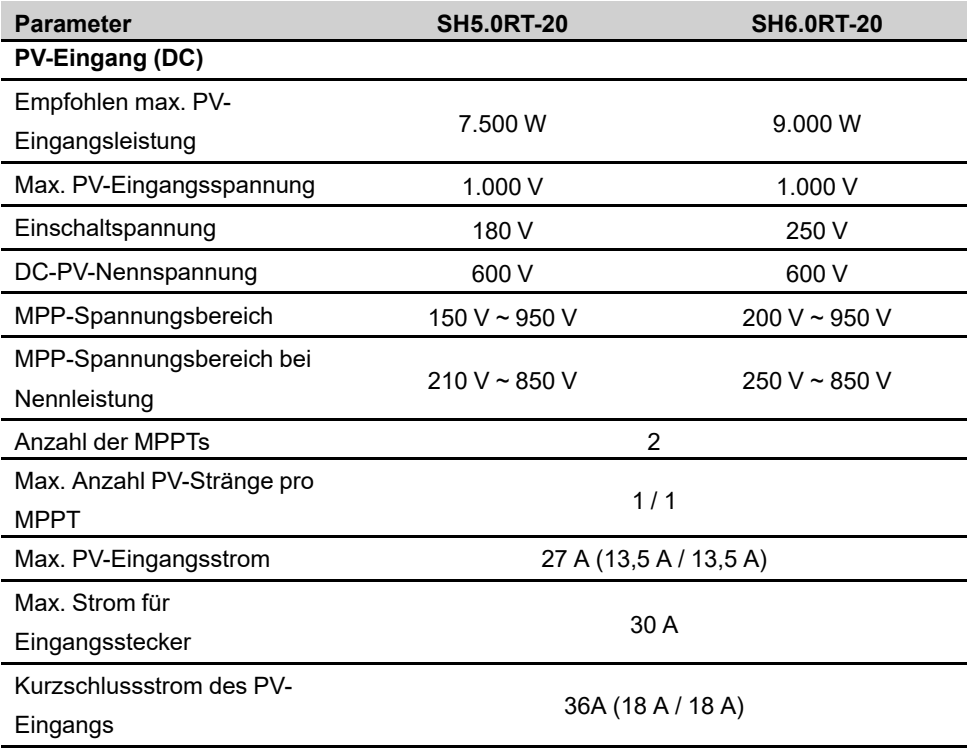

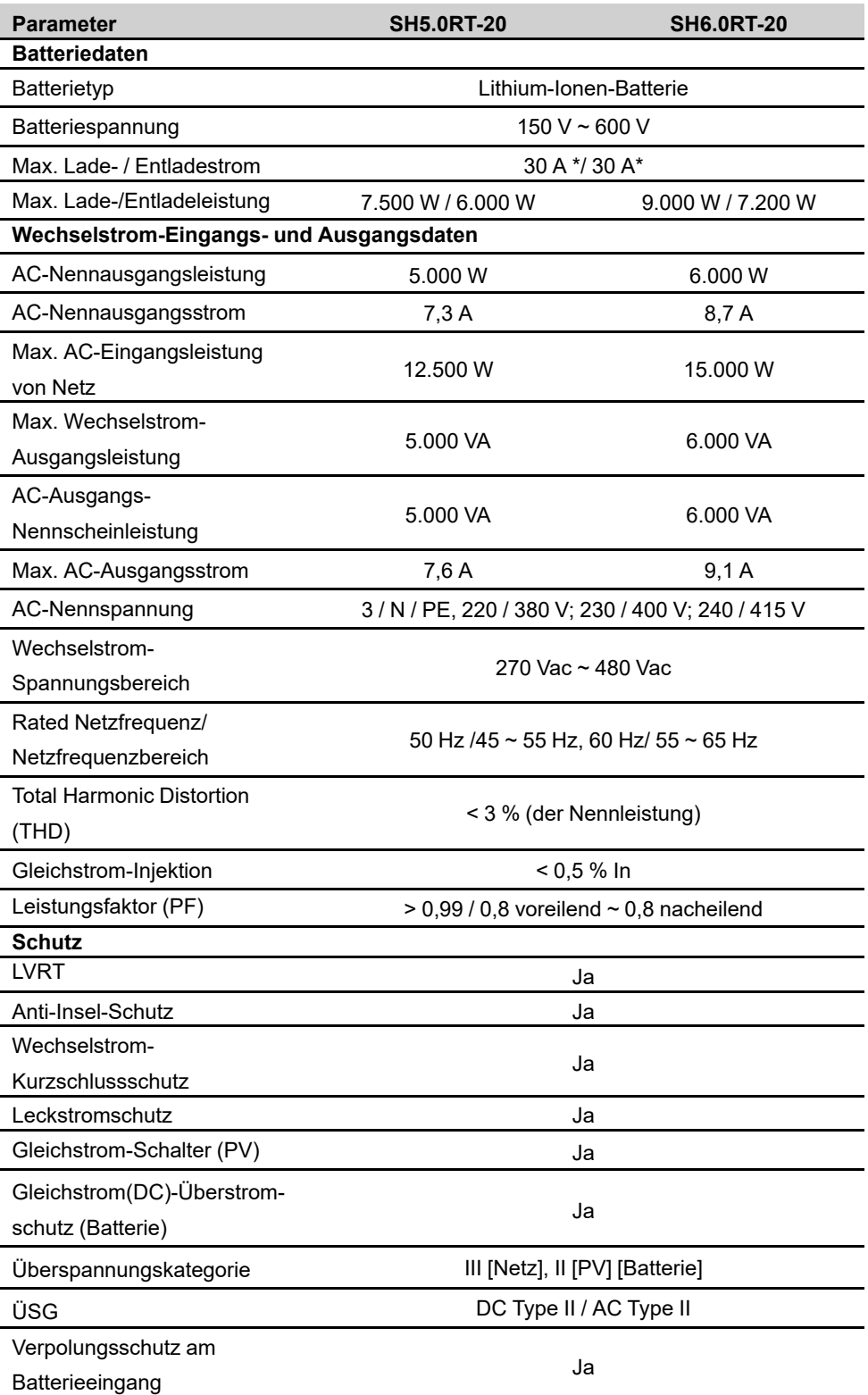

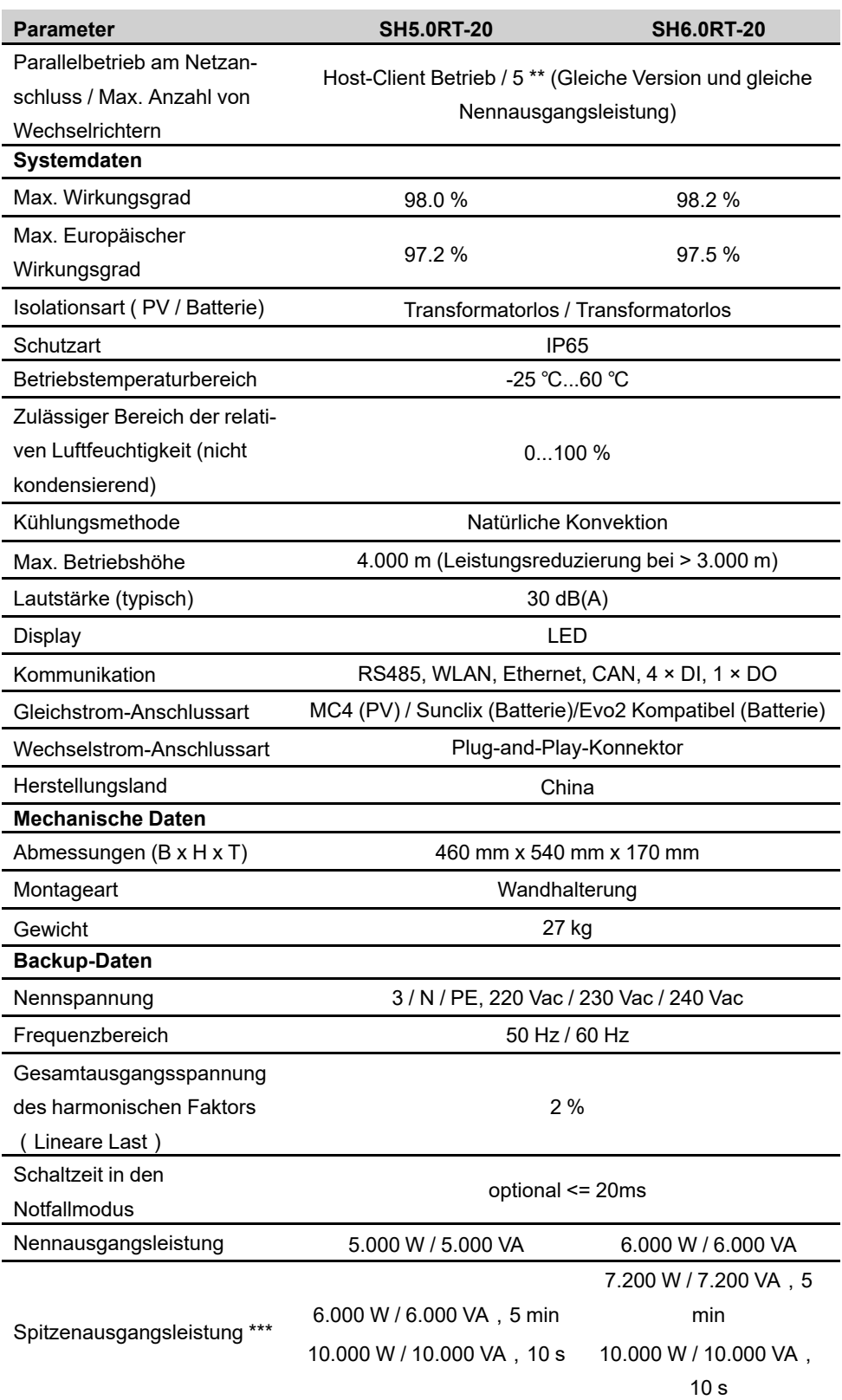

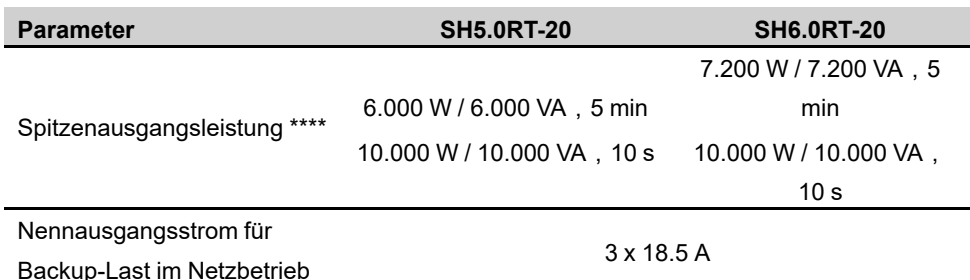

\*\* Ist in Deutschland für Bestandssysteme vor dem 14. September 2022 für maximal 2 Wechselrichter parallel verfügbar, wenn keine Rundsteuerung im System verwendet wird. \*\*\* Kann nur erreicht werden, wenn PV- und Batterieleistung ausreichend sind.

\*\*\*\* Spitzenleistung nur für ohmsche Lasten. Details finden Sie im Kapitel 11.2 SHRT Backup-Ausgangsleistung.

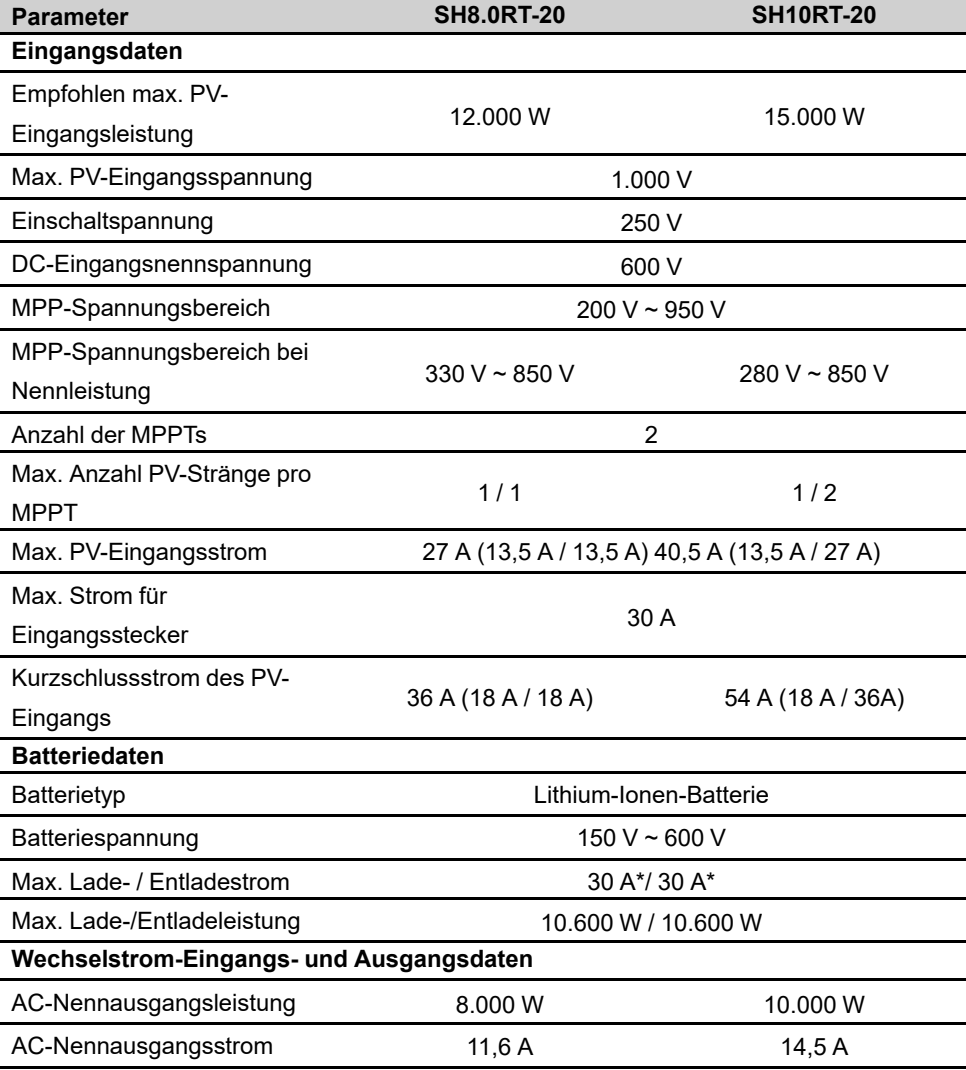

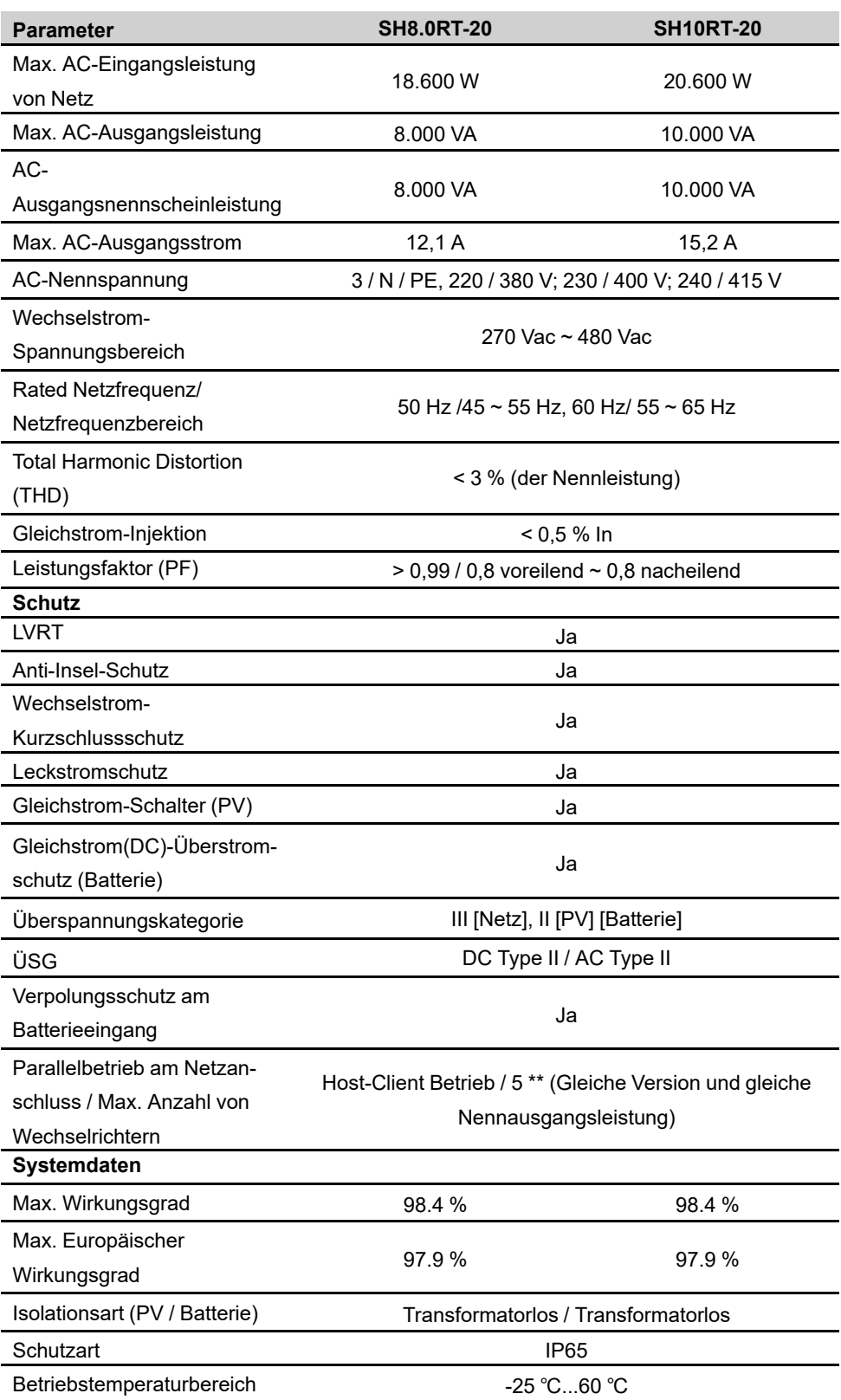

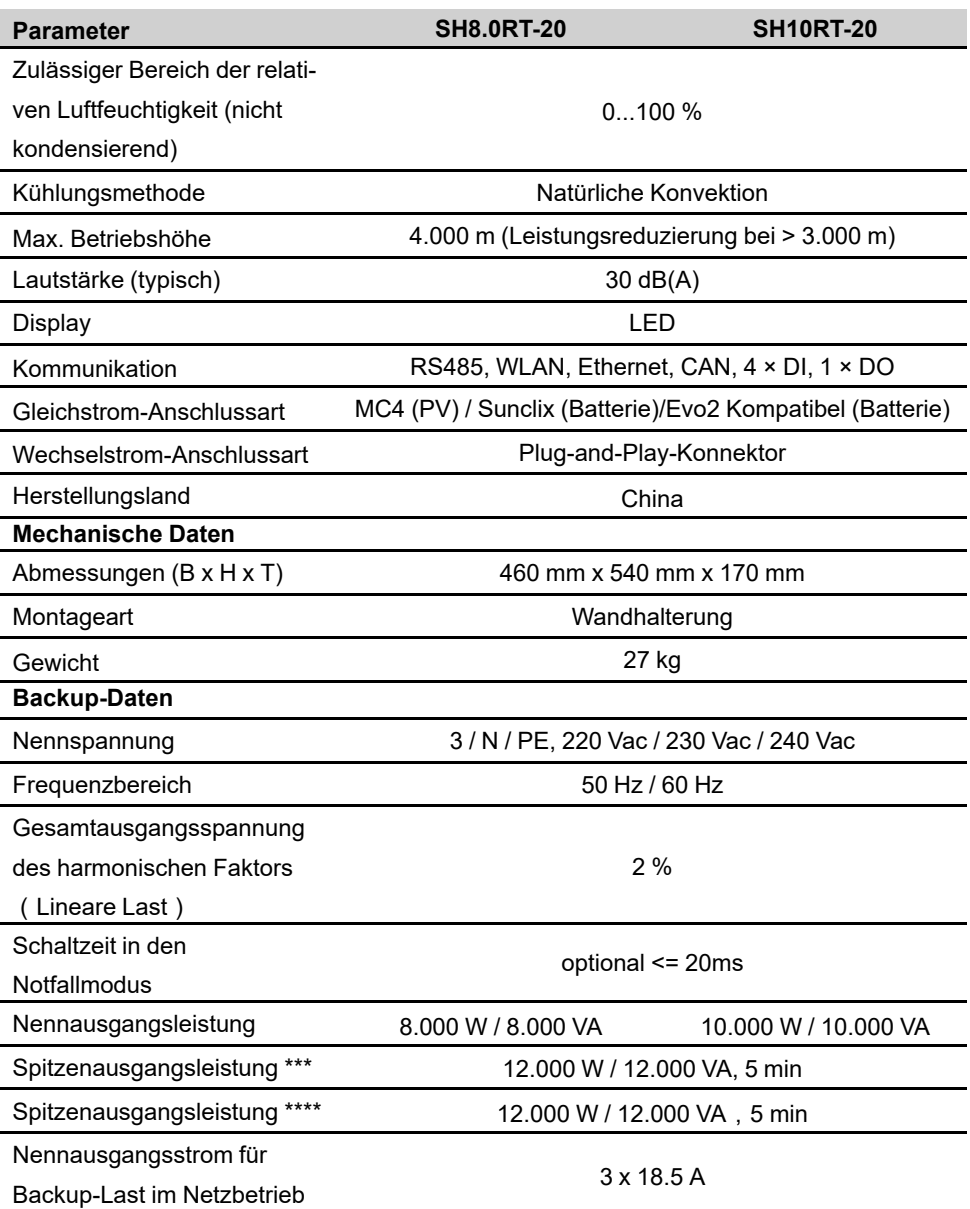

\*\* Ist in Deutschland für Bestandssysteme vor dem 14. September 2022 für maximal 2 Wechselrichter parallel verfügbar, wenn keine Rundsteuerung im System verwendet wird.

\*\*\* Kann nur erreicht werden, wenn PV- und Batterieleistung ausreichend sind.

\*\*\*\* Spitzenleistung nur für ohmsche Lasten. Details finden Sie im Kapitel 11.2. SHRT Backup-Ausgangsleistung.

## **11.2 Die Kompatibilität für Backup unter netzunabhängigem Szenario**

Die folgenden Informationen beziehen sich auf die Eignung des Backup-Anschlusses von SUNGROW SH5.0RT/SH6.0RT/SH8.0RT/SH10RT-Wechselrichtern (auch Version -20) unter netzfernen Bedingungen. Bitte beachten Sie diese Informationen, bevor Sie das Backup-Modell der vier Wechselrichter unter netzfernen Bedingungen verwenden.

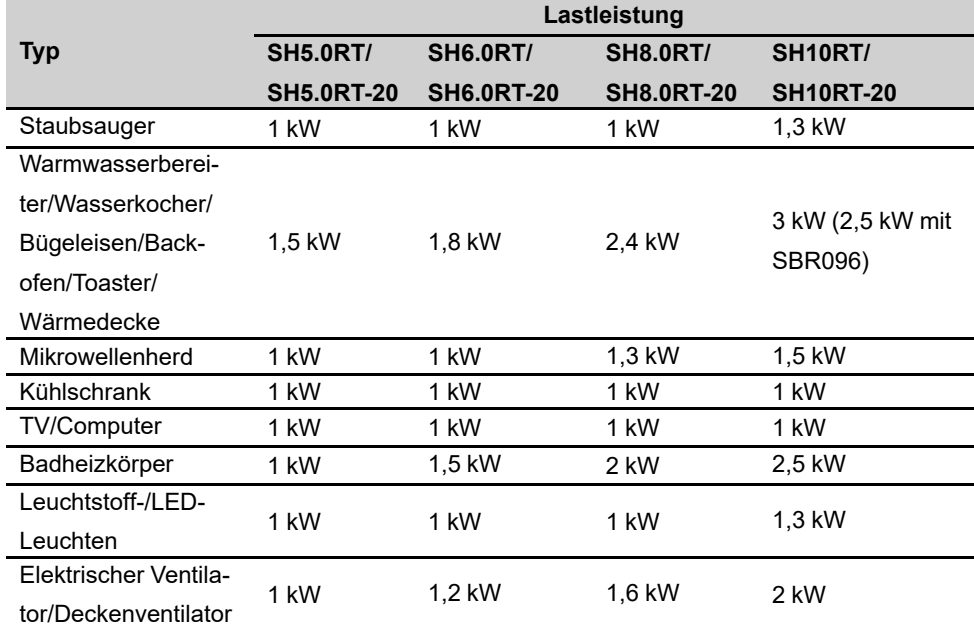

#### **Übersicht anschliessbare Verbraucher pro Phase (nur 1 Komponente pro Phase !)**

## **Alternativ Grossgeräte 3-phasig**

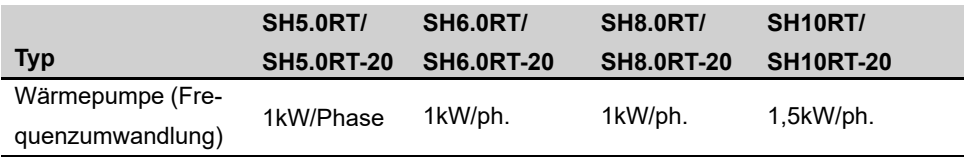

Die Daten der Kompatibilität für das Backup von SH5.0–10RT/SH5.0–10RT—20 basieren auf dem Test mit SUNGROW SBR096/128/160/192/224/256-Batterien (-20 °C ~ +53 ℃, 5 % ~ 100 % SOC). Für die konkrete Anwendung beachten Sie bitte die maximale Auslegungsleistung der verwendeten Batterie.

Bei Lasten, die in diesem Dokument nicht behandelt werden, wenden Sie sich bitte an, um die Kompatibilität der spezifischen Lasten vor allem hinsichtlich Anlaufströmen bei Schwarzstart abzuschätzen. SUNGROW übernimmt keine Verantwortung für die Nutzung einer Last ohne Bestätigung. Wir werden dieses Dokument laufend aktualisieren, bitte kontaktieren Sie SUNGROW, wenn es relevante Fragen gibt.

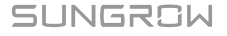

A

## **11.3 Qualitätssicherung**

Bei Produktfehlern, die innerhalb des Garantiezeitrahmens auftreten, führt SUNGROW kostenlos Servicearbeiten durch oder ersetzt das Produkt durch ein neues.

#### **Nachweispflicht**

Wenn Fehler während des Garantiezeitrahmens auftreten, muss der Kunde die Rechnung mit Kaufdatum für das Produkt vorlegen. Des Weiteren muss der Markenname am Produkt unbeschädigt und lesbar sein. Andernfalls ist SUNGROW berechtigt, die Arbeiten im Rahmen der Qualitätsgarantie zu verweigern.

#### **Bedingungen**

- Nach dem Austausch kümmert sich SUNGROW um die weitere Verwertung des fehlerhaften Produkts.
- Der Kunde räumt SUNGROW einen angemessenen Zeitraum für die Reparatur fehlerhafter Geräte ein.

#### **Haftungsausschluss**

Unter folgenden Umständen ist SUNGROW berechtigt, die Einhaltung der Qualitätsgarantie zu verweigern:

- Die Garantie für das gesamte Gerät bzw. alle Bauteile ist abgelaufen.
- Das Gerät wurde beim Transport beschädigt.
- Das Gerät wurde nicht korrekt installiert, nachgerüstet oder verwendet.
- Das Gerät arbeitet unter rauen Bedingungen, die nicht innerhalb der in diesem Handbuch beschriebenen rauen Bedingungen liegen.
- Der Fehler oder Schaden ist auf Installationsarbeiten, Reparaturen, Änderungen oder Demontagearbeiten zurückzuführen, die nicht von SUNGROW-Dienstleistern oder -Mitarbeitern vorgenommen wurden.
- Der Fehler oder Schaden wurde durch die Verwendung von Bauteilen oder Software verursacht, die nicht den Vorschriften entsprechen oder nicht von SUNGROW stammen.
- Bei der Installation und der Anwendung werden die Vorgaben relevanter internationaler Vorschriften und Normen nicht berücksichtigt.
- Der Schaden wurde durch unerwartete natürliche Umstände oder höhere Gewalt verursacht.

Für fehlerhafte Produkte wird in obigen Fällen ein kostenpflichtiger Wartungsservice im Ermessen von SUNGROW angeboten, sofern der Kunde eine Wartung wünscht.

## **11.4 Kontaktinformationen**

Sollten Sie Fragen zu diesem Produkt haben, kontaktieren Sie uns bitte.

Wir benötigen die folgenden Informationen, um Ihnen die bestmögliche Unterstützung zu bieten:

- Geräte-Modell
- Seriennummer des Geräts
- Fehlercode/-name
- Kurze Beschreibung des Problems

Ausführliche Kontaktinformationen finden Sie unter: **https://en. [sungrowpower.](https://en.sungrowpower.com/contactUS) com/ [contactUS](https://en.sungrowpower.com/contactUS)**.